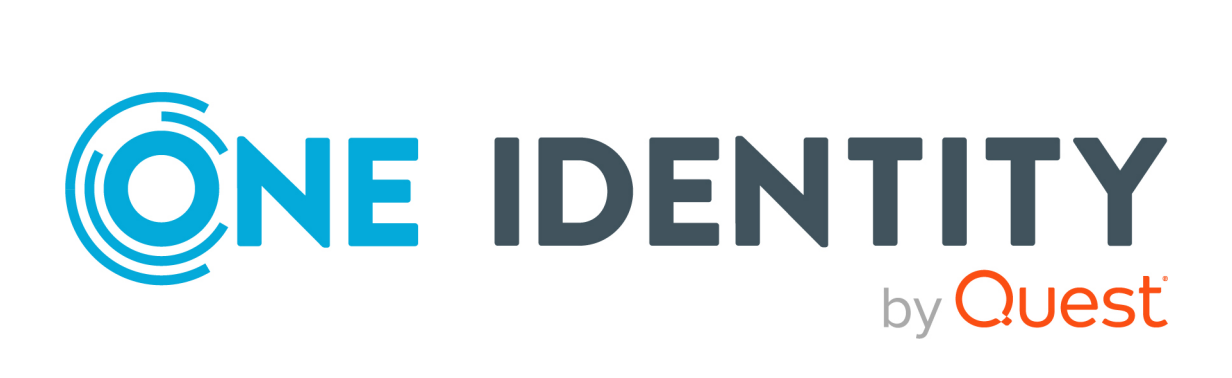

# One Identity Manager 8.2

# Administrationshandbuch für die Anbindung einer Exchange Online-Umgebung

#### **Copyright 2021 One Identity LLC.**

#### **ALLE RECHTE VORBEHALTEN.**

Diese Anleitung enthält urheberrechtlich geschützte Informationen. Die in dieser Anleitung beschriebene Software wird unter einer Softwarelizenz oder einer Geheimhaltungsvereinbarung bereitgestellt. Diese Software darf nur in Übereinstimmung mit den Bestimmungen der geltenden Vereinbarung verwendet oder kopiert werden. Kein Teil dieser Anleitung darf ohne die schriftliche Erlaubnis von One Identity LLC in irgendeiner Form oder mit irgendwelchen Mitteln, elektronisch oder mechanisch reproduziert oder übertragen werden, einschließlich Fotokopien und Aufzeichnungen für irgendeinen anderen Zweck als den persönlichen Gebrauch des Erwerbers.

Die Informationen in diesem Dokument werden in Verbindung mit One Identity Produkten bereitgestellt. Durch dieses Dokument oder im Zusammenhang mit dem Verkauf von One Identity LLC Produkten wird keine Lizenz, weder ausdrücklich oder stillschweigend, noch durch Duldung oder anderweitig, an jeglichem geistigen Eigentumsrecht eingeräumt. MIT AUSNAHME DER IN DER LIZENZVEREINBARUNG FÜR DIESES PRODUKT GENANNTEN BEDINGUNGEN ÜBERNIMMT ONE IDENTITY KEINERLEI HAFTUNG UND SCHLIESST JEGLICHE AUSDRÜCKLICHE, IMPLIZIERTE ODER GESETZLICHE GEWÄHRLEISTUNG ODER GARANTIE IN BEZUG AUF IHRE PRODUKTE AUS, EINSCHLIESSLICH, ABER NICHT BESCHRÄNKT AUF DIE IMPLIZITE GEWÄHRLEISTUNG DER ALLGEMEINEN GEBRAUCHSTAUGLICHKEIT, EIGNUNG FÜR EINEN BESTIMMTEN ZWECK ODER NICHTVERLETZUNG VON RECHTEN. IN KEINEM FALL HAFTET ONE IDENTITY FÜR JEGLICHE DIREKTE, INDIREKTE, FOLGE-, STÖRUNGS-, SPEZIELLE ODER ZUFÄLLIGE SCHÄDEN (EINSCHLIESSLICH, OHNE EINSCHRÄNKUNG, SCHÄDEN FÜR VERLUST VON GEWINNEN, GESCHÄFTSUNTERBRECHUNGEN ODER VERLUST VON INFORMATIONEN), DIE AUS DER NUTZUNG ODER UNMÖGLICHKEIT DER NUTZUNG DIESES DOKUMENTS RESULTIEREN, SELBST WENN ONE IDENTITY AUF DIE MÖGLICHKEIT SOLCHER SCHÄDEN HINGEWIESEN HAT. One Identity übernimmt keinerlei Zusicherungen oder Garantien hinsichtlich der Richtigkeit und Vollständigkeit des Inhalts dieses Dokuments und behält sich das Recht vor, Änderungen an Spezifikationen und Produktbeschreibungen jederzeit ohne vorherige Ankündigung vorzunehmen. One Identity verpflichtet sich nicht, die in diesem Dokument enthaltenen Informationen zu aktualisieren.

Wenn Sie Fragen zu Ihrer potenziellen Nutzung dieses Materials haben, wenden Sie sich bitte an:

One Identity LLC. Attn: LEGAL Dept 4 Polaris Way Aliso Viejo, CA 92656

Besuchen Sie unsere Website [\(http://www.OneIdentity.com](http://www.oneidentity.com/)) für regionale und internationale Büro-Adressen.

#### **Patente**

One Identity ist stolz auf seine fortschrittliche Technologie. Für dieses Produkt können Patente und anhängige Patente gelten. Für die aktuellsten Informationen über die geltenden Patente für dieses Produkt besuchen Sie bitte unsere Website unter [http://www.OneIdentity.com/legal/patents.aspx.](http://www.oneidentity.com/legal/patents.aspx)

#### **Marken**

One Identity und das One Identity Logo sind Marken und eingetragene Marken von One Identity LLC. in den USA und anderen Ländern. Für eine vollständige Liste der One Identity Marken besuchen Sie bitte unsere Website unter [www.OneIdentity.com/legal](http://www.oneidentity.com/legal). Alle anderen Marken sind Eigentum der jeweiligen Besitzer.

#### **Legende**

- **WARNUNG: Das Symbol WARNUNG weist auf ein potenzielles Risiko von Körperverletzungen oder Sachschäden hin, für das Sicherheitsvorkehrungen nach Industriestandard empfohlen werden. Dieses Symbol ist oft verbunden mit elektrischen Gefahren bezüglich Hardware.**
- **VORSICHT: Das Symbol VORSICHT weist auf eine mögliche Beschädigung von Hardware oder den möglichen Verlust von Daten hin, wenn die Anweisungen nicht befolgt werden.**

One Identity Manager Administrationshandbuch für die Anbindung einer Exchange Online-Umgebung Aktualisiert - 24. November 2021, 11:23 Uhr Version - 8.2

# **Inhalt**

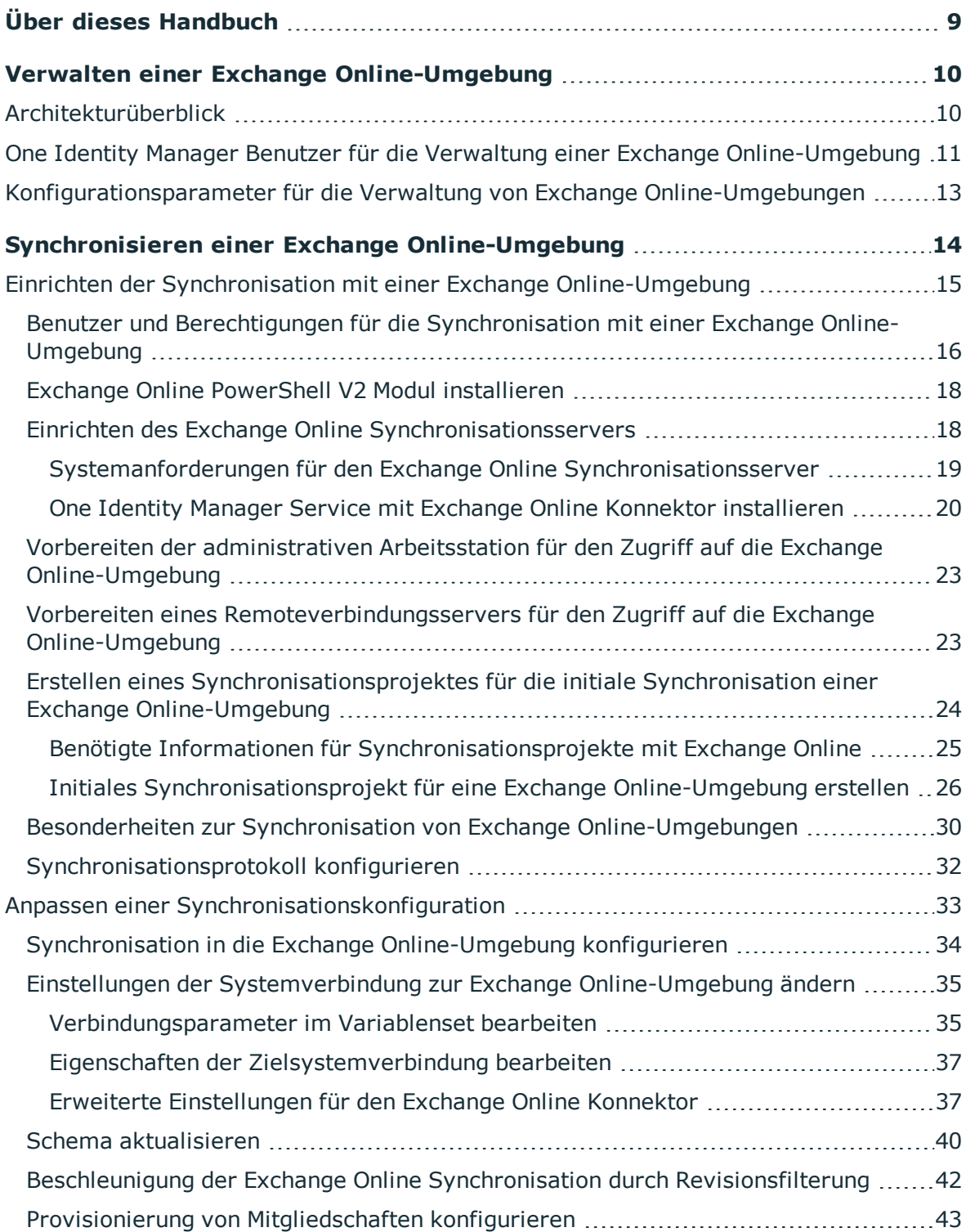

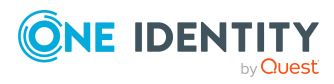

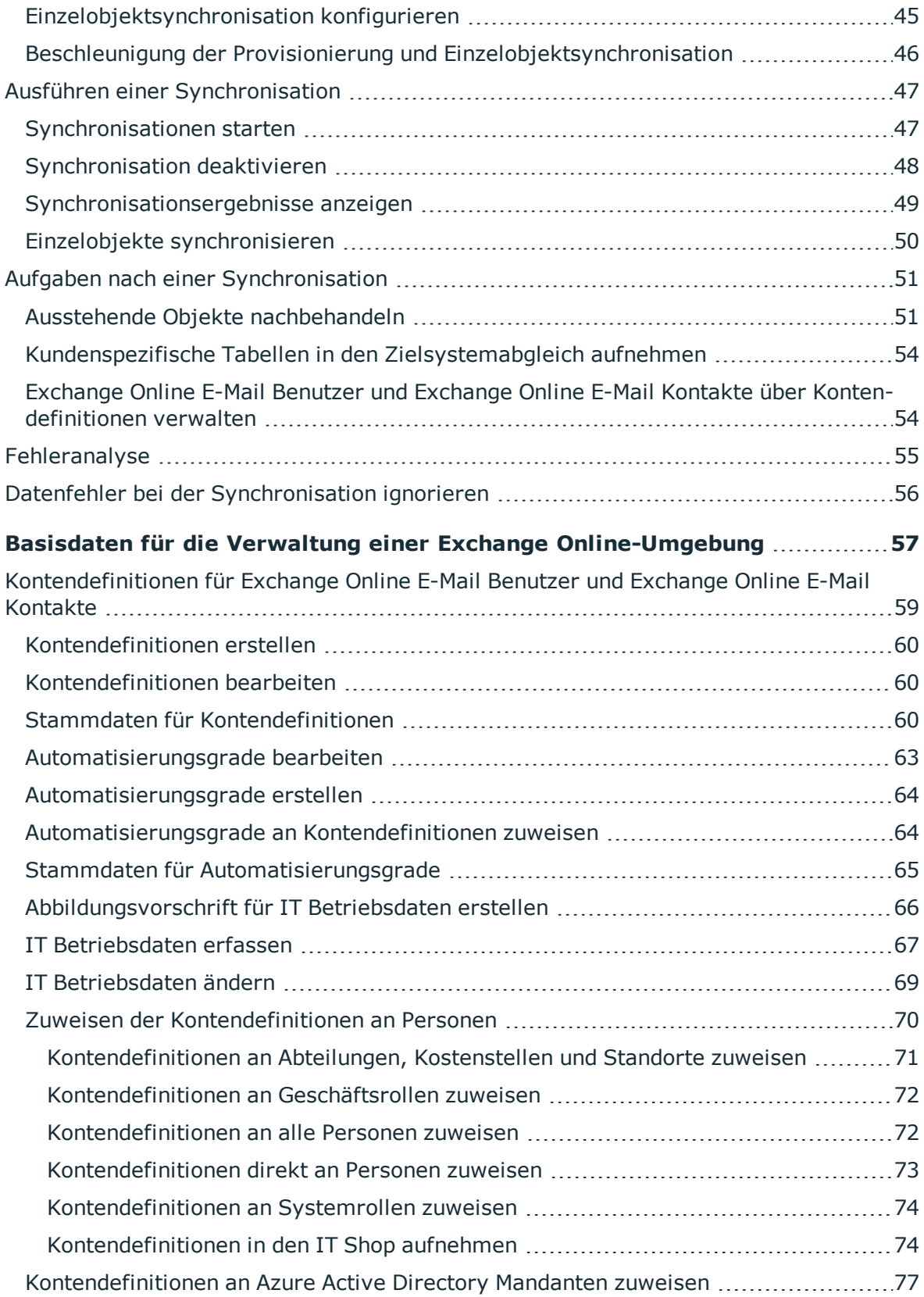

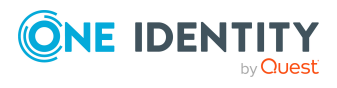

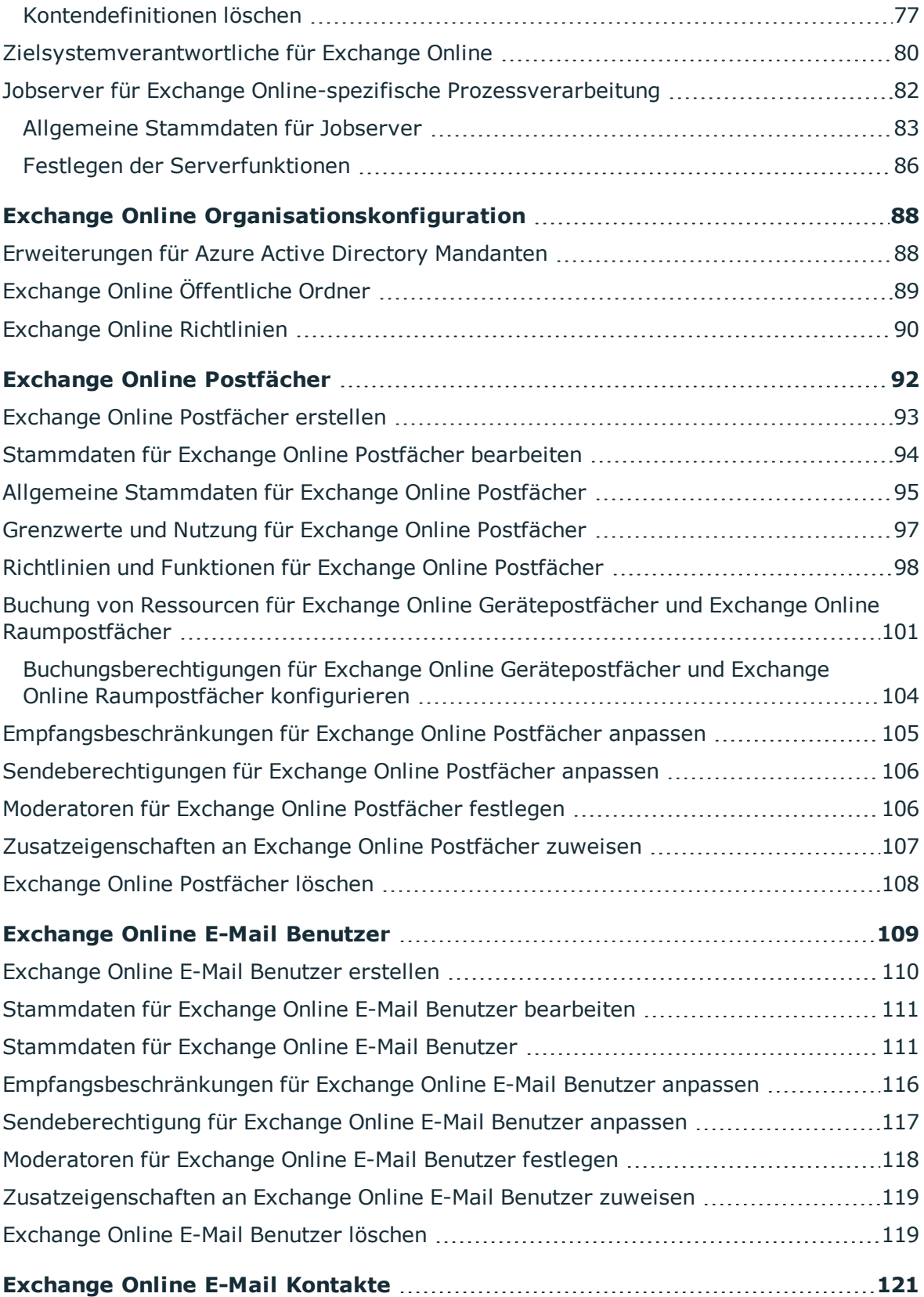

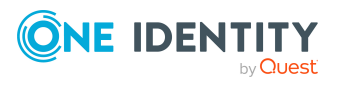

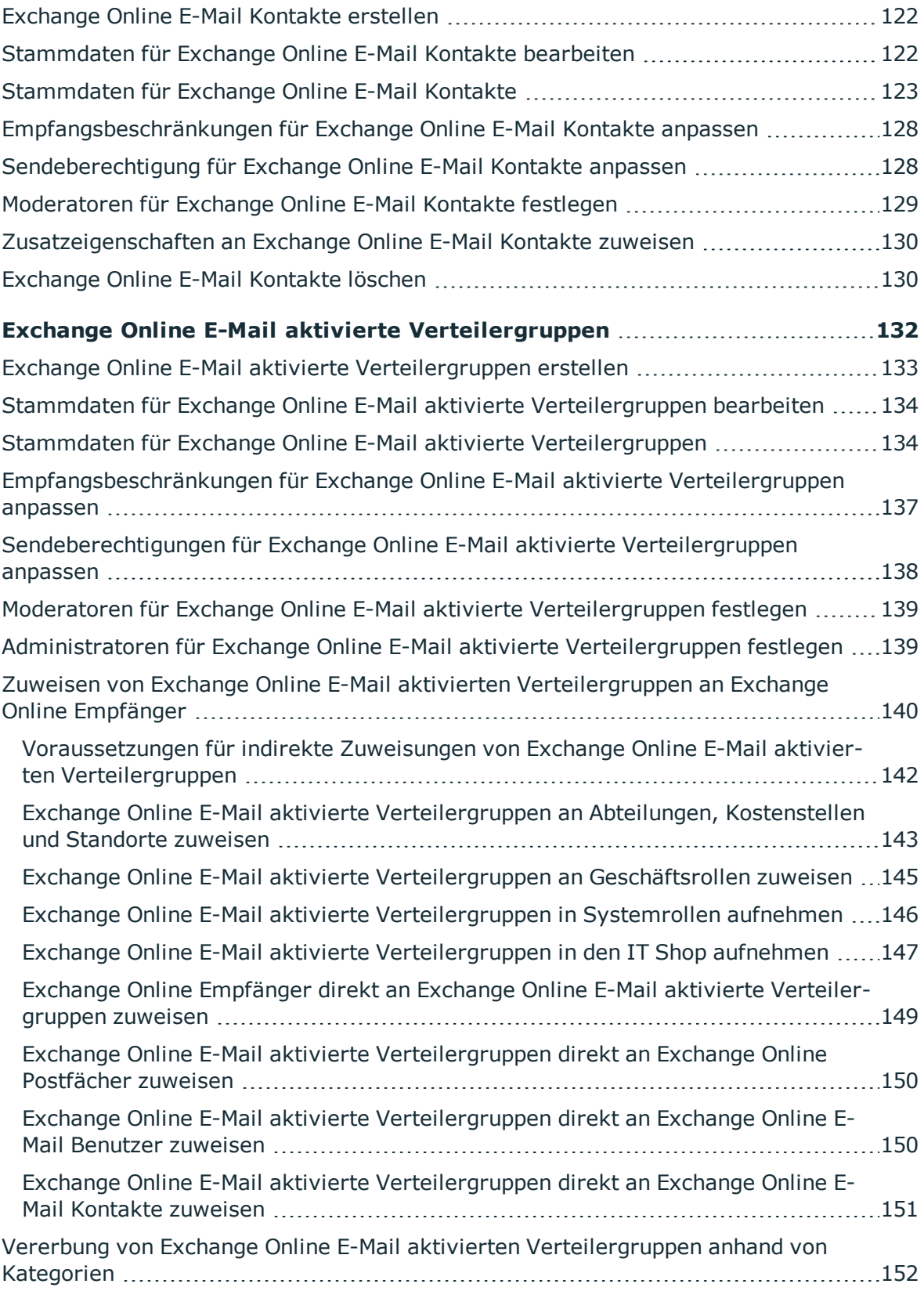

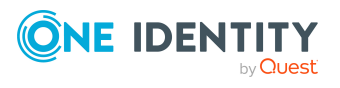

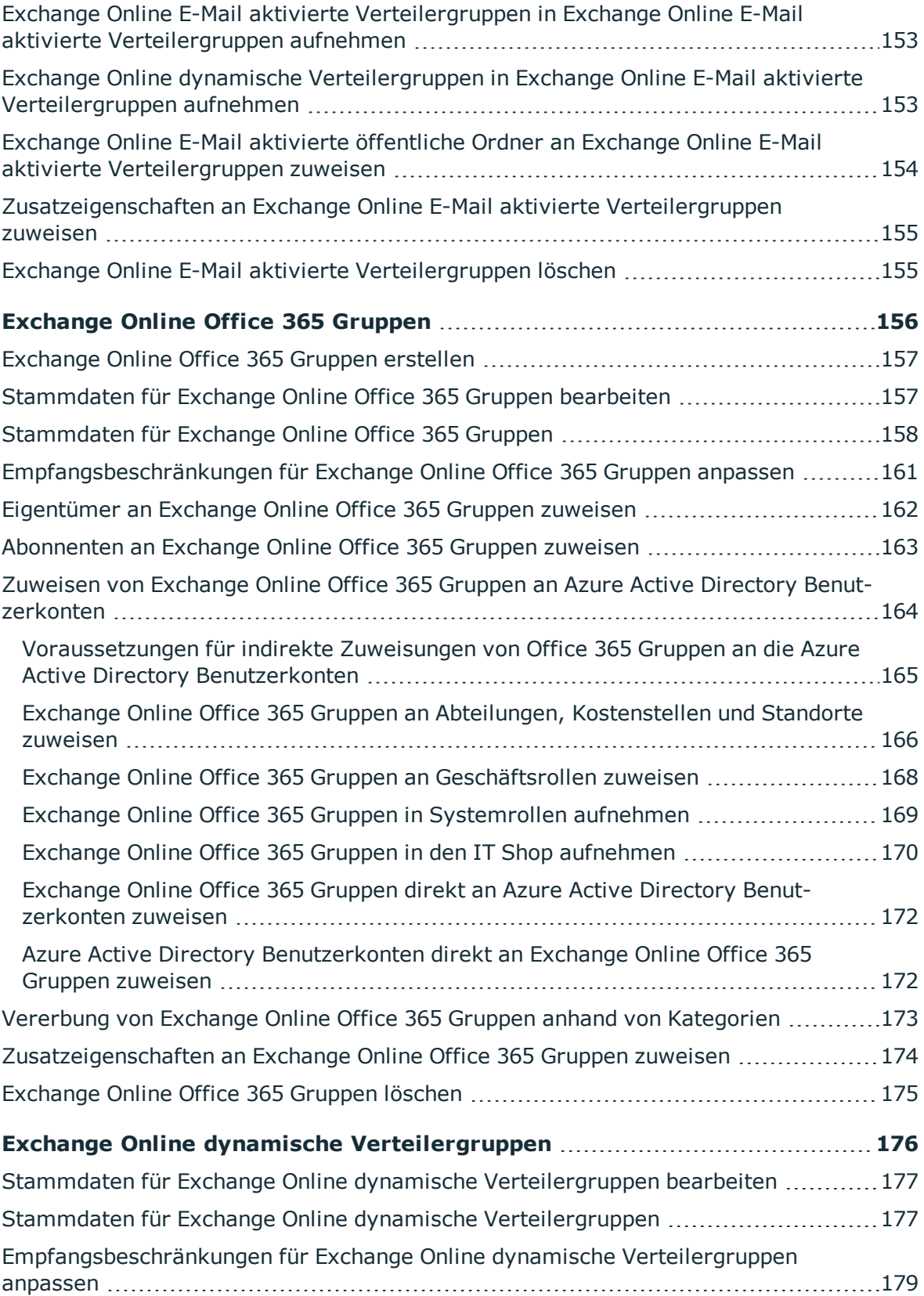

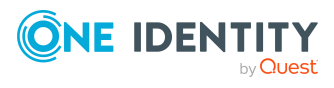

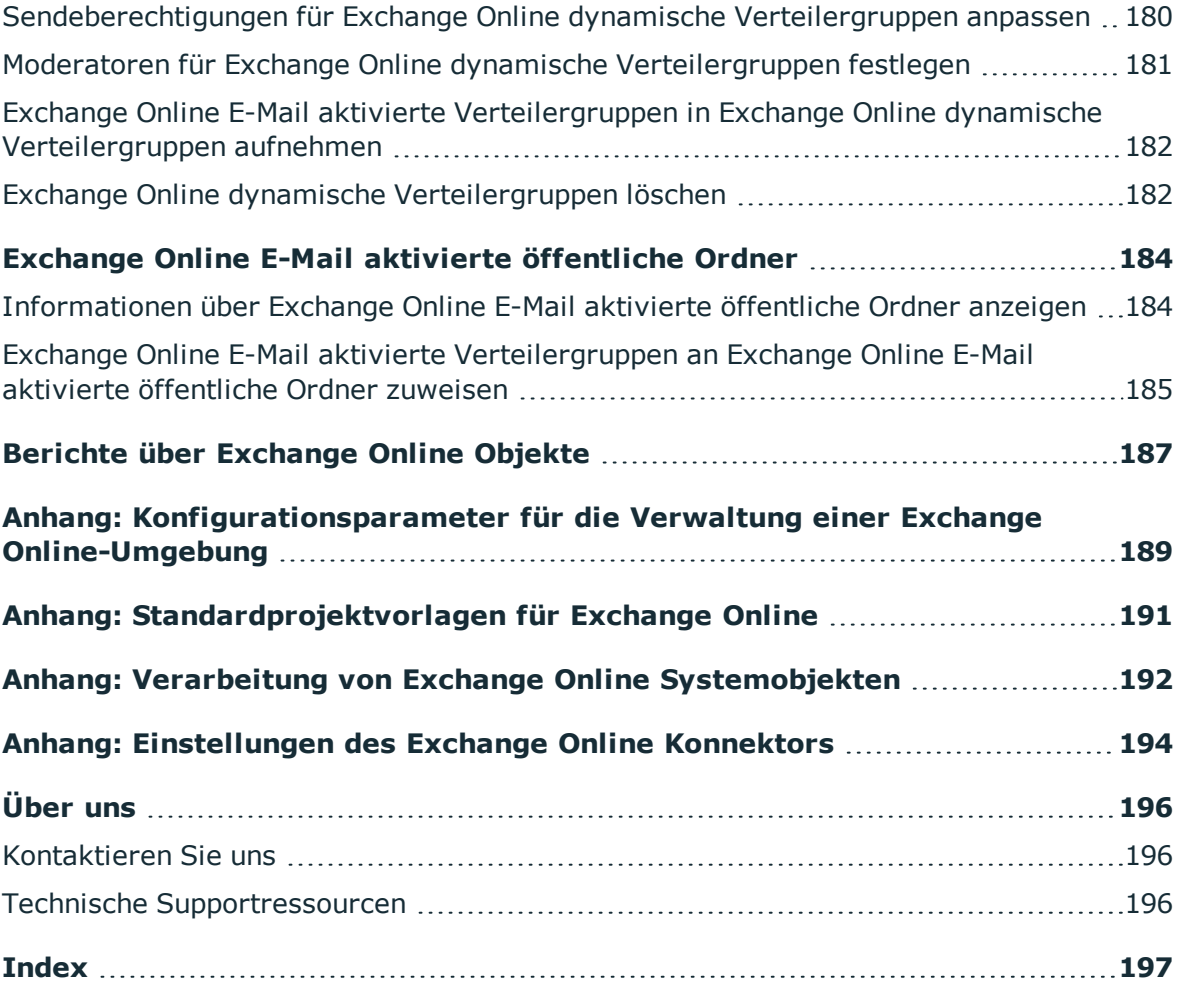

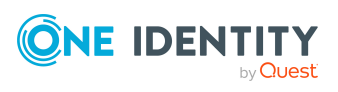

# **Über dieses Handbuch**

<span id="page-8-0"></span>Das *One Identity Manager Administrationshandbuch für die Anbindung einer Exchange Online-Umgebung* beschreibt, wie Sie die Synchronisation einer Exchange Online-Umgebung mit dem One Identity Manager einrichten. Sie erfahren, wie Sie mit dem One Identity Manager die Postfächer, E-Mail Benutzer, E-Mail Kontakte, E-Mail aktivierte Verteilergruppen und Office 365 Gruppen Exchange Online-Umgebung verwalten.

Dieses Handbuch wurde als Nachschlagewerk für End-Anwender, Systemadministratoren, Berater, Analysten und andere IT-Fachleute entwickelt.

HINWEIS: Dieses Handbuch beschreibt die Funktionen des One Identity Manager, die für den Standardbenutzer verfügbar sind. Abhängig von der Systemkonfiguration und den Berechtigungen stehen Ihnen eventuell nicht alle Funktionen zur Verfügung.

#### **Verfügbare Dokumentation**

Die One Identity Manager Dokumentation erreichen Sie im Manager und im Designer über das Menü **Hilfe** > **Suchen**. Die Online Version der One Identity Manager Dokumentation finden Sie im Support-Portal unter [Online-Dokumentation](https://support.oneidentity.com/identity-manager/technical-documents). Videos mit zusätzlichen Informationen finden Sie unter [www.YouTube.com/OneIdentity.](http://www.youtube.com/OneIdentity)

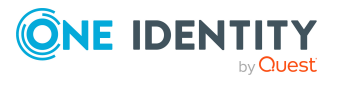

**9**

# <span id="page-9-0"></span>**Verwalten einer Exchange Online-Umgebung**

Die Schwerpunkte der Verwaltung einer Exchange Online-Umgebung mit dem One Identity Manager liegen in der Abbildung von Postfächern, E-Mail Benutzern, E-Mail Kontakten, E-Mail aktivierten Verteilergruppen und Office 365 Gruppen die in einer Cloud-Umgebung liegen.

Durch die Datensynchronisation werden die Systeminformationen zur Exchange Online Struktur in die One Identity Manager-Datenbank eingelesen. Aufgrund der komplexen Zusammenhänge und weitreichenden Auswirkungen von Änderungen ist die Anpassung dieser Systeminformationen im One Identity Manager nur bedingt möglich.

Ausführliche Information zur Exchange Online Struktur finden Sie in der *Exchange Online Dokumentation von Microsoft*.

HINWEIS: Voraussetzung für die Verwaltung einer Exchange Online-Umgebung im One Identity Manager ist die Installation des Exchange Online Moduls. Ausführliche Informationen zur Installation finden Sie im *One Identity Manager Installationshandbuch.*

## <span id="page-9-1"></span>**Architekturüberblick**

Um auf die Daten einer Exchange Online Organisation zuzugreifen, wird auf einem Synchronisationsserver der Exchange Online Konnektor installiert. Der Synchronisationsserver sorgt für den Abgleich der Daten zwischen der One Identity Manager-Datenbank und Exchange Online. Der Exchange Online Konnektor ist Bestandteil des Exchange Online Moduls und verantwortlich für die Kommunikation mit den Microsoft Office 365 Abonnements des Exchange Online in der Cloud. Für den Zugriff auf die Exchange Online Daten wird das Exchange Online PowerShell V2 Modul verwendet.

Für den Zugriff auf die Daten einer Exchange Online Organisation muss das Zielsystem Azure Active Directory, in dem sich die Exchange Online Organisation befindet, synchronisiert werden.

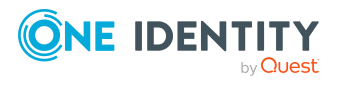

One Identity Manager 8.2 Administrationshandbuch für die Anbindung einer Exchange Online-Umgebung

#### **Abbildung 1: Architektur für die Synchronisation**

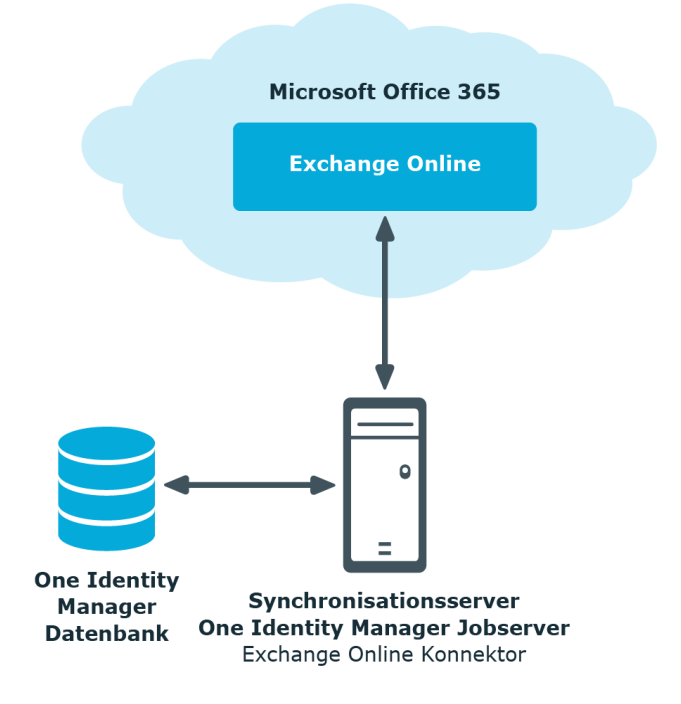

## <span id="page-10-0"></span>**One Identity Manager Benutzer für die Verwaltung einer Exchange Online-Umgebung**

In die Einrichtung und Verwaltung einer Exchange Online-Umgebung sind folgende Benutzer eingebunden.

#### **Tabelle 1: Benutzer**

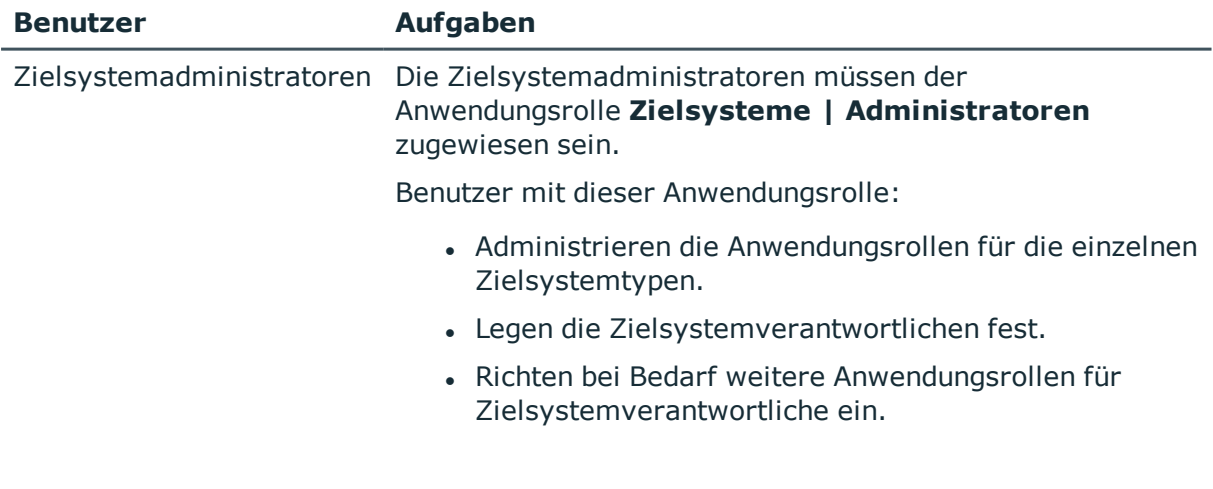

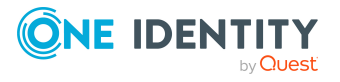

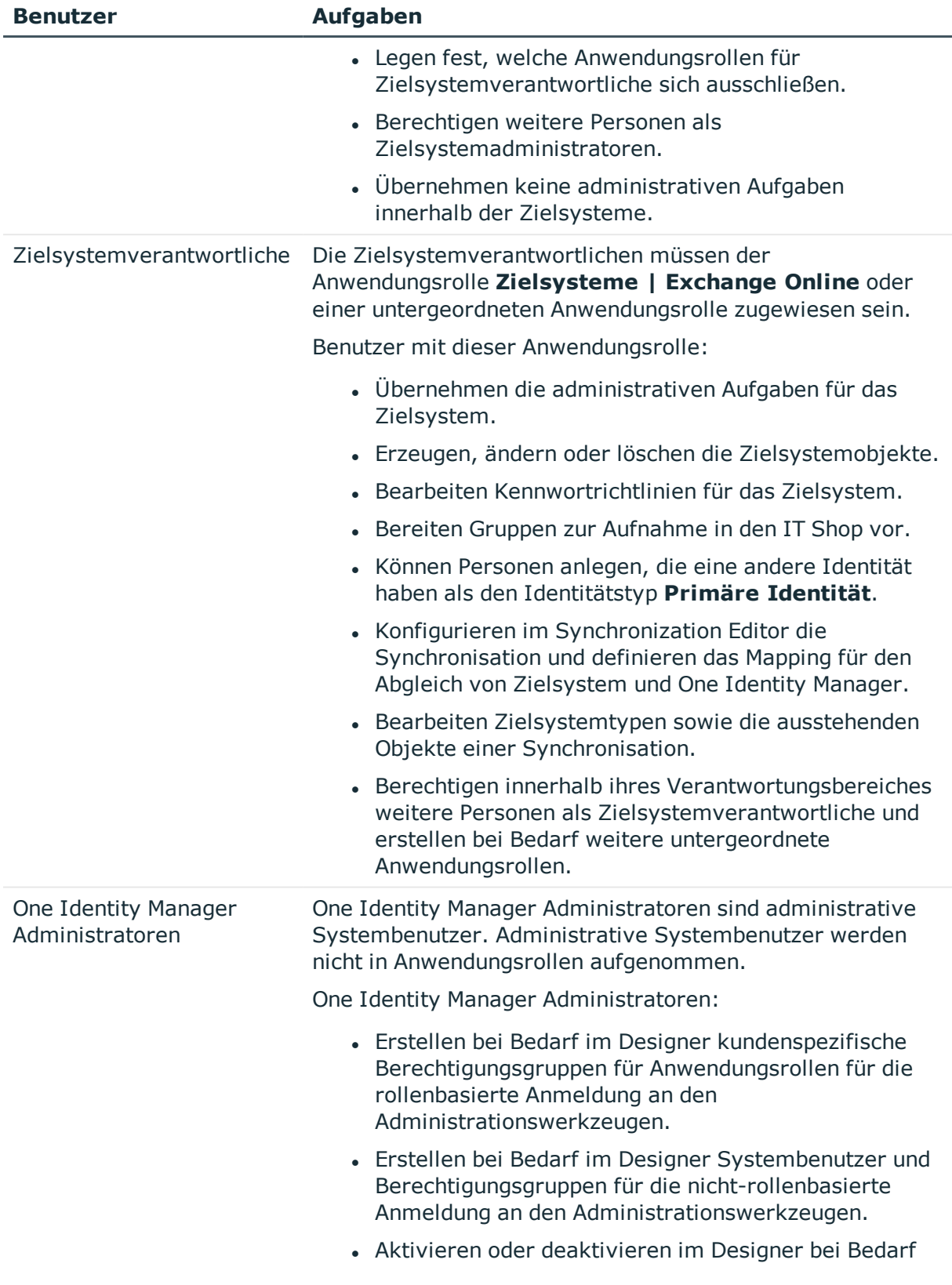

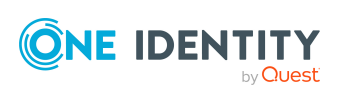

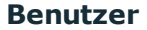

#### **Benutzer Aufgaben**

zusätzliche Konfigurationsparameter.

- Erstellen im Designer bei Bedarf unternehmensspezifische Prozesse.
- Erstellen und konfigurieren bei Bedarf Zeitpläne.
- Erstellen und konfigurieren bei Bedarf Kennwortrichtlinien.

## <span id="page-12-0"></span>**Konfigurationsparameter für die Verwaltung von Exchange Online-Umgebungen**

Über Konfigurationsparameter konfigurieren Sie die Grundeinstellungen zum Systemverhalten. Der One Identity Manager stellt für verschiedene Konfigurationsparameter Standardeinstellungen zur Verfügung. Prüfen Sie die Konfigurationsparameter und passen Sie die Konfigurationsparameter gegebenenfalls an das gewünschte Verhalten an.

Die Konfigurationsparameter sind in den One Identity Manager Modulen definiert. Jedes One Identity Manager Modul kann zusätzliche Konfigurationsparameter installieren. Einen Überblick über alle Konfigurationsparameter finden Sie im Designer in der Kategorie **Basisdaten > Allgemein > Konfigurationsparameter**.

Weitere Informationen finden Sie unter [Konfigurationsparameter](#page-188-0) für die Verwaltung einer Exchange [Online-Umgebung](#page-188-0) auf Seite 189.

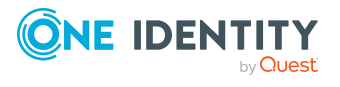

# <span id="page-13-0"></span>**Synchronisieren einer Exchange Online-Umgebung**

Für den Abgleich der Informationen zwischen der One Identity Manager-Datenbank und einer Exchange Online-Umgebung sorgt der One Identity Manager Service.

Informieren Sie sich hier:

- wie Sie die Synchronisation einrichten, um initial Daten aus einer Exchange Online Organisation in die One Identity Manager-Datenbank einzulesen,
- wie Sie eine Synchronisationskonfiguration anpassen,
- wie Sie die Synchronisation starten und deaktivieren,
- wie Sie die Synchronisationsergebnisse auswerten.

TIPP: Bevor Sie die Synchronisation mit einer Exchange Online Organisation einrichten, machen Sie sich mit dem Synchronization Editor vertraut. Ausführliche Informationen über dieses Werkzeug finden Sie im *One Identity Manager Referenzhandbuch für die Zielsystemsynchronisation*.

#### **Detaillierte Informationen zum Thema**

- Einrichten der Synchronisation mit einer Exchange [Online-Umgebung](#page-14-0) auf Seite 15
- Anpassen einer [Synchronisationskonfiguration](#page-32-0) auf Seite 33
- Ausführen einer [Synchronisation](#page-46-0) auf Seite 47
- Aufgaben nach einer [Synchronisation](#page-50-0) auf Seite 51
- [Fehleranalyse](#page-54-0) auf Seite 55
- Datenfehler bei der [Synchronisation](#page-55-0) ignorieren auf Seite 56
- Verarbeitung von Exchange Online [Systemobjekten](#page-191-0) auf Seite 192

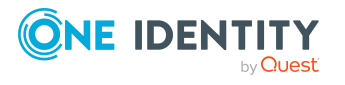

## <span id="page-14-0"></span>**Einrichten der Synchronisation mit einer Exchange Online-Umgebung**

Der Synchronization Editor stellt eine Projektvorlage bereit, mit der die Synchronisation der Exchange Online-Umgebung eingerichtet werden kann. Nutzen Sie diese Projektvorlage, um Synchronisationsprojekte zu erstellen, mit denen Sie Daten aus einer Exchange Online Organisation in Ihre One Identity Manager-Datenbank einlesen. Zusätzlich werden die notwendigen Prozesse angelegt, über die Änderungen an Zielsystemobjekten aus der One Identity Manager-Datenbank in das Zielsystem provisioniert werden.

Voraussetzungen für die Synchronisation einer Exchange Online-Umgebung sind:

- Der Azure Active Directory Mandant ist im One Identity Manager bekannt.
- Die Synchronisation der Azure Active Directory-Umgebung wird regelmäßig ausgeführt.

Ausführliche Informationen zum Synchronisieren einer Azure Active Directory Mandanten finden Sie im *One Identity Manager Administrationshandbuch für die Anbindung einer Azure Active Directory-Umgebung*.

#### *Um die Objekte einer Exchange Online-Umgebung initial in die One Identity Manager-Datenbank einzulesen*

- 1. Stellen Sie im Azure Active Directory Mandanten ein Benutzerkonto für die Synchronisation mit ausreichenden Berechtigungen bereit.
- 2. Die One Identity Manager Bestandteile für die Verwaltung von Exchange Online-Umgebungen sind verfügbar, wenn der Konfigurationsparameter **TargetSystem | AzureAD | ExchangeOnline** aktiviert ist.
	- Prüfen Sie im Designer, ob der Konfigurationsparameter aktiviert ist. Anderenfalls aktivieren Sie den Konfigurationsparameter und kompilieren Sie die Datenbank.

HINWEIS:Wenn Sie den Konfigurationsparameter zu einem späteren Zeitpunkt deaktivieren, werden die nicht benötigten Modellbestandteile und Skripte deaktiviert. SQL Prozeduren und Trigger werden weiterhin ausgeführt. Ausführliche Informationen zum Verhalten präprozessorrelevanter Konfigurationsparameter und zur bedingten Kompilierung finden Sie im *One Identity Manager Konfigurationshandbuch*.

- Mit der Installation des Moduls werden weitere Konfigurationsparameter installiert. Prüfen Sie die Konfigurationsparameter und passen Sie die Konfigurationsparameter gegebenenfalls an das gewünschte Verhalten an.
- 3. Installieren und konfigurieren Sie einen Synchronisationsserver und geben Sie den Server im One Identity Manager als Jobserver bekannt.
- 4. Erstellen Sie mit dem Synchronization Editor ein Synchronisationsprojekt.

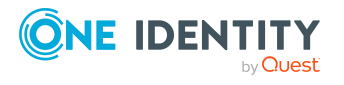

#### **Detaillierte Informationen zum Thema**

- Benutzer und Berechtigungen für die [Synchronisation](#page-15-0) mit einer Exchange Online-[Umgebung](#page-15-0) auf Seite 16
- Einrichten des Exchange Online [Synchronisationsservers](#page-17-1) auf Seite 18
- Vorbereiten der [administrativen](#page-22-0) Arbeitsstation für den Zugriff auf die Exchange [Online-Umgebung](#page-22-0) auf Seite 23
- Vorbereiten eines [Remoteverbindungsservers](#page-22-1) für den Zugriff auf die Exchange [Online-Umgebung](#page-22-1) auf Seite 23
- Erstellen eines [Synchronisationsprojektes](#page-23-0) für die initiale Synchronisation einer Exchange [Online-Umgebung](#page-23-0) auf Seite 24
- Besonderheiten zur Synchronisation von Exchange [Online-Umgebungen](#page-29-0) auf Seite 30
- Anpassen einer [Synchronisationskonfiguration](#page-32-0) auf Seite 33
- [Konfigurationsparameter](#page-188-0) für die Verwaltung einer Exchange Online-Umgebung auf [Seite](#page-188-0) 189
- [Standardprojektvorlagen](#page-190-0) für Exchange Online auf Seite 191

### <span id="page-15-0"></span>**Benutzer und Berechtigungen für die Synchronisation mit einer Exchange Online-Umgebung**

Bei der Synchronisation des One Identity Manager mit einer Exchange Online-Umgebung spielen folgende Benutzer eine Rolle.

#### **Tabelle 2: Benutzer für die Synchronisation**

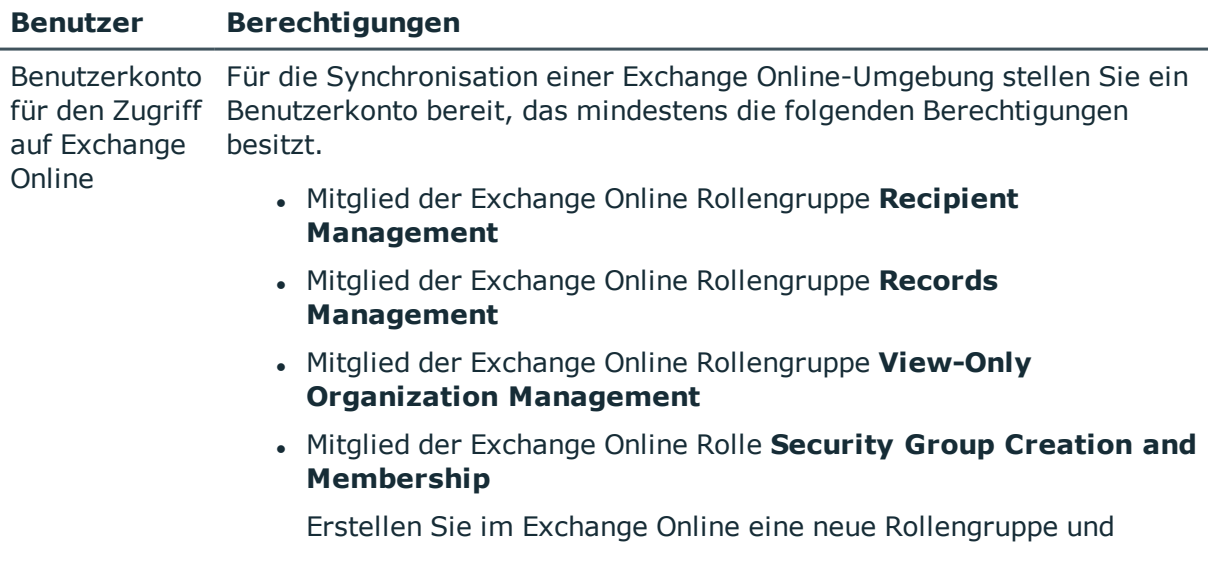

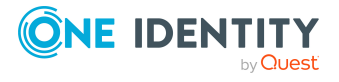

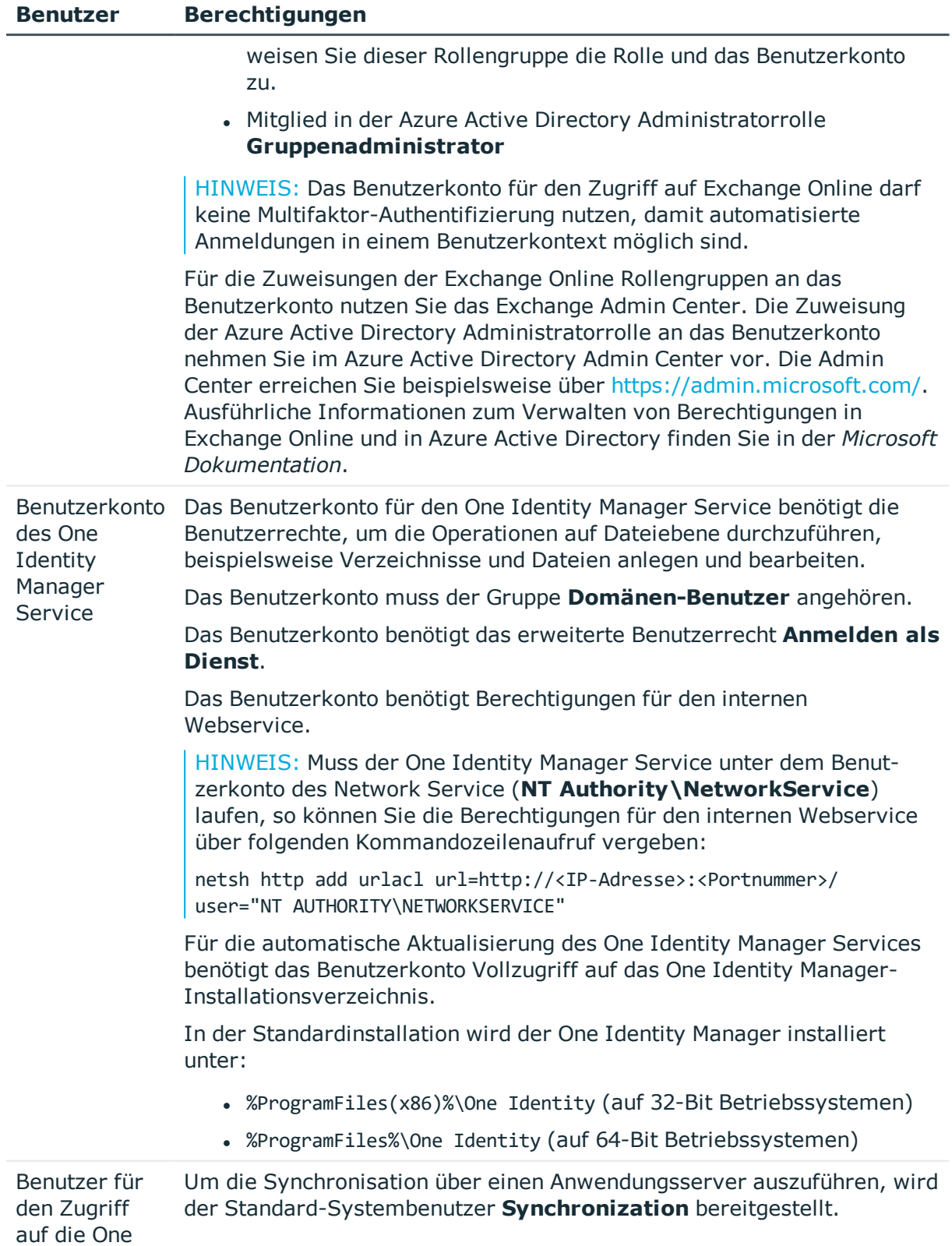

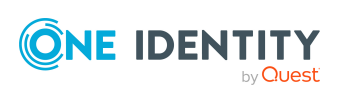

### <span id="page-17-0"></span>**Exchange Online PowerShell V2 Modul installieren**

Der Exchange Online Konnektor verwendet das Exchange Online PowerShell V2 Modul für den Zugriff auf die Daten einer Exchange Online-Umgebung.

- Das Exchange Online PowerShell V2 Modul muss auf dem Synchronisationsserver installiert werden.
- Erfolgt der direkte Zugriff auf die Exchange Online-Umgebung von der Arbeitsstation, auf welcher der Synchronization Editor installiert ist, muss auf dieser Arbeitsstation das Exchange Online PowerShell V2 Modul installiert werden.
- Ist der direkte Zugriff auf die Exchange Online-Umgebung von der Arbeitsstation nicht möglich, können Sie einen Remoteverbindungsserver einrichten. Auf dem Remoteverbindungsserver muss das Exchange Online PowerShell V2 Modul installiert werden.

Ausführliche Informationen zu den Voraussetzungen und zur Installation des Exchange Online PowerShell V2 Moduls finden Sie in der Exchange Online PowerShell [Dokumentation](https://docs.microsoft.com/en-us/powershell/exchange/exchange-online-powershell-v2?view=exchange-ps) von [Microsoft](https://docs.microsoft.com/en-us/powershell/exchange/exchange-online-powershell-v2?view=exchange-ps).

#### **Verwandte Themen**

- Einrichten des Exchange Online [Synchronisationsservers](#page-17-1) auf Seite 18
- Vorbereiten der [administrativen](#page-22-0) Arbeitsstation für den Zugriff auf die Exchange [Online-Umgebung](#page-22-0) auf Seite 23
- Vorbereiten eines [Remoteverbindungsservers](#page-22-1) für den Zugriff auf die Exchange [Online-Umgebung](#page-22-1) auf Seite 23

### <span id="page-17-1"></span>**Einrichten des Exchange Online Synchronisationsservers**

Vom Synchronisationsserver werden alle Aktionen des One Identity Manager Service gegen die Zielsystemumgebung ausgeführt. Die für die Synchronisation und Administration mit der One Identity Manager-Datenbank benötigten Einträge werden vom Synchronisationsserver bearbeitet.

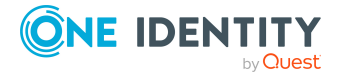

Auf dem Synchronisationsserver muss der One Identity Manager Service mit dem Exchange Online Konnektor installiert werden.

WICHTIG: Der Exchange Online Konnektor verwendet das Exchange Online PowerShell V2 Modul für den Zugriff auf die Daten einer Exchange Online-Umgebung. Das Exchange Online PowerShell V2 Modul muss auf dem Synchronisationsserver installiert werden.

#### **Detaillierte Informationen zum Thema**

- Systemanforderungen für den Exchange Online [Synchronisationsserver](#page-18-0) auf Seite 19
- Exchange Online PowerShell V2 Modul [installieren](#page-17-0) auf Seite 18
- One Identity Manager Service mit Exchange Online Konnektor [installieren](#page-19-0) auf [Seite](#page-19-0) 20

### <span id="page-18-0"></span>**Systemanforderungen für den Exchange Online Synchronisationsserver**

Für die Einrichtung der Synchronisation mit einer Exchange Online-Umgebung muss ein Server zur Verfügung gestellt werden, auf dem die nachfolgend genannte Software installiert ist:

• Windows Betriebssystem

Unterstützt werden die Versionen:

- <sup>l</sup> Windows Server 2022
- Windows Server 2019
- Windows Server 2016
- **Windows Server 2012 R2**
- Windows Server 2012
- Microsoft .NET Framework Version 4.7.2 oder höher

HINWEIS: Beachten Sie die Empfehlungen des Zielsystemherstellers.

- Windows PowerShell 5.1 oder höher
- Exchange Online PowerShell V2 Modul

#### **Verwandte Themen**

- Exchange Online PowerShell V2 Modul [installieren](#page-17-0) auf Seite 18
- One Identity Manager Service mit Exchange Online Konnektor [installieren](#page-19-0) auf [Seite](#page-19-0) 20

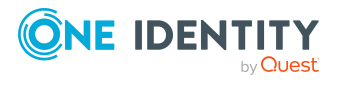

### <span id="page-19-0"></span>**One Identity Manager Service mit Exchange Online Konnektor installieren**

Auf dem Synchronisationsserver muss der One Identity Manager Service mit dem Exchange Online Konnektor installiert sein. Der Synchronisationsserver muss im One Identity Manager als Jobserver bekannt sein.

#### **Tabelle 3: Eigenschaften des Jobservers**

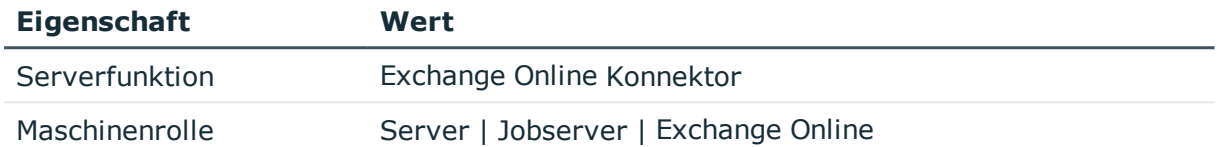

HINWEIS: Wenn mehrere gleichartige Zielsystemumgebungen über den selben Synchronisationsserver synchronisiert werden sollen, ist es aus Performancegründen günstig, für jedes einzelne Zielsystem einen eigenen Jobserver einzurichten. Dadurch wird ein unnötiger Wechsel der Verbindungen zum Zielsystem vermieden, da stets nur gleichartige Aufträge von einem Jobserver zu verarbeiten sind (Nachnutzung bestehender Verbindungen).

Um den One Identity Manager Service zu installieren, nutzen Sie das Programm Server Installer. Das Programm führt folgende Schritte aus:

- Erstellen eines Jobservers.
- <sup>l</sup> Festlegen der Maschinenrollen und Serverfunktionen für den Jobserver.
- Remote-Installation der One Identity Manager Service-Komponenten entsprechend der Maschinenrollen.
- Konfigurieren des One Identity Manager Service.
- Starten des One Identity Manager Service.

HINWEIS: Das Programm führt eine Remote-Installation des One Identity Manager Service aus. Eine lokale Installation des Dienstes ist mit diesem Programm nicht möglich.

Für die Remote-Installation des One Identity Manager Service benötigen Sie eine administrative Arbeitsstation, auf der die One Identity Manager-Komponenten installiert sind. Ausführliche Informationen zur Installation einer Arbeitsstation finden Sie im *One Identity Manager Installationshandbuch*.

HINWEIS: Für die Generierung von Prozessen für die Jobserver werden der Provider, Verbindungsparameter und die Authentifizierungsdaten benötigt. Diese Informationen werden im Standardfall aus den Verbindungsdaten der Datenbank ermittelt. Arbeitet der Jobserver über einen Anwendungsserver müssen Sie zusätzliche Verbindungsinformationen im Designer konfigurieren. Ausführliche Informationen zum Einrichten des Jobservers finden Sie im *One Identity Manager Konfigurationshandbuch*.

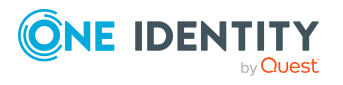

One Identity Manager 8.2 Administrationshandbuch für die Anbindung einer Exchange Online-Umgebung

#### *Um den One Identity Manager Service remote auf einem Server zu installieren und zu konfigurieren*

- 1. Starten Sie das Programm Server Installer auf Ihrer administrativen Arbeitsstation.
- 2. Auf der Seite **Datenbankverbindung** geben Sie die gültigen Verbindungsdaten zur One Identity Manager-Datenbank ein.
- 3. Auf der Seite **Servereigenschaften** legen Sie fest, auf welchem Server der One Identity Manager Service installiert werden soll.
	- a. Wählen Sie in der Auswahlliste **Server** einen Jobserver aus.
		- ODER -

Um einen neuen Jobserver zur erstellen, klicken Sie **Hinzufügen**.

- b. Bearbeiten Sie folgende Informationen für den Jobserver.
	- **. Server**: Bezeichnung des Jobservers.
	- <sup>l</sup> **Queue**: Bezeichnung der Queue, welche die Prozessschritte verarbeitet. Jeder Jobserver innerhalb des gesamten Netzwerkes muss eine eindeutige Queue-Bezeichnung erhalten. Mit exakt dieser Queue-Bezeichnung werden die Prozessschritte an der Jobqueue angefordert. Die Queue-Bezeichnung wird in die Konfigurationsdatei des One Identity Manager Service eingetragen.
	- <sup>l</sup> **Vollständiger Servername**: Vollständiger Servername gemäß DNS Syntax.

Syntax:

<Name des Servers>.<Vollqualifizierter Domänenname>

HINWEIS: Über die Option **Erweitert** können Sie weitere Eigenschaften für den Jobserver bearbeiten. Sie können die Eigenschaften auch zu einem späteren Zeitpunkt mit dem Designer bearbeiten.

- 4. Auf der Seite **Maschinenrollen** wählen Sie **Exchange Online**.
- 5. Auf der Seite **Serverfunktionen** wählen Sie **Exchange Online Konnektor (via Windows PowerShell)**.
- 6. Auf der Seite **Dienstkonfiguration** erfassen Sie die Verbindungsinformationen und prüfen Sie die Konfiguration des One Identity Manager Service.

HINWEIS: Die initiale Konfiguration des Dienstes ist bereits vordefiniert. Sollte eine erweiterte Konfiguration erforderlich sein, können Sie diese auch zu einem späteren Zeitpunkt mit dem Designer durchführen. Ausführliche Informationen zur Konfiguration des Dienstes finden Sie im *One Identity Manager Konfigurationshandbuch*.

- Für eine direkte Verbindung zu Datenbank:
	- 1. Wählen Sie **Prozessabholung > sqlprovider**
	- 2. Klicken Sie auf den Eintrag **Verbindungsparameter** und klicken Sie die

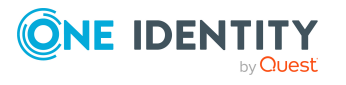

Schaltfläche **Bearbeiten**.

- 3. Erfassen Sie die Verbindungsdaten zur One Identity Manager-Datenbank.
- Für eine Verbindung zum Anwendungsserver:
	- 1. Wählen Sie **Prozessabholung**, klicken Sie die Schaltfläche **Einfügen** und wählen Sie **AppServerJobProvider**.
	- 2. Klicken Sie auf den Eintrag **Verbindungsparameter** und klicken Sie die Schaltfläche **Bearbeiten**.
	- 3. Erfassen Sie die Verbindungsdaten zum Anwendungsserver.
	- 4. Klicken Sie auf den Eintrag **Authentifizierungsdaten** und klicken Sie die Schaltfläche **Bearbeiten**.
	- 5. Wählen Sie das Authentifizierungsmodul. Abhängig vom Authentifizierungsmodul können weitere Daten, wie beispielsweise Benutzer und Kennwort erforderlich sein. Ausführliche Informationen zu den One Identity Manager Authentifizierungsmodulen finden Sie im *One Identity Manager Handbuch zur Autorisierung und Authentifizierung*.
- 7. Zur Konfiguration der Remote-Installation, klicken Sie **Weiter**.
- 8. Bestätigen Sie die Sicherheitsabfrage mit **Ja**.
- 9. Auf der Seite **Installationsquelle festlegen** prüfen Sie das Verzeichnis mit den Installationsdateien. Ändern Sie gegebenenfalls das Verzeichnis.
- 10. Wenn die Datenbank verschlüsselt ist, wählen Sie auf der Seite **Datenbankschlüsseldatei auswählen** die Datei mit dem privaten Schlüssel.
- 11. Auf der Seite **Serverzugang** erfassen Sie die Installationsinformationen für den Dienst.
	- **. Computer**: Erfassen Sie den Namen oder die IP-Adresse des Servers, auf dem der Dienst installiert und gestartet wird.
	- **· Dienstkonto**: Erfassen Sie die Angaben zum Benutzerkonto unter dem der One Identity Manager Service läuft. Erfassen Sie das Benutzerkonto, das Kennwort zum Benutzerkonto und die Kennwortwiederholung.

Die Installation des Dienstes erfolgt mit dem Benutzerkonto, mit dem Sie an der administrativen Arbeitsstation angemeldet sind. Möchten Sie ein anderes Benutzerkonto für die Installation des Dienstes nutzen, können Sie dieses in den erweiterten Optionen eintragen. Angaben zum One Identity Manager Service können Sie ebenfalls über die erweiterten Optionen ändern, beispielsweise das Installationsverzeichnis, den Namen, den Anzeigenamen und die Beschreibung für den One Identity Manager Service.

12. Um die Installation des Dienstes zu starten, klicken Sie **Weiter**.

Die Installation des Dienstes wird automatisch ausgeführt und kann einige Zeit dauern.

13. Auf der letzten Seite des Server Installer klicken Sie **Fertig**.

HINWEIS: In einer Standardinstallation wird der Dienst mit der Bezeichnung **One Identity Manager Service** in der Dienstverwaltung des Servers eingetragen.

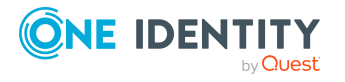

## <span id="page-22-0"></span>**Vorbereiten der administrativen Arbeitsstation für den Zugriff auf die Exchange Online-Umgebung**

Um im Synchronization Editor die Synchronisation mit einer Exchange Online-Umgebung zu konfigurieren, muss der One Identity Manager Daten direkt aus der Exchange Online-Umgebung auslesen. Erfolgt der direkte Zugriff auf die Exchange Online-Umgebung von der Arbeitsstation, auf welcher der Synchronization Editor installiert ist, muss auf dieser Arbeitsstation zusätzlich die folgende Software installiert sein:

- Windows PowerShell Version 5.1 oder höher
- Exchange Online PowerShell V2 Modul

Ist der direkte Zugriff auf die Exchange Online-Umgebung von der Arbeitsstation nicht möglich, können Sie einen Remoteverbindungsserver einrichten.

#### **Verwandte Themen**

- Exchange Online PowerShell V2 Modul [installieren](#page-17-0) auf Seite 18
- Benutzer und Berechtigungen für die [Synchronisation](#page-15-0) mit einer Exchange Online-[Umgebung](#page-15-0) auf Seite 16
- Vorbereiten eines [Remoteverbindungsservers](#page-22-1) für den Zugriff auf die Exchange [Online-Umgebung](#page-22-1) auf Seite 23

## <span id="page-22-1"></span>**Vorbereiten eines Remoteverbindungsservers für den Zugriff auf die Exchange Online-Umgebung**

Um die Synchronisation mit einem Zielsystem zu konfigurieren, muss der One Identity Manager Daten aus dem Zielsystem auslesen. Dabei kommuniziert der One Identity Manager direkt mit dem Zielsystem. Mitunter ist der direkte Zugriff von der Arbeitsstation, auf welcher der Synchronization Editor installiert ist, nicht möglich, beispielsweise aufgrund der Firewall-Konfiguration oder weil die Arbeitsstation nicht die notwendigen Hard- oder Softwarevoraussetzungen erfüllt. Wenn der direkte Zugriff von der Arbeitsstation nicht möglich ist, kann eine Remoteverbindung eingerichtet werden.

Der Remoteverbindungsserver und die Arbeitsstation müssen in der selben Active Directory Domäne stehen.

Konfiguration des Remoteverbindungsservers:

- One Identity Manager Service ist gestartet
- **· RemoteConnectPlugin** ist installiert

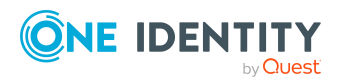

- Windows PowerShell 5.1 oder höher ist installiert
- Exchange Online PowerShell V2 Modul ist installiert
- Exchange Online Konnektor ist installiert

Der Remoteverbindungsserver muss im One Identity Manager als Jobserver bekannt sein. Es wird der Name des Jobservers benötigt.

TIPP: Der Remoteverbindungsserver benötigt dieselbe Konfiguration (bezüglich der installierten Software sowie der Berechtigungen des Benutzerkontos) wie der Synchronisationsserver. Nutzen Sie den Synchronisationsserver gleichzeitig als Remoteverbindungsserver, indem Sie lediglich das **RemoteConnectPlugin** zusätzlich installieren.

Ausführliche Informationen zum Herstellen einer Remoteverbindung finden Sie im *One Identity Manager Referenzhandbuch für die Zielsystemsynchronisation*.

#### **Verwandte Themen**

- Einrichten des Exchange Online [Synchronisationsservers](#page-17-1) auf Seite 18
- Exchange Online PowerShell V2 Modul [installieren](#page-17-0) auf Seite 18
- One Identity Manager Service mit Exchange Online Konnektor [installieren](#page-19-0) auf [Seite](#page-19-0) 20
- Benutzer und Berechtigungen für die [Synchronisation](#page-15-0) mit einer Exchange Online-[Umgebung](#page-15-0) auf Seite 16
- Vorbereiten der [administrativen](#page-22-0) Arbeitsstation für den Zugriff auf die Exchange [Online-Umgebung](#page-22-0) auf Seite 23

### <span id="page-23-0"></span>**Erstellen eines Synchronisationsprojektes für die initiale Synchronisation einer Exchange Online-Umgebung**

Verwenden Sie den Synchronization Editor, um die Synchronisation zwischen One Identity Manager-Datenbank und Exchange Online-Umgebung einzurichten. Nachfolgend sind die Schritte für die initiale Einrichtung eines Synchronisationsprojektes beschrieben. Ausführliche Informationen zur Einrichtung der Synchronisation finden Sie im *One Identity Manager Referenzhandbuch für die Zielsystemsynchronisation*.

Nach der initialen Einrichtung können Sie innerhalb des Synchronisationsprojektes die Workflows anpassen und weitere Workflows konfigurieren. Nutzen Sie dazu den Workflow-Assistenten im Synchronization Editor. Der Synchronization Editor bietet zusätzlich verschiedene Konfigurationsmöglichkeiten für ein Synchronisationsprojekt an.

WICHTIG: Erstellen Sie für jede Exchange Online-Umgebung ein eigenes Synchronisationsprojekt.

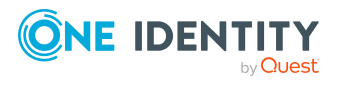

One Identity Manager 8.2 Administrationshandbuch für die Anbindung einer Exchange Online-Umgebung

WICHTIG: Für eine erfolgreiche Authentifizierung muss Exchange Online per DNS Anfrage erreicht werden können. Ist die DNS Auflösung nicht möglich, wird die Verbindung zum Zielsystem mit Fehlermeldung abgelehnt.

HINWEIS: Beachten Sie bei der Einrichtung der Synchronisation die unter [Besonderheiten](#page-29-0) zur Synchronisation von Exchange [Online-Umgebungen](#page-29-0) auf Seite 30 beschriebenen Empfehlungen.

#### **Voraussetzungen für die Erstellung eines Synchronisationsprojektes**

- Der Azure Active Directory Mandant ist im One Identity Manager bekannt.
- Die Synchronisation der Azure Active Directory-Umgebung wird regelmäßig ausgeführt.

#### **Verwandte Themen**

- Benötigte Informationen für [Synchronisationsprojekte](#page-24-0) mit Exchange Online auf [Seite](#page-24-0) 25
- <sup>l</sup> Initiales [Synchronisationsprojekt](#page-25-0) für eine Exchange Online-Umgebung erstellen auf [Seite](#page-25-0) 26
- **.** Besonderheiten zur Synchronisation von Exchange [Online-Umgebungen](#page-29-0) auf Seite 30
- Anpassen einer [Synchronisationskonfiguration](#page-32-0) auf Seite 33
- [Standardprojektvorlagen](#page-190-0) für Exchange Online auf Seite 191
- **.** [Einstellungen](#page-193-0) des Exchange Online Konnektors auf Seite 194

### <span id="page-24-0"></span>**Benötigte Informationen für Synchronisationsprojekte mit Exchange Online**

Für die Einrichtung des Synchronisationsprojektes sollten Sie die folgenden Informationen bereit halten.

#### **Tabelle 4: Benötigte Informationen für die Erstellung eines Synchronisationsprojektes**

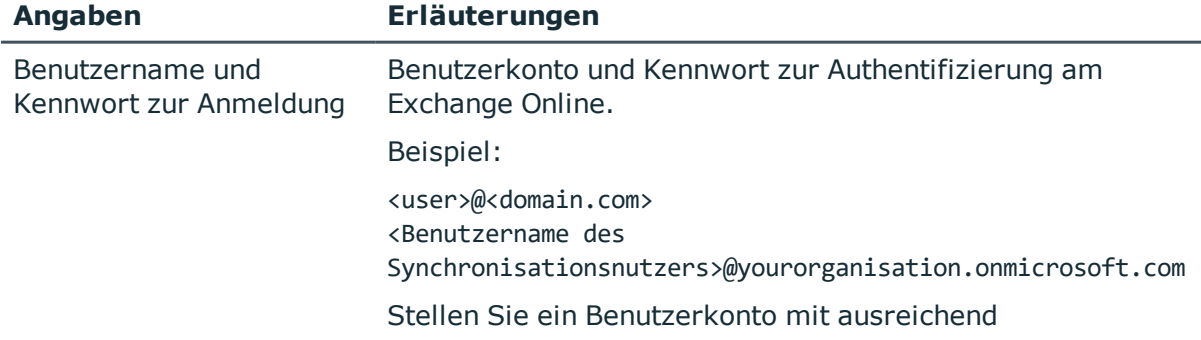

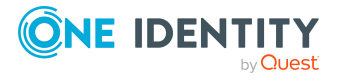

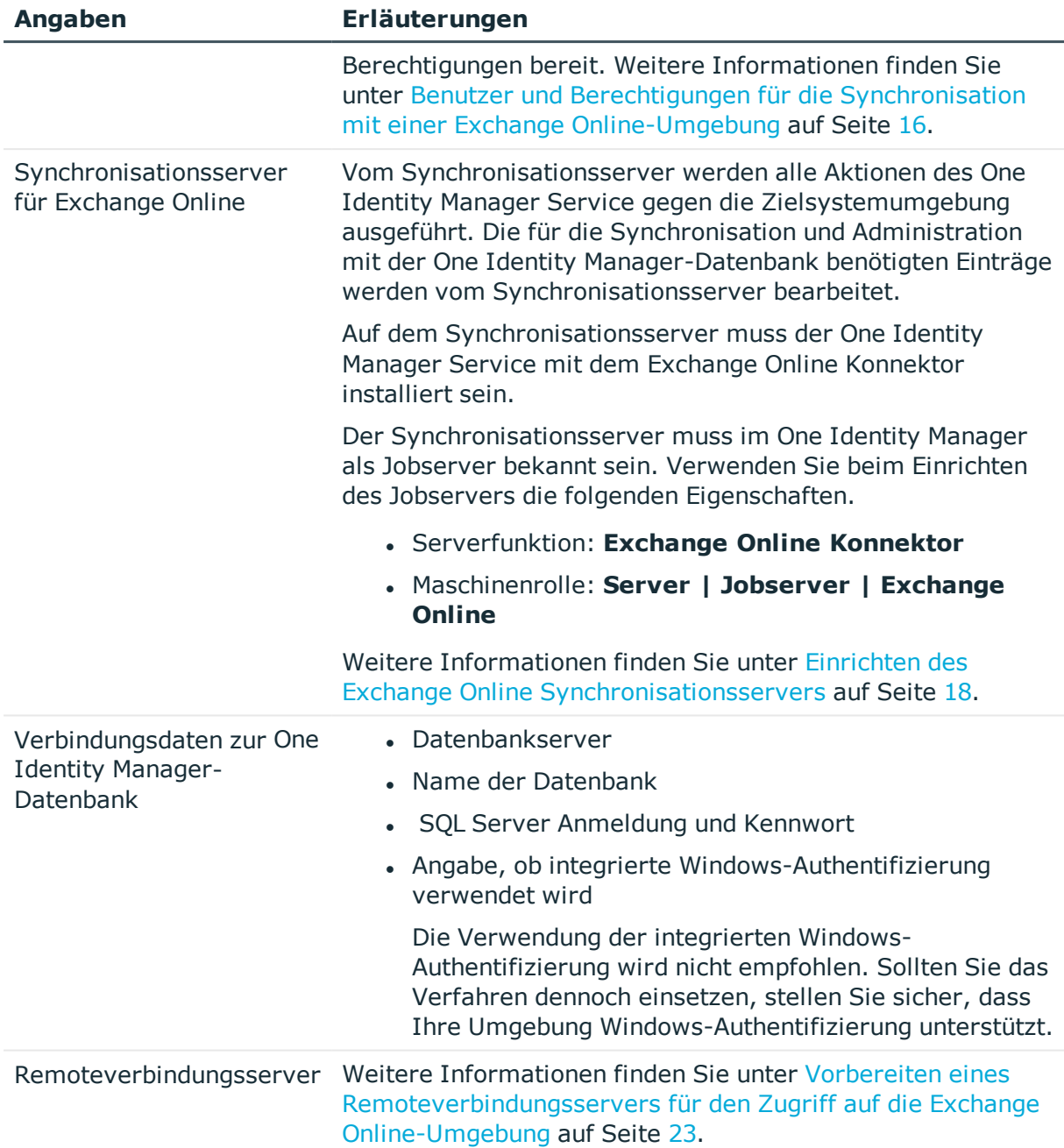

### <span id="page-25-0"></span>**Initiales Synchronisationsprojekt für eine Exchange Online-Umgebung erstellen**

WICHTIG: Erstellen Sie für jede Exchange Online-Umgebung ein eigenes Synchronisationsprojekt.

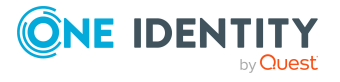

HINWEIS: Der folgende Ablauf beschreibt die Einrichtung eines Synchronisationsprojekts, wenn der Synchronization Editor

- im Standardmodus ausgeführt wird und
- aus dem Launchpad gestartet wird.

Wenn der Projektassistent im Expertenmodus ausgeführt wird oder direkt aus dem Synchronization Editor gestartet wird, können zusätzliche Konfigurationseinstellungen vorgenommen werden. Folgen Sie in diesen Schritten den Anweisungen des Projektassistenten.

#### *Um ein initiales Synchronisationsprojekt für eine Exchange Online-Umgebung einzurichten*

1. Starten Sie das Launchpad und melden Sie sich an der One Identity Manager-Datenbank an.

HINWEIS: Wenn die Synchronisation über einen Anwendungsserver ausgeführt werden soll, stellen Sie die Datenbankverbindung über den Anwendungsserver her.

2. Wählen Sie den Eintrag **Zielsystemtyp Exchange Online** und klicken Sie **Starten**.

Der Projektassistent des Synchronization Editors wird gestartet.

- 3. Auf der Seite **Systemzugriff** legen Sie fest, wie der One Identity Manager auf das Zielsystem zugreifen kann.
	- <sup>l</sup> Ist der Zugriff von der Arbeitsstation, auf der Sie den Synchronization Editor gestartet haben, möglich, nehmen Sie keine Einstellungen vor.
	- <sup>l</sup> Ist der Zugriff von der Arbeitsstation, auf der Sie den Synchronization Editor gestartet haben, nicht möglich, können Sie eine Remoteverbindung herstellen.

Aktivieren Sie die Option **Verbindung über einen Remoteverbindungsserver herstellen** und wählen Sie unter **Jobserver** den Server, über den die Verbindung hergestellt werden soll.

- 4. Auf der Seite **Bereitstellung** wählen Sie die Cloudbereitstellung, in der Ihre Exchange Online-Umgebung betrieben wird.
- 5. Auf der Seite **Verbindungsparameter** erfassen Sie die Anmeldeinformationen für die Verbindung zum Exchange Online.
	- <sup>l</sup> **Benutzername**: Erfassen Sie den vollqualifizierten Name (FQDN) des Benutzerkonto zur Anmeldung.

Beispiel:

<user>@<domain.com>

sync.user@yourorganisation.onmicrosoft.com

<sup>l</sup> **Kennwort**: Erfassen Sie das Kennwort zum Benutzerkonto.

Klicken Sie um die Verbindungsparameter zu testen.

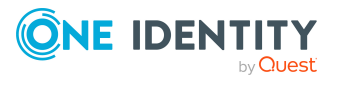

#### HINWEIS:

**.** Über die Schaltfläche **s** Satz hinzufügen können Sie weitere Verbindungsparameter eingeben. Damit legen Sie mehrere Synchronisationsbenutzer an. Diese werden vom Exchange Online Konnektor zyklisch abgefragt, wenn Anfragen an Exchange Online gesendet werden. Durch die Verwendung mehrerer Synchronisationsbenutzer wird der Einschränkungsgrenzwert langsamer erreicht.

Ausführliche Information zur Einschränkungsgrenzwerte in Exchange Online finden Sie in der *Exchange Online Dokumentation von Microsoft*.

- <sup>l</sup> Klicken Sie **Alle Sätze prüfen** um die Verbindungsparameter alle Sätze auf einmal zu prüfen.
- 6. Auf der letzten Seite des Systemverbindungsassistenten klicken Sie **Fertig** um zum Projektassistenten zurückzukehren.
- 7. Auf der Seite **One Identity Manager Verbindung** überprüfen Sie die Verbindungsdaten zur One Identity Manager-Datenbank. Die Daten werden aus der verbundenen Datenbank geladen. Geben Sie das Kennwort erneut ein.

#### HINWEIS:

- Wenn Sie mit einer unverschlüsselten One Identity Manager-Datenbank arbeiten und noch kein Synchronisationsprojekt in der Datenbank gespeichert ist, erfassen Sie alle Verbindungsdaten neu.
- Wenn bereits ein Synchronisationsprojekt gespeichert ist, wird diese Seite nicht angezeigt.
- 8. Der Assistent lädt das Zielsystemschema. Abhängig von der Art des Zielsystemzugriffs und der Größe des Zielsystems kann dieser Vorgang einige Minuten dauern.
- 9. Auf der Seite **Zielsystemzugriff einschränken** legen Sie fest, wie der Systemzugriff erfolgen soll. Zur Auswahl stehen:

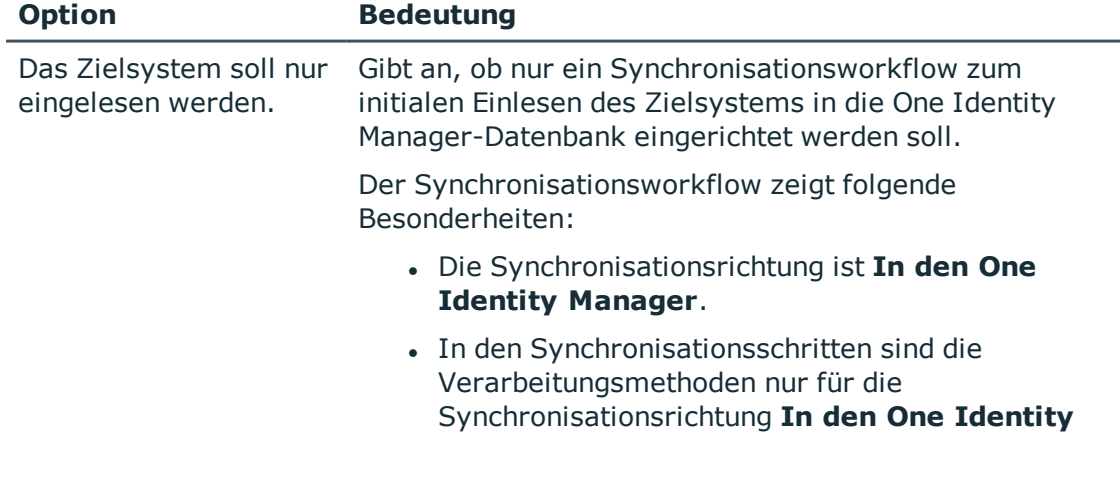

#### **Tabelle 5: Zielsystemzugriff festlegen**

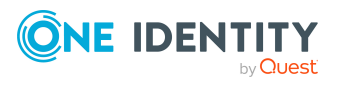

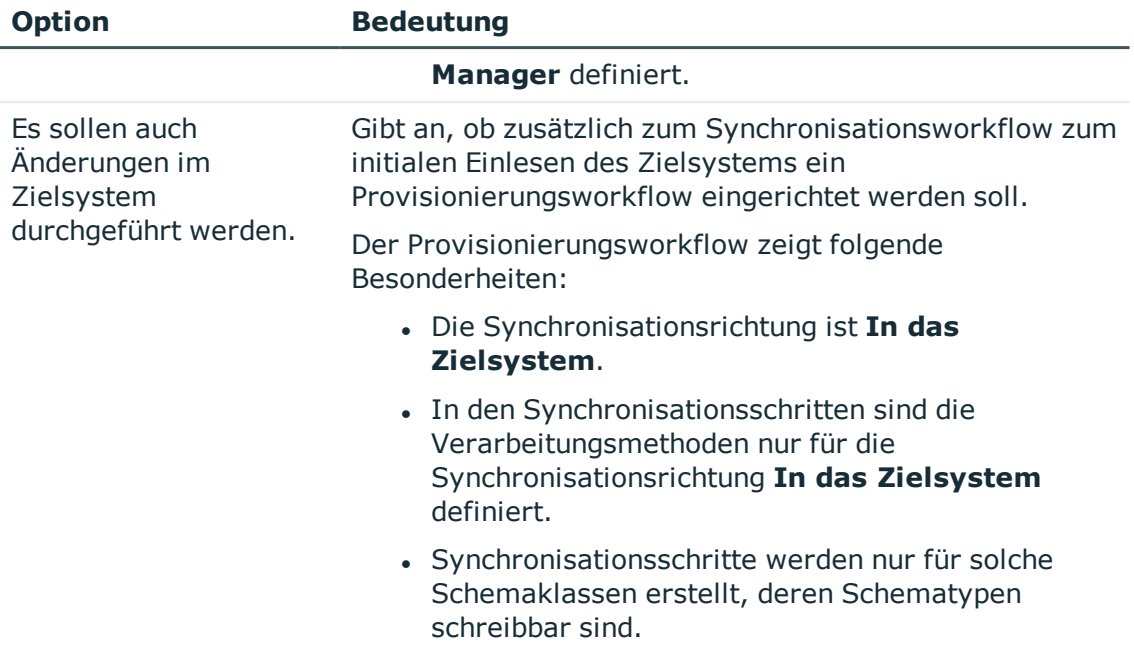

10. Auf der Seite **Synchronisationsserver** wählen Sie den Synchronisationsserver, der die Synchronisation ausführen soll.

Wenn der Synchronisationsserver noch nicht als Jobserver in der One Identity Manager-Datenbank bekannt gegeben wurde, können Sie einen neuen Jobserver anlegen.

- a. Klicken Sie  $\mathbf{1}$ , um einen neuen Jobserver anzulegen.
- b. Erfassen Sie die Bezeichnung des Jobservers und den vollständigen Servernamen gemäß DNS-Syntax.
- c. Klicken Sie **OK**.

Der Synchronisationsserver wird als Jobserver für das Zielsystem in der One Identity Manager-Datenbank bekannt gegeben.

- d. HINWEIS: Stellen Sie nach dem Speichern des Synchronisationsprojekts sicher, dass dieser Server als Synchronisationsserver eingerichtet ist.
- 11. Um den Projektassistenten zu beenden, klicken Sie **Fertig**.

Es wird ein Standardzeitplan für regelmäßige Synchronisationen erstellt und zugeordnet. Aktivieren Sie den Zeitplan für die regelmäßige Synchronisation.

Das Synchronisationsprojekt wird erstellt, gespeichert und sofort aktiviert.

HINWEIS:

• Beim Aktivieren wird eine Konsistenzprüfung durchgeführt. Wenn dabei Fehler auftreten, erscheint eine Meldung. Sie können entscheiden, ob das Synchronisationsprojekt dennoch aktiviert werden soll.

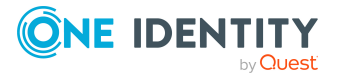

Bevor Sie das Synchronisationsprojekt nutzen, prüfen Sie die Fehler. In der Ansicht **Allgemein** auf der Startseite des Synchronization Editor klicken Sie dafür **Projekt prüfen**.

- Wenn das Synchronisationsprojekt nicht sofort aktiviert werden soll, deaktivieren Sie die Option **Synchronisationsprojekt speichern und sofort aktivieren**. In diesem Fall speichern Sie das Synchronisationsprojekt manuell vor dem Beenden des Synchronization Editor.
- Die Verbindungsdaten zum Zielsystem werden in einem Variablenset gespeichert und können bei Bedarf im Synchronization Editor in der Kategorie **Konfiguration > Variablen** angepasst werden.

#### **Verwandte Themen**

- Benutzer und Berechtigungen für die [Synchronisation](#page-15-0) mit einer Exchange Online-[Umgebung](#page-15-0) auf Seite 16
- Benötigte Informationen für [Synchronisationsprojekte](#page-24-0) mit Exchange Online auf [Seite](#page-24-0) 25
- Einrichten des Exchange Online [Synchronisationsservers](#page-17-1) auf Seite 18
- [Synchronisationsprotokoll](#page-31-0) konfigurieren auf Seite 32
- Anpassen einer [Synchronisationskonfiguration](#page-32-0) auf Seite 33
- Ausführen einer [Synchronisation](#page-46-0) auf Seite 47
- Aufgaben nach einer [Synchronisation](#page-50-0) auf Seite 51
- [Standardprojektvorlagen](#page-190-0) für Exchange Online auf Seite 191
- **.** [Einstellungen](#page-193-0) des Exchange Online Konnektors auf Seite 194

### <span id="page-29-0"></span>**Besonderheiten zur Synchronisation von Exchange Online-Umgebungen**

Für die Synchronisation von Exchange Online-Umgebungen gibt es einige Besonderheiten die hier beschrieben werden.

#### **Abhängigkeitsauflösung**

Die automatische Abhängigkeitsauflösung für Synchronisationsschritte ist im Synchronisationsworkflow standardmäßig ausgeschaltet. Damit wird die Anzahl der benötigten Anfragen an Exchange Online reduziert. Dies kann aber zu nicht auflösbaren Referenzen während der Synchronisation führen, die in der Wartungsphase am Ende der Synchronisation bearbeitet werden.

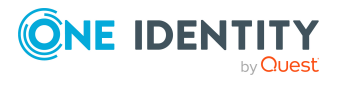

#### **Mehrfache Organisationen nicht unterstützt**

Parametersätze können nicht zur Parametrisierung der Verbindung benutzt werden, weil die Anzahl der benutzten Benutzerkonten für die Synchronisation nicht immer gleich ist. Deshalb wird die Erstellung weiterer Basisobjekte innerhalb eines Synchronisationsprojekts nicht unterstützt.

#### **Ändern der Postfachtypen im Exchange Online Portal**

Die Standardprojektvorlage für Exchange Online unterstützt die Konvertierung von Postfachtypen wie folgt:

- Freigegebenes Postfach in Benutzerpostfach
- Benutzerpostfach in freigegebenes Postfach
- Gerätepostfach in Raumpostfach
- Raumpostfach in Gerätepostfach

HINWEIS: Wenn Sie eine nicht unterstützte Konvertierung vornehmen, zum Beispiel ein Raumpostfach in ein freigegebenes Postfach umwandeln, wird das Raumpostfach als 'Fehlt' von der Synchronisation markiert und das freigegebenes Postfach wird wegen einer Namensverletzung nicht erstellt. Dieses Szenario kann nur manuell gelöst werden.

HINWEIS: One Identity Manager unterstützt die Bearbeitung des Postfachtyps nicht.

#### **Statistikdaten über Postfachnutzung synchronisieren**

Die Statistikdaten über die Postfachnutzung werden in einem eigenen Synchronisationsschritt synchronisiert. Die Daten aus Exchange Online zu lesen kann gegebenenfalls viel Zeit in Anspruch nehmen. Deshalb bietet es sich an einen separaten Workflow zu erstellen, der einen Synchronisationsschritt zum Lesen die Daten beinhaltet. Sie können das Ausführungsintervall für diesen Workflow in längeren Abständen konfigurieren als den Workflow ohne Nutzungsinformationen.

Folgende Nutzungsdaten werden synchronisiert:

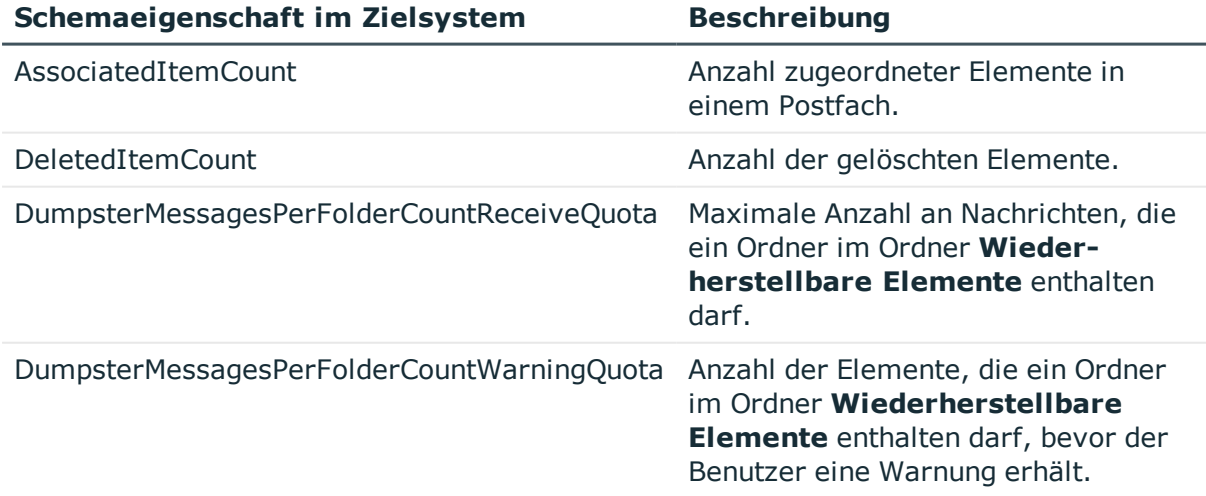

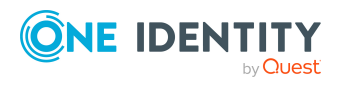

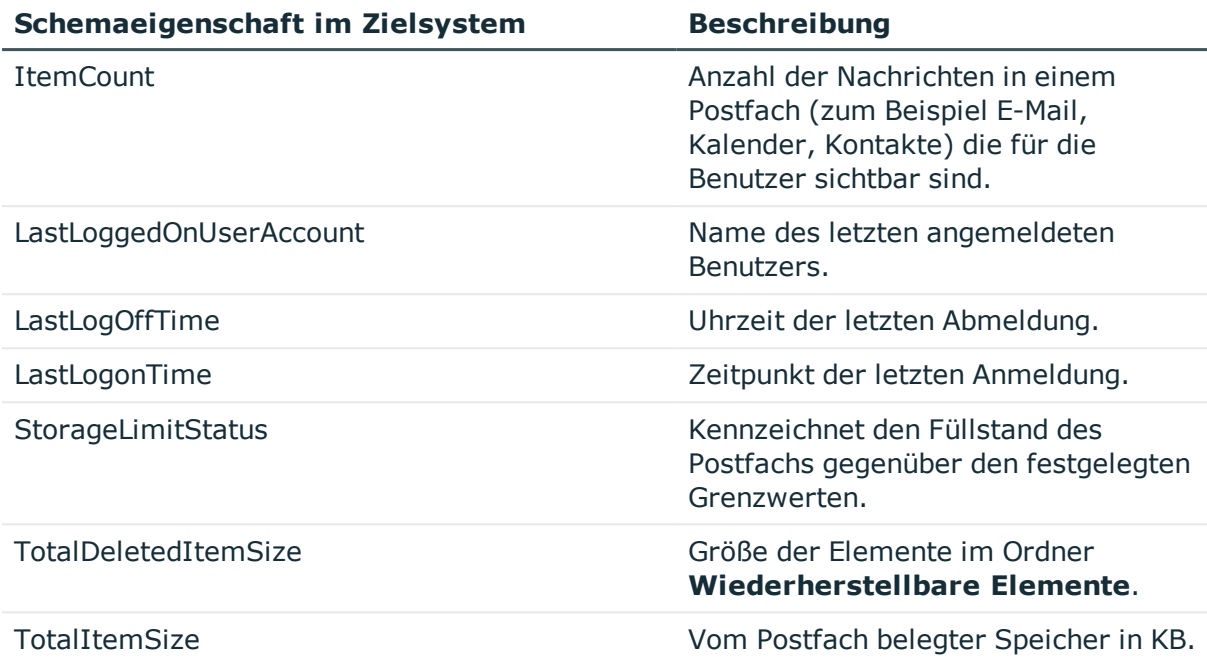

HINWEIS: Die Postfachnutzungsinformationen sind nur für Benutzer beziehungsweise freigegebene Postfächer verfügbar.

#### **Anzahl externer Slots für die Jobserver Konfiguration**

Da die Anzahl gleichzeitiger Verbindungen in Exchange Online auf 3 pro Benutzer begrenzt ist, wird empfohlen einen dedizierten Jobserver mit maximal 2 externe Slots zu benutzen. Wenn zu viele Verbindungen aktiv sind, wird eine Fehlermeldung angezeigt.

Sie können die Anzahl von Verbindungen pro Verbindungsparametersatz festlegen und die Konnektordefinition anpassen. Weitere Informationen finden Sie unter [Erweiterte](#page-36-1) [Einstellungen](#page-36-1) für den Exchange Online Konnektor auf Seite 37.

## <span id="page-31-0"></span>**Synchronisationsprotokoll konfigurieren**

Im Synchronisationsprotokoll werden alle Informationen, Hinweise, Warnungen und Fehler, die bei der Synchronisation auftreten, aufgezeichnet. Welche Informationen aufgezeichnet werden sollen, kann für jede Systemverbindung separat konfiguriert werden.

#### *Um den Inhalt des Synchronisationsprotokolls zu konfigurieren*

1. Um das Synchronisationsprotokoll für die Zielsystemverbindung zu konfigurieren, wählen Sie im Synchronization Editor die Kategorie **Konfiguration > Zielsystem**.

- ODER -

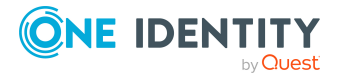

Um das Synchronisationsprotokoll für die Datenbankverbindung zu konfigurieren, wählen Sie im Synchronization Editor die Kategorie **Konfiguration > One Identity Manager Verbindung**.

- 2. Wählen Sie den Bereich **Allgemein** und klicken Sie **Konfigurieren**.
- 3. Wählen Sie den Bereich **Synchronisationsprotokoll** und aktivieren Sie **Synchronisationsprotokoll erstellen**.
- 4. Aktivieren Sie die zu protokollierenden Daten.

HINWEIS: Einige Inhalte erzeugen besonders viele Protokolldaten. Das Synchronisationsprotokoll soll nur die für Fehleranalysen und weitere Auswertungen notwendigen Daten enthalten.

5. Klicken Sie **OK**.

Synchronisationsprotokolle werden für einen festgelegten Zeitraum aufbewahrt.

#### *Um den Aufbewahrungszeitraum für Synchronisationsprotokolle anzupassen*

<sup>l</sup> Aktivieren Sie im Designer den Konfigurationsparameter **DPR | Journal | LifeTime** und tragen Sie die maximale Aufbewahrungszeit ein.

#### **Verwandte Themen**

• [Synchronisationsergebnisse](#page-48-0) anzeigen auf Seite 49

## <span id="page-32-0"></span>**Anpassen einer Synchronisationskonfiguration**

Mit dem Synchronization Editor haben Sie ein Synchronisationsprojekt für die initiale Synchronisation einer Exchange Online-Umgebung eingerichtet. Mit diesem Synchronisationsprojekt können Sie Exchange Online Objekte in die One Identity Manager-Datenbank einlesen. Wenn Sie Postfächer, E-Mail Benutzer, E-Mail Kontakte, E-Mail aktivierte Verteilergruppen und Office 365-Gruppen mit dem One Identity Manager verwalten, werden Änderungen in die Exchange Online-Umgebung provisioniert.

Um die One Identity Manager-Datenbank und die Exchange Online-Umgebung regelmäßig abzugleichen und Änderungen zu synchronisieren, passen Sie die Synchronisationskonfiguration an.

- Um bei der Synchronisation den One Identity Manager als primäres System zu nutzen, erstellen Sie einen Workflow mit der Synchronisationsrichtung **In das Zielsystem**.
- Um allgemeingültige Synchronisationskonfigurationen zu erstellen, die erst beim Start der Synchronisation die notwendigen Informationen über die zu synchronisierenden Objekte erhalten, können Variablen eingesetzt werden. Variablen können beispielsweise in den Basisobjekten, den Schemaklassen oder den Verarbeitungsmethoden eingesetzt werden.

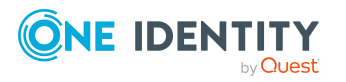

- Um festzulegen, welche Exchange Online Objekte und Datenbankobjekte bei der Synchronisation behandelt werden, bearbeiten Sie den Scope der Zielsystemverbindung und der One Identity Manager-Datenbankverbindung. Um Dateninkonsistenzen zu vermeiden, definieren Sie in beiden Systemen den gleichen Scope. Ist kein Scope definiert, werden alle Objekte synchronisiert.
- Wenn sich das One Identity Manager Schema oder das Zielsystemschema geändert hat, aktualisieren Sie das Schema im Synchronisationsprojekt. Anschließend können Sie die Änderungen in das Mapping aufnehmen.

Ausführliche Informationen zum Konfigurieren einer Synchronisation finden Sie im *One Identity Manager Referenzhandbuch für die Zielsystemsynchronisation*.

#### **Detaillierte Informationen zum Thema**

- **Besonderheiten zur Synchronisation von Exchange [Online-Umgebungen](#page-29-0) auf Seite 30**
- Synchronisation in die Exchange [Online-Umgebung](#page-33-0) konfigurieren auf Seite 34
- <sup>l</sup> Einstellungen der [Systemverbindung](#page-34-0) zur Exchange Online-Umgebung ändern auf [Seite](#page-34-0) 35
- Schema [aktualisieren](#page-39-0) auf Seite 40
- Beschleunigung der Exchange Online Synchronisation durch [Revisionsfilterung](#page-41-0) auf [Seite](#page-41-0) 42
- Provisionierung von [Mitgliedschaften](#page-42-0) konfigurieren auf Seite 43
- **[Einzelobjektsynchronisation](#page-44-0) konfigurieren auf Seite 45**
- Beschleunigung der Provisionierung und [Einzelobjektsynchronisation](#page-45-0) auf Seite 46

### <span id="page-33-0"></span>**Synchronisation in die Exchange Online-Umgebung konfigurieren**

Das Synchronisationsprojekt für die initiale Synchronisation stellt je einen Workflow zum initialen Einlesen der Zielsystemobjekte (Initial Synchronization) und für die Provisionierung von Objektänderungen aus der One Identity Manager-Datenbank in das Zielsystem (Provisioning) bereit. Um bei der Synchronisation den One Identity Manager als primäres System zu nutzen, benötigen Sie zusätzlich einen Workflow mit der Synchronisationsrichtung **In das Zielsystem**.

#### *Um eine Synchronisationskonfiguration für die Synchronisation in die Exchange Online-Umgebung zu erstellen*

- 1. Öffnen Sie im Synchronization Editor das Synchronisationsprojekt.
- 2. Prüfen Sie, ob die bestehenden Mappings für die Synchronisation in das Zielsystem genutzt werden können. Erstellen Sie bei Bedarf neue Mappings.
- 3. Erstellen Sie mit dem Workflowassistenten einen neuen Workflow.

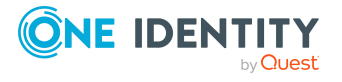

Es wird ein Workflow mit der Synchronisationsrichtung **In das Zielsystem** angelegt.

- 4. Erstellen Sie eine neue Startkonfiguration. Nutzen Sie dabei den neu angelegten Workflow.
- 5. Speichern Sie die Änderungen.
- <span id="page-34-0"></span>6. Führen Sie eine Konsistenzprüfung durch.

### **Einstellungen der Systemverbindung zur Exchange Online-Umgebung ändern**

Beim Einrichten der initialen Synchronisation werden für die Eigenschaften der Systemverbindung Standardwerte gesetzt. Diese Standardwerte können angepasst werden. Dafür gibt es zwei Wege:

a. Legen Sie ein spezialisiertes Variablenset an und ändern Sie die Werte der betroffenen Variablen.

Die Standardwerte bleiben im Standardvariablenset erhalten. Die Variablen können jederzeit auf die Standardwerte zurückgesetzt werden. (Empfohlenes Vorgehen)

b. Bearbeiten Sie die Zielsystemverbindung mit dem Systemverbindungsassistenten und ändern Sie die betroffenen Werte.

Der Systemverbindungsassistent liefert zusätzliche Erläuterungen zu den Einstellungen. Die Standardwerte können nur unter bestimmten Voraussetzungen wiederhergestellt werden.

#### **Detaillierte Informationen zum Thema**

- [Verbindungsparameter](#page-34-1) im Variablenset bearbeiten auf Seite 35
- Eigenschaften der [Zielsystemverbindung](#page-36-0) bearbeiten auf Seite 37
- <sup>l</sup> Erweiterte [Einstellungen](#page-36-1) für den Exchange Online Konnektor auf Seite 37
- **[Einstellungen](#page-193-0) des Exchange Online Konnektors auf Seite 194**

### <span id="page-34-1"></span>**Verbindungsparameter im Variablenset bearbeiten**

Die Verbindungsparameter wurden beim Einrichten der Synchronisation als Variablen im Standardvariablenset gespeichert. Sie können die Werte dieser Variablen in einem spezialisierten Variablenset Ihren Erfordernissen anpassen und dieses Variablenset einer Startkonfiguration und einem Basisobjekt zuordnen. Damit haben Sie jederzeit die Möglichkeit, erneut die Standardwerte aus dem Standardvariablenset zu nutzen.

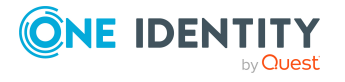

HINWEIS: Um die Datenkonsistenz in den angebundenen Zielsystemen zu bewahren, stellen Sie sicher, dass die Startkonfiguration für die Synchronisation und das Basisobjekt für die Provisionierung dasselbe Variablenset verwenden.

#### *Um die Verbindungsparameter in einem spezialisierten Variablenset anzupassen*

- 1. Öffnen Sie im Synchronization Editor das Synchronisationsprojekt.
- 2. Wählen Sie die Kategorie **Konfiguration > Zielsystem**.
- 3. Öffnen Sie die Ansicht **Verbindungsparameter**.

Einige Verbindungsparameter können hier in Variablen umgewandelt werden. Für andere sind bereits Variablen angelegt.

- 4. Wählen Sie einen Parameter und klicken Sie **Umwandeln**.
- 5. Wählen Sie die Kategorie **Konfiguration > Variablen**.

Im unteren Bereich der Dokumentenansicht werden alle spezialisierten Variablensets angezeigt.

- 6. Wählen Sie ein spezialisiertes Variablenset oder klicken Sie in der Symbolleiste der Variablensetansicht +.
	- Um das Variablenset umzubenennen, markieren Sie das Variablenset und klicken Sie in der Symbolleiste der Variablensetansicht . Erfassen Sie einen Namen für das Variablenset.
- 7. Wählen Sie die zuvor angelegten Variablen und erfassen Sie neue Werte.
- 8. Wählen Sie die Kategorie **Konfiguration > Startkonfigurationen**.
- 9. Wählen Sie eine Startkonfiguration und klicken Sie **Bearbeiten**.
- 10. Wählen Sie den Tabreiter **Allgemein**.
- 11. Ordnen Sie im Eingabefeld **Variablenset** das spezialisierte Variablenset zu.
- 12. Wählen Sie die Kategorie **Konfiguration > Basisobjekte**.
- 13. Wählen Sie ein Basisobjekt und klicken Sie $\mathbb Z$ .
	- ODER -

Klicken Sie **:** um ein neues Basisobjekt anzulegen.

- 14. Ordnen Sie im Eingabefeld **Variablenset** das spezialisierte Variablenset zu.
- 15. Speichern Sie die Änderungen.

Ausführliche Informationen zur Anwendung von Variablen und Variablensets, zum Wiederherstellen der Standardwerte und zum Anlegen von Basisobjekten finden Sie im *One Identity Manager Referenzhandbuch für die Zielsystemsynchronisation*.

#### **Verwandte Themen**

• Eigenschaften der [Zielsystemverbindung](#page-36-0) bearbeiten auf Seite 37

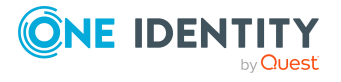
### **Eigenschaften der Zielsystemverbindung bearbeiten**

Die Verbindungsparameter können auch mit dem Systemverbindungsassistenten geändert werden. Wenn für die Einstellungen Variablen definiert sind, werden die Änderungen in das aktive Variablenset übernommen.

HINWEIS: Unter folgenden Umständen können die Standardwerte nicht wiederhergestellt werden:

- Die Verbindungsparameter sind nicht als Variablen hinterlegt.
- Das Standardvariablenset ist als aktives Variablenset ausgewählt.

In beiden Fällen überschreibt der Systemverbindungsassistent die Standardwerte. Sie können später nicht wiederhergestellt werden.

#### *Um die Verbindungsparameter mit dem Systemverbindungsassistenten zu bearbeiten*

- 1. Öffnen Sie im Synchronization Editor das Synchronisationsprojekt.
- 2. Wählen Sie in der Symbolleiste das aktive Variablenset, das für die Verbindung zum Zielsystem verwendet werden soll.

HINWEIS: Ist das Standardvariablenset ausgewählt, werden die Standardwerte überschrieben und können später nicht wiederhergestellt werden.

- 3. Wählen Sie die Kategorie **Konfiguration > Zielsystem**.
- 4. Klicken Sie **Verbindung bearbeiten**.

Der Systemverbindungsassistent wird gestartet.

- 5. Folgen Sie den Anweisungen des Systemverbindungsassistenten und ändern Sie die gewünschten Eigenschaften.
- 6. Speichern Sie die Änderungen.

#### **Verwandte Themen**

• [Verbindungsparameter](#page-34-0) im Variablenset bearbeiten auf Seite 35

### **Erweiterte Einstellungen für den Exchange Online Konnektor**

Im Projektassistenten des Synchronization Editors können Sie auf der Seite **Verbindungen zu Exchange Online** festlegen, ob Sie erweiterte Einstellungen benötigen. Diese Einstellungen erlauben Ihnen folgende Optionen der Kommunikation mit Exchange Online zu ändern:

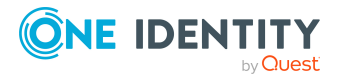

- die Anzahl der gleichzeitigen Verbindungen pro Verbindungsparametersatz
- die Definition der Windows PowerShell Befehle

#### **Anzahl der gleichzeitigen Verbindungen pro Verbindungsparametersatz**

WICHTIG: Diese Option sollte nur mit Anweisungen eines Support-Mitarbeiters geändert werden. Änderungen an dieser Einstellung haben weitreichende Auswirkungen in der Synchronisation und müssen deshalb sehr vorsichtig behandelt werden.

Mit dieser Option können Sie die Anzahl der gleichzeitigen Verbindungen pro Verbindungsparametersatz beziehungsweise pro Benutzerkonto für die Synchronisation festlegen. Die Einstellung legt fest, wie viele gleichzeitige Verbindungen pro Benutzerkonto erstellt werden können. Der Standardwert ist **2**. Serverseitig lässt Exchange Online **3** Verbindungen pro Benutzer zu.

Wenn sich der Exchange Online Konnektor verbindet, erstellt er eine Windows PowerShell Sitzung pro Verbindungsparametersatz unabhängig von der Anzahl der anschließenden Anfragen. Weitere Verbindungen werden dynamisch hinzugefügt falls sie benötigt werden, zum Beispiel beim Laden mehrerer Objekte während der Synchronisation.

Die maximale Anzahl der Sitzungen, die gegen Exchange Online erstellt werden können, können Sie mit folgender Formel berechnen:

Maximale Anzahl Windows PowerShell Sitzungen = Anzahl Verbindungsparametersätze \* Wert in Anzahl der gleichzeitiger Verbindungen pro Verbindungsparametersatz

Die minimale Anzahl der Sitzungen, die gegen Exchange Online erstellt werden können, ist gleich der Anzahl der Verbindungsparametersätze.

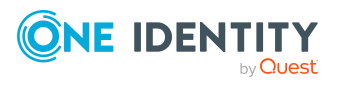

#### **Abbildung 2: Ermittlung der Sitzungen**

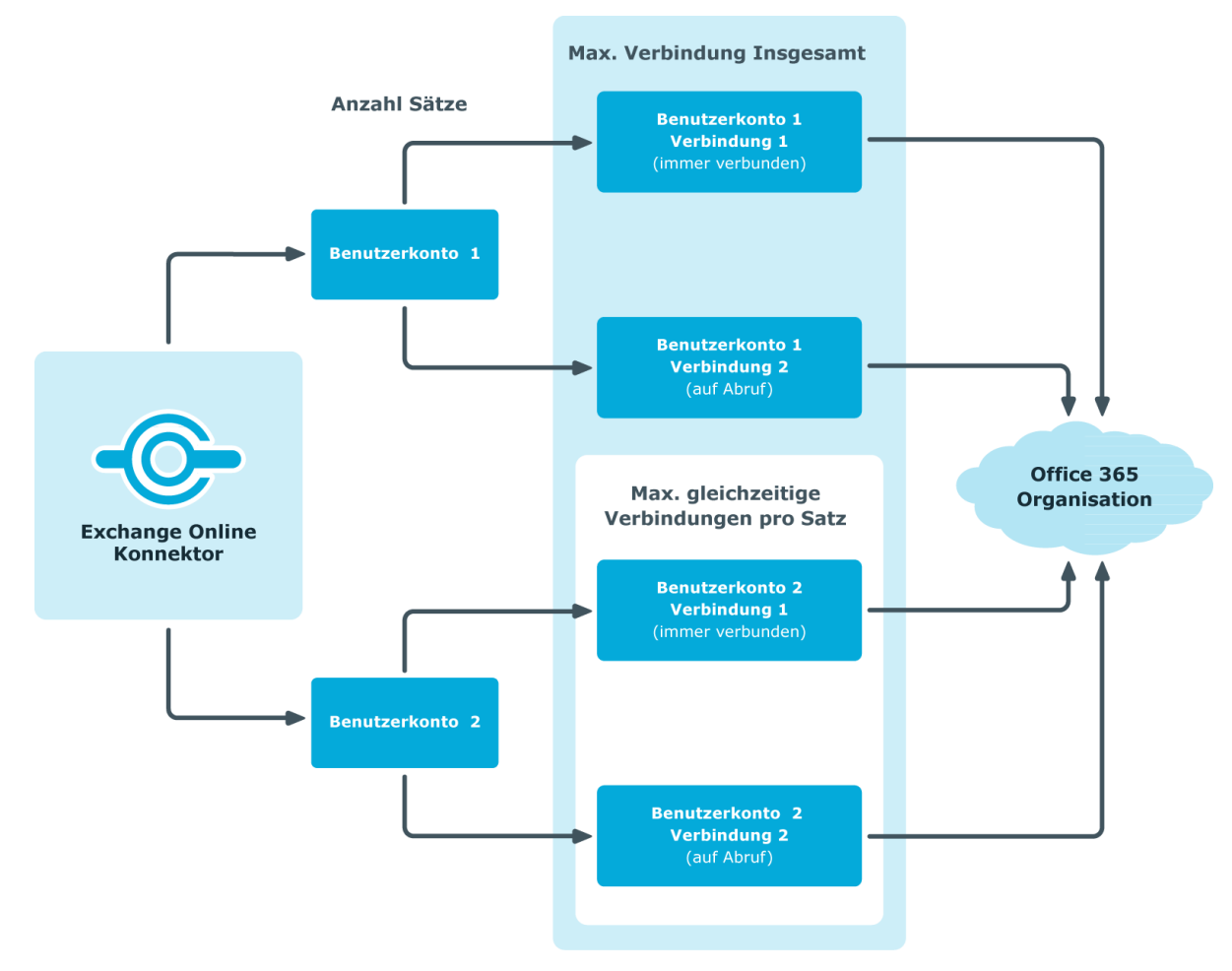

#### *Um die Anzahl der gleichzeitigen Verbindungen zu ändern*

- 1. Öffnen Sie im Synchronization Editor das Synchronisationsprojekt.
- 2. Wählen Sie die Kategorie **Konfiguration > Zielsystem**.
- 1. Klicken Sie **Verbindung bearbeiten**.

Der Systemverbindungsassistent wird gestartet.

- 3. Auf der Startseite des Systemverbindungsassistenten aktivieren Sie **Erweiterte Einstellungen anzeigen**.
- 4. Auf der Seite Erweiterte Einstellungen geben Sie im **Eingabefeld gleichzeitige Verbindungen pro Verbindungsparametersatz** einen Wert zwischen **1** und **3** ein.
- 5. Folgen Sie den weiteren Anweisungen des Systemverbindungsassistenten.
- 6. Speichern Sie die Änderungen.

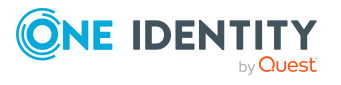

#### **Anpassen der Konnektordefinition**

Mit dieser Einstellung können Sie die Definition anpassen, die vom Konnektor verwendet wird, um Ein- und Ausgaben zwischen den Exchange Online Cmdlets und dem Schema der Synchronization Engine umzusetzen.

WICHTIG: Die Konnektordefinition sollte nur mit Anweisungen eines Support-Mitarbeiters geändert werden. Änderungen an dieser Einstellung haben weitreichende Auswirkungen in der Synchronisation und müssen deshalb sehr vorsichtig behandelt werden.

HINWEIS: Eine angepasste Konnektordefinition wird nicht standardmäßig überschrieben, wenn eine neue Version des Konnektors beziehungsweise eine aktualisierte Konnektordefinition herausgegeben wird.

#### *Um die Konnektordefinition anzupassen*

- 1. Öffnen Sie im Synchronization Editor das Synchronisationsprojekt.
- 2. Wählen Sie die Kategorie **Konfiguration > Zielsystem**.
- 3. Klicken Sie **Verbindung bearbeiten**.

Der Systemverbindungsassistent wird gestartet.

- 4. Auf der Startseite des Systemverbindungsassistenten aktivieren Sie **Erweiterte Einstellungen anzeigen**.
- 5. Auf der Seite **Erweiterte Einstellungen** passen Sie die Konnektordefinition an.
	- a. Wählen Sie die Option **Konnektordefinition anpassen**.
	- b. Bearbeiten Sie die Definition in Absprache mit dem Support-Mitarbeiter. Sie können folgende Aktionen ausführen:
		- . Mit **in** laden Sie die Definition aus einer Datei.
		- Mit **P** prüfen Sie die Definition auf Fehler.
		- Mit ↔ zeigen Sie die Unterschiede zur Standardversion an.
- 6. Folgen Sie den weiteren Anweisungen des Systemverbindungsassistenten.
- 7. Speichern Sie die Änderungen.

### **Schema aktualisieren**

Während ein Synchronisationsprojekt bearbeitet wird, stehen alle Schemadaten (Schematypen und Schemaeigenschaften) des Zielsystemschemas und des One Identity Manager Schemas zur Verfügung. Für eine Synchronisationskonfiguration wird jedoch nur ein Teil dieser Daten benötigt. Wenn ein Synchronisationsprojekt fertig gestellt wird, werden die Schemas komprimiert, um die nicht benötigten Daten aus dem Synchronisationsprojekt zu entfernen. Dadurch kann das Laden des Synchronisationsprojekts beschleunigt werden. Die entfernten Schemadaten können zu einem späteren Zeitpunkt wieder in die Synchronisationskonfiguration aufgenommen werden.

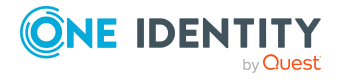

Wenn sich das Zielsystemschema oder das One Identity Manager Schema geändert hat, müssen diese Änderungen ebenfalls in die Synchronisationskonfiguration aufgenommen werden. Anschließend können die Änderungen in das Mapping der Schemaeigenschaften eingearbeitet werden.

Um Schemadaten, die beim Komprimieren entfernt wurden, und Schemaänderungen in der Synchronisationskonfiguration berücksichtigen zu können, aktualisieren Sie das jeweilige Schema im Synchronisationsprojekt. Das kann erforderlich sein, wenn:

- ein Schema geändert wurde, durch:
	- Änderungen am Zielsystemschema
	- unternehmensspezifische Anpassungen des One Identity Manager Schemas
	- eine Update-Migration des One Identity Manager
- ein Schema im Synchronisationsprojekt komprimiert wurde, durch:
	- die Aktivierung des Synchronisationsprojekts
	- erstmaliges Speichern des Synchronisationsprojekts
	- Komprimieren eines Schemas

#### *Um das Schema einer Systemverbindung zu aktualisieren*

- 1. Öffnen Sie im Synchronization Editor das Synchronisationsprojekt.
- 2. Wählen Sie die Kategorie **Konfiguration > Zielsystem**.
	- ODER -

Wählen Sie die Kategorie **Konfiguration > One Identity Manager Verbindung**.

- 3. Wählen Sie die Ansicht **Allgemein** und klicken Sie **Schema aktualisieren**.
- 4. Bestätigen Sie die Sicherheitsabfrage mit **Ja**. Die Schemadaten werden neu geladen.

#### *Um ein Mapping zu bearbeiten*

- 1. Öffnen Sie im Synchronization Editor das Synchronisationsprojekt.
- 2. Wählen Sie die Kategorie **Mappings**.
- 3. Wählen Sie in der Navigationsansicht das Mapping.

Der Mappingeditor wird geöffnet. Ausführliche Informationen zum Bearbeiten von Mappings finden Sie im *One Identity Manager Referenzhandbuch für die Zielsystemsynchronisation*.

HINWEIS: Wenn das Schema eines aktivierten Synchronisationsprojekts aktualisiert wird, wird das Synchronisationsprojekt deaktiviert. Damit Synchronisationen ausgeführt werden, aktivieren Sie das Synchronisationsprojekt erneut.

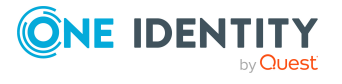

# **Beschleunigung der Exchange Online Synchronisation durch Revisionsfilterung**

Beim Start der Synchronisation werden alle zu synchronisierenden Objekte geladen. Ein Teil dieser Objekte wurde gegebenenfalls seit der letzten Synchronisation nicht geändert und muss daher bei der Synchronisation nicht verarbeitet werden. Indem nur solche Objekte geladen werden, die sich seit der letzten Synchronisation geändert haben, kann die Synchronisation beschleunigt werden. Zur Beschleunigung der Synchronisation nutzt der One Identity Manager die Revisionsfilterung.

Exchange Online unterstützt die Revisionsfilterung für die Schematypen Mailbox, MailUser, MailContact, MailPublicFolder, DistributionGroup, DynamicDistributionGroup und UnifiedGroup.

Wie die Änderungszeitpunkte für die Revisionsfilterung ermittelt werden, konfigurieren Sie über die folgenden Verbindungsparameter im Synchronisationsprojekt.

<sup>l</sup> **Verwende lokale Serverzeit als Revision**: Ist der Wert **True**, wird die lokale Serverzeit des Synchronisationsservers für die Revisionsfilterung genutzt (Standard). Damit ist es nicht erforderlich Zielsystemobjekte zur Revisionsbestimmung zu laden. Ist der Wert **False**, wird das Änderungsdatum der zugrunde liegenden Azure Active Directory Objekte für die Revisionsfilterung verwendet.

Variable: CP\_UseLocalServerTimeAsRevision

<sup>l</sup> **Max. Zeitabweichung (lokal/remote) in Minuten**: Angabe der maximalen Zeitdifferenz in Minuten zwischen dem Synchronisationsserver und dem Exchange Online Server. Standardwert sind 60 Minuten. Ist die Zeitdifferenz größer als 60 Minuten, passen Sie den Wert an.

Variable: CP\_LocalServerRevisionMaxDifferenceInMinutes

Der Zeitpunkt, der sich aus der lokalen Serverzeit und der maximalen Zeitabweichung ergibt, wird als Revision in der One Identity Manager-Datenbank (Tabelle DPRRevisionStore, Spalte Value) gespeichert. Wird nicht die lokale Serverzeit verwendet, erfolgt die Ermittlung der Revision aus den Änderungszeitpunkten der Objekte.

Dieser Wert wird als Vergleichswert für die Revisionsfilterung bei der nächsten Synchronisation mit dem selben Workflow genutzt. Beim nächsten Synchronisationslauf werden nur noch jene Objekte gelesen, die sich seit diesem Datum verändert haben. Anhand des Vergleichs werden unnötige Aktualisierungen von Objekten, die sich seit dem letzten Synchronisationslauf nicht verändert haben, vermieden.

Die Revision wird zu Beginn einer Synchronisation ermittelt. Objekte, die durch die Synchronisation geändert werden, werden bei der nächsten Synchronisation nochmals geladen und überprüft. Die zweite Synchronisation nach der Initialsynchronisation ist daher noch nicht deutlich schneller.

Die Revisionsfilterung kann an den Workflows oder an den Startkonfigurationen zugelassen werden.

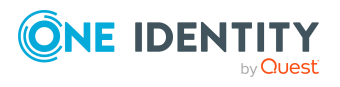

One Identity Manager 8.2 Administrationshandbuch für die Anbindung einer Exchange Online-Umgebung

#### *Um die Revisionsfilterung an einem Workflow zuzulassen*

- Öffnen Sie im Synchronization Editor das Synchronisationsprojekt.
- Bearbeiten Sie die Eigenschaften des Workflows. Wählen Sie in der Auswahlliste **Revisionsfilterung** den Eintrag **Revisionsfilter nutzen**.

#### *Um die Revisionsfilterung an einer Startkonfiguration zuzulassen*

- Öffnen Sie im Synchronization Editor das Synchronisationsprojekt.
- Bearbeiten Sie die Eigenschaften der Startkonfiguration. Wählen Sie in der Auswahlliste **Revisionsfilterung** den Eintrag **Revisionsfilter nutzen**.

Ausführliche Informationen zur Revisionsfilterung sowie zur Anpassung der Verbindungsparameter und zur Bearbeitung von Variablen finden Sie im *One Identity Manager Referenzhandbuch für die Zielsystemsynchronisation*.

#### **Verwandte Themen**

• Einstellungen der [Systemverbindung](#page-34-1) zur Exchange Online-Umgebung ändern auf [Seite](#page-34-1) 35

### **Provisionierung von Mitgliedschaften konfigurieren**

Mitgliedschaften, beispielsweise von Benutzerkonten in Gruppen, werden in der One Identity Manager-Datenbank in Zuordnungstabellen gespeichert. Bei der Provisionierung von geänderten Mitgliedschaften werden möglicherweise Änderungen, die im Zielsystem vorgenommen wurden, überschrieben. Dieses Verhalten kann unter folgenden Bedingungen auftreten:

• Mitgliedschaften werden im Zielsystem in Form einer Liste als Eigenschaft eines Objekts gespeichert.

Beispiel: Liste von Postfächern in der Eigenschaft AcceptMessagesOnlyFrom eines Exchange Online Postfachs (Mailbox)

- <sup>l</sup> Änderungen von Mitgliedschaften sind in beiden verbundenen Systemen zulässig.
- Ein Provisionierungsworkflow und Provisionierungsprozesse sind eingerichtet.

Wird eine Mitgliedschaft im One Identity Manager geändert, wird standardmäßig die komplette Mitgliederliste in das Zielsystem übertragen. Mitgliedschaften, die zuvor im Zielsystem hinzugefügt wurden, werden dabei entfernt; zuvor gelöschte Mitgliedschaften werden wieder eingefügt.

Um das zu verhindern, kann die Provisionierung so konfiguriert werden, dass nur die einzelne geänderte Mitgliedschaft in das Zielsystem provisioniert wird. Das entsprechende Verhalten wird für jede Zuordnungstabelle separat konfiguriert.

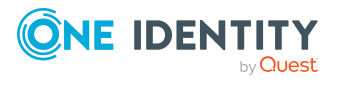

#### *Um die Einzelprovisionierung von Mitgliedschaften zu ermöglichen*

- 1. Wählen Sie im Manager die Kategorie **Azure Active Directory > Basisdaten zur Konfiguration > Zielsystemtypen**.
- 2. Wählen Sie in der Ergebnisliste den Zielsystemtyp **Exchange Online**.
- 3. Wählen Sie die Aufgabe **Konfigurieren der Tabellen zum Publizieren**.
- 4. Wählen Sie die Zuordnungstabellen, für die Sie die Einzelprovisionierung ermöglichen möchten. Mehrfachauswahl ist möglich.
- 5. Klicken Sie **Merge-Modus**.

HINWEIS:

- Die Option kann nur für Zuordnungstabellen aktiviert werden, deren Basistabelle eine Spalte XDateSubItem hat.
- Zuordnungstabellen, die im Mapping in einer virtuellen Schemaeigenschaft zusammengefasst sind, müssen identisch markiert werden.
- 6. Speichern Sie die Änderungen.

Für jede Zuordnungstabelle, die so gekennzeichnet ist, werden Änderungen, die im One Identity Manager vorgenommen werden, in einer separaten Tabelle gespeichert. Bei der Provisionierung der Änderungen wird die Mitgliederliste im Zielsystem mit den Einträgen in dieser Tabelle abgeglichen. Damit wird nicht die gesamte Mitgliederliste überschrieben, sondern nur die einzelne geänderte Mitgliedschaft provisioniert.

HINWEIS: Bei einer Synchronisation wird immer die komplette Mitgliederliste aktualisiert. Dabei werden Objekte mit Änderungen, deren Provisionierung noch nicht abgeschlossen ist, nicht verarbeitet. Diese Objekte werden im Synchronisationsprotokoll aufgezeichnet.

Die Einzelprovisionierung von Mitgliedschaften kann durch eine Bedingung eingeschränkt werden. Wenn für eine Tabelle der Merge-Modus deaktiviert wird, dann wird auch die Bedingung gelöscht. Tabellen, bei denen die Bedingung bearbeitet oder gelöscht wurde, sind durch folgendes Symbol gekennzeichnet:  $\frac{1}{2}$ . Die originale Bedingung kann jederzeit wiederhergestellt werden.

#### *Um die originale Bedingung wiederherzustellen*

- 1. Wählen Sie die Zuordnungstabelle, für welche Sie die Bedingung wiederherstellen möchten.
- 2. Klicken Sie mit der rechten Maustaste auf die gewählte Zeile und wählen Sie im Kontextmenü **Originalwerte wiederherstellen**.
- 3. Speichern Sie die Änderungen.

Ausführliche Informationen zur Provisionierung von Mitgliedschaften finden Sie im *One Identity Manager Referenzhandbuch für die Zielsystemsynchronisation*.

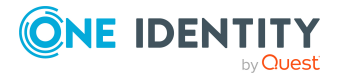

# <span id="page-44-0"></span>**Einzelobjektsynchronisation konfigurieren**

Änderungen an einem einzelnen Objekt im Zielsystem können sofort in die One Identity Manager-Datenbank übertragen werden, ohne dass eine vollständige Synchronisation der Zielsystem-Umgebung gestartet werden muss. Die Einzelobjektsynchronisation kann nur für Objekte ausgeführt werden, die in der One Identity Manager-Datenbank bereits vorhanden sind. Es werden die Änderungen an den gemappten Objekteigenschaften übernommen. Gehört zu diesen Objekteigenschaften eine Mitgliederliste, werden auch die Einträge in der Zuordnungstabelle aktualisiert. Ist das Objekt im Zielsystem nicht mehr vorhanden, wird es in der One Identity Manager-Datenbank gelöscht.

#### **Voraussetzungen**

- Es gibt einen Synchronisationsschritt, der die Änderungen am geänderten Objekt in den One Identity Manager einlesen kann.
- Für die Tabelle, die das geänderte Objekt enthält, ist der Pfad zum Basisobjekt der Synchronisation festgelegt.

Für Synchronisationsprojekte, die mit der Standard-Projektvorlage erstellt wurden, ist die Einzelobjektsynchronisation vollständig konfiguriert. Wenn Sie kundenspezifische Tabellen in solch ein Synchronisationsprojekt einbeziehen möchten, müssen Sie die Einzelobjektsynchronisation für diese Tabellen konfigurieren. Ausführliche Informationen dazu finden Sie im *One Identity Manager Referenzhandbuch für die Zielsystemsynchronisation*.

#### *Um den Pfad zum Basisobjekt der Synchronisation für eine kundenspezifische Tabelle festzulegen*

- 1. Wählen Sie im Manager die Kategorie **Azure Active Directory > Basisdaten zur Konfiguration > Zielsystemtypen**.
- 2. Wählen Sie in der Ergebnisliste den Zielsystemtyp **Exchange Online**.
- 3. Wählen Sie die Aufgabe **Synchronisationstabellen zuweisen**.
- 4. Weisen Sie im Bereich **Zuordnungen hinzufügen** die kundenspezifische Tabelle zu, für die Sie die Einzelobjektsynchronisation nutzen möchten.
- 5. Speichern Sie die Änderungen.
- 6. Wählen Sie die Aufgabe **Konfigurieren der Tabellen zum Publizieren**.
- 7. Wählen Sie die kundenspezifische Tabelle und erfassen Sie den **Pfad zum Basisobjekt**.

Geben Sie den Pfad zum Basisobjekt in der ObjectWalker-Notation der VI.DB an. Beispiel: FK(UID\_AADOrganization).XObjectKey

8. Speichern Sie die Änderungen.

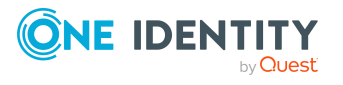

#### **Verwandte Themen**

- Einzelobjekte [synchronisieren](#page-49-0) auf Seite 50
- Ausstehende Objekte [nachbehandeln](#page-50-0) auf Seite  $51$

# **Beschleunigung der Provisionierung und Einzelobjektsynchronisation**

Um Lastspitzen aufzufangen, kann die Verarbeitung der Prozesse zur Provisionierung und Einzelobjektsynchronisation auf mehrere Jobserver verteilt werden. Damit können die Provisionierung und Einzelobjektsynchronisation beschleunigt werden.

HINWEIS: Die Lastverteilung sollte nicht permanent für Provisionierungen oder Einzelobjektsynchronisationen eingesetzt werden. Durch die parallele Verarbeitung der Objekte kann es beispielsweise vorkommen, dass Abhängigkeiten nicht aufgelöst werden, da die referenzierten Objekte von einem anderen Jobserver noch nicht vollständig verarbeitet wurden.

Sobald die Lastverteilung nicht mehr benötigt wird, stellen Sie sicher, dass der Synchronisationsserver die Prozesse zur Provisionierung und Einzelobjektsynchronisation ausführt.

#### *Um die Lastverteilung zu konfigurieren*

- 1. Konfigurieren Sie die Server und geben Sie diese im One Identity Manager als Jobserver bekannt.
	- <sup>l</sup> Für Jobserver, die an der Lastverteilung teilnehmen, muss die Option **Keine Prozesszuteilung** deaktiviert sein.
	- <sup>l</sup> Weisen Sie diesen Jobservern die Serverfunktion **Exchange Online Konnektor** zu.

Alle Jobserver müssen auf den gleichen Azure Active Directory Mandanten zugreifen können, wie der Synchronisationsserver für das jeweilige Basisobjekt.

2. Weisen Sie im Synchronization Editor an das Basisobjekt eine kundendefinierte Serverfunktion zu.

Über diese Serverfunktion werden alle Jobserver identifiziert, welche für die Lastverteilung genutzt werden sollen.

Wenn für das Basisobjekt noch keine kundendefinierte Serverfunktion vorhanden ist, erstellen Sie hier eine neue.

Ausführliche Informationen zur Bearbeitung von Basisobjekten finden Sie im *One Identity Manager Referenzhandbuch für die Zielsystemsynchronisation*.

3. Weisen Sie diese Serverfunktion im Manager an alle Jobserver zu, welche die Prozesse zur Provisionierung und Einzelobjektsynchronisation für das Basisobjekt verarbeiten sollen.

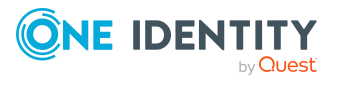

Wählen Sie nur die Jobserver, welche die gleiche Konfiguration wie der Synchronisationsserver des Basisobjekts haben.

Sobald alle Prozesse verarbeitet wurden, soll wieder der Synchronisationsserver die Provisionierung und Einzelobjektsynchronisation ausführen.

#### *Um den Synchronisationsserver ohne Lastverteilung zu nutzen*

• Entfernen Sie im Synchronization Editor die Serverfunktion vom Basisobjekt.

Ausführliche Informationen zur Lastverteilung finden Sie im *One Identity Manager Referenzhandbuch für die Zielsystemsynchronisation*.

#### **Detaillierte Informationen zum Thema**

• Jobserver für Exchange Online-spezifische [Prozessverarbeitung](#page-81-0) auf Seite 82

# **Ausführen einer Synchronisation**

Synchronisationen werden über zeitgesteuerte Prozessaufträge gestartet. Im Synchronization Editor ist es auch möglich, eine Synchronisation manuell zu starten. Zuvor können Sie die Synchronisation simulieren, um das Ergebnis der Synchronisation abzuschätzen und Fehler in der Synchronisationskonfiguration aufzudecken. Wenn eine Synchronisation irregulär abgebrochen wurde, müssen Sie die Startinformation zurücksetzen, um die Synchronisation erneut starten zu können.

Wenn verschiedene Zielsysteme immer in einer vorher festgelegten Reihenfolge synchronisiert werden sollen, nutzen Sie Startfolgen, um die Synchronisation zu starten. In einer Startfolge können beliebige Startkonfigurationen aus verschiedenen Synchronisationsprojekten zusammengestellt und in eine Ausführungsreihenfolge gebracht werden. Ausführliche Informationen zu Startfolgen finden Sie im *One Identity Manager Referenzhandbuch für die Zielsystemsynchronisation*.

#### **Detaillierte Informationen zum Thema**

- [Synchronisationen](#page-46-0) starten auf Seite 47
- [Synchronisation](#page-47-0) deaktivieren auf Seite 48
- [Synchronisationsergebnisse](#page-48-0) anzeigen auf Seite 49
- Einzelobjekte [synchronisieren](#page-49-0) auf Seite 50

# <span id="page-46-0"></span>**Synchronisationen starten**

Beim Einrichten des initialen Synchronisationsprojekts über das Launchpad werden Standardzeitpläne für regelmäßige Synchronisationen erstellt und zugeordnet. Um regelmäßige Synchronisationen auszuführen, aktivieren Sie diese Zeitpläne.

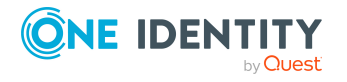

#### *Um regelmäßige Synchronisationen auszuführen*

- 1. Öffnen Sie im Synchronization Editor das Synchronisationsprojekt.
- 2. Wählen Sie die Kategorie **Konfiguration > Startkonfigurationen**.
- 3. Wählen Sie in der Dokumentenansicht eine Startkonfiguration aus und klicken Sie **Zeitplan bearbeiten**.
- 4. Bearbeiten Sie die Eigenschaften des Zeitplans.
- 5. Um den Zeitplan zu aktivieren, klicken Sie **Aktiviert**.
- 6. Klicken Sie **OK**.

Wenn kein Zeitplan aktiviert ist, können Sie die Synchronisation auch manuell starten.

#### *Um die initiale Synchronisation manuell zu starten*

- 1. Öffnen Sie im Synchronization Editor das Synchronisationsprojekt.
- 2. Wählen Sie die Kategorie **Konfiguration > Startkonfigurationen**.
- 3. Wählen Sie in der Dokumentenansicht eine Startkonfiguration und klicken Sie **Ausführen**.
- 4. Bestätigen Sie die Sicherheitsabfrage mit **Ja**.

WICHTIG: Solange eine Synchronisation ausgeführt wird, sollte keine weitere Synchronisation für dasselbe Zielsystem gestartet werden. Das gilt insbesondere, wenn dieselben Synchronisationsobjekte verarbeitet werden.

- Wenn eine weitere Synchronisation mit derselben Startkonfiguration gestartet wird, wird dieser Prozess gestoppt und erhält den Ausführungsstatus **Frozen**. Es wird eine Fehlermeldung in die Protokolldatei des One Identity Manager Service geschrieben.
	- Stellen Sie sicher, dass Startkonfigurationen, die in Startfolgen verwendet werden, nicht gleichzeitig einzeln gestartet werden. Weisen Sie den Startfolgen und Startkonfigurationen unterschiedliche Zeitpläne zu.
- Wenn eine weitere Synchronisation mit einer anderen Startkonfiguration gestartet wird, die dasselbe Zielsystem anspricht, kann das zu Synchronisationsfehlern oder Datenverlust führen. Legen Sie an den Startkonfigurationen fest, wie sich der One Identity Manager in diesem Fall verhalten soll.
	- Stellen Sie über den Zeitplan sicher, dass die Startkonfigurationen nacheinander ausgeführt werden.
	- Gruppieren Sie die Startkonfigurationen mit gleichem Startverhalten.

# <span id="page-47-0"></span>**Synchronisation deaktivieren**

Regelmäßige Synchronisationen können nur gestartet werden, wenn das Synchronisationsprojekt und der Zeitplan aktiviert sind.

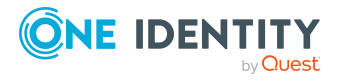

#### *Um regelmäßige Synchronisationen zu verhindern*

- 1. Öffnen Sie im Synchronization Editor das Synchronisationsprojekt.
- 2. Wählen Sie die Startkonfiguration und deaktivieren Sie den hinterlegten Zeitplan.

Synchronisationen können nun nur noch manuell gestartet werden.

Ein aktiviertes Synchronisationsprojekt kann nur eingeschränkt bearbeitet werden. Sind Schemaänderungen notwendig, muss das Schema im Synchronisationsprojekt aktualisiert werden. Dabei wird das Synchronisationsprojekt deaktiviert und kann erneut bearbeitet werden.

Des Weiteren muss das Synchronisationsprojekt deaktiviert werden, wenn keinerlei Synchronisationen gestartet werden dürfen (auch nicht manuell).

#### *Um das Synchronisationsprojekt zu deaktivieren*

- 1. Öffnen Sie im Synchronization Editor das Synchronisationsprojekt.
- 2. Wählen Sie auf der Startseite die Ansicht **Allgemein**.
- 3. Klicken Sie **Projekt deaktivieren**.

#### **Verwandte Themen**

<sup>l</sup> Erstellen eines [Synchronisationsprojektes](#page-23-0) für die initiale Synchronisation einer Exchange [Online-Umgebung](#page-23-0) auf Seite 24

### <span id="page-48-0"></span>**Synchronisationsergebnisse anzeigen**

Die Ergebnisse der Synchronisation werden im Synchronisationsprotokoll zusammengefasst. Der Umfang des Synchronisationsprotokolls kann für jede Systemverbindung separat festgelegt werden. Der One Identity Manager stellt verschiedene Berichte bereit, in denen die Synchronisationsergebnisse nach verschiedenen Kriterien aufbereitet sind.

#### *Um das Protokoll einer Synchronisation anzuzeigen*

- 1. Öffnen Sie im Synchronization Editor das Synchronisationsprojekt.
- 2. Wählen Sie die Kategorie **Protokolle**.
- 3. Klicken Sie in der Symbolleiste der Navigationsansicht .

In der Navigationsansicht werden die Protokolle aller abgeschlossenen Synchronisationsläufe angezeigt.

4. Wählen Sie per Maus-Doppelklick das Protokoll, das angezeigt werden soll.

Die Auswertung der Synchronisation wird als Bericht angezeigt. Sie können diesen Bericht speichern.

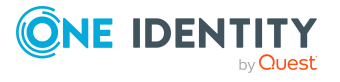

#### *Um das Protokoll einer Provisionierung anzuzeigen*

- 1. Öffnen Sie im Synchronization Editor das Synchronisationsprojekt.
- 2. Wählen Sie die Kategorie **Protokolle**.
- 3. Klicken Sie in der Symbolleiste der Navigationsansicht  $\overline{\mathcal{F}}$ .

In der Navigationsansicht werden die Protokolle aller abgeschlossenen Provisionierungsprozesse angezeigt.

4. Wählen Sie per Maus-Doppelklick das Protokoll, das angezeigt werden soll.

Die Auswertung der Provisionierung wird als Bericht angezeigt. Sie können diesen Bericht speichern.

Die Protokolle sind in der Navigationsansicht farblich gekennzeichnet. Die Kennzeichnung gibt den Ausführungsstatus der Synchronisation/Provisionierung wieder.

TIPP: Die Protokolle werden auch im Manager unter der Kategorie **<Zielsystemtyp> > Synchronisationsprotokolle** angezeigt.

Synchronisationsprotokolle werden für einen festgelegten Zeitraum aufbewahrt.

#### *Um den Aufbewahrungszeitraum für Synchronisationsprotokolle anzupassen*

<sup>l</sup> Aktivieren Sie im Designer den Konfigurationsparameter **DPR | Journal | LifeTime** und tragen Sie die maximale Aufbewahrungszeit ein.

### <span id="page-49-0"></span>**Einzelobjekte synchronisieren**

Die Einzelobjektsynchronisation kann nur für Objekte ausgeführt werden, die in der One Identity Manager-Datenbank bereits vorhanden sind. Es werden die Änderungen an den gemappten Objekteigenschaften übernommen. Gehört zu diesen Objekteigenschaften eine Mitgliederliste, werden auch die Einträge in der Zuordnungstabelle aktualisiert.

HINWEIS: Ist das Objekt im Zielsystem nicht mehr vorhanden, wird es in der One Identity Manager-Datenbank gelöscht.

#### *Um ein Einzelobjekt zu synchronisieren*

- 1. Wählen Sie im Manager die Kategorie **Azure Active Directory**.
- 2. Wählen Sie in der Navigationsansicht den Objekttyp.
- 3. Wählen Sie in der Ergebnisliste das Objekt, das Sie synchronisieren möchten.
- 4. Wählen Sie die Aufgabe **Objekt synchronisieren**.

Es wird ein Prozess zum Lesen dieses Objekts in die Jobqueue eingestellt.

#### **Besonderheiten bei der Synchronisation von Mitgliederlisten**

Wenn Sie Änderungen in der Mitgliederliste eines Objekts synchronisieren, führen Sie die Einzelobjektsynchronisation am Basisobjekt der Zuweisung aus. Die Basistabelle einer

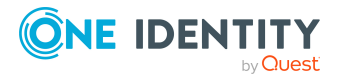

Zuordnung enthält eine Spalte XDateSubItem mit der Information über die letzte Änderung der Mitgliedschaften.

#### **Beispiel:**

Basisobjekt für die Zuweisung von Empfangsbeschränkungen für Exchange Online E-Mail Benutzer und E-Mail aktivierte Verteilergruppen ist die Verteilergruppe.

Im Zielsystem wurde für eine E-Mail aktivierte Verteilergruppe die Postannahme für einen E-Mail Benutzer erlaubt. Um diese Zuweisung zu synchronisieren, wählen Sie im Manager diese Verteilergruppe und führen Sie die Einzelobjektsynchronisation aus. Dabei werden alle Zuweisungen für diese Verteilergruppe synchronisiert.

Der E-Mail Benutzer muss in der One Identity Manager-Datenbank bereits als Objekt vorhanden sein, damit die Zuweisung angelegt werden kann.

#### **Detaillierte Informationen zum Thema**

• [Einzelobjektsynchronisation](#page-44-0) konfigurieren auf Seite 45

# **Aufgaben nach einer Synchronisation**

Nach der Synchronisation von Daten aus dem Zielsystem in die One Identity Manager-Datenbank können Nacharbeiten erforderlich sein. Prüfen Sie folgende Aufgaben:

- Ausstehende Objekte [nachbehandeln](#page-50-0) auf Seite 51
- Kundenspezifische Tabellen in den [Zielsystemabgleich](#page-53-0) aufnehmen auf Seite 54
- [Exchange](#page-53-1) Online E-Mail Benutzer und Exchange Online E-Mail Kontakte über [Kontendefinitionen](#page-53-1) verwalten auf Seite 54

### <span id="page-50-0"></span>**Ausstehende Objekte nachbehandeln**

Objekte, die im Zielsystem nicht vorhanden sind, können bei der Synchronisation in den One Identity Manager als ausstehend gekennzeichnet werden. Damit kann verhindert werden, dass Objekte aufgrund einer fehlerhaften Datensituation oder einer fehlerhaften Synchronisationskonfiguration gelöscht werden.

Ausstehende Objekte

- können im One Identity Manager nicht bearbeitet werden,
- werden bei jeder weiteren Synchronisation ignoriert,
- werden bei der Vererbungsberechnung ignoriert.

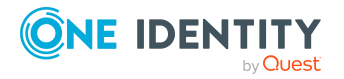

Das heißt, sämtliche Mitgliedschaften und Zuweisungen bleiben solange erhalten, bis die ausstehenden Objekte nachbearbeitet wurden.

Führen Sie dafür einen Zielsystemabgleich durch.

#### *Um ausstehende Objekte nachzubearbeiten*

1. Wählen Sie im Manager die Kategorie **Azure Active Directory > Zielsystemabgleich: Exchange Online**.

In der Navigationsansicht werden alle Tabellen angezeigt, die dem Zielsystemtyp **Exchange Online** als Synchronisationstabellen zugewiesen sind.

2. Öffnen Sie auf dem Formular **Zielsystemabgleich**, in der Spalte **Tabelle/Objekt** den Knoten der Tabelle, für die sie ausstehende Objekte nachbearbeiten möchten.

Es werden alle Objekte angezeigt, die als ausstehend markiert sind. Die Spalten **Letzter Protokolleintrag** und **Letzte ausgeführte Methode** zeigen den Zeitpunkt für den letzten Eintrag im Synchronisationsprotokoll und die dabei ausgeführte Verarbeitungsmethode. Der Eintrag **Kein Protokoll verfügbar** hat folgende Bedeutungen:

- Das Synchronisationsprotokoll wurde bereits gelöscht.
	- ODER -
- Im Zielsystem wurde eine Zuweisung aus einer Mitgliederliste gelöscht.

Bei der Synchronisation wird das Basisobjekt der Zuordnung aktualisiert. Dafür erscheint ein Eintrag im Synchronisationsprotokoll. Der Eintrag in der Zuordnungstabelle wird als ausstehend markiert, es gibt jedoch keinen Eintrag im Synchronisationsprotokoll.

• Im Zielsystem wurde ein Objekt gelöscht, das eine Mitgliederliste enthält.

Bei der Synchronisation werden das Objekt und alle zugehörigen Einträge in Zuordnungstabellen als ausstehend markiert. Ein Eintrag im Synchronisationsprotokoll erscheint jedoch nur für das gelöschte Objekt.

#### TIPP:

#### *Um die Objekteigenschaften eines ausstehenden Objekts anzuzeigen*

- 1. Wählen Sie auf dem Formular für den Zielsystemabgleich das Objekt.
- 2. Öffnen Sie das Kontextmenü und klicken Sie **Objekt anzeigen**.
- 3. Wählen Sie die Objekte, die Sie nachbearbeiten möchten. Mehrfachauswahl ist möglich.
- 4. Klicken Sie in der Formularsymbolleiste eins der folgenden Symbole, um die

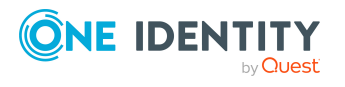

jeweilige Methode auszuführen.

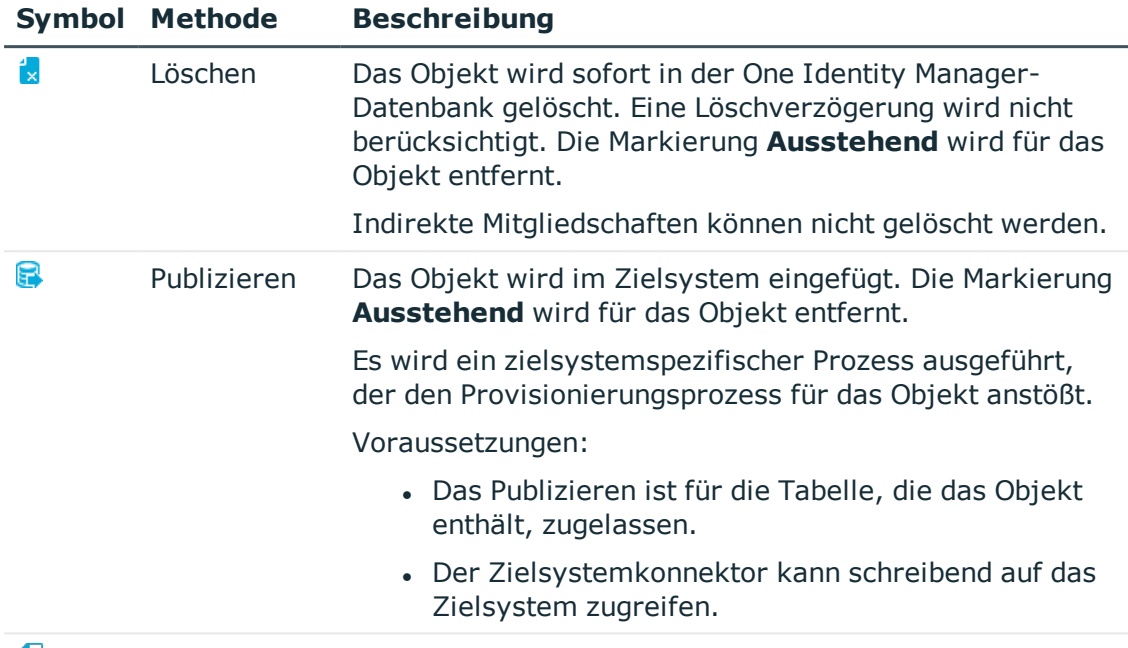

#### **Tabelle 6: Methoden zur Behandlung ausstehender Objekte**

```
51
```
- Zurücksetzen Die Markierung **Ausstehend** wird für das Objekt entfernt.
- 5. Bestätigen Sie die Sicherheitsabfrage mit **Ja**.

HINWEIS: Standardmäßig werden die ausgewählten Objekte parallel verarbeitet. Damit wird die Ausführung der ausgewählten Methode beschleunigt. Wenn bei der Verarbeitung ein Fehler auftritt, wird die Aktion abgebrochen und alle Änderungen werden rückgängig gemacht.

Um den Fehler zu lokalisieren, muss die Massenverarbeitung der Objekte deaktiviert werden. Die Objekte werden damit nacheinander verarbeitet. Das fehlerhafte Objekt wird in der Fehlermeldung benannt. Alle Änderungen, die bis zum Auftreten des Fehlers vorgenommen wurden, werden gespeichert.

#### *Um die Massenverarbeitung zu deaktivieren*

• Deaktivieren Sie in der Formularsymbolleiste das Symbol  $\Box$ .

HINWEIS: Damit ausstehende Objekte in der Nachbehandlung publiziert werden können, muss der Zielsystemkonnektor schreibend auf das Zielsystem zugreifen können. Das heißt, an der Zielsystemverbindung ist die Option **Verbindung darf nur gelesen werden** deaktiviert.

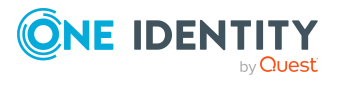

# <span id="page-53-0"></span>**Kundenspezifische Tabellen in den Zielsystemabgleich aufnehmen**

Für die Synchronisation in kundenspezifische Tabellen müssen Sie den Zielsystemabgleich anpassen.

#### *Um kundenspezifische Tabellen in den Zielsystemabgleich aufzunehmen*

- 1. Wählen Sie im Manager die Kategorie **Azure Active Directory > Basisdaten zur Konfiguration > Zielsystemtypen**.
- 2. Wählen Sie in der Ergebnisliste den Zielsystemtyp **Exchange Online**.
- 3. Wählen Sie die Aufgabe **Synchronisationstabellen zuweisen**.
- 4. Weisen Sie im Bereich **Zuordnungen hinzufügen** die kundenspezifischen Tabellen zu, für die Sie ausstehende Objekte behandeln möchten.
- 5. Speichern Sie die Änderungen.
- 6. Wählen Sie die Aufgabe **Konfigurieren der Tabellen zum Publizieren**.
- 7. Wählen Sie die kundenspezifischen Tabellen, für die ausstehende Objekte in das Zielsystem publiziert werden dürfen und aktivieren Sie die Option **Publizierbar**.
- 8. Speichern Sie die Änderungen.

#### **Verwandte Themen**

• Ausstehende Objekte [nachbehandeln](#page-50-0) auf Seite 51

# <span id="page-53-1"></span>**Exchange Online E-Mail Benutzer und Exchange Online E-Mail Kontakte über Kontendefinitionen verwalten**

Im Anschluss an eine Synchronisation werden in der Standardinstallation automatisch für die Exchange Online E-Mail Benutzer und Exchange Online E-Mail Kontakte Personen erzeugt. Ist zum Zeitpunkt der Synchronisation noch keine Kontendefinition für die Exchange Online Organisation bekannt, werden die E-Mail Benutzer und E-Mail Kontakte mit den Personen verbunden. Es wird jedoch noch keine Kontendefinition zugewiesen. Die E-Mail Benutzer und E-Mail Kontakte sind somit im Zustand **Linked** (verbunden).

Um die E-Mail Benutzer und E-Mail Kontakte über Kontendefinitionen zu verwalten, weisen Sie eine Kontendefinition und einen Automatisierungsgrad zu.

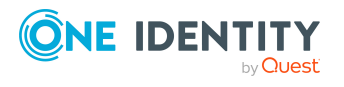

One Identity Manager 8.2 Administrationshandbuch für die Anbindung einer Exchange Online-Umgebung

#### *Um die Exchange Online E-Mail Benutzer und E-Mail Kontakte über Kontendefinitionen zu verwalten*

- 1. Erstellen Sie eine Kontendefinition.
- 2. Weisen Sie dem Azure Active Directory Mandanten die Kontendefinition zu.
- 3. Weisen Sie den Benutzerkonten im Zustand **Linked** (verbunden) die Kontendefinition und den Automatisierungsgrad zu.
	- a. Wählen Sie im Manager die Kategorie **Azure Active Directory | E-Mail Benutzer| Verbunden aber nicht konfiguriert | <Azure Active Directory Mandant>**.

- ODER -

Wählen Sie im Manager die Kategorie **Azure Active Directory | E-Mail Kontakte| Verbunden aber nicht konfiguriert | <Azure Active Directory Mandant>**.

b. Wählen Sie die Aufgabe **Kontendefinition an verbundene Benutzerkonten zuweisen**.

#### **Verwandte Themen**

- [Kontendefinitionen](#page-58-0) für Exchange Online E-Mail Benutzer und Exchange Online E-Mail [Kontakte](#page-58-0) auf Seite 59
- [Kontendefinitionen](#page-76-0) an Azure Active Directory Mandanten zuweisen auf Seite 77

# **Fehleranalyse**

Bei der Analyse und Behebung von Synchronisationsfehlern unterstützt Sie der Synchronization Editor auf verschiedene Weise.

• Synchronisation simulieren

Die Simulation ermöglicht es, das Ergebnis einer Synchronisation abzuschätzen. Dadurch können beispielsweise Fehler in der Synchronisationskonfiguration aufgedeckt werden.

• Synchronisation analysieren

Für die Analyse von Problemen während der Synchronisation, beispielsweise unzureichender Performance, kann der Synchronisationsanalysebericht erzeugt werden.

• Meldungen protokollieren

Der One Identity Manager bietet verschiedene Möglichkeiten zur Protokollierung von Meldungen. Dazu gehören das Synchronisationsprotokoll, die Protokolldatei des One Identity Manager Service, die Protokollierung von Meldungen mittels NLog und weitere.

• Startinformation zurücksetzen

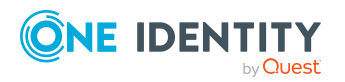

Wenn eine Synchronisation irregulär abgebrochen wurde, beispielsweise weil ein Server nicht erreichbar war, muss die Startinformation manuell zurückgesetzt werden. Erst danach kann die Synchronisation erneut gestartet werden.

Ausführliche Informationen zu diesen Themen finden Sie im *One Identity Manager Referenzhandbuch für die Zielsystemsynchronisation*.

#### **Verwandte Themen**

• [Synchronisationsergebnisse](#page-48-0) anzeigen auf Seite 49

# **Datenfehler bei der Synchronisation ignorieren**

Standardmäßig werden Objekte mit fehlerhaften Daten nicht synchronisiert. Diese Objekte können synchronisiert werden, sobald die fehlerhaften Daten korrigiert wurden. In einzelnen Situationen kann es notwendig sein, solche Objekte dennoch zu synchronisieren und nur die fehlerhaften Objekteigenschaften zu ignorieren. Dieses Verhalten kann für die Synchronisation in den One Identity Manager konfiguriert werden.

#### *Um Datenfehler bei der Synchronisation in den One Identity Manager zu ignorieren*

- 1. Öffnen Sie im Synchronization Editor das Synchronisationsprojekt.
- 2. Wählen Sie die Kategorie **Konfiguration > One Identity Manager Verbindung**.
- 3. In der Ansicht **Allgemein** klicken Sie **Verbindung bearbeiten**.

Der Systemverbindungsassistent wird gestartet.

4. Auf der Seite **Weitere Einstellungen** aktivieren Sie **Versuche Datenfehler zu ignorieren**.

Diese Option ist nur wirksam, wenn am Synchronisationsworkflow **Bei Fehler fortsetzen** eingestellt ist.

Standardspalten, wie Primärschlüssel oder UID-Spalten, und Pflichteingabespalten können nicht ignoriert werden.

5. Speichern Sie die Änderungen.

WICHTIG: Wenn die Option aktiviert ist, versucht der One Identity Manager Speicherfehler zu ignorieren, die auf Datenfehler in einer einzelnen Spalte zurückgeführt werden können. Dabei wird die Datenänderung an der betroffenen Spalte verworfen und das Objekt anschließend neu gespeichert. Das beeinträchtigt die Performance und führt zu Datenverlust.

Aktivieren Sie die Option nur im Ausnahmefall, wenn eine Korrektur der fehlerhaften Daten vor der Synchronisation nicht möglich ist.

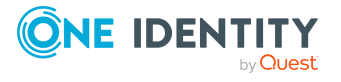

# **4**

# **Basisdaten für die Verwaltung einer Exchange Online-Umgebung**

Für die Verwaltung einer Exchange Online-Umgebung im One Identity Manager sind folgende Basisdaten relevant.

• Kontendefinitionen

Um Benutzerkonten automatisch an Personen zu vergeben, kennt der One Identity Manager Kontendefinitionen. Kontendefinitionen können für jedes Zielsystem erzeugt werden. Hat eine Person noch kein Benutzerkonto in einem Zielsystem, wird durch die Zuweisung der Kontendefinition an eine Person ein neues Benutzerkonto erzeugt.

Weitere Informationen finden Sie unter [Kontendefinitionen](#page-58-0) für Exchange Online E-Mail Benutzer und [Exchange](#page-58-0) Online E-Mail Kontakte auf Seite 59.

• Kennwortrichtlinien

Der One Identity Manager unterstützt Sie beim Erstellen von komplexen Kennwortrichtlinien beispielsweise für Systembenutzerkennwörter, das zentrale Kennwort von Personen sowie für Kennwörter für die einzelnen Zielsysteme. Kennwortrichtlinien werden sowohl bei der Eingabe eines Kennwortes durch den Anwender als auch bei der Generierung von Zufallskennwörtern angewendet.

In der Standardinstallation werden vordefinierte Kennwortrichtlinien mitgeliefert, die Sie nutzen können und bei Bedarf an Ihre Anforderungen anpassen können. Zusätzlich können Sie eigene Kennwortrichtlinien definieren.

Für die Verwendung von Kennwortrichtlinien werden die Konfigurationseinstellungen für Azure Active Directory genutzt. Ausführliche Informationen finden Sie im *One Identity Manager Administrationshandbuch für die Anbindung einer Azure Active Directory-Umgebung.*

• Initiales Kennwort für neue E-Mail Benutzer

Um das initiale Kennwort für E-Mail Benutzer zu vergeben, stehen Ihnen verschiedene Möglichkeiten zur Verfügung. Tragen Sie beim Erstellen eines E-Mail Benutzers ein Kennwort ein oder verwenden Sie ein zufällig generiertes initiales Kennwort.

Für die Generierung von Zufallskennwörtern für neue E-Mail Benutzer werden die Konfigurationseinstellungen für Azure Active Directory genutzt. Ausführliche

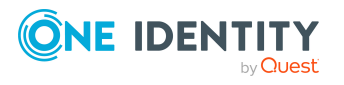

One Identity Manager 8.2 Administrationshandbuch für die Anbindung einer Exchange Online-Umgebung

Informationen finden Sie im *One Identity Manager Administrationshandbuch für die Anbindung einer Azure Active Directory-Umgebung.*

• E-Mail-Benachrichtigungen über die Anmeldeinformationen

Bei Erstellung eines neuen E-Mail Benutzers werden die Anmeldeinformationen an definierte Empfänger versendet. Dabei werden zwei Benachrichtigungen versendet, die den Benutzernamen und das initiale Kennwort enthalten. Zur Erzeugung der Benachrichtigungen werden Mailvorlagen genutzt.

Für das Versenden der Anmeldeinformationen werden die Konfigurationseinstellungen für Azure Active Directory genutzt. Ausführliche Informationen finden Sie im *One Identity Manager Administrationshandbuch für die Anbindung einer Azure Active Directory-Umgebung.*

• Zielsystemtypen

Zielsystemtypen werden für die Konfiguration des Zielsystemabgleichs benötigt. An den Zielsystemtypen werden die Tabellen gepflegt, die ausstehende Objekte enthalten können. Es werden Einstellungen für die Provisionierung von Mitgliedschaften und die Einzelobjektsynchronisation vorgenommen. Zusätzlich dient der Zielsystemtyp zur Abbildung der Objekte im Unified Namespace.

Weitere Informationen finden Sie unter Ausstehende Objekte [nachbehandeln](#page-50-0) auf [Seite](#page-50-0) 51.

• Zielsystemverantwortliche

Im One Identity Manager ist eine Standardanwendungsrolle für die Zielsystemverantwortlichen vorhanden. Weisen Sie dieser Anwendungsrolle die Personen zu, die berechtigt sind, alle Exchange Online Objekte im One Identity Manager zu bearbeiten.

Wenn Sie die Berechtigungen der Zielsystemverantwortlichen auf einzelne Mandanten mit Exchange Online einschränken wollen, definieren Sie weitere Anwendungsrollen. Die Anwendungsrollen müssen der Standardanwendungsrolle untergeordnet sein.

Weitere Informationen finden Sie unter [Zielsystemverantwortliche](#page-79-0) für Exchange [Online](#page-79-0) auf Seite 80.

• Server

Für die Verarbeitung der Exchange Online-spezifischen Prozesse im One Identity Manager müssen die Server mit ihren Serverfunktionen bekannt sein. Dazu gehört beispielsweise der Synchronisationsserver.

Weitere Informationen finden Sie unter Jobserver für Exchange [Online-spezifische](#page-81-0) [Prozessverarbeitung](#page-81-0) auf Seite 82.

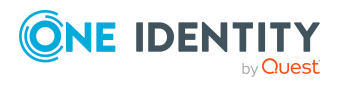

# <span id="page-58-0"></span>**Kontendefinitionen für Exchange Online E-Mail Benutzer und Exchange Online E-Mail Kontakte**

HINWEIS: Exchange Online Benutzerpostfächer werden über das Zuweisen und das Entfernen von Lizenzen über Azure Active Directory Abonnements erstellt beziehungsweise gelöscht. Weitere Informationen finden Sie im *One Identity Manager Administrationshandbuch für die Anbindung einer Azure Active Directory-Umgebung*.

Um E-Mail Benutzer oder E-Mail Kontakte automatisch an Personen zu vergeben, kennt der One Identity Manager Kontendefinitionen. Kontendefinitionen können für jedes Zielsystem erzeugt werden. Hat eine Person noch keinen E-Mail Benutzer oder E-Mail Kontakt in einem Zielsystem, wird durch die Zuweisung der Kontendefinition an eine Person ein neuer E-Mail Benutzer oder ein neuer E-Mail Kontakt erzeugt.

Ausführliche Informationen zu Kontendefinitionen finden Sie im *One Identity Manager Administrationshandbuch für das Zielsystem-Basismodul*.

Für den Einsatz einer Kontendefinition sind die folgenden Schritte erforderlich:

- Erstellen von Kontendefinitionen
- Konfigurieren der Automatisierungsgrade
- Erstellen der Abbildungsvorschriften für die IT Betriebsdaten
- Erfassen der IT Betriebsdaten
- Zuweisen der Kontendefinitionen an Personen und Zielsysteme

#### **Detaillierte Informationen zum Thema**

- **[Kontendefinitionen](#page-59-0) erstellen auf Seite 60**
- [Kontendefinitionen](#page-59-1) bearbeiten auf Seite 60
- Stammdaten für [Kontendefinitionen](#page-59-2) auf Seite 60
- [Automatisierungsgrade](#page-62-0) bearbeiten auf Seite 63
- [Automatisierungsgrade](#page-63-0) erstellen auf Seite 64
- [Automatisierungsgrade](#page-63-1) an Kontendefinitionen zuweisen auf Seite 64
- Stammdaten für [Automatisierungsgrade](#page-64-0) auf Seite 65
- [Abbildungsvorschrift](#page-65-0) für IT Betriebsdaten erstellen auf Seite 66
- **. IT [Betriebsdaten](#page-66-0) erfassen auf Seite 67**
- **IT [Betriebsdaten](#page-68-0) ändern auf Seite 69**
- Zuweisen der [Kontendefinitionen](#page-69-0) an Personen auf Seite 70
- [Kontendefinitionen](#page-76-0) an Azure Active Directory Mandanten zuweisen auf Seite 77
- [Kontendefinitionen](#page-76-1) löschen auf Seite 77

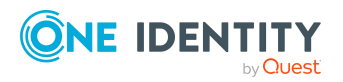

# <span id="page-59-0"></span>**Kontendefinitionen erstellen**

#### *Um eine Kontendefinition zu erstellen*

- 1. Wählen Sie im Manager die Kategorie **Azure Active Directory > Basisdaten zur Konfiguration > Kontendefinitionen > Kontendefinitionen**.
- 2. Klicken Sie in der Ergebnisliste  $\Box$ .
- 3. Auf dem Stammdatenformular erfassen Sie die Stammdaten der Kontendefinition.
- 4. Speichern Sie die Änderungen.

#### **Detaillierte Informationen zum Thema**

- **Stammdaten für [Kontendefinitionen](#page-59-2) auf Seite 60**
- [Kontendefinitionen](#page-59-1) bearbeiten auf Seite 60
- [Automatisierungsgrade](#page-63-1) an Kontendefinitionen zuweisen auf Seite 64

### <span id="page-59-1"></span>**Kontendefinitionen bearbeiten**

#### *Um eine Kontendefinition zu bearbeiten*

- 1. Wählen Sie im Manager die Kategorie **Azure Active Directory > Basisdaten zur Konfiguration > Kontendefinitionen > Kontendefinitionen**.
- 2. Wählen Sie in der Ergebnisliste eine Kontendefinition.
- 3. Wählen Sie die Aufgabe **Stammdaten bearbeiten**.
- 4. Bearbeiten Sie die Stammdaten der Kontendefinition.
- 5. Speichern Sie die Änderungen.

#### **Verwandte Themen**

- Stammdaten für [Kontendefinitionen](#page-59-2) auf Seite 60
- [Kontendefinitionen](#page-59-0) erstellen auf Seite 60
- [Automatisierungsgrade](#page-63-1) an Kontendefinitionen zuweisen auf Seite 64

### <span id="page-59-2"></span>**Stammdaten für Kontendefinitionen**

Für eine Kontendefinition erfassen Sie die folgenden Stammdaten.

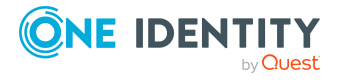

Basisdaten für die Verwaltung einer Exchange Online-Umgebung

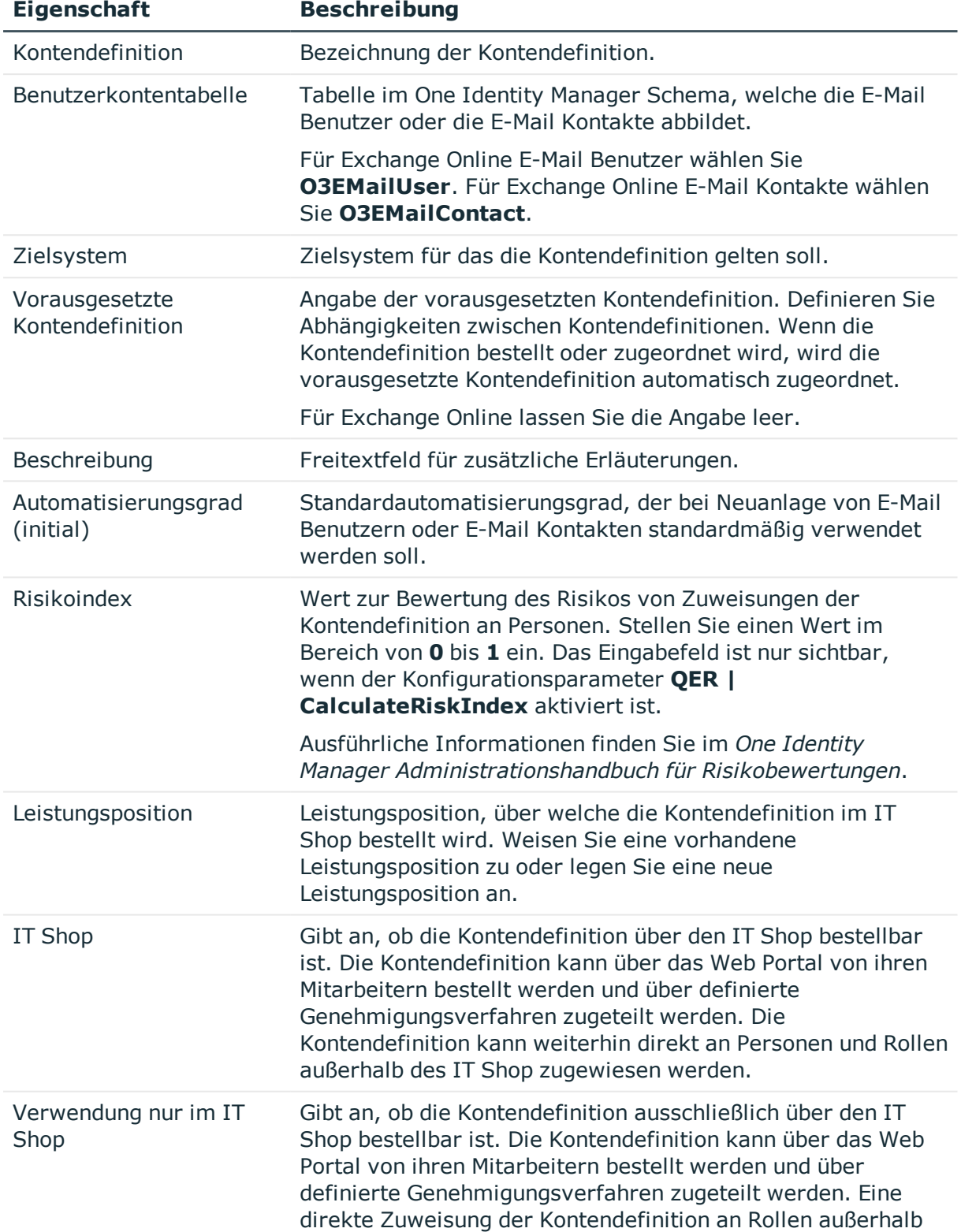

#### **Tabelle 7: Stammdaten einer Kontendefinition**

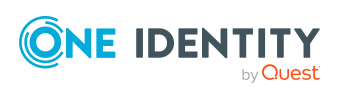

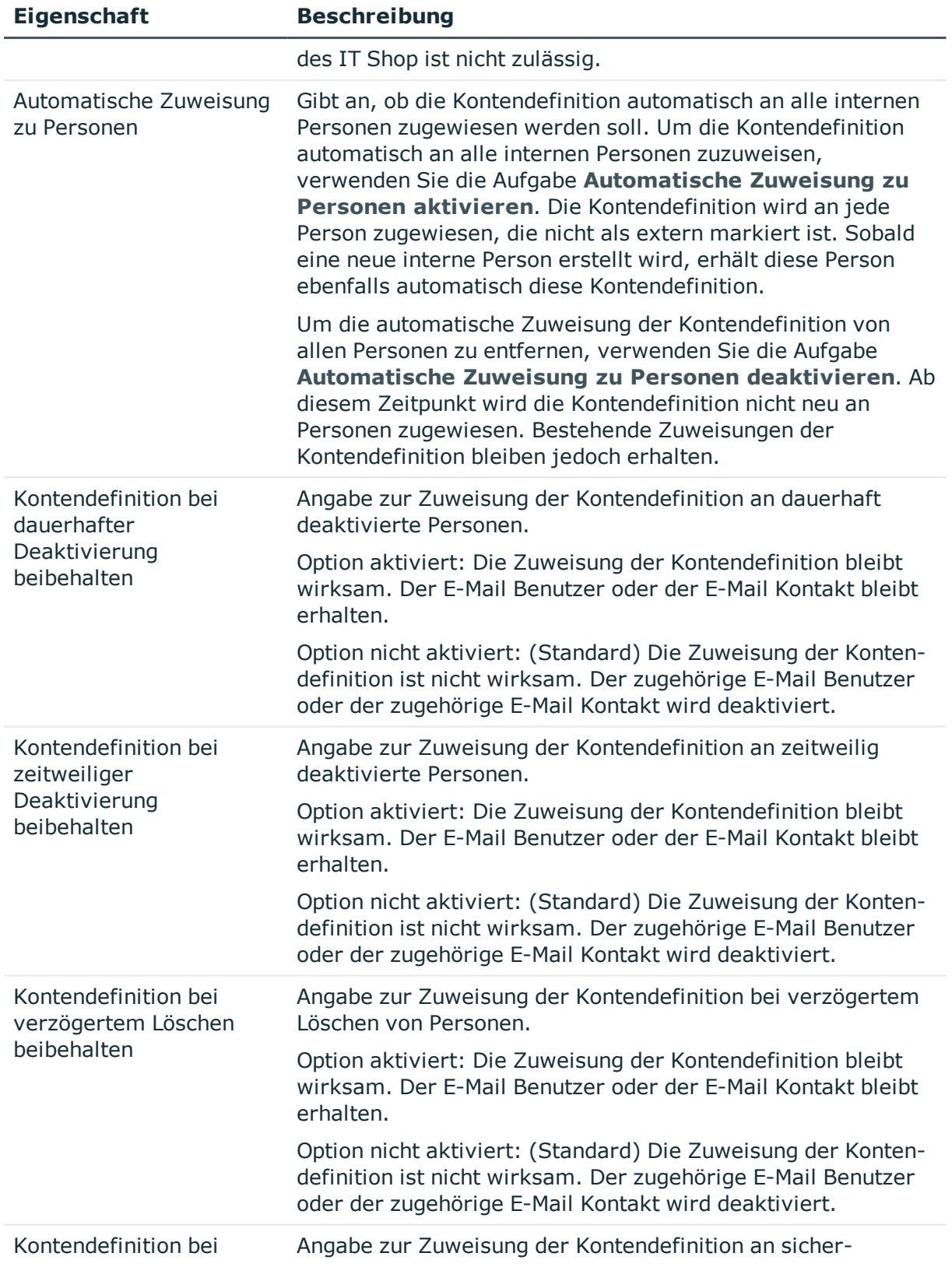

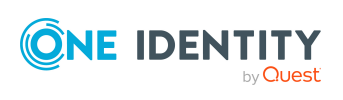

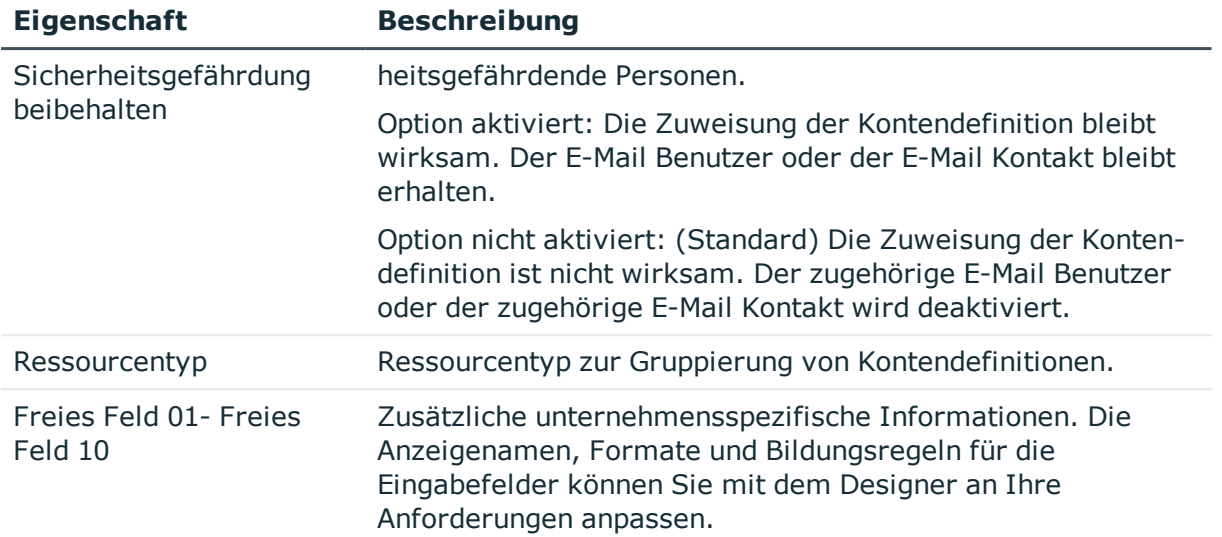

### <span id="page-62-0"></span>**Automatisierungsgrade bearbeiten**

Der One Identity Manager liefert eine Standardkonfiguration für die Automatisierungsgrade **Unmanaged** und **Full managed**. Abhängig von Ihren Anforderungen können Sie weitere Automatisierungsgrade definieren.

WICHTIG: Erweitern Sie im Designer die Bildungsregeln um die Vorgehensweise für die zusätzlichen Automatisierungsgrade. Ausführliche Informationen zu Bildungsregeln finden Sie im *One Identity Manager Konfigurationshandbuch*.

Ausführliche Informationen zu Automatisierungsgraden finden Sie im*One Identity Manager Administrationshandbuch für das Zielsystem-Basismodul*.

#### *Um einen Automatisierungsgrad zu bearbeiten*

- 1. Wählen Sie im Manager die Kategorie **Azure Active Directory > Basisdaten zur Konfiguration > Kontendefinitionen > Automatisierungsgrade**.
- 2. Wählen Sie in der Ergebnisliste einen Automatisierungsgrad.
- 3. Wählen Sie die Aufgabe **Stammdaten bearbeiten**.
- 4. Bearbeiten Sie die Stammdaten des Automatisierungsgrades.
- 5. Speichern Sie die Änderungen.

#### **Verwandte Themen**

- Stammdaten für [Automatisierungsgrade](#page-64-0) auf Seite 65
- [Automatisierungsgrade](#page-63-0) erstellen auf Seite 64
- [Automatisierungsgrade](#page-63-1) an Kontendefinitionen zuweisen auf Seite 64

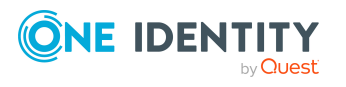

Basisdaten für die Verwaltung einer Exchange Online-Umgebung

# <span id="page-63-0"></span>**Automatisierungsgrade erstellen**

Der One Identity Manager liefert eine Standardkonfiguration für die Automatisierungsgrade **Unmanaged** und **Full managed**. Abhängig von Ihren Anforderungen können Sie weitere Automatisierungsgrade definieren.

WICHTIG: Erweitern Sie im Designer die Bildungsregeln um die Vorgehensweise für die zusätzlichen Automatisierungsgrade. Ausführliche Informationen zu Bildungsregeln finden Sie im *One Identity Manager Konfigurationshandbuch*.

Ausführliche Informationen zu Automatisierungsgraden finden Sie im*One Identity Manager Administrationshandbuch für das Zielsystem-Basismodul*.

#### *Um einen Automatisierungsgrad zu erstellen*

- 1. Wählen Sie im Manager die Kategorie **Azure Active Directory > Basisdaten zur Konfiguration > Kontendefinitionen > Automatisierungsgrade**.
- 2. Klicken Sie in der Ergebnisliste 1.
- 3. Auf dem Stammdatenformular bearbeiten Sie die Stammdaten des Automatisierungsgrades.
- 4. Speichern Sie die Änderungen.

#### **Verwandte Themen**

- Stammdaten für [Automatisierungsgrade](#page-64-0) auf Seite 65
- [Automatisierungsgrade](#page-62-0) bearbeiten auf Seite 63
- [Automatisierungsgrade](#page-63-1) an Kontendefinitionen zuweisen auf Seite 64

### <span id="page-63-1"></span>**Automatisierungsgrade an Kontendefinitionen zuweisen**

WICHTIG: Der Automatisierungsgrad **Unmanaged** wird beim Erstellen einer Kontendefinition automatisch zugewiesen und kann nicht entfernt werden.

#### *Um Automatisierungsgrade an eine Kontendefinition zuzuweisen*

- 1. Wählen Sie im Manager die Kategorie **Azure Active Directory > Basisdaten zur Konfiguration > Kontendefinitionen > Kontendefinitionen**.
- 2. Wählen Sie in der Ergebnisliste eine Kontendefinition.
- 3. Wählen Sie die Aufgabe **Automatisierungsgrade zuweisen**.
- 4. Weisen Sie im Bereich **Zuordnungen hinzufügen** die Automatisierungsgrade zu.

TIPP: Im Bereich **Zuordnungen entfernen** können Sie die Zuweisung von Automatisierungsgraden entfernen.

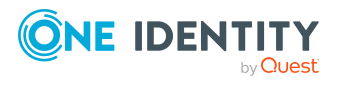

Basisdaten für die Verwaltung einer Exchange Online-Umgebung

#### *Um eine Zuweisung zu entfernen*

- Wählen Sie den Automatisierungsgrad und doppelklicken Sie  $\bigcirc$ .
- <span id="page-64-0"></span>5. Speichern Sie die Änderungen.

### **Stammdaten für Automatisierungsgrade**

Für einen Automatisierungsgrad erfassen Sie die folgenden Stammdaten.

| <b>Eigenschaft</b>                                          | Beschreibung                                                                                                    |
|-------------------------------------------------------------|----------------------------------------------------------------------------------------------------|
| Automatisierungsgrad                                        | Bezeichnung des Automatisierungsgrades.                                                                                                    |
| Beschreibung                                                | Freitextfeld für zusätzliche Erläuterungen.                                                                                                 |
| IT Betriebsdaten<br>überschreibend                          | Gibt an, ob Daten an Benutzerkonten, die sich aus den IT<br>Betriebsdaten bilden, automatisch aktualisiert werden.<br>Zulässige Werte sind: |
|                                                             | • Niemals: Die Daten werden nicht aktualisiert.<br>(Standard)                                                                               |
|                                                             | • Immer: Die Daten werden immer aktualisiert.                                                                                               |
|                                                             | • Nur initial: Die Daten werden nur initial ermittelt.                                                                                      |
| Gruppen bei zeitweiliger<br>Deaktivierung<br>beibehalten    | Gibt an, ob die Benutzerkonten zeitweilig deaktivierter<br>Personen ihre Gruppenmitgliedschaften behalten sollen.                           |
| Benutzerkonten bei<br>zeitweiliger<br>Deaktivierung sperren | Gibt an, ob die Benutzerkonten zeitweilig deaktivierter<br>Personen gesperrt werden sollen.                                                 |
| Gruppen bei dauerhafter<br>Deaktivierung<br>beibehalten     | Gibt an, ob die Benutzerkonten dauerhaft deaktivierter<br>Personen ihre Gruppenmitgliedschaften behalten sollen.                            |
| Benutzerkonten bei<br>dauerhafter<br>Deaktivierung sperren  | Gibt an, ob die Benutzerkonten dauerhaft deaktivierter<br>Personen gesperrt werden sollen.                                                  |
| Gruppen bei<br>verzögertem Löschen<br>beibehalten           | Gibt an, ob die Benutzerkonten zum Löschen markierter<br>Personen ihre Gruppenmitgliedschaften behalten sollen.                             |
| Benutzerkonten bei<br>verzögertem Löschen<br>sperren        | Gibt an, ob die Benutzerkonten zum Löschen markierter<br>Personen gesperrt werden sollen.                                                   |

**Tabelle 8: Stammdaten eines Automatisierungsgrades**

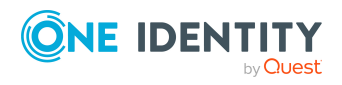

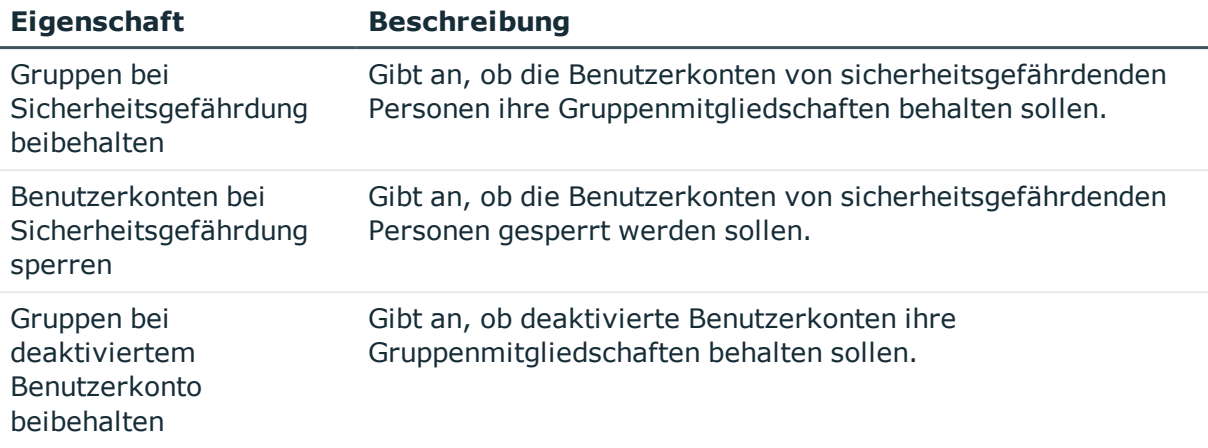

# <span id="page-65-0"></span>**Abbildungsvorschrift für IT Betriebsdaten erstellen**

Eine Kontendefinition legt fest, nach welchen Regeln die IT Betriebsdaten für die Benutzerkonten gebildet werden und welche Standardwerte genutzt werden, wenn keine IT Betriebsdaten über die primären Rollen einer Person ermittelt werden können.

Die folgenden IT Betriebsdaten werden in der Standardkonfiguration des One Identity Manager für das automatische Erzeugen und Ändern von Benutzerkonten für eine Person im Zielsystem verwendet.

• Gruppen erbbar

#### *Um eine Abbildungsvorschrift für die IT Betriebsdaten zu erstellen*

- 1. Wählen Sie im Manager die Kategorie **Azure Active Directory > Basisdaten zur Konfiguration > Kontendefinitionen > Kontendefinitionen**.
- 2. Wählen Sie in der Ergebnisliste eine Kontendefinition.
- 3. Wählen Sie die Aufgabe **IT Betriebsdaten Abbildungsvorschrift bearbeiten.**
- 4. Klicken Sie **Hinzufügen** und erfassen Sie folgende Informationen.
	- <sup>l</sup> **Spalte**: Eigenschaft des Benutzerkontos, für die der Wert gesetzt wird. In der Auswahlliste werden die Spalten angeboten, die in ihrer Bildungsregel das Skript TSB\_ITDataFromOrg verwenden. Ausführliche Informationen dazu finden Sie im *One Identity Manager Administrationshandbuch für das Zielsystem-Basismodul*.
	- <sup>l</sup> **Quelle**: Angabe, welche Rolle verwendet wird, um die Eigenschaften für das Benutzerkonto zu ermitteln. Zur Auswahl stehen:
		- Primäre Abteilung
		- Primärer Standort

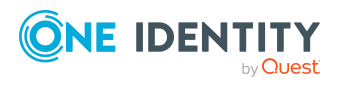

- Primäre Kostenstelle
- **Primäre Geschäftsrolle**

HINWEIS: Die Geschäftsrolle kann nur verwendet werden, wenn das Geschäftsrollenmodul vorhanden ist.

• keine Angabe

Wenn Sie keine Rolle auswählen, müssen Sie einen Standardwert festlegen und die Option **Immer Standardwert verwenden** setzen.

- <sup>l</sup> **Standardwert**: Standardwert der Eigenschaft für das Benutzerkonto einer Person, wenn der Wert nicht dynamisch aus den IT Betriebsdaten einer Rolle ermittelt werden kann.
- <sup>l</sup> **Immer Standardwert verwenden**: Gibt an, ob die Eigenschaft des Benutzerkontos immer mit dem Standardwert besetzt wird. Es erfolgt keine dynamische Ermittlung der IT Betriebsdaten aus einer Rolle.
- <sup>l</sup> **Benachrichtigung bei Verwendung des Standards**: Gibt an, ob bei Verwendung des Standardwertes eine E-Mail Benachrichtigung an ein definiertes Postfach versendet wird. Es wird die Mailvorlage **Person - Erstellung neues Benutzerkontos mit Standardwerten** verwendet.
- 5. Speichern Sie die Änderungen.

#### **Verwandte Themen**

• IT [Betriebsdaten](#page-66-0) erfassen auf Seite 67

### <span id="page-66-0"></span>**IT Betriebsdaten erfassen**

Um für eine Person Benutzerkonten mit dem Automatisierungsgrad **Full managed** zu erzeugen, müssen die benötigten IT Betriebsdaten ermittelt werden. Welche IT Betriebsdaten für welches Zielsystem konkret verwendet werden sollen, wird an den Geschäftsrollen, Abteilungen, Kostenstellen oder Standorten definiert. Einer Person wird eine primäre Geschäftsrolle, eine primäre Abteilung, eine primäre Kostenstelle oder ein primärer Standort zugeordnet. Abhängig von dieser Zuordnung werden die gültigen IT Betriebsdaten ermittelt und für die Erstellung des Benutzerkontos verwendet. Können über die primären Rollen keine gültigen IT Betriebsdaten ermittelt werden, werden die Standardwerte verwendet.

Wenn in einem Zielsystem mehrere Kontendefinitionen für die Abbildung der Benutzerkonten verwendet werden, können Sie die IT Betriebsdaten auch direkt für eine konkrete Kontendefinition festlegen.

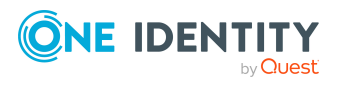

Basisdaten für die Verwaltung einer Exchange Online-Umgebung

#### **Beispiel:**

In der Regel erhält jede Person der Abteilung A ein Standardbenutzerkonto im Mandanten A. Zusätzlich erhalten einige Personen der Abteilung A administrative Benutzerkonten im Mandanten A.

Erstellen Sie eine Kontendefinition A für die Standardbenutzerkonten des Mandanten A und eine Kontendefinition B für die administrativen Benutzerkonten des Mandanten A. In der Abbildungsvorschrift der IT Betriebsdaten für die Kontendefinitionen A und B legen Sie die Eigenschaft **Abteilung** zur Ermittlung der gültigen IT Betriebsdaten fest.

Für die Abteilung A legen Sie die wirksamen IT Betriebsdaten für den Mandanten A fest. Diese IT Betriebsdaten werden für die Standardbenutzerkonten verwendet. Zusätzlich legen Sie für die Abteilung A die wirksamen IT Betriebsdaten für die Kontendefinition B fest. Diese IT Betriebsdaten werden für administrative Benutzerkonten verwendet.

#### *Um IT Betriebsdaten festzulegen*

- 1. Wählen Sie im Manager in der Kategorie **Organisationen** oder **Geschäftsrollen** die Rolle.
- 2. Wählen Sie die Aufgabe **IT Betriebsdaten bearbeiten**.
- 3. Klicken Sie **Hinzufügen** und erfassen Sie die folgenden Daten.
	- <sup>l</sup> **Wirksam für**: Legen Sie den Anwendungsbereich der IT Betriebsdaten fest. Die IT Betriebsdaten können für ein Zielsystem oder für eine definierte Kontendefinition verwendet werden.

#### *Um den Anwendungsbereich festzulegen*

- a. Klicken Sie auf die Schaltfläche  $\rightarrow$  neben dem Eingabefeld.
- b. Wählen Sie unter **Tabelle** die Tabelle, die das Zielsystem abbildet oder, für eine Kontendefinition, die Tabelle TSBAccountDef.
- c. Wählen Sie unter **Wirksam für** das konkrete Zielsystem oder die konkrete Kontendefinition.
- d. Klicken Sie **OK**.
- <sup>l</sup> **Spalte**: Wählen Sie die Eigenschaft des Benutzerkontos, für die der Wert gesetzt wird.

In der Auswahlliste werden die Spalten angeboten, die in ihrer Bildungsregel das Skript TSB\_ITDataFromOrg verwenden. Ausführliche Informationen dazu finden Sie im *One Identity Manager Administrationshandbuch für das Zielsystem-Basismodul*.

- **Wert:** Erfassen Sie den konkreten Wert, welcher der Eigenschaft des Benutzerkontos zugewiesen werden soll.
- 4. Speichern Sie die Änderungen.

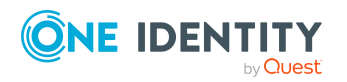

#### **Verwandte Themen**

• [Abbildungsvorschrift](#page-65-0) für IT Betriebsdaten erstellen auf Seite 66

# <span id="page-68-0"></span>**IT Betriebsdaten ändern**

Sobald sich die IT Betriebsdaten ändern, müssen Sie diese Änderungen für bestehende Benutzerkonten übernehmen. Dafür führen Sie die Bildungsregeln an den betroffenen Spalten erneut aus. Bevor Sie die Bildungsregeln ausführen, prüfen Sie, welche Auswirkungen eine Änderung der IT Betriebsdaten auf bestehende Benutzerkonten hat. Für jede betroffene Spalte an jedem betroffenen Benutzerkonto können Sie entscheiden, ob die Änderung in die One Identity Manager-Datenbank übernommen werden soll.

#### **Voraussetzungen**

- Die IT Betriebsdaten einer Abteilung, einer Kostenstelle, einer Geschäftsrolle oder eines Standorts wurden geändert.
	- ODER -
- Die Standardwerte in der IT Betriebsdaten Abbildungsvorschrift für eine Kontendefinition wurden geändert.

HINWEIS: Ändert sich die Zuordnung einer Person zu einer primären Abteilung, Kostenstelle, zu einer primären Geschäftsrolle oder zu einem primären Standort, werden die Bildungsregeln automatisch ausgeführt.

#### *Um die Bildungsregeln auszuführen*

- 1. Wählen Sie im Manager die Kategorie **Azure Active Directory > Basisdaten zur Konfiguration > Kontendefinitionen > Kontendefinitionen**.
- 2. Wählen Sie in der Ergebnisliste eine Kontendefinition.
- 3. Wählen Sie die Aufgabe **Bildungsregeln ausführen**.

Es wird eine Liste aller Benutzerkonten angezeigt, die über die gewählte Kontendefinition entstanden sind und deren Eigenschaften durch die Änderung der IT Betriebsdaten geändert werden. Es bedeuten:

- **. Alter Wert:** Wert der Objekteigenschaft vor der Änderung der IT Betriebsdaten.
- <sup>l</sup> **Neuer Wert**: Wert der Objekteigenschaft nach der Änderung der IT Betriebsdaten.
- <sup>l</sup> **Auswahl**: Gibt an, ob der neue Wert für das Benutzerkonto übernommen werden soll.
- 4. Markieren Sie in der Spalte **Auswahl** alle Objekteigenschaften, für die der neue Wert übernommen werden soll.
- 5. Klicken Sie **Übernehmen**.

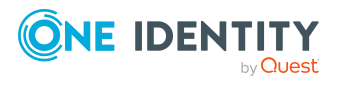

Für alle markierten Benutzerkonten und Eigenschaften werden die Bildungsregeln ausgeführt.

# <span id="page-69-0"></span>**Zuweisen der Kontendefinitionen an Personen**

Kontendefinitionen werden an die Personen des Unternehmens zugewiesen.

Das Standardverfahren für die Zuweisung von Kontendefinitionen an Personen ist die indirekte Zuweisung. Die Kontendefinitionen werden an die Abteilungen, Kostenstellen, Standorte oder Geschäftsrollen zugewiesen. Die Personen werden gemäß ihrer Funktion im Unternehmen in diese Abteilungen, Kostenstellen, Standorte oder Geschäftsrollen eingeordnet und erhalten so ihre Kontendefinitionen. Um auf Sonderanforderungen zu reagieren, können einzelne Kontendefinitionen direkt an Personen zugewiesen werden.

Kontendefinitionen können automatisch an alle Personen eines Unternehmens zugewiesen werden. Es ist möglich, die Kontendefinitionen als bestellbare Produkte dem IT Shop zuzuordnen. Der Abteilungsleiter kann dann für seine Mitarbeiter Benutzerkonten über das Web Portal bestellen. Zusätzlich ist es möglich, Kontendefinitionen in Systemrollen aufzunehmen. Diese Systemrollen können über hierarchische Rollen oder direkt an Personen zugewiesen werden oder als Produkte in den IT Shop aufgenommen werden.

In den Prozessen der One Identity Manager Standardinstallation wird zunächst überprüft, ob die Person bereits ein Benutzerkonto im Zielsystem der Kontendefinition besitzt. Ist kein Benutzerkonto vorhanden, so wird ein neues Benutzerkonto mit dem Standardautomatisierungsgrad der zugewiesenen Kontendefinition erzeugt.

HINWEIS: Ist bereits ein Benutzerkonto vorhanden und ist es deaktiviert, dann wird dieses Benutzerkonto entsperrt. Den Automatisierungsgrad des Benutzerkontos müssen Sie in diesem Fall nachträglich ändern.

HINWEIS: Solange eine Kontendefinition für eine Person wirksam ist, behält die Person ihr daraus entstandenes Benutzerkonto. Wird die Zuweisung einer Kontendefinition entfernt, dann wird das Benutzerkonto, das aus dieser Kontendefinition entstanden ist, gelöscht.

#### **Voraussetzungen für die indirekte Zuweisung von Kontendefinitionen an Personen**

• Für die Rollenklasse (Abteilung, Kostenstelle, Standort oder Geschäftsrolle) ist die Zuweisung von Personen und Kontendefinitionen erlaubt.

#### *Um die Zuweisungen zu Rollen einer Rollenklasse zu konfigurieren*

1. Wählen Sie im Manager in der Kategorie **Organisationen > Basisdaten zur Konfiguration > Rollenklassen** die Rollenklasse.

- ODER -

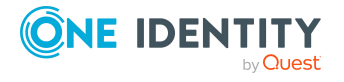

**70**

Wählen Sie im Manager in der Kategorie **Geschäftsrollen > Basisdaten zur Konfiguration > Rollenklassen** die Rollenklasse.

- 2. Wählen Sie die Aufgabe **Rollenzuweisungen konfigurieren** und konfigurieren Sie die erlaubten Zuweisungen.
	- Um eine Zuweisung generell zu erlauben, aktivieren Sie die Spalte **Zuweisungen erlaubt**.
	- <sup>l</sup> Um die direkte Zuweisung zu erlauben, aktivieren Sie die Spalte **Direkte Zuweisungen erlaubt**.
- 3. Speichern Sie die Änderungen.

Ausführliche Informationen zur Vorbereitung der Rollenklassen für die Zuweisung finden Sie im *One Identity Manager Administrationshandbuch für das Identity Management Basismodul*.

#### **Detaillierte Informationen zum Thema**

- [Kontendefinitionen](#page-70-0) an Abteilungen, Kostenstellen und Standorte zuweisen auf [Seite](#page-70-0) 71
- [Kontendefinitionen](#page-71-0) an Geschäftsrollen zuweisen auf Seite 72
- [Kontendefinitionen](#page-71-1) an alle Personen zuweisen auf Seite 72
- [Kontendefinitionen](#page-72-0) direkt an Personen zuweisen auf Seite 73
- [Kontendefinitionen](#page-76-0) an Azure Active Directory Mandanten zuweisen auf Seite 77

### <span id="page-70-0"></span>**Kontendefinitionen an Abteilungen, Kostenstellen und Standorte zuweisen**

#### *Um Kontendefinitionen in eine hierarchische Rolle aufzunehmen*

- 1. Wählen Sie im Manager die Kategorie **Azure Active Directory > Basisdaten zur Konfiguration > Kontendefinitionen > Kontendefinitionen**.
- 2. Wählen Sie in der Ergebnisliste die Kontendefinition.
- 3. Wählen Sie die Aufgabe **Organisationen zuweisen**.
- 4. Weisen Sie im Bereich **Zuordnungen hinzufügen** die Organisationen zu.
	- <sup>l</sup> Weisen Sie auf dem Tabreiter **Abteilungen** die Abteilungen zu.
	- <sup>l</sup> Weisen Sie auf dem Tabreiter **Standorte** die Standorte zu.
	- <sup>l</sup> Weisen Sie auf dem Tabreiter **Kostenstellen** die Kostenstellen zu.

TIPP: Im Bereich **Zuordnungen entfernen** können Sie die Zuweisung von Organisationen entfernen.

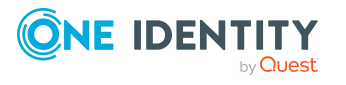

Basisdaten für die Verwaltung einer Exchange Online-Umgebung

#### *Um eine Zuweisung zu entfernen*

- Wählen Sie die Organisation und doppelklicken Sie  $\bigcirc$ .
- 5. Speichern Sie die Änderungen.

#### **Verwandte Themen**

- [Kontendefinitionen](#page-71-0) an Geschäftsrollen zuweisen auf Seite 72
- [Kontendefinitionen](#page-71-0) an Geschäftsrollen zuweisen auf Seite 72
- [Kontendefinitionen](#page-72-0) direkt an Personen zuweisen auf Seite 73

### <span id="page-71-0"></span>**Kontendefinitionen an Geschäftsrollen zuweisen**

HINWEIS: Diese Funktion steht zur Verfügung, wenn das Geschäftsrollenmodul vorhanden ist.

#### *Um Kontendefinitionen in eine hierarchische Rolle aufzunehmen*

- 1. Wählen Sie im Manager die Kategorie **Azure Active Directory > Basisdaten zur Konfiguration > Kontendefinitionen > Kontendefinitionen**.
- 2. Wählen Sie in der Ergebnisliste eine Kontendefinition.
- 3. Wählen Sie die Aufgabe **Geschäftsrollen zuweisen**.
- 4. Wählen Sie im Bereich **Zuordnungen hinzufügen** die Rollenklasse und weisen Sie die Geschäftsrollen zu.

TIPP: Im Bereich **Zuordnungen entfernen** können Sie die Zuweisung von Geschäftsrollen entfernen.

#### *Um eine Zuweisung zu entfernen*

- $\bullet$  Wählen Sie die Geschäftsrolle und doppelklicken Sie  $\bullet$ .
- 5. Speichern Sie die Änderungen.

#### **Verwandte Themen**

- [Kontendefinitionen](#page-70-0) an Abteilungen, Kostenstellen und Standorte zuweisen auf [Seite](#page-70-0) 71
- **[Kontendefinitionen](#page-71-1) an alle Personen zuweisen auf Seite 72**
- [Kontendefinitionen](#page-72-0) direkt an Personen zuweisen auf Seite 73

### <span id="page-71-1"></span>**Kontendefinitionen an alle Personen zuweisen**

Über diese Aufgaben wird die Kontendefinition an alle internen Personen zugewiesen. Personen, die als externe Personen gekennzeichnet sind, erhalten die Kontendefinition nicht. Sobald eine neue interne Person erstellt wird, erhält diese Person ebenfalls

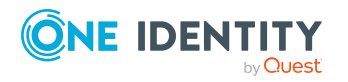

Basisdaten für die Verwaltung einer Exchange Online-Umgebung
automatisch diese Kontendefinition. Die Zuweisung wird durch den DBQueue Prozessor berechnet.

WICHTIG: Führen Sie die Aufgabe nur aus, wenn sichergestellt ist, dass alle aktuell in der Datenbank vorhandenen internen Personen sowie alle zukünftig neu hinzuzufügenden internen Personen ein Benutzerkonto in diesem Zielsystem erhalten sollen!

#### *Um eine Kontendefinition an alle Personen zuzuweisen*

- 1. Wählen Sie im Manager die Kategorie **Azure Active Directory > Basisdaten zur Konfiguration > Kontendefinitionen > Kontendefinitionen**.
- 2. Wählen Sie in der Ergebnisliste eine Kontendefinition.
- 3. Wählen Sie die Aufgabe **Stammdaten bearbeiten**.
- 4. Wählen Sie die Aufgabe **Automatische Zuweisung zu Personen aktivieren**.
- 5. Bestätigen Sie die Sicherheitsabfrage mit **Ja**.
- 6. Speichern Sie die Änderungen.

HINWEIS: Um die automatische Zuweisung der Kontendefinition von allen Personen zu entfernen, führen Sie die Aufgabe **Automatische Zuweisung zu Personen deaktivieren** aus. Ab diesem Zeitpunkt wird die Kontendefinition nicht neu an Personen zugewiesen. Bestehende Zuweisungen bleiben jedoch erhalten.

#### **Verwandte Themen**

- [Kontendefinitionen](#page-70-0) an Abteilungen, Kostenstellen und Standorte zuweisen auf [Seite](#page-70-0) 71
- [Kontendefinitionen](#page-71-0) an Geschäftsrollen zuweisen auf Seite 72
- [Kontendefinitionen](#page-72-0) direkt an Personen zuweisen auf Seite 73

### <span id="page-72-0"></span>**Kontendefinitionen direkt an Personen zuweisen**

#### *Um eine Kontendefinition direkt an Personen zuzuweisen*

- 1. Wählen Sie im Manager die Kategorie **Azure Active Directory > Basisdaten zur Konfiguration > Kontendefinitionen > Kontendefinitionen**.
- 2. Wählen Sie in der Ergebnisliste eine Kontendefinition.
- 3. Wählen Sie die Aufgabe **An Personen zuweisen**.
- 4. Weisen Sie im Bereich **Zuordnungen hinzufügen** die Personen zu.

TIPP: Im Bereich **Zuordnungen entfernen** können Sie die Zuweisung von Personen entfernen.

#### *Um eine Zuweisung zu entfernen*

- Wählen Sie die Person und doppelklicken Sie  $\odot$ .
- 5. Speichern Sie die Änderungen.

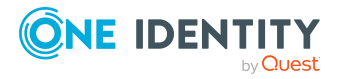

#### **Verwandte Themen**

- [Kontendefinitionen](#page-70-0) an Abteilungen, Kostenstellen und Standorte zuweisen auf [Seite](#page-70-0) 71
- [Kontendefinitionen](#page-71-0) an Geschäftsrollen zuweisen auf Seite 72
- [Kontendefinitionen](#page-71-1) an alle Personen zuweisen auf Seite 72

### <span id="page-73-0"></span>**Kontendefinitionen an Systemrollen zuweisen**

HINWEIS: Diese Funktion steht zur Verfügung, wenn das Systemrollenmodul vorhanden ist.

Kontendefinitionen, bei denen die Option **Verwendung nur im IT Shop** aktiviert ist, können Sie nur an Systemrollen zuweisen, bei denen diese Option ebenfalls aktiviert ist.

#### *Um Kontendefinitionen in eine Systemrolle aufzunehmen*

- 1. Wählen Sie im Manager die Kategorie **Azure Active Directory > Basisdaten zur Konfiguration > Kontendefinitionen > Kontendefinitionen**.
- 2. Wählen Sie in der Ergebnisliste eine Kontendefinition.
- 3. Wählen Sie die Aufgabe **Systemrollen zuweisen**.
- 4. Weisen Sie im Bereich **Zuordnungen hinzufügen** die Systemrollen zu.

TIPP: Im Bereich **Zuordnungen entfernen** können Sie die Zuweisung von Systemrollen entfernen.

#### *Um eine Zuweisung zu entfernen*

- $\bullet$  Wählen Sie die Systemrolle und doppelklicken Sie  $\bullet$ .
- 5. Speichern Sie die Änderungen.

### **Kontendefinitionen in den IT Shop aufnehmen**

Mit der Zuweisung einer Kontendefinition an ein IT Shop Regal kann sie von den Kunden des Shops bestellt werden. Für die Bestellbarkeit sind weitere Voraussetzungen zu gewährleisten.

- **.** Die Kontendefinition muss mit der Option IT Shop gekennzeichnet sein.
- Der Kontendefinition muss eine Leistungsposition zugeordnet sein.

TIPP: Im Web Portal werden alle bestellbaren Produkte nach Servicekategorien zusammengestellt. Damit die Kontendefinition im Web Portal leichter gefunden werden kann, weisen Sie der Leistungsposition eine Servicekategorie zu.

• Soll die Kontendefinition nur über IT Shop-Bestellungen an Personen zugewiesen werden können, muss sie zusätzlich mit der Option **Verwendung nur im IT Shop**

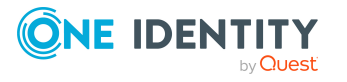

gekennzeichnet sein. Eine direkte Zuweisung an hierarchische Rollen ist dann nicht mehr zulässig.

HINWEIS: Bei rollenbasierter Anmeldung können die IT Shop Administratoren Kontendefinitionen an IT Shop Regale zuweisen. Zielsystemadministratoren sind nicht berechtigt Kontendefinition in den IT Shop aufzunehmen.

#### *Um eine Kontendefinition in den IT Shop aufzunehmen (bei rollenbasierter Anmeldung)*

- 1. Wählen Sie im Manager die Kategorie **Berechtigungen > Kontendefinitionen**.
- 2. Wählen Sie in der Ergebnisliste die Kontendefinition.
- 3. Wählen Sie die Aufgabe **In IT Shop aufnehmen**.
- 4. Weisen Sie im Bereich **Zuordnungen hinzufügen** die Kontendefinition an die IT Shop Regale zu.
- 5. Speichern Sie die Änderungen.

#### *Um eine Kontendefinition in den IT Shop aufzunehmen (bei nichtrollenbasierter Anmeldung)*

- 1. Wählen Sie im Manager die Kategorie **Azure Active Directory > Basisdaten zur Konfiguration > Kontendefinitionen > Kontendefinitionen**.
- 2. Wählen Sie in der Ergebnisliste die Kontendefinition.
- 3. Wählen Sie die Aufgabe **In IT Shop aufnehmen**.
- 4. Weisen Sie im Bereich **Zuordnungen hinzufügen** die Kontendefinition an die IT Shop Regale zu.
- 5. Speichern Sie die Änderungen.

#### *Um eine Kontendefinition aus einzelnen Regalen des IT Shops zu entfernen (bei rollenbasierter Anmeldung)*

- 1. Wählen Sie im Manager die Kategorie **Berechtigungen > Kontendefinitionen**.
- 2. Wählen Sie in der Ergebnisliste die Kontendefinition.
- 3. Wählen Sie die Aufgabe **In IT Shop aufnehmen**.
- 4. Entfernen Sie im Bereich **Zuordnungen entfernen** die Kontendefinition aus den IT Shop Regalen.
- 5. Speichern Sie die Änderungen.

#### *Um eine Kontendefinition aus einzelnen Regalen des IT Shops zu entfernen (bei nicht-rollenbasierter Anmeldung)*

- 1. Wählen Sie im Manager die Kategorie **Azure Active Directory > Basisdaten zur Konfiguration > Kontendefinitionen > Kontendefinitionen**.
- 2. Wählen Sie in der Ergebnisliste die Kontendefinition.
- 3. Wählen Sie die Aufgabe **In IT Shop aufnehmen**.

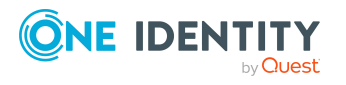

- 4. Entfernen Sie im Bereich **Zuordnungen entfernen** die Kontendefinition aus den IT Shop Regalen.
- 5. Speichern Sie die Änderungen.

#### *Um eine Kontendefinition aus allen Regalen des IT Shops zu entfernen (bei rollenbasierter Anmeldung)*

- 1. Wählen Sie im Manager die Kategorie **Berechtigungen > Kontendefinitionen**.
- 2. Wählen Sie in der Ergebnisliste die Kontendefinition.
- 3. Wählen Sie die Aufgabe **Entfernen aus allen Regalen (IT Shop)**.
- 4. Bestätigen Sie die Sicherheitsabfrage mit **Ja**.
- 5. Klicken Sie **OK**.

Die Kontendefinition wird durch den One Identity Manager Service aus allen Regalen entfernt. Dabei werden sämtliche Bestellungen und Zuweisungsbestellungen mit dieser Kontendefinition abbestellt.

#### *Um eine Kontendefinition aus allen Regalen des IT Shops zu entfernen (bei nicht-rollenbasierter Anmeldung)*

- 1. Wählen Sie im Manager die Kategorie **Azure Active Directory > Basisdaten zur Konfiguration > Kontendefinitionen > Kontendefinitionen**.
- 2. Wählen Sie in der Ergebnisliste die Kontendefinition.
- 3. Wählen Sie die Aufgabe **Entfernen aus allen Regalen (IT Shop)**.
- 4. Bestätigen Sie die Sicherheitsabfrage mit **Ja**.
- 5. Klicken Sie **OK**.

Die Kontendefinition wird durch den One Identity Manager Service aus allen Regalen entfernt. Dabei werden sämtliche Bestellungen und Zuweisungsbestellungen mit dieser Kontendefinition abbestellt.

Ausführliche Informationen zur Bestellung von Unternehmensressourcen über den IT Shop finden Sie im *One Identity Manager Administrationshandbuch für IT Shop*.

#### **Verwandte Themen**

- Stammdaten für [Kontendefinitionen](#page-59-0) auf Seite 60
- [Kontendefinitionen](#page-70-0) an Abteilungen, Kostenstellen und Standorte zuweisen auf [Seite](#page-70-0) 71
- [Kontendefinitionen](#page-71-0) an Geschäftsrollen zuweisen auf Seite 72
- [Kontendefinitionen](#page-72-0) direkt an Personen zuweisen auf Seite 73
- [Kontendefinitionen](#page-73-0) an Systemrollen zuweisen auf Seite 74

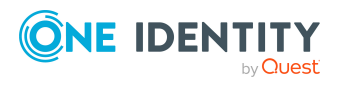

### <span id="page-76-0"></span>**Kontendefinitionen an Azure Active Directory Mandanten zuweisen**

Wenn Sie die automatische Zuordnung von Benutzerkonten und Personen einsetzen und dabei bereits verwaltete Benutzerkonten (Zustand **Linked configured**) entstehen sollen, sind folgende Voraussetzungen zu gewährleisten:

- Die Kontendefinition ist dem Zielsystem zugewiesen.
- Die Kontendefinition besitzt einen Standardautomatisierungsgrad.

Ist keine Kontendefinition angegeben, werden die Benutzerkonten nur mit der Person verbunden (Zustand **Linked**). Dies ist beispielsweise bei der initialen Synchronisation der Fall.

#### *Um die Kontendefinition an ein Zielsystem zuzuweisen*

- 1. Wählen Sie im Manager in der Kategorie **Azure Active Directory > Mandanten** den Azure Active Directory Mandanten.
- 2. Wählen Sie die Aufgabe **Stammdaten bearbeiten**.
- 3. Wählen Sie in der Auswahlliste **Kontendefinition (initial)** die Kontendefinition für die Benutzerkonten.
- 4. Wählen Sie in der Auswahlliste **E-Mail Kontaktdefinition (initial)** die Kontendefinition für die E-Mail Kontakte.
- 5. Wählen Sie in der Auswahlliste **E-Mail Benutzerdefinition (initial)** die Kontendefinition für die E-Mail Benutzer.
- 6. Speichern Sie die Änderungen.

#### **Verwandte Themen**

• Zuweisen der [Kontendefinitionen](#page-69-0) an Personen auf Seite 70

### **Kontendefinitionen löschen**

Sie können Kontendefinitionen löschen, wenn diese keinem Zielsystem, keiner Person, keiner hierarchischen Rolle und keiner anderen Kontendefinition als Vorgänger zugeordnet sind.

#### *Um eine Kontendefinition zu löschen*

- 1. Entfernen Sie die automatische Zuweisung der Kontendefinition an alle Personen.
	- a. Wählen Sie im Manager die Kategorie **Azure Active Directory > Basisdaten zur Konfiguration > Kontendefinitionen >**

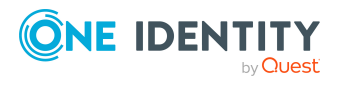

#### **Kontendefinitionen**.

- b. Wählen Sie in der Ergebnisliste die Kontendefinition.
- c. Wählen Sie die Aufgabe **Stammdaten bearbeiten**.
- d. Wählen Sie die Aufgabe **Automatische Zuweisung zu Personen deaktivieren**.
- e. Bestätigen Sie die Sicherheitsabfrage mit **Ja**.
- f. Speichern Sie die Änderungen.
- 2. Entfernen Sie die direkte Zuordnung der Kontendefinition zu Personen.
	- a. Wählen Sie im Manager die Kategorie **Azure Active Directory > Basisdaten zur Konfiguration > Kontendefinitionen > Kontendefinitionen**.
	- b. Wählen Sie in der Ergebnisliste die Kontendefinition.
	- c. Wählen Sie die Aufgabe **An Personen zuweisen**.
	- d. Entfernen Sie im Bereich **Zuordnungen entfernen** die Personen.
	- e. Speichern Sie die Änderungen.
- 3. Entfernen Sie die Zuordnung der Kontendefinition zu Abteilungen, Kostenstellen und Standorten.
	- a. Wählen Sie im Manager die Kategorie **Azure Active Directory > Basisdaten zur Konfiguration > Kontendefinitionen > Kontendefinitionen**.
	- b. Wählen Sie in der Ergebnisliste die Kontendefinition.
	- c. Wählen Sie die Aufgabe **Organisationen zuweisen**.
	- d. Entfernen Sie im Bereich **Zuordnungen entfernen** die Abteilungen, Kostenstellen und Standorte.
	- e. Speichern Sie die Änderungen.
- 4. Entfernen Sie die Zuordnung der Kontendefinition zu Geschäftsrollen.
	- a. Wählen Sie im Manager die Kategorie **Azure Active Directory > Basisdaten zur Konfiguration > Kontendefinitionen > Kontendefinitionen**.
	- b. Wählen Sie in der Ergebnisliste die Kontendefinition.
	- c. Wählen Sie die Aufgabe **Geschäftsrollen zuweisen**.
	- d. Entfernen Sie im Bereich **Zuordnungen entfernen** die Geschäftsrollen.
	- e. Speichern Sie die Änderungen.
- 5. Wenn die Kontendefinition über den IT Shop bestellt wurde, muss sie abbestellt und aus allen IT Shop Regalen entfernt werden.

Ausführliche Informationen zum Abbestellen einer Bestellung finden Sie im *One Identity Manager Web Designer Web Portal Anwenderhandbuch*.

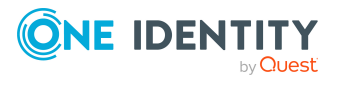

#### *Um eine Kontendefinition aus allen Regalen des IT Shops zu entfernen (bei rollenbasierter Anmeldung)*

- a. Wählen Sie im Manager die Kategorie **Berechtigungen > Kontendefinitionen**.
- b. Wählen Sie in der Ergebnisliste die Kontendefinition.
- c. Wählen Sie die Aufgabe **Entfernen aus allen Regalen (IT Shop)**.
- d. Bestätigen Sie die Sicherheitsabfrage mit **Ja**.
- e. Klicken Sie **OK**.

Die Kontendefinition wird durch den One Identity Manager Service aus allen Regalen entfernt. Dabei werden sämtliche Bestellungen und Zuweisungsbestellungen mit dieser Kontendefinition abbestellt.

#### *Um eine Kontendefinition aus allen Regalen des IT Shops zu entfernen (bei nicht-rollenbasierter Anmeldung)*

- a. Wählen Sie im Manager die Kategorie **Azure Active Directory > Basisdaten zur Konfiguration > Kontendefinitionen > Kontendefinitionen**.
- b. Wählen Sie in der Ergebnisliste die Kontendefinition.
- c. Wählen Sie die Aufgabe **Entfernen aus allen Regalen (IT Shop)**.
- d. Bestätigen Sie die Sicherheitsabfrage mit **Ja**.
- e. Klicken Sie **OK**.

Die Kontendefinition wird durch den One Identity Manager Service aus allen Regalen entfernt. Dabei werden sämtliche Bestellungen und Zuweisungsbestellungen mit dieser Kontendefinition abbestellt.

- 6. Entfernen Sie die Zuordnung der Kontendefinition als vorausgesetzte Kontendefinition einer anderen Kontendefinition. Solange die Kontendefinition Voraussetzung einer anderen Kontendefinition ist, kann sie nicht gelöscht werden. Prüfen Sie alle Kontendefinitionen.
	- a. Wählen Sie im Manager die Kategorie **Azure Active Directory > Basisdaten zur Konfiguration > Kontendefinitionen > Kontendefinitionen**.
	- b. Wählen Sie in der Ergebnisliste die Kontendefinition.
	- c. Wählen Sie die Aufgabe **Stammdaten bearbeiten**.
	- d. Entfernen Sie in der Auswahlliste **Vorausgesetzte Kontendefinition** die Kontendefinition.
	- e. Speichern Sie die Änderungen.
- 7. Entfernen Sie die Zuordnung der Kontendefinition zum Zielsystem.
	- a. Wählen Sie im Manager in der Kategorie **Azure Active Directory > Mandanten** den Azure Active Directory Mandanten.

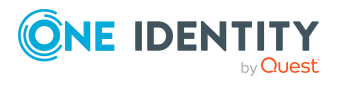

- b. Wählen Sie die Aufgabe **Stammdaten bearbeiten**.
- c. Entfernen Sie auf dem Tabreiter **Allgemein** die zugewiesenen Kontendefinitionen.
- d. Speichern Sie die Änderungen.
- 8. Löschen Sie die Kontendefinition.
	- a. Wählen Sie im Manager die Kategorie **Azure Active Directory > Basisdaten zur Konfiguration > Kontendefinitionen > Kontendefinitionen**.
	- b. Wählen Sie in der Ergebnisliste die Kontendefinition.
	- c. Klicken Sie k, um die Kontendefinition zu löschen.

## <span id="page-79-0"></span>**Zielsystemverantwortliche für Exchange Online**

Im One Identity Manager ist eine Standardanwendungsrolle für die Zielsystemverantwortlichen vorhanden. Weisen Sie dieser Anwendungsrolle die Personen zu, die berechtigt sind, alle Exchange Online Objekte im One Identity Manager zu bearbeiten.

Wenn Sie die Berechtigungen der Zielsystemverantwortlichen auf einzelne Mandanten mit Exchange Online einschränken wollen, definieren Sie weitere Anwendungsrollen. Die Anwendungsrollen müssen der Standardanwendungsrolle untergeordnet sein.

Ausführliche Informationen zum Einsatz und zur Bearbeitung von Anwendungsrollen finden Sie im *One Identity Manager Handbuch zur Autorisierung und Authentifizierung*.

#### **Inbetriebnahme der Anwendungsrollen für Zielsystemverantwortliche**

- 1. Der One Identity Manager Administrator legt Personen als Zielsystemadministratoren fest.
- 2. Die Zielsystemadministratoren nehmen die Personen in die Standardanwendungsrolle für die Zielsystemverantwortlichen auf.

Zielsystemverantwortliche der Standardanwendungsrolle sind berechtigt alle Exchange Online Objekte im One Identity Manager zu bearbeiten.

3. Zielsystemverantwortliche können innerhalb ihres Verantwortungsbereiches weitere Personen als Zielsystemverantwortliche berechtigen und bei Bedarf weitere untergeordnete Anwendungsrollen erstellen und einzelnen Mandanten zuweisen.

#### **Tabelle 9: Standardanwendungsrolle für Zielsystemverantwortliche**

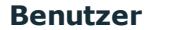

**Benutzer Aufgaben**

Zielsystemverantwortliche Die Zielsystemverantwortlichen müssen der

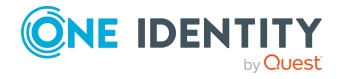

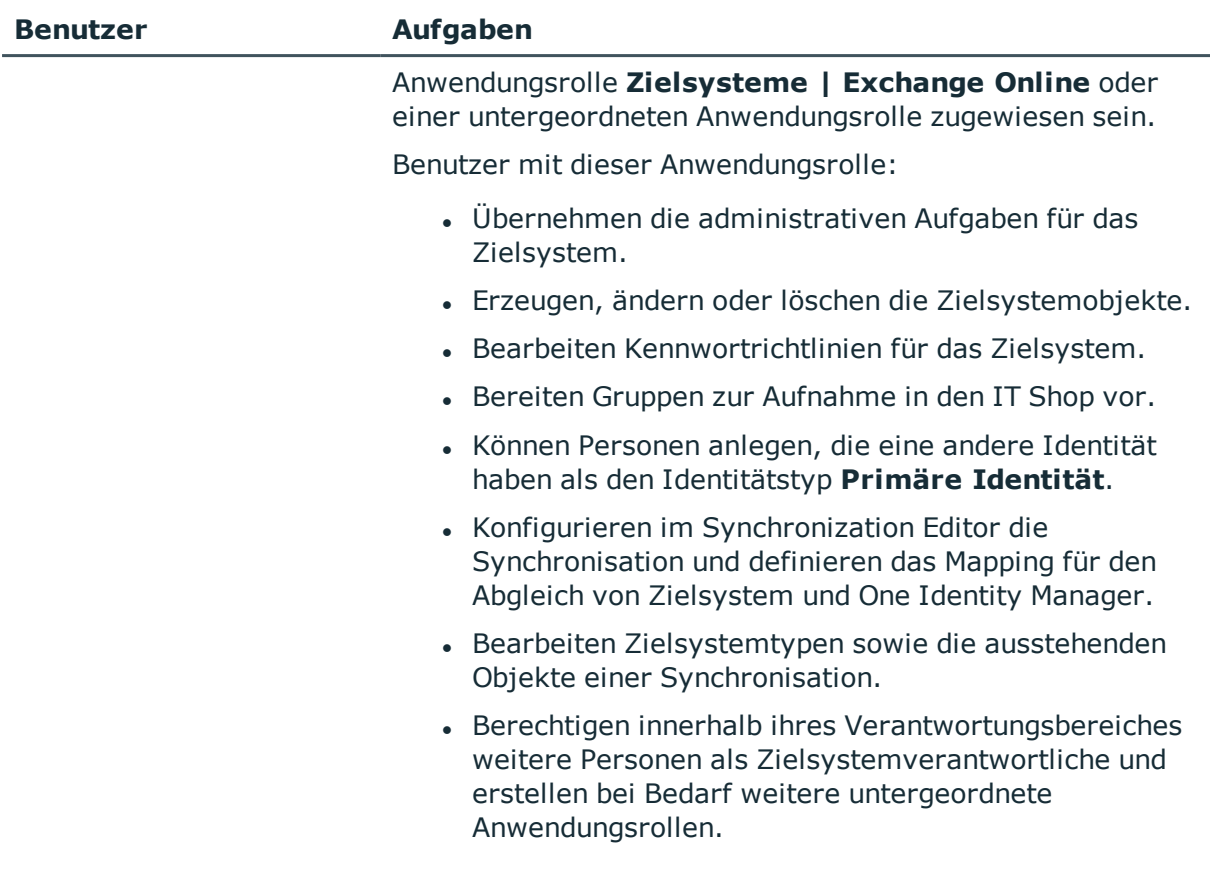

#### *Um initial Personen als Zielsystemadministrator festzulegen*

- 1. Melden Sie sich als One Identity Manager Administrator (Anwendungsrolle **Basisrollen | Administratoren**) am Manager an.
- 2. Wählen Sie die Kategorie **One Identity Manager Administration > Zielsysteme > Administratoren**.
- 3. Wählen Sie die Aufgabe **Personen zuweisen**.
- 4. Weisen Sie die Person zu und speichern Sie die Änderung.

#### *Um initial Personen in die Standardanwendungsrolle für Zielsystemverantwortliche aufzunehmen*

- 1. Melden Sie sich als Zielsystemadministrator (Anwendungsrolle **Zielsysteme | Administratoren**) am Manager an.
- 2. Wählen Sie die Kategorie **One Identity Manager Administration > Zielsysteme > Exchange Online**.
- 3. Wählen Sie die Aufgabe **Personen zuweisen**.
- 4. Weisen Sie die Personen zu und speichern Sie die Änderungen.

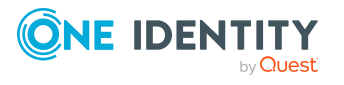

#### *Um als Zielsystemverantwortlicher weitere Personen als Zielsystemverantwortliche zu berechtigen*

- 1. Melden Sie sich als Zielsystemverantwortlicher am Manager an.
- 2. Wählen Sie in der Kategorie **Azure Active Directory > Basisdaten zur Konfiguration > Zielsystemverantwortliche** die Anwendungsrolle.
- 3. Wählen Sie die Aufgabe **Personen zuweisen**.
- 4. Weisen Sie die Personen zu und speichern Sie die Änderungen.

#### *Um Zielsystemverantwortliche für einzelne Mandanten festzulegen*

- 1. Melden Sie sich als Zielsystemverantwortlicher am Manager an.
- 2. Wählen Sie die Kategorie **Azure Active Directory > Mandanten**.
- 3. Wählen Sie in der Ergebnisliste den Mandanten.
- 4. Wählen Sie die Aufgabe **Stammdaten bearbeiten**.
- 5. Wählen Sie auf dem Tabreiter **Allgemein** in der Auswahlliste **Zielsystemverantwortliche (Exchange Online)** die Anwendungsrolle.

- ODER -

Klicken Sie neben der Auswahlliste **Zielsystemverantwortliche (Exchange Online)** auf **+**, um eine neue Anwendungsrolle zu erstellen.

- a. Erfassen Sie die Bezeichnung der Anwendungsrolle und ordnen Sie die übergeordnete Anwendungsrolle **Zielsysteme | Exchange Online** zu.
- b. Klicken Sie **Ok**, um die neue Anwendungsrolle zu übernehmen.
- 6. Speichern Sie die Änderungen.
- 7. Weisen Sie der Anwendungsrolle die Personen zu, die berechtigt sind, den Mandanten im One Identity Manager zu bearbeiten.

#### **Verwandte Themen**

• One Identity Manager Benutzer für die Verwaltung einer Exchange [Online-Umgebung](#page-10-0) auf [Seite](#page-10-0) 11

### **Jobserver für Exchange Onlinespezifische Prozessverarbeitung**

Für die Verarbeitung der Exchange Online spezifischen Prozesse im One Identity Manager müssen die Server mit ihren Serverfunktionen bekannt sein. Dazu gehört beispielsweise der Synchronisationsserver.

Um die Funktion eines Servers zu definieren, haben Sie mehrere Möglichkeiten:

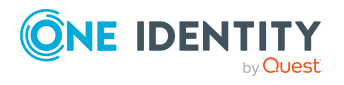

- <sup>l</sup> Erstellen Sie im Designer in der Kategorie **Basisdaten > Installationen > Jobserver** einen Eintrag für den Jobserver. Ausführliche Informationen dazu finden Sie im *One Identity Manager Konfigurationshandbuch*.
- <sup>l</sup> Wählen Sie im Manager in der Kategorie **Azure Active Directory | Basisdaten zur Konfiguration | Server** einen Eintrag für den Jobserver und bearbeiten Sie die Stammdaten des Jobservers.

Nutzen Sie dieses Verfahren, wenn der Jobserver bereits im One Identity Manager bekannt ist und Sie für den Jobserver spezielle Funktionen konfigurieren möchten.

#### *Um einen Jobserver und seine Funktionen zu bearbeiten*

- 1. Wählen Sie im Manager die Kategorie **Azure Active Directory > Basisdaten zur Konfiguration > Server**.
- 2. Wählen Sie in der Ergebnisliste den Jobserver-Eintrag.
- 3. Wählen Sie die Aufgabe **Stammdaten bearbeiten**.
- 4. Bearbeiten Sie die Stammdaten für den Jobserver.
- 5. Wählen Sie die Aufgabe **Serverfunktionen zuweisen** und legen Sie die Serverfunktionen fest.
- 6. Speichern Sie die Änderungen.

#### **Detaillierte Informationen zum Thema**

- Allgemeine [Stammdaten](#page-82-0) für Jobserver auf Seite 83
- Festlegen der [Serverfunktionen](#page-85-0) auf Seite 86

### <span id="page-82-0"></span>**Allgemeine Stammdaten für Jobserver**

HINWEIS: Alle Bearbeitungsmöglichkeiten stehen Ihnen auch im Designer in der Kategorie **Basisdaten > Installationen > Jobserver** zur Verfügung.

HINWEIS: Abhängig von den installierten Modulen können weitere Eigenschaften verfügbar sein.

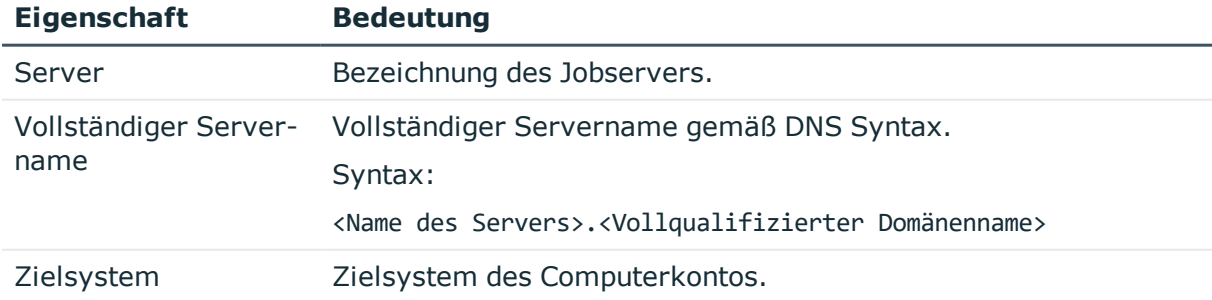

#### **Tabelle 10: Eigenschaften eines Jobservers**

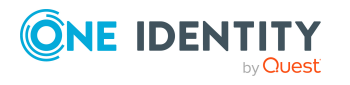

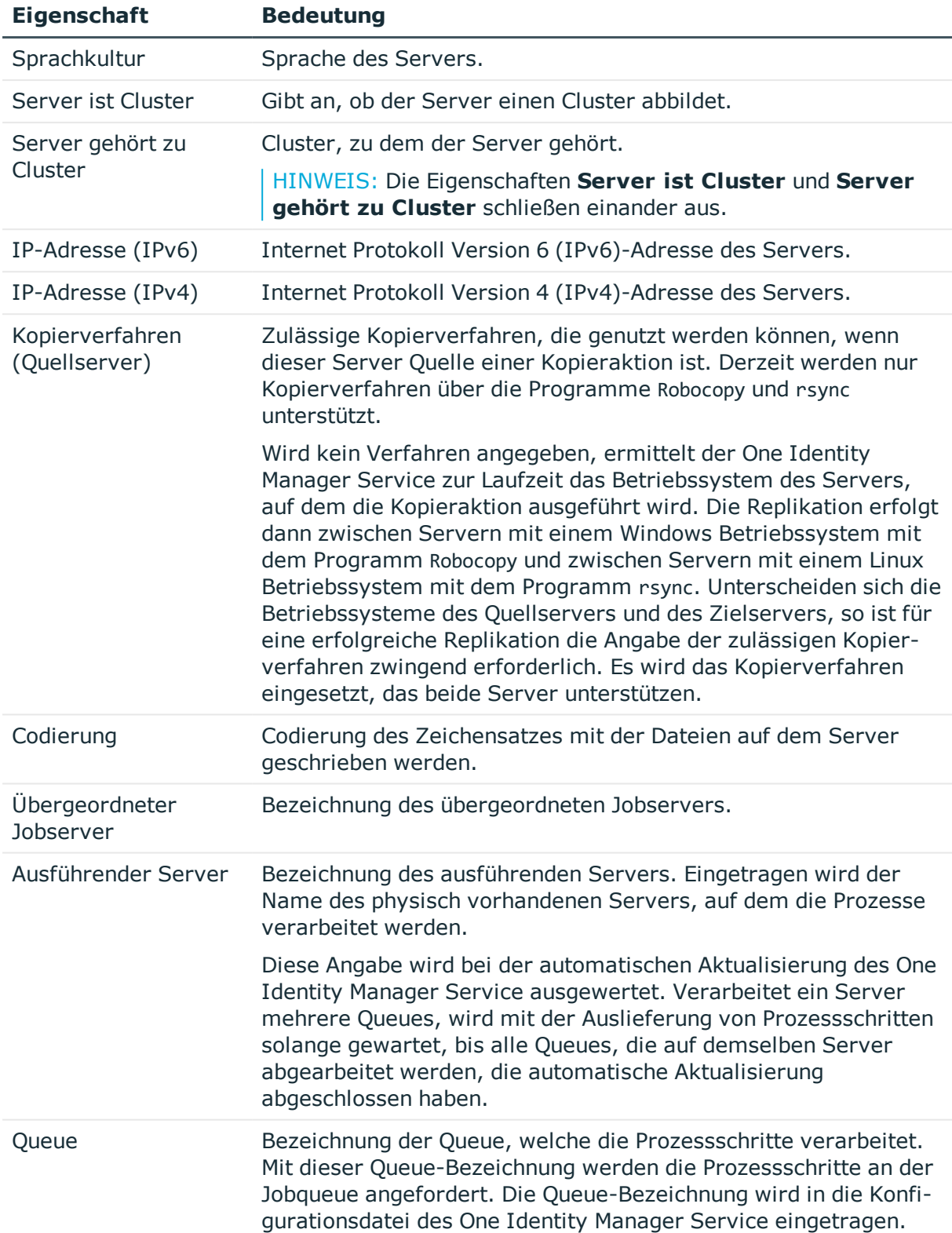

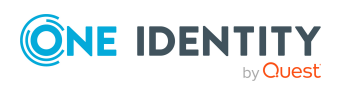

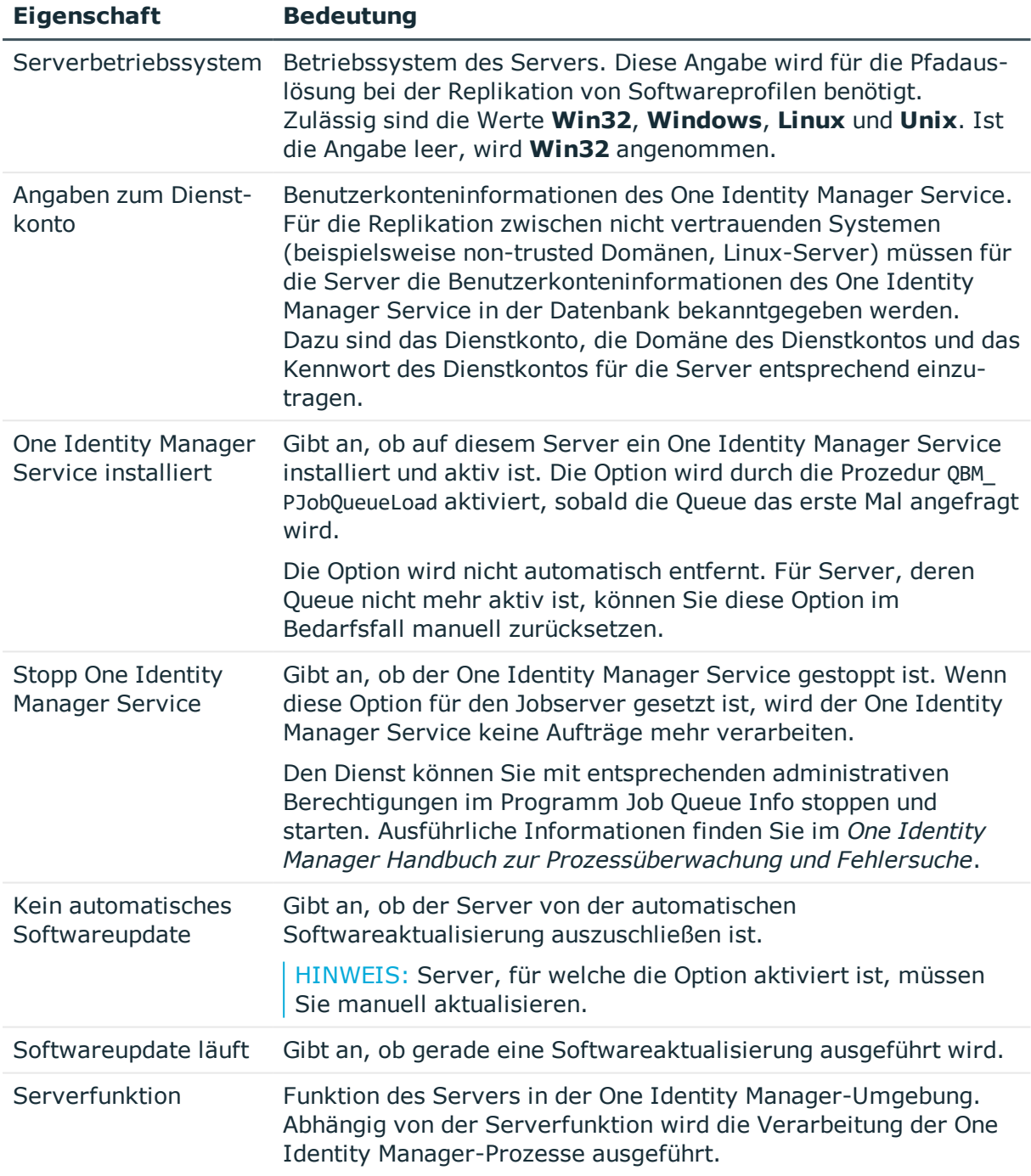

#### **Verwandte Themen**

**Festlegen der [Serverfunktionen](#page-85-0) auf Seite 86** 

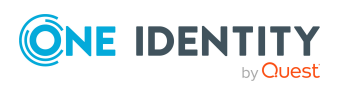

### <span id="page-85-0"></span>**Festlegen der Serverfunktionen**

HINWEIS: Alle Bearbeitungsmöglichkeiten stehen Ihnen auch im Designer in der Kategorie **Basisdaten > Installationen > Jobserver** zur Verfügung.

Die Serverfunktion definiert die Funktion eines Servers in der One Identity Manager-Umgebung. Abhängig von der Serverfunktion wird die Verarbeitung der One Identity Manager-Prozesse ausgeführt.

HINWEIS: Abhängig von den installierten Modulen können weitere Serverfunktionen verfügbar sein.

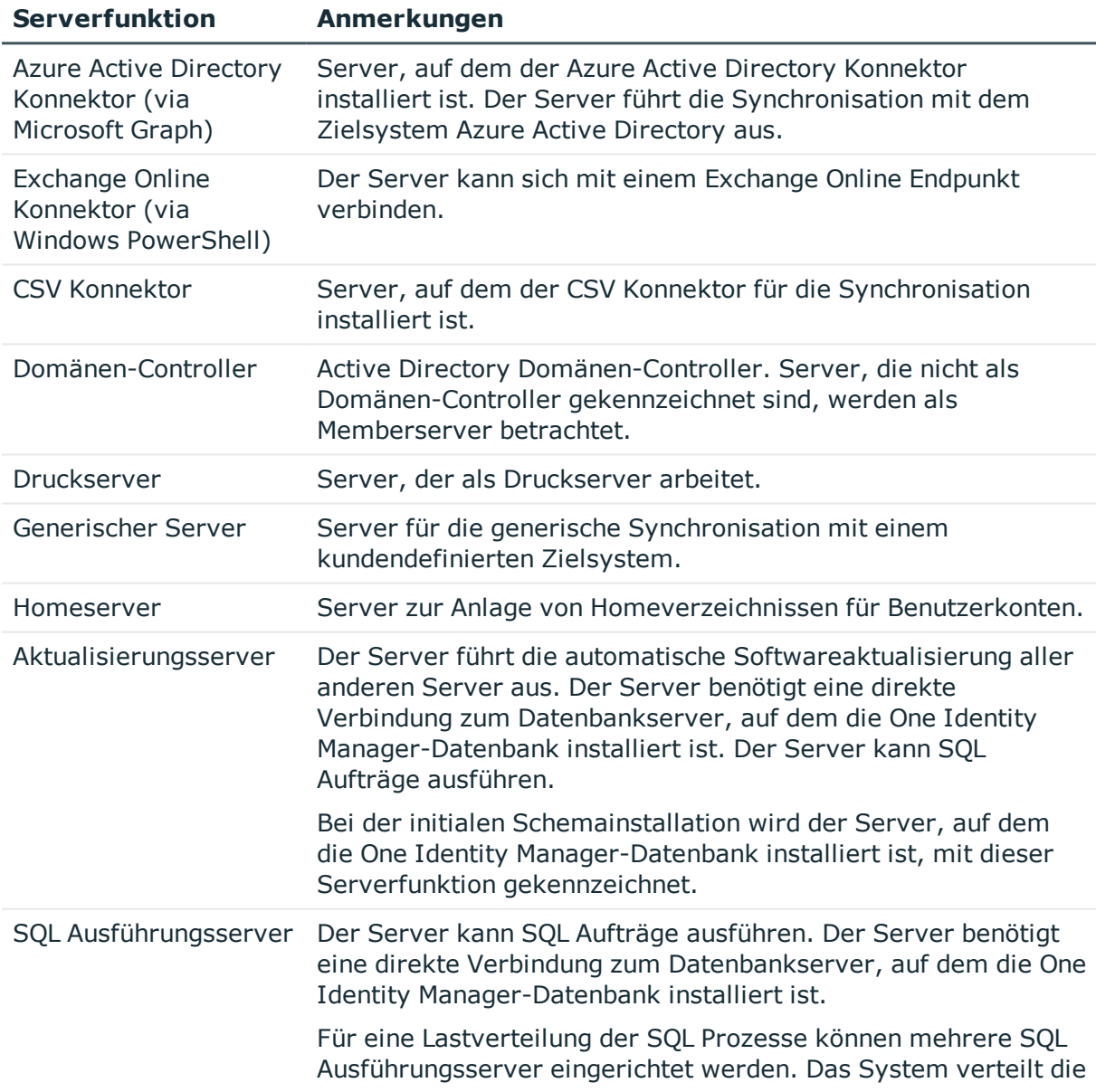

#### **Tabelle 11: Zulässige Serverfunktionen**

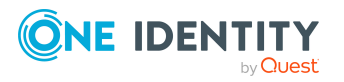

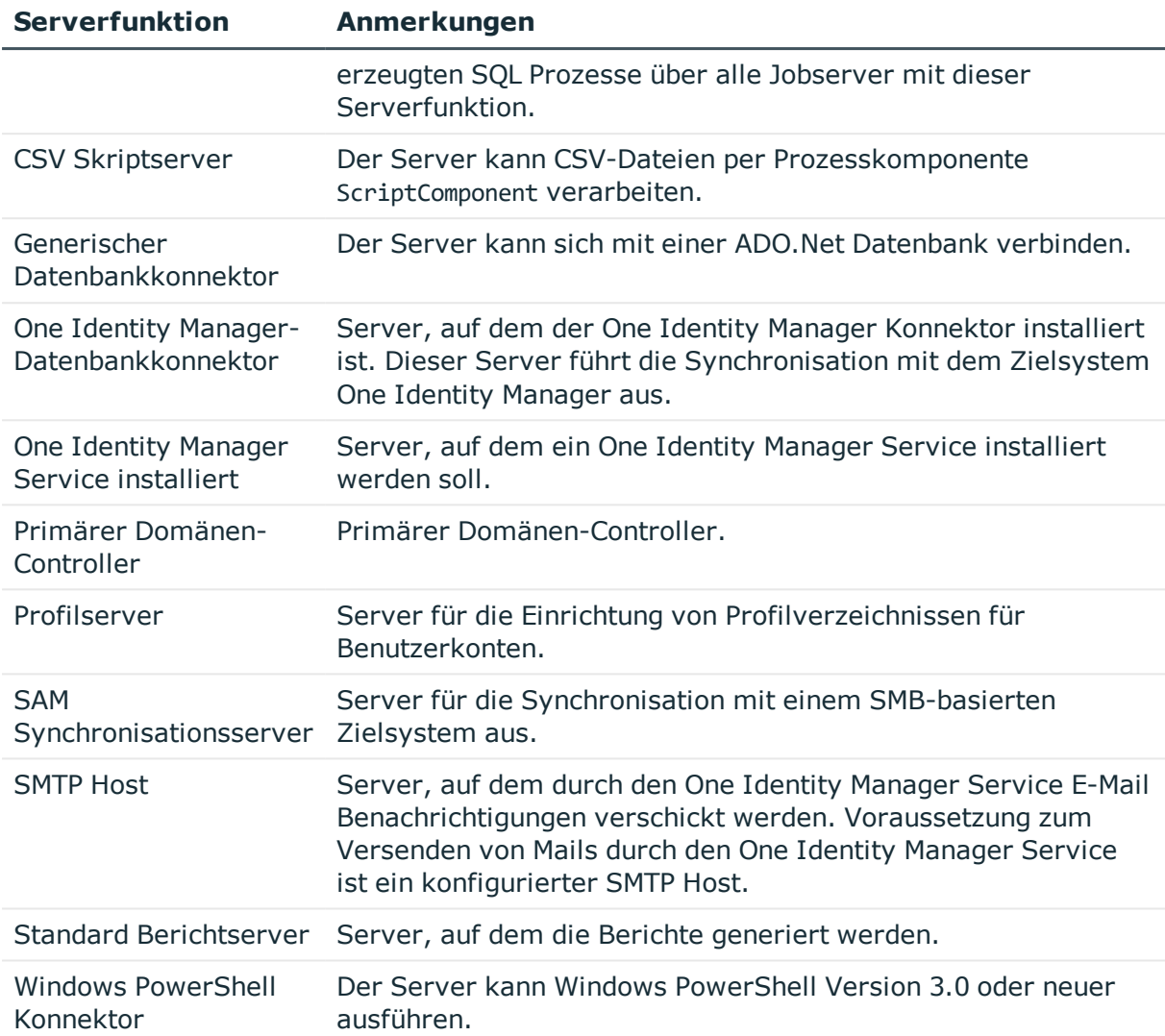

#### **Verwandte Themen**

• Allgemeine [Stammdaten](#page-82-0) für Jobserver auf Seite 83

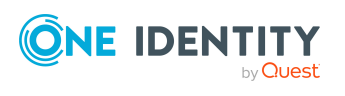

# **Exchange Online Organisationskonfiguration**

Die Exchange Online Organisationskonfigurationen der Azure Active Directory Mandanten werden in die One Identity Manager-Datenbank eingelesen. Aufgrund der komplexen Zusammenhänge und weitreichenden Auswirkungen von Änderungen ist die Anpassung dieser Informationen im One Identity Manager nicht möglich.

#### **Detaillierte Informationen zum Thema**

- [Erweiterungen](#page-87-0) für Azure Active Directory Mandanten auf Seite 88
- Exchange Online [Öffentliche](#page-88-0) Ordner auf Seite 89
- Exchange Online [Richtlinien](#page-89-0) auf Seite 90

### <span id="page-87-0"></span>**Erweiterungen für Azure Active Directory Mandanten**

Ausführliche Informationen zu Azure Active Directory Mandanten finden Sie im *One Identity Manager Administrationshandbuch für die Anbindung einer Azure Active Directory-Umgebung*.

Am Azure Active Directory Mandanten werden für Exchange Online folgende zusätzliche Informationen abgebildet.

<sup>l</sup> Initiale Kontendefinitionen für die Erzeugung von E-Mail Kontakten (**E-Mail Kontendefinition (initial)**) oder E-Mail Benutzern (**E-Mail Benutzerdefinition (initial)**)

Diese Kontendefinitionen werden verwendet, wenn für diesen Azure Active Directory Mandanten die automatische Zuordnung von Personen zu Benutzerkonten genutzt wird und dabei bereits verwaltete E-Mail Kontakte oder E-Mail Benutzer (Zustand **Linked configured**) entstehen sollen. Es wird der Standardautomatisierungsgrad der Kontendefinition angewendet.

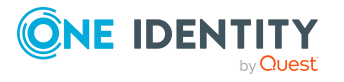

One Identity Manager 8.2 Administrationshandbuch für die Anbindung einer Exchange Online-Umgebung

- <sup>l</sup> **Zielsystemverantwortliche (Exchange Online)**: Anwendungsrolle, in der die Exchange Online Zielsystemverantwortlichen für die des Azure Active Directory Mandanten festgelegt sind. Die Zielsystemverantwortlichen müssen der Anwendungsrolle **Zielsysteme | Exchange Online** oder einer untergeordneten Anwendungsrolle zugewiesen sein.
- Erweiterungen für die Vererbung von Berechtigungen über Kategorien

Für Exchange Online kann die Vererbung von Office 365 Gruppen und E-Mailaktivierten Verteilergruppen über Kategorien genutzt werden.

#### *Um die Stammdaten eines Azure Active Directory Mandanten zu bearbeiten*

- 1. Wählen Sie im Manager die Kategorie **Azure Active Directory > Mandanten**.
- 2. Wählen Sie in der Ergebnisliste den Azure Active Directory Mandanten.
- 3. Wählen Sie die Aufgabe **Stammdaten bearbeiten**.
- 4. Bearbeiten Sie die Stammdaten für einen Azure Active Directory Mandanten.
- 5. Speichern Sie die Änderungen.

#### **Verwandte Themen**

- [Kontendefinitionen](#page-76-0) an Azure Active Directory Mandanten zuweisen auf Seite 77
- [Zielsystemverantwortliche](#page-79-0) für Exchange Online auf Seite 80
- Vererbung von Exchange Online E-Mail aktivierten [Verteilergruppen](#page-151-0) anhand von [Kategorien](#page-151-0) auf Seite 152
- Vererbung von Exchange Online Office 365 Gruppen anhand von [Kategorien](#page-172-0) auf [Seite](#page-172-0) 173

# <span id="page-88-0"></span>**Exchange Online Öffentliche Ordner**

Öffentliche Ordner werden eingesetzt, um den Personen den gemeinsamen Zugriff auf Informationen zu ermöglichen. Öffentliche Ordner können hierarchisch aufgebaut sein und sind mit einer Datenbank für öffentliche Ordner verbunden.

Exchange Online öffentliche Ordner werden durch die Synchronisation in den One Identity Manager eingelesen und können im One Identity Manager nicht bearbeitet werden.

#### *Um Informationen zu einem öffentlichen Ordner anzuzeigen*

- 1. Wählen Sie im Manager die Kategorie **Azure Active Directory > Mandanten > <Azure Active Directory Mandant> > Exchange Online Administration > Organisationskonfiguration > Öffentliche Ordner**.
- 2. Wählen Sie in der Ergebnisliste den öffentlichen Ordner.
- 3. Wählen Sie eine der folgenden Aufgaben:

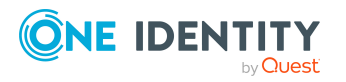

- <sup>l</sup> **Überblick über den Exchange Online öffentlichen Ordner**: Sie erhalten einen Überblick über den öffentlichen Ordner und seine Abhängigkeiten.
- <sup>l</sup> **Stammdaten anzeigen**: Es werden die Stammdaten für den öffentlichen Ordner angezeigt.

#### **Verwandte Themen**

- Exchange Online E-Mail aktivierte [öffentliche](#page-183-0) Ordner auf Seite 184
- Einzelobjekte [synchronisieren](#page-49-0) auf Seite 50

## <span id="page-89-0"></span>**Exchange Online Richtlinien**

Exchange Online Richtlinien werden durch die Synchronisation in den One Identity Manager eingelesen und können im One Identity Manager nicht bearbeitet werden. Sie können die Richtlinien an Exchange Online Postfächer zuweisen.

#### **Richtlinien für Freigabeverwaltung**

Richtlinien für Freigaben werden eingesetzt, um externen Benutzern Kalenderinformationen und Kontaktdaten zur Verfügung zu stellen. Mit der Zuweisung einer Freigaberichtlinie an ein Postfach wird geregelt, wie dieses Kalenderinformationen und Kontaktdaten für Benutzer außerhalb der Exchange Online Organisation freigeben kann.

#### **Aufbewahrungsrichtlinien**

Aufbewahrungsrichtlinien werden eingesetzt, um Einstellungen für die Aufbewahrung von Ordnern und E-Mail Benachrichtigungen zusammenzufassen und auf Postfächer anzuwenden.

#### **Outlook Web App Postfachrichtlinien**

Outlook Web App Postfachrichtlinien werden eingesetzt, um den Zugriff auf Funktionen in Outlook Web App zu verwalten.

#### **Postfachrichtlinien für mobile Geräte**

Postfachrichtlinien für die mobile E-Mail Abfrage enthalten Einstellungen, die beim Zugriff auf die Daten mit mobilen Geräten über das Synchronisationsprotokoll Exchange ActiveSync wirksam werden. Die Einstellungen umfassen beispielsweise Kennwortanforderungen, Festlegungen für E-Mail Anlagen, Angaben zur Geräteverschlüsselung und Zugriffsregelungen auf Dateifreigaben.

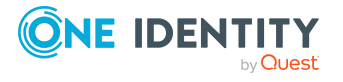

One Identity Manager 8.2 Administrationshandbuch für die Anbindung einer Exchange Online-Umgebung

#### **Rollenzuweisungsrichtlinien**

Richtlinien für Rollenzuweisungen werden eingesetzt, um Benutzern Funktionen und Aufgaben für die Verwaltung ihrer Postfächer zur Verfügung zu stellen.

#### *Um Informationen zu einer Richtlinie anzuzeigen*

- 1. Wählen Sie im Manager die Kategorie **Azure Active Directory > Mandanten > <Azure Active Directory Mandant> > Exchange Online Administration > Richtlinien > <Art der Richtlinie>**.
- 2. Wählen Sie in der Ergebnisliste die Richtlinie.
- 3. Wählen Sie eine der folgenden Aufgaben:
	- <sup>l</sup> **Überblick über die Exchange Online Richtlinie**: Sie erhalten einen Überblick über die Richtlinie und ihre Abhängigkeiten.
	- <sup>l</sup> **Stammdaten anzeigen**: Es werden die Stammdaten für die Richtlinie angezeigt.

#### **Verwandte Themen**

- Einzelobjekte [synchronisieren](#page-49-0) auf Seite 50
- Richtlinien und [Funktionen](#page-97-0) für Exchange Online Postfächer auf Seite 98

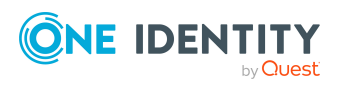

# **Exchange Online Postfächer**

Exchange Online Postfächer können Nachrichten senden, empfangen und speichern. Exchange Online kennt verschiedene Postfachtypen. Nachfolgend sind die im One Identity Manager unterstützten Typen von Postfächern aufgeführt. Exchange Online Postfächer werden durch die Synchronisation in den One Identity Manager eingelesen.

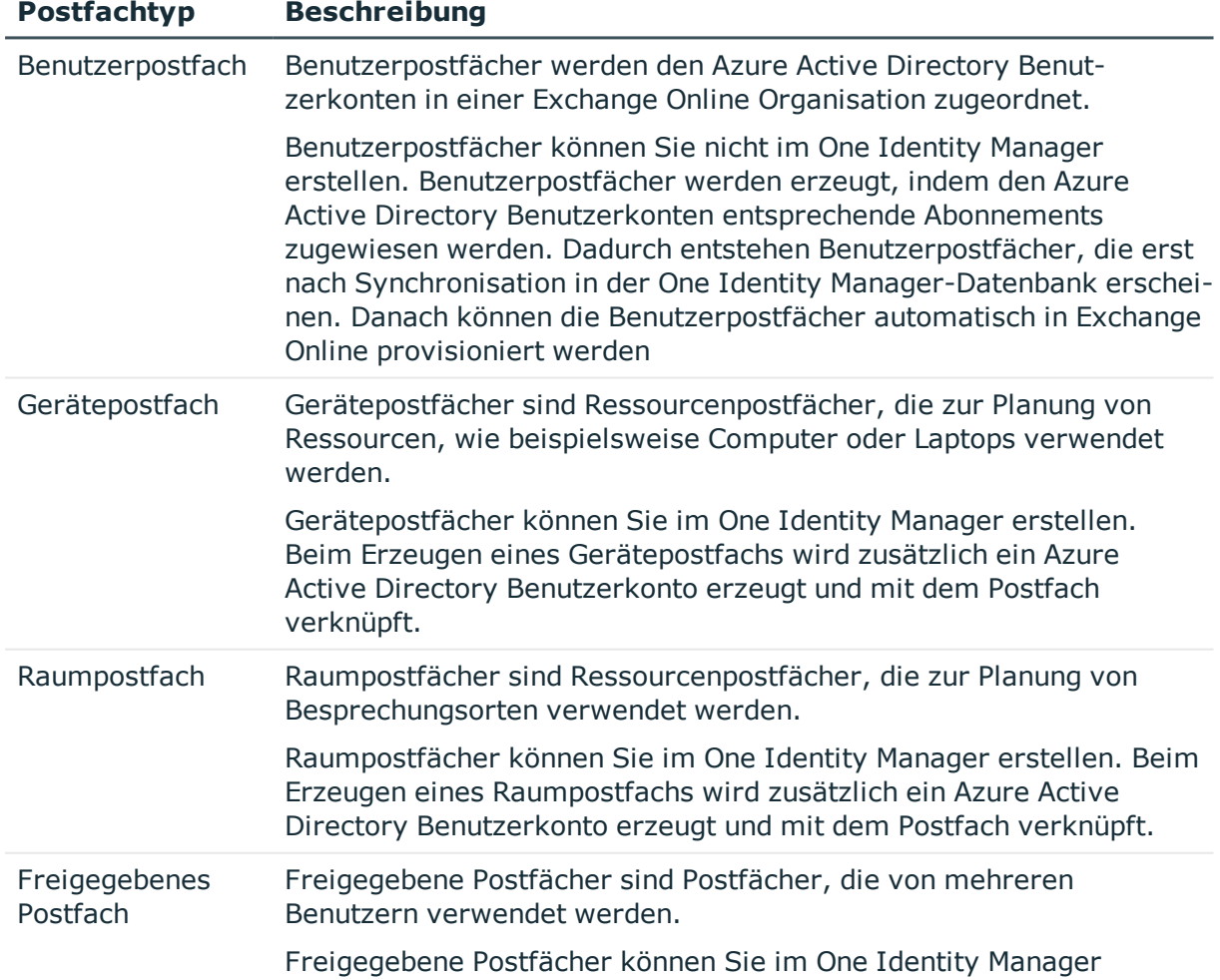

#### **Tabelle 12: Unterstützte Postfachtypen**

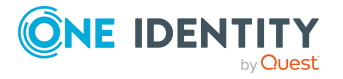

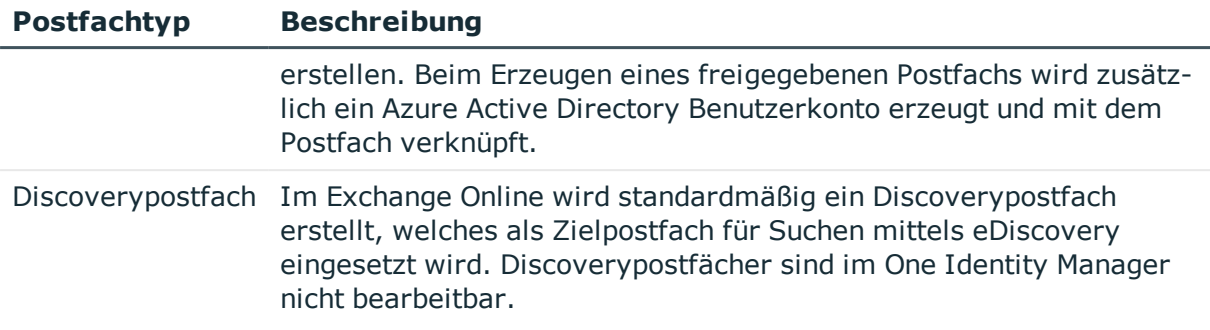

#### **Detaillierte Informationen zum Thema**

- Exchange Online [Postfächer](#page-92-0) erstellen auf Seite 93
- [Stammdaten](#page-93-0) für Exchange Online Postfächer bearbeiten auf Seite 94
- Allgemeine [Stammdaten](#page-94-0) für Exchange Online Postfächer auf Seite 95
- [Grenzwerte](#page-96-0) und Nutzung für Exchange Online Postfächer auf Seite 97
- <sup>l</sup> Richtlinien und [Funktionen](#page-97-0) für Exchange Online Postfächer auf Seite 98
- Buchung von Ressourcen für Exchange Online [Gerätepostfächer](#page-100-0) und Exchange Online [Raumpostfächer](#page-100-0) auf Seite 101
- [Empfangsbeschränkungen](#page-104-0) für Exchange Online Postfächer anpassen auf Seite 105
- [Sendeberechtigungen](#page-105-0) für Exchange Online Postfächer anpassen auf Seite 106
- [Moderatoren](#page-105-1) für Exchange Online Postfächer festlegen auf Seite 106
- [Zusatzeigenschaften](#page-106-0) an Exchange Online Postfächer zuweisen auf Seite 107
- Exchange Online [Postfächer](#page-107-0) löschen auf Seite 108
- <span id="page-92-0"></span>• Einzelobiekte [synchronisieren](#page-49-0) auf Seite 50

## **Exchange Online Postfächer erstellen**

Exchange Online Postfächer werden durch die Synchronisation in den One Identity Manager eingelesen.

Benutzerpostfächer können Sie nicht im One Identity Manager erstellen.

Benutzerpostfächer werden erzeugt, indem den Azure Active Directory Benutzerkonten entsprechende Abonnements zugewiesen werden. Dadurch entstehen Benutzerpostfächer, die erst nach Synchronisation in der One Identity Manager-Datenbank erscheinen. Danach können die Benutzerpostfächer automatisch in Exchange Online provisioniert werden.

Gerätepostfächer, Raumpostfächer und freigegebene Postfächer können Sie im One Identity Manager erstellen. Beim Erzeugen eines Gerätepostfachs, Raumpostfachs oder freigegebenen Postfachs wird zusätzlich ein Azure Active Directory Benutzerkonto erzeugt und mit dem Postfach verknüpft.

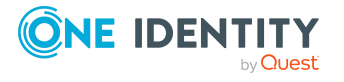

One Identity Manager 8.2 Administrationshandbuch für die Anbindung einer Exchange Online-Umgebung

#### *Um ein Postfach zu erstellen*

- 1. Wählen Sie im Manager die Kategorie **Azure Active Directory | Postfächer**.
- 2. Klicken Sie in der Ergebnisliste  $\blacksquare$ .
- 3. Auf dem Stammdatenformular erfassen Sie die Stammdaten des Postfachs.
- 4. Speichern Sie die Änderungen.

#### **Verwandte Themen**

- Allgemeine [Stammdaten](#page-94-0) für Exchange Online Postfächer auf Seite 95
- [Grenzwerte](#page-96-0) und Nutzung für Exchange Online Postfächer auf Seite 97
- <sup>l</sup> Richtlinien und [Funktionen](#page-97-0) für Exchange Online Postfächer auf Seite 98
- Buchung von Ressourcen für Exchange Online [Gerätepostfächer](#page-100-0) und Exchange Online [Raumpostfächer](#page-100-0) auf Seite 101
- [Stammdaten](#page-93-0) für Exchange Online Postfächer bearbeiten auf Seite 94

### <span id="page-93-0"></span>**Stammdaten für Exchange Online Postfächer bearbeiten**

#### *Um ein Postfach zu bearbeiten*

- 1. Wählen Sie im Manager die Kategorie **Azure Active Directory > Postfächer**.
- 2. Wählen Sie in der Ergebnisliste das Postfach und führen Sie die Aufgabe **Stammdaten bearbeiten** aus.
- 3. Bearbeiten Sie die Stammdaten des Postfachs.
- 4. Speichern Sie die Änderungen.

#### **Verwandte Themen**

- Allgemeine [Stammdaten](#page-94-0) für Exchange Online Postfächer auf Seite 95
- [Grenzwerte](#page-96-0) und Nutzung für Exchange Online Postfächer auf Seite 97
- <sup>l</sup> Richtlinien und [Funktionen](#page-97-0) für Exchange Online Postfächer auf Seite 98
- Buchung von Ressourcen für Exchange Online [Gerätepostfächer](#page-100-0) und Exchange Online [Raumpostfächer](#page-100-0) auf Seite 101
- Exchange Online [Postfächer](#page-92-0) erstellen auf Seite 93

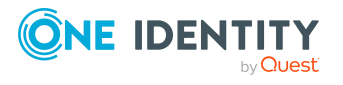

# <span id="page-94-0"></span>**Allgemeine Stammdaten für Exchange Online Postfächer**

Auf dem Tabreiter **Allgemein** erfassen Sie folgende Stammdaten.

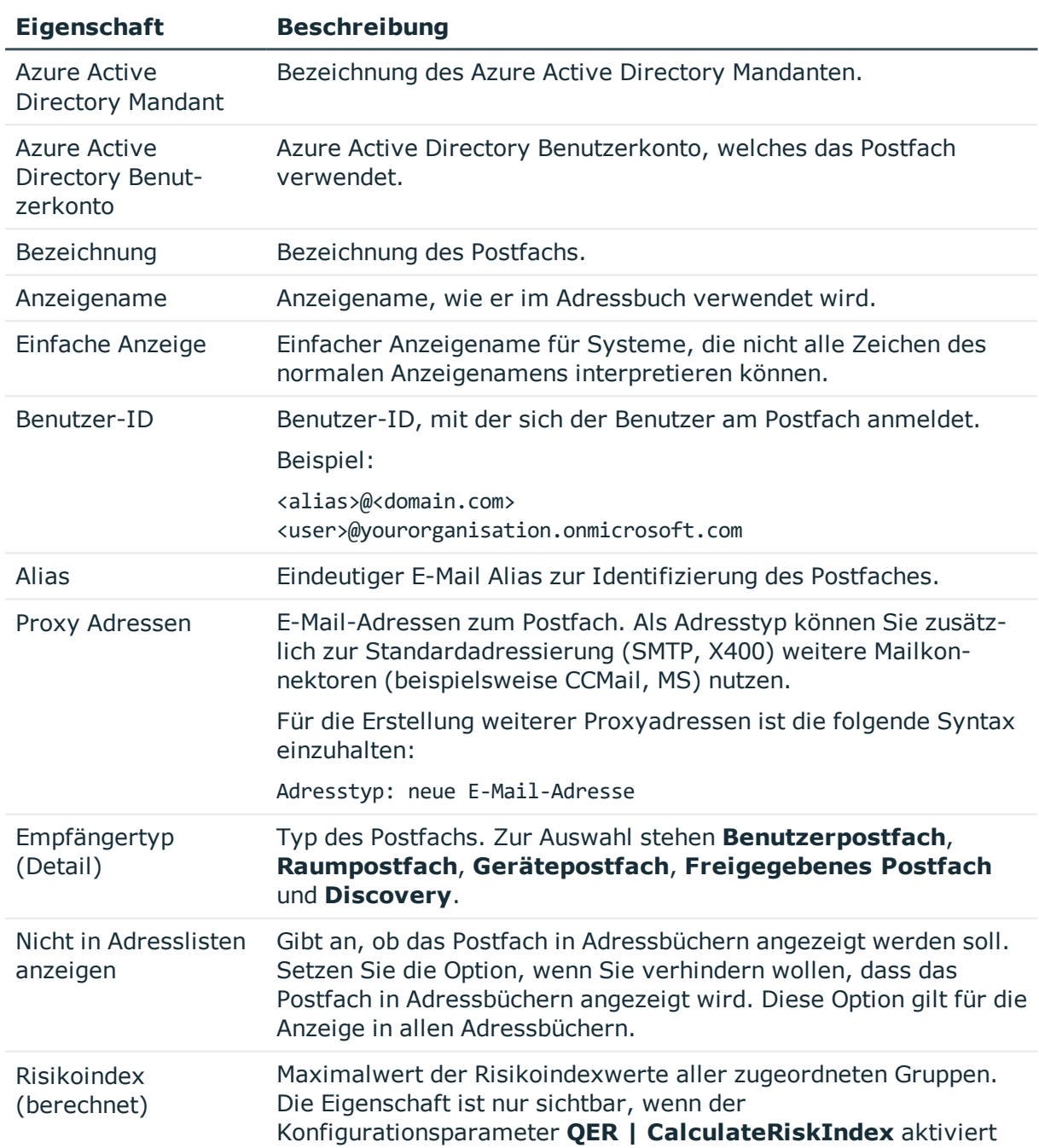

#### **Tabelle 13: Allgemeine Stammdaten eines Postfachs**

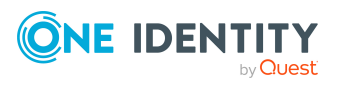

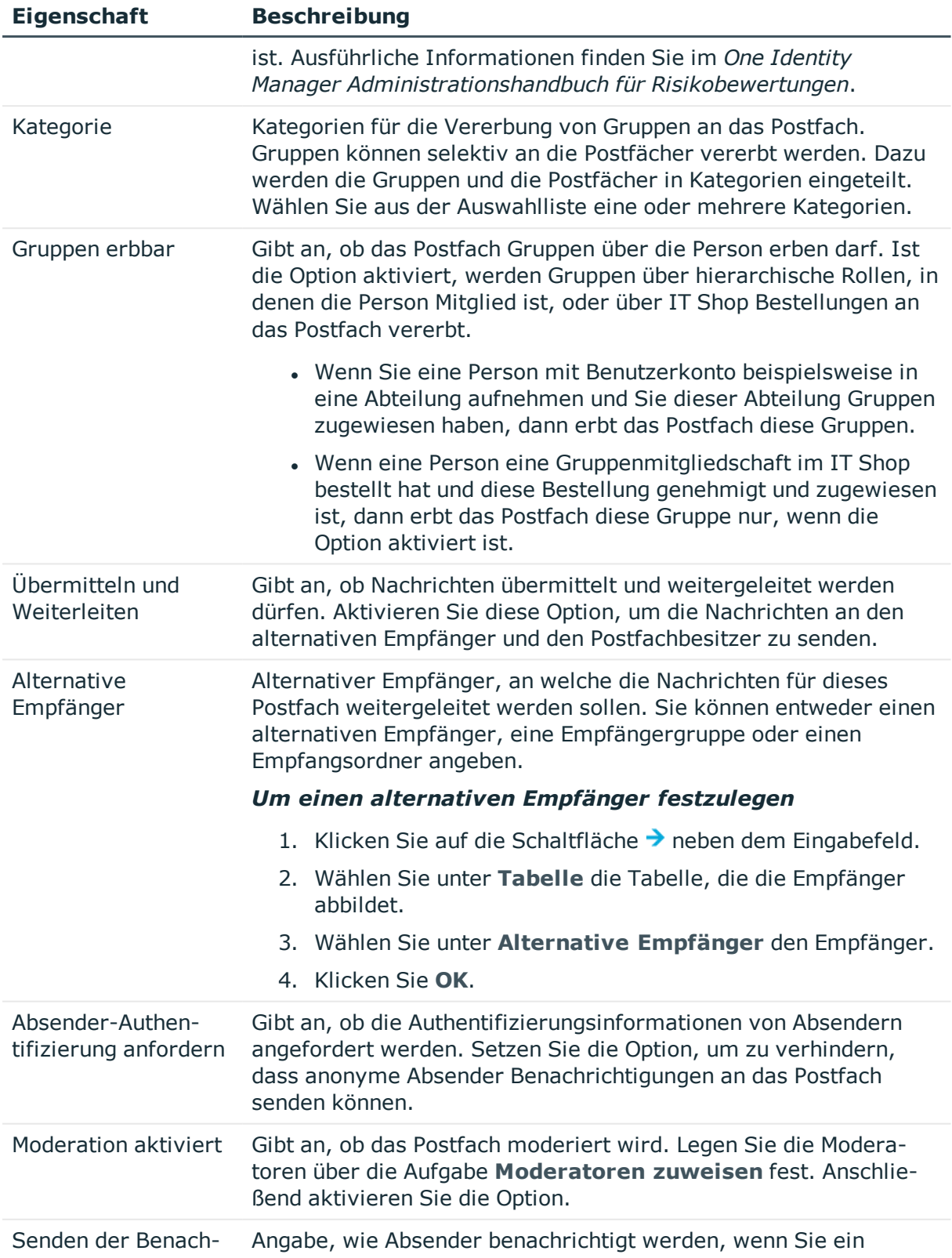

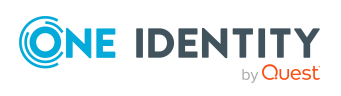

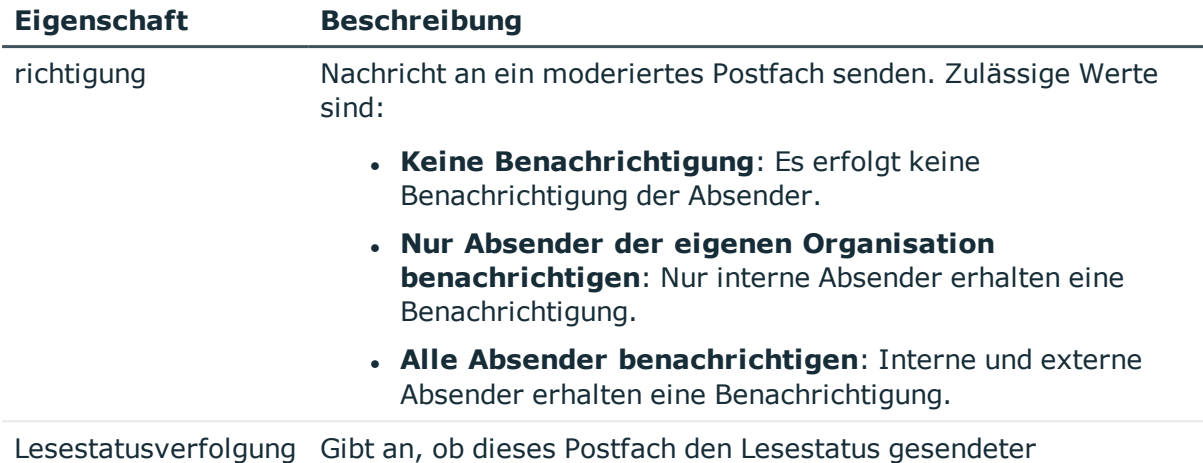

aktiviert Nachrichten anzeigen kann.

#### **Verwandte Themen**

- [Moderatoren](#page-105-1) für Exchange Online Postfächer festlegen auf Seite 106
- Zuweisen von Exchange Online E-Mail aktivierten [Verteilergruppen](#page-139-0) an Exchange Online [Empfänger](#page-139-0) auf Seite 140

### <span id="page-96-0"></span>**Grenzwerte und Nutzung für Exchange Online Postfächer**

Auf dem Tabreiter **Postfachnutzung** werden folgende Informationen abgebildet.

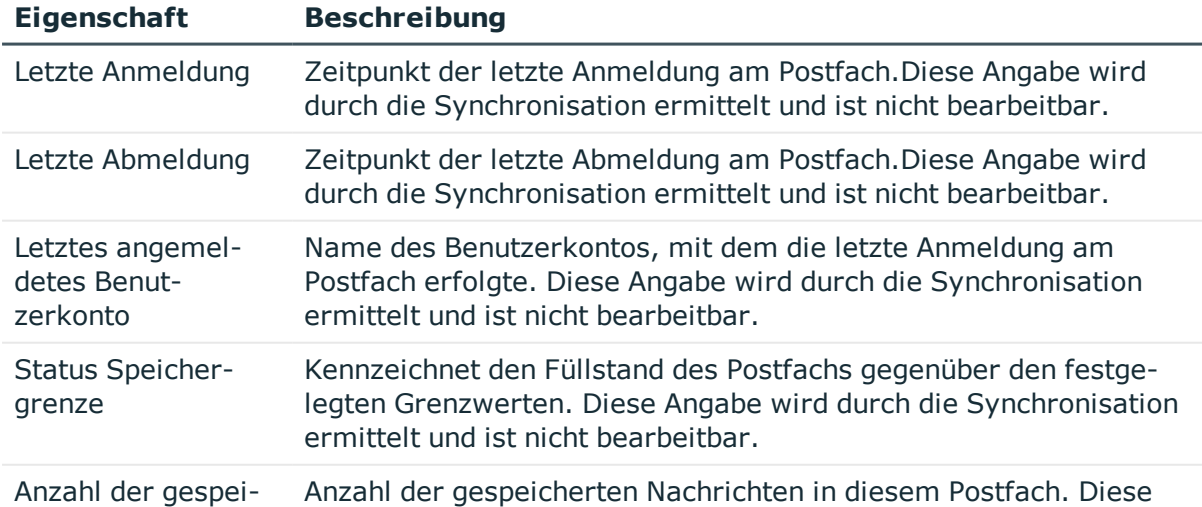

#### **Tabelle 14: Grenzwerte für ein Postfach**

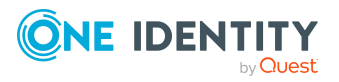

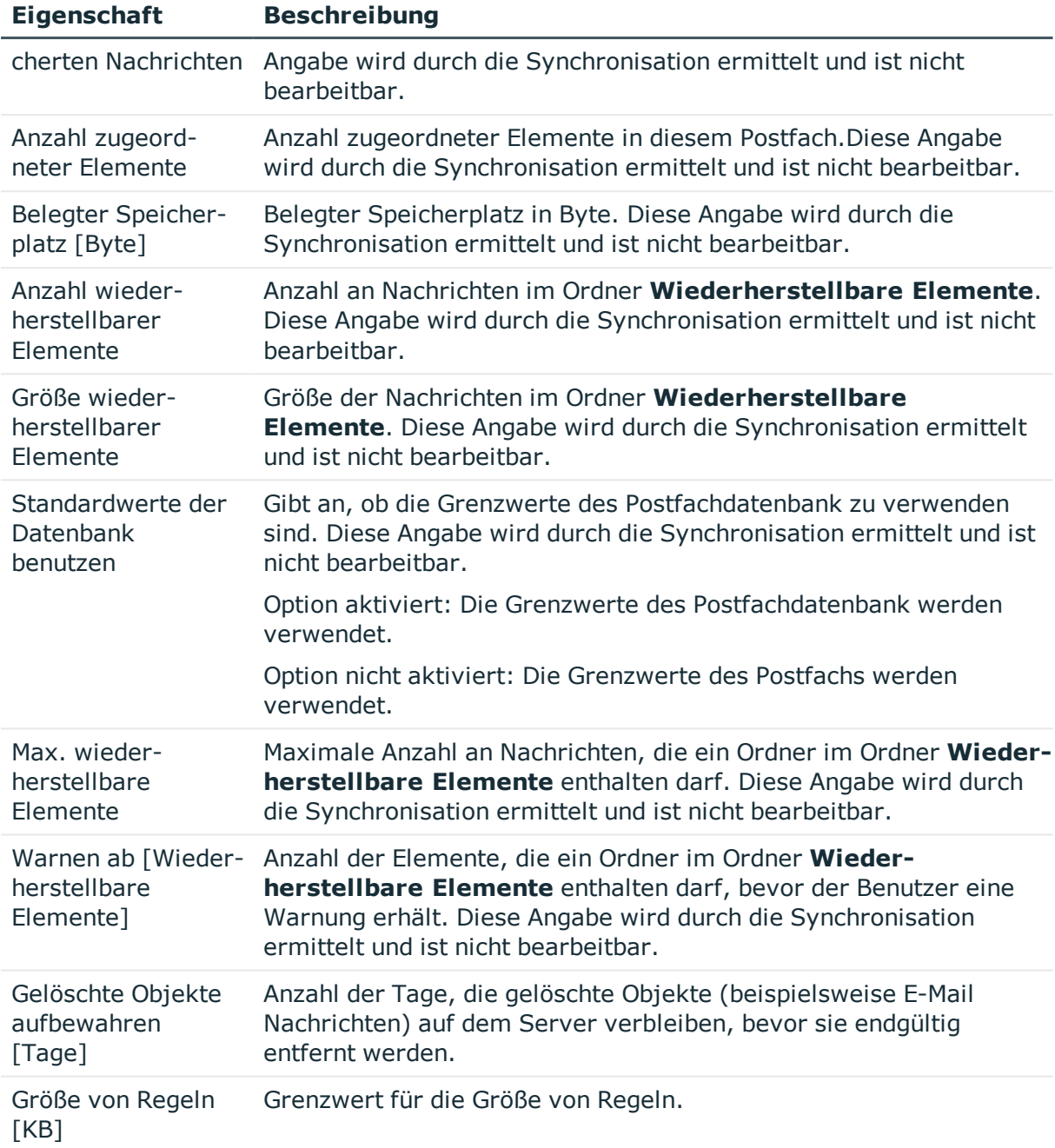

# <span id="page-97-0"></span>**Richtlinien und Funktionen für Exchange Online Postfächer**

Auf dem Tabreiter **Funktionen** erfassen Sie die folgenden Stammdaten.

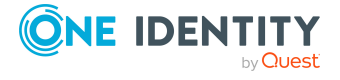

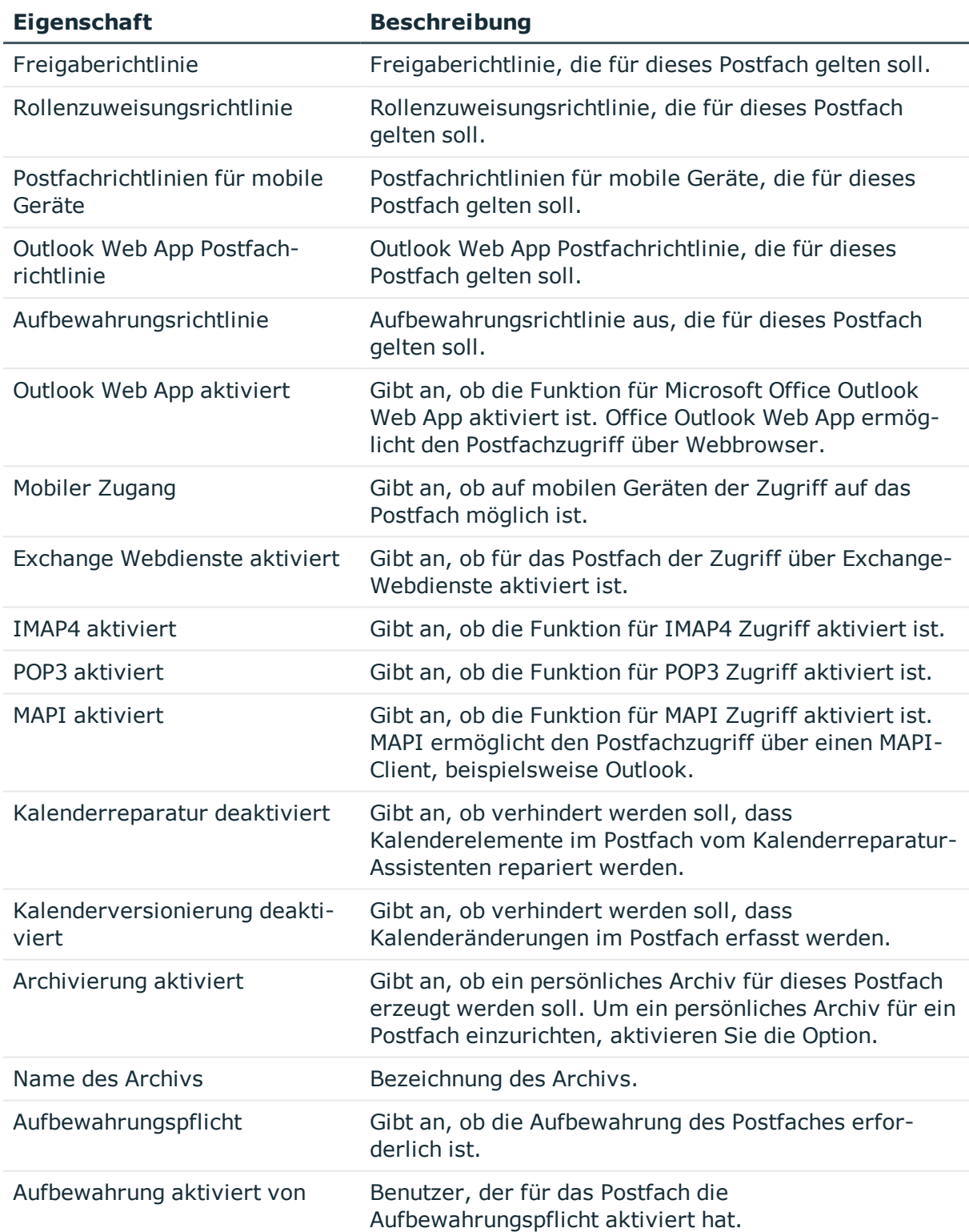

#### **Tabelle 15: Funktionen für ein Postfach**

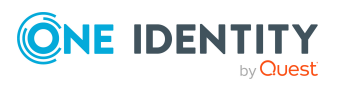

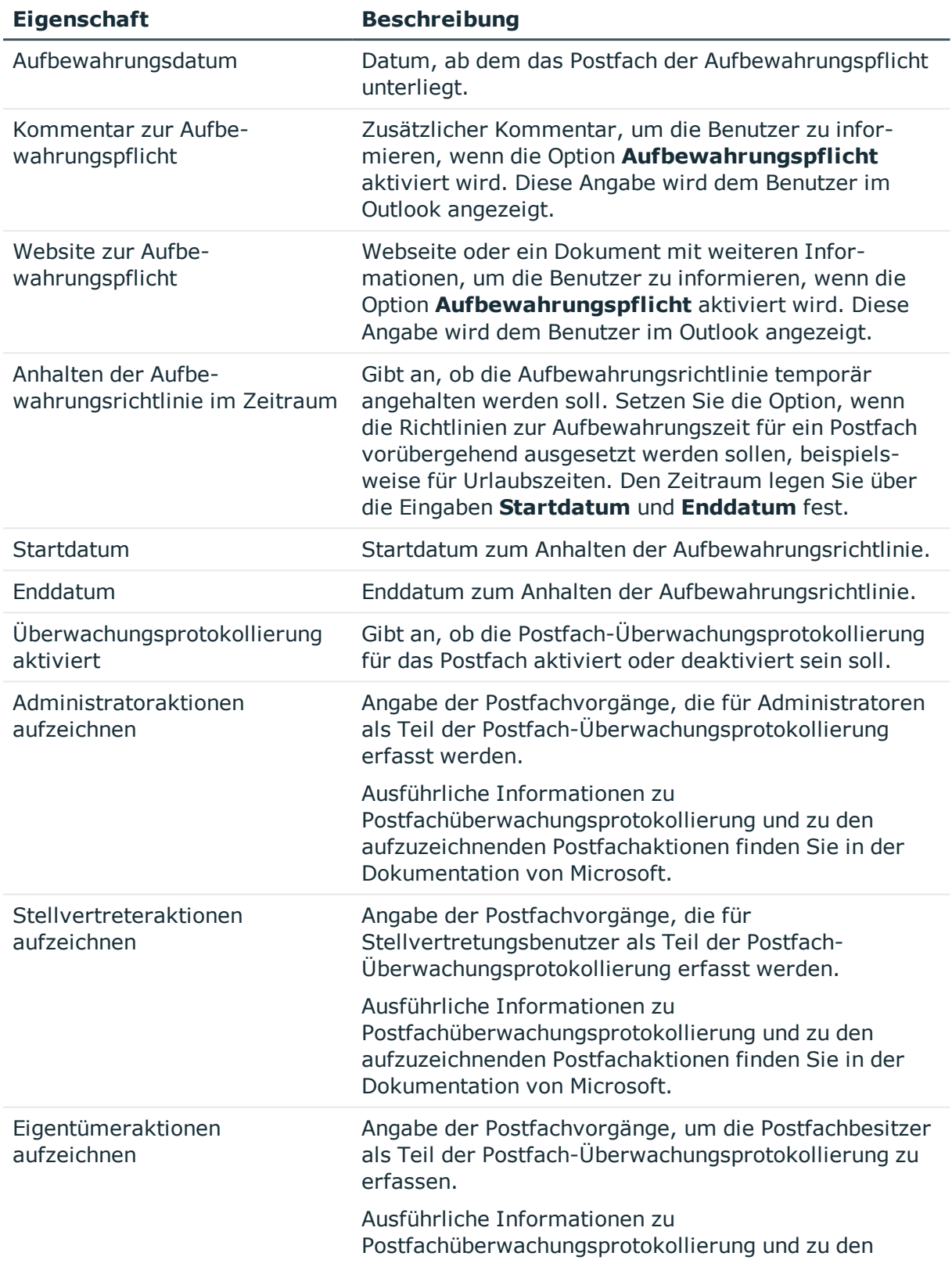

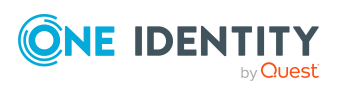

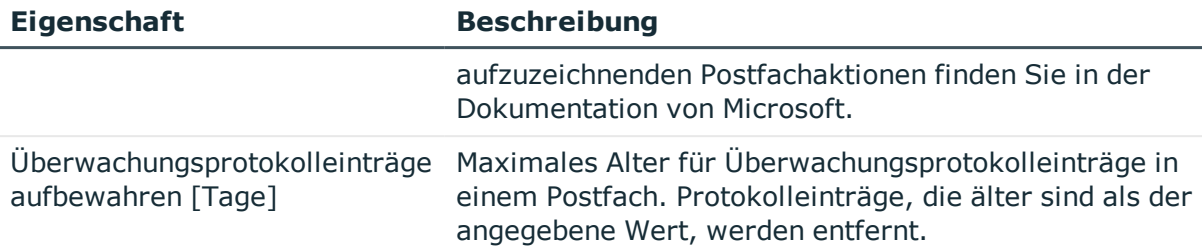

#### **Verwandte Themen**

• Exchange Online [Richtlinien](#page-89-0) auf Seite 90

## <span id="page-100-0"></span>**Buchung von Ressourcen für Exchange Online Gerätepostfächer und Exchange Online Raumpostfächer**

Für Gerätepostfächer und Raumpostfächer können Sie die Buchung und Planung von Ressourcen konfigurieren.

Auf dem Tabreiter **Buchungsoptionen** erfassen Sie die folgenden Stammdaten.

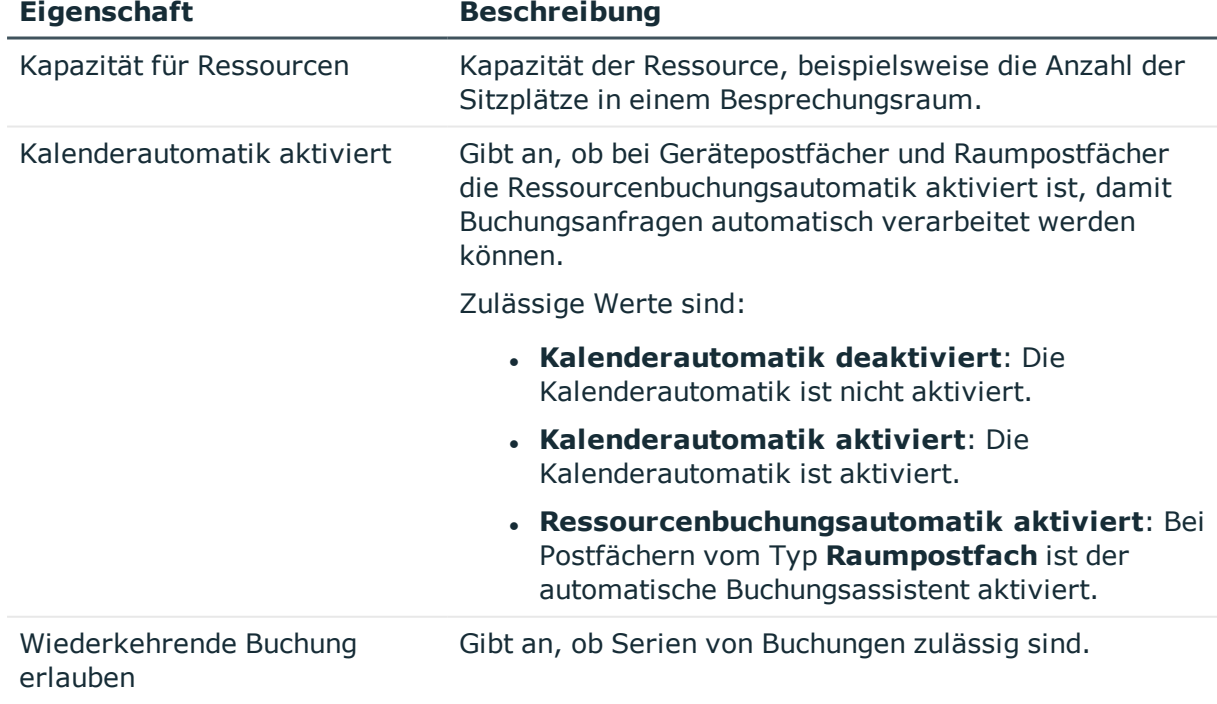

#### **Tabelle 16: Stammdaten zur Buchung von Ressourcen**

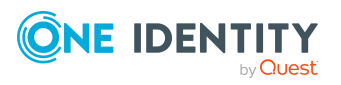

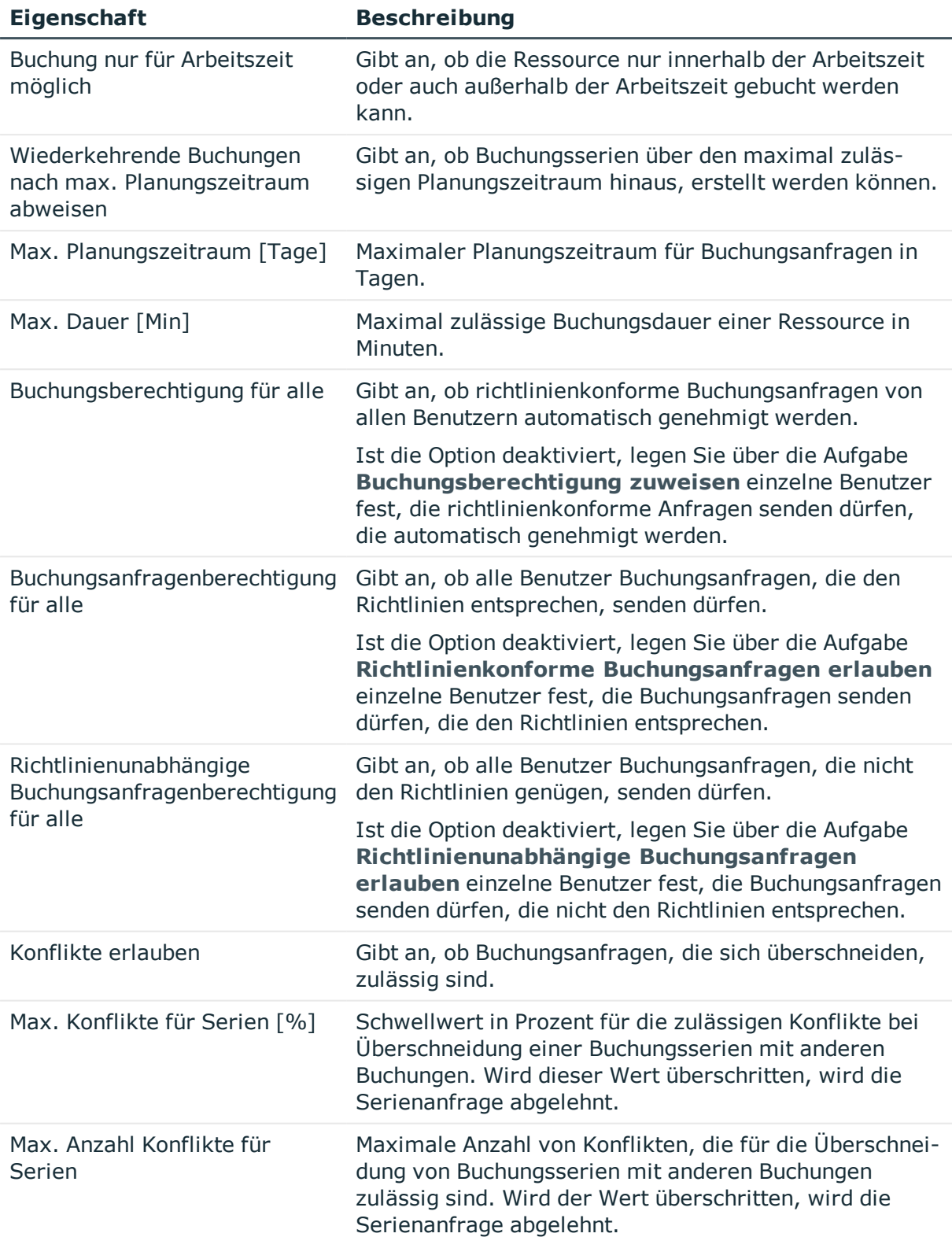

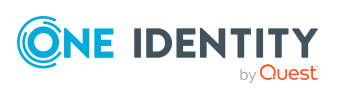

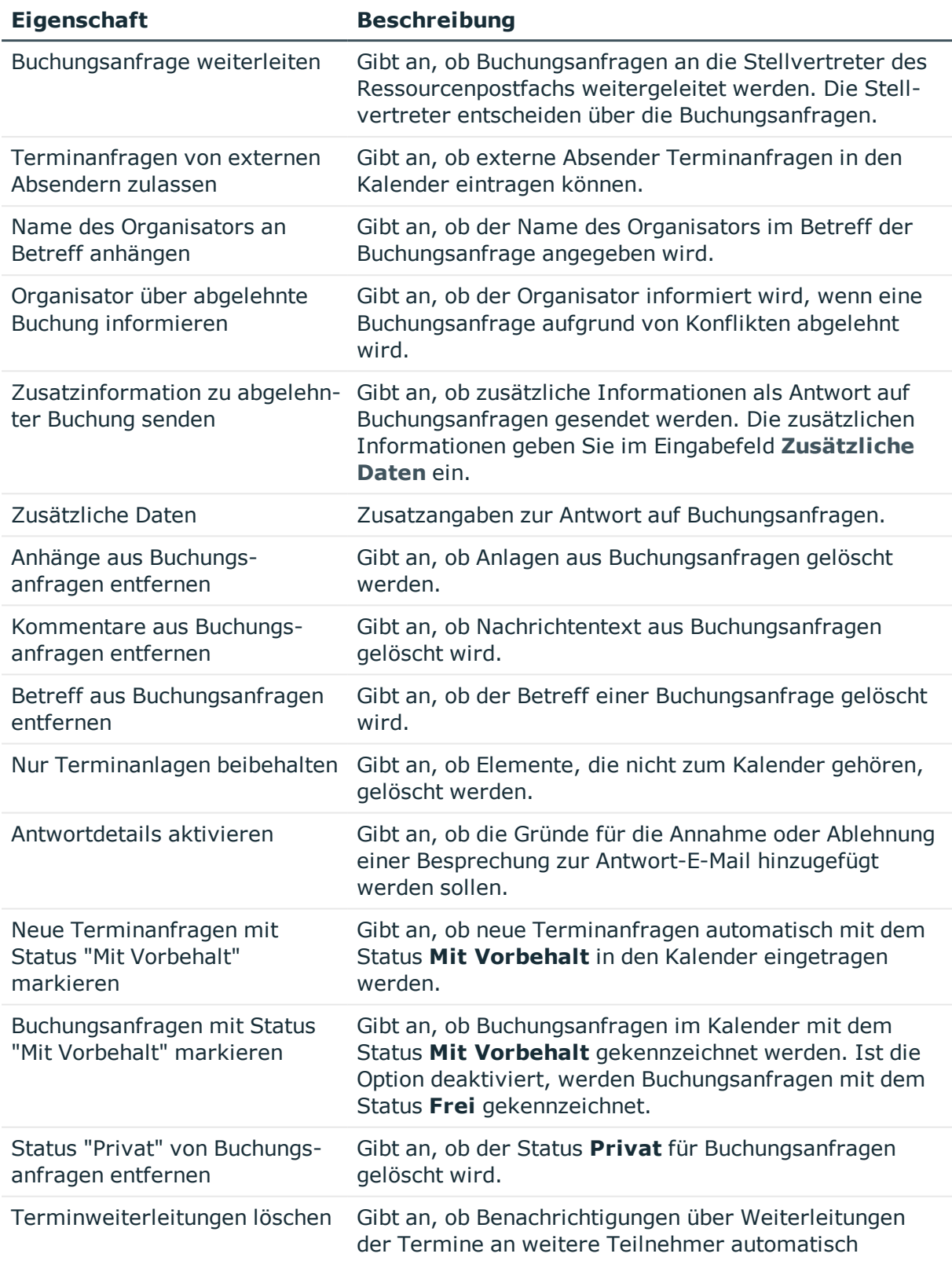

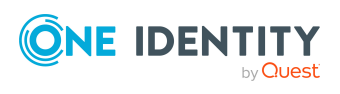

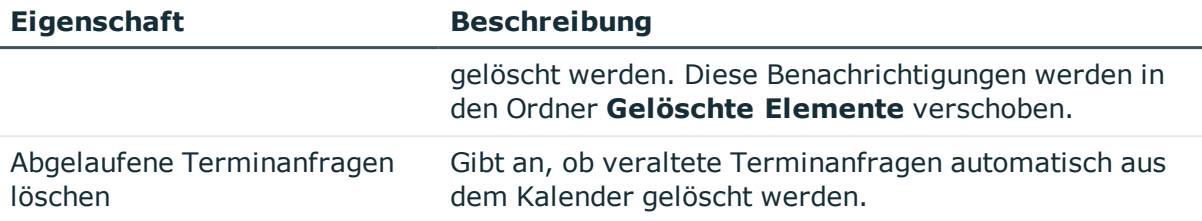

#### **Verwandte Themen**

• [Buchungsberechtigungen](#page-103-0) für Exchange Online Gerätepostfächer und Exchange Online [Raumpostfächer](#page-103-0) konfigurieren auf Seite 104

### <span id="page-103-0"></span>**Buchungsberechtigungen für Exchange Online Gerätepostfächer und Exchange Online Raumpostfächer konfigurieren**

Für Gerätepostfächer und Raumpostfächer können Sie die Buchungsberechtigungen der Ressourcen konfigurieren.

Sofern die Buchung einer Ressource nicht zu einem Planungskonflikt führt oder Grenzwerte für die Ressource überschritten werden, wie beispielsweise die Raumkapazität oder die Planungsdauer, können Buchungsanfragen automatisch genehmigt werden.

#### **Buchungsanfragen automatisch genehmigen, wenn die Ressource verfügbar ist**

- <sup>l</sup> Ist die Option **Buchungsberechtigung für alle** gesetzt, kann jeder Benutzer die Ressource mit einer Buchungsanfrage, die den Richtlinien entspricht, automatisch reservieren.
- <sup>l</sup> Über die Aufgabe **Buchungsberechtigung zuweisen** sind einzelne Benutzer festgelegt, deren richtlinienkonforme Buchungsanfragen automatisch genehmigt werden.

#### **Buchungsanfragen erlauben, wenn die Ressource verfügbar ist**

- <sup>l</sup> Ist die Option **Buchungsanfragenberechtigung für alle** gesetzt, dürfen alle Benutzer Buchungsanfragen, die den Richtlinien entsprechen, senden.
- <sup>l</sup> Über die Aufgabe **Richtlinienkonforme Buchungsanfragen erlauben** sind einzelne Benutzer festgelegt, die Buchungsanfragen senden dürfen, die den Richtlinien entsprechen.

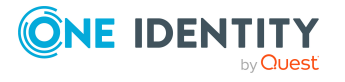

One Identity Manager 8.2 Administrationshandbuch für die Anbindung einer Exchange Online-Umgebung **Buchungsanfragen automatisch genehmigen, wenn die Ressource verfügbar ist und Buchungsanfragen senden, wenn die Ressource nicht verfügbar ist**

- <sup>l</sup> Ist die Option **Richtlinienunabhängige Buchungsanfragenberechtigung für alle** gesetzt, kann jeder Benutzer die Ressource mit einer Buchungsanfrage, die den Richtlinien entspricht, automatisch reservieren. Die Benutzer dürfen Buchungsanfragen senden, die nicht den Richtlinien entsprechen. Buchungsanfragen, die nicht den Richtlinien genügen, können vom Stellvertreter des Postfachs genehmigt werden.
- <sup>l</sup> Über die Aufgabe **Richtlinienunabhängige Buchungsanfragen erlauben** sind einzelne Benutzer festgelegt, deren richtlinienkonforme Buchungsanfragen automatisch genehmigt werden und die Buchungsanfragen senden dürfen, die nicht den Richtlinien entsprechen. Buchungsanfragen, die nicht den Richtlinien genügen, können vom Stellvertreter des Postfachs genehmigt werden.

## <span id="page-104-0"></span>**Empfangsbeschränkungen für Exchange Online Postfächer anpassen**

HINWEIS: Die Zuweisungen **Postannahme erlauben** und **Postannahme verweigern** schließen einander aus. Sie können entweder festlegen, ob die Nachrichten eines Empfängers akzeptiert werden oder abgelehnt werden.

#### *Um die Postannahme für ein Postfach anzupassen*

- 1. Wählen Sie im Manager die Kategorie **Azure Active Directory > Postfächer**.
- 2. Wählen Sie in der Ergebnisliste das Postfach.
- 3. Wählen Sie die Aufgabe **Postannahme erlauben**, um festzulegen, von welchen Empfängern Nachrichten akzeptiert werden.

- ODER -

Wählen Sie die Aufgabe **Postannahme verweigern**, um festzulegen, von welchen Empfängern Nachrichten abgelehnt werden.

- 4. Wählen Sie im oberen Bereich des Formulars in der Auswahlliste die Tabelle, welche die Empfänger enthält. Zur Auswahl stehen:
	- E-Mail aktivierte Verteilergruppen
	- Dynamische Verteilergruppen
	- <sup>l</sup> Postfächer
	- E-Mail Benutzer
	- E-Mail Kontakte
	- Office 365 Gruppen

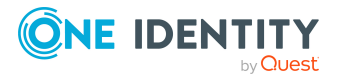

5. Weisen Sie im Bereich **Zuordnungen hinzufügen** die Empfänger zu.

TIPP: Im Bereich **Zuordnungen entfernen** können Sie die Zuweisung von Empfängern entfernen.

#### *Um eine Zuweisung zu entfernen*

- $\bullet$  Wählen Sie den Empfänger und doppelklicken Sie  $\bullet$ .
- <span id="page-105-0"></span>6. Speichern Sie die Änderungen.

## **Sendeberechtigungen für Exchange Online Postfächer anpassen**

Über die Sendeberechtigung **Senden im Auftrag von** legen Sie fest, welche Benutzer Benachrichtigungen im Auftrag des Postfachbesitzers senden können.

#### *Um die Sendeberechtigung für ein Postfach anzupassen*

- 1. Wählen Sie im Manager die Kategorie **Azure Active Directory > Postfächer**.
- 2. Wählen Sie in der Ergebnisliste das Postfach.
- 3. Wählen Sie die Aufgabe **Sendeberechtigung zuweisen.**
- 4. Wählen Sie im oberen Bereich des Formulars in der Auswahlliste die Tabelle, welche die Benutzer enthält. Zur Auswahl stehen:
	- E-Mail aktivierte Verteilergruppen
	- Postfächer
	- E-Mail Benutzer
- 5. Weisen Sie im Bereich **Zuordnungen hinzufügen** die Benutzer zu.

TIPP: Im Bereich **Zuordnungen entfernen** können Sie die Zuweisung von Benutzern entfernen.

#### *Um eine Zuweisung zu entfernen*

- Wählen Sie den Benutzer und doppelklicken Sie  $\bigcirc$ .
- <span id="page-105-1"></span>6. Speichern Sie die Änderungen.

## **Moderatoren für Exchange Online Postfächer festlegen**

Moderierte Postfächer werden eingesetzt, um Nachrichten an ein Postfach durch einen Moderator zu genehmigen oder abzulehnen. Erst nach Genehmigung durch den Moderator wird die Nachricht an das Postfach weitergeleitet.

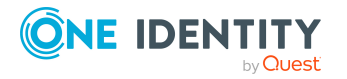

One Identity Manager 8.2 Administrationshandbuch für die Anbindung einer Exchange Online-Umgebung

#### *Um Moderatoren für das Postfach festzulegen*

- 1. Wählen Sie im Manager die Kategorie **Azure Active Directory > Postfächer**.
- 2. Wählen Sie in der Ergebnisliste das Postfach.
- 3. Wählen Sie die Aufgabe **Moderatoren zuweisen**.
- 4. Wählen Sie im oberen Bereich des Formulars in der Auswahlliste die Tabelle, welche die Benutzer enthält. Zur Auswahl stehen:
	- **.** Postfächer
	- E-Mail Kontakte
	- E-Mail Benutzer
- 5. Weisen Sie im Bereich **Zuordnungen hinzufügen** die Moderatoren zu.

TIPP: Im Bereich **Zuordnungen entfernen** können Sie die Zuweisung von Moderatoren entfernen.

#### *Um eine Zuweisung zu entfernen*

- Wählen Sie den Moderator und doppelklicken Sie  $\bigcirc$ .
- <span id="page-106-0"></span>6. Speichern Sie die Änderungen.

### **Zusatzeigenschaften an Exchange Online Postfächer zuweisen**

Zusatzeigenschaften sind Meta-Objekte, für die es im One Identity Manager-Datenmodell keine direkte Abbildung gibt, wie beispielsweise Buchungskreise, Kostenrechnungskreise oder Kostenstellenbereiche.

Ausführliche Informationen zum Verwenden von Zusatzeigenschaften finden Sie im *One Identity Manager Administrationshandbuch für das Identity Management Basismodul*.

#### *Um Zusatzeigenschaften für ein Postfach festzulegen*

- 1. Wählen Sie im Manager die Kategorie **Azure Active Directory > Postfächer**
- 2. Wählen Sie in der Ergebnisliste das Postfach.
- 3. Wählen Sie die Aufgabe **Zusatzeigenschaften zuweisen**.
- 4. Weisen Sie im Bereich **Zuordnungen hinzufügen** die Zusatzeigenschaften zu.

TIPP: Im Bereich **Zuordnungen entfernen** können Sie die Zuweisung von Zusatzeigenschaften entfernen.

#### *Um eine Zuweisung zu entfernen*

- Wählen Sie die Zusatzeigenschaft und doppelklicken Sie  $\odot$ .
- 5. Speichern Sie die Änderungen.

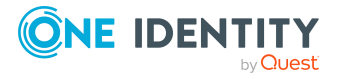

# <span id="page-107-0"></span>**Exchange Online Postfächer löschen**

Benutzerpostfächer werden gelöscht, indem den Benutzerkonten im Azure Active Directory die Abonnements entzogen werden.

Gerätepostfächer, Raumpostfächer und freigegebene Postfächer können Sie im One Identity Manager löschen. Beim Löschen eines Gerätepostfachs, Raumpostfachs oder und freigegebenen Postfachs wird zusätzlich das Azure Active Directory Benutzerkonto, das mit dem Postfach verknüpft ist, gelöscht.

#### *Um ein Postfach zu löschen*

- 1. Wählen Sie im Manager die Kategorie **Azure Active Directory > Postfächer**.
- 2. Wählen Sie in der Ergebnisliste das Postfach.
- 3. Klicken Sie in der Ergebnisliste  $x$ .
- 4. Bestätigen Sie die Sicherheitsabfrage mit **Ja**.

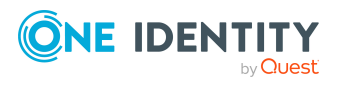
# **Exchange Online E-Mail Benutzer**

E-Mail Benutzer enthalten Informationen über Benutzer außerhalb der Exchange Online Organisation. E-Mail Benutzer erhalten eine mindestens eine E-Mail-Adresse. Benachrichtigungen werden automatisch an diese E-Mail-Adresse weitergeleitet. Im Gegensatz zu E-Mail Kontakten haben E-Mail Benutzer Anmeldeinformationen und können auf Ressourcen zugreifen.

E-Mail Benutzer werden durch die Synchronisation in den One Identity Manager eingelesen. Sie können E-Mail Benutzer im One Identity Manager erstellen und bearbeiten. Beim Erzeugen eines E-Mail Benutzers wird zusätzlich ein Azure Active Directory Benutzerkonto erzeugt und mit dem E-Mail Benutzer verknüpft.

HINWEIS: Um E-Mail Benutzer für die Personen eines Unternehmens einzurichten, wird der Einsatz von Kontendefinitionen empfohlen.

- Um E-Mail Benutzer über Kontendefinitionen zu erzeugen, müssen die Personen ein zentrales Benutzerkonto und eine Standard-E-Mail-Adresse besitzen und über die Zuordnung zu einer primären Abteilung, einem primären Standort oder einer primären Kostenstelle ihre IT Betriebsdaten erhalten.
- Einige der Stammdaten der E-Mail Benutzer werden über Bildungsregeln aus den Personenstammdaten gebildet.

## **Detaillierte Informationen zum Thema**

- <sup>l</sup> [Kontendefinitionen](#page-58-0) für Exchange Online E-Mail Benutzer und Exchange Online E-Mail [Kontakte](#page-58-0) auf Seite 59
- [Exchange](#page-109-0) Online E-Mail Benutzer erstellen auf Seite 110
- [Stammdaten](#page-110-0) für Exchange Online E-Mail Benutzer bearbeiten auf Seite 111
- [Stammdaten](#page-110-1) für Exchange Online E-Mail Benutzer auf Seite 111
- [Empfangsbeschränkungen](#page-115-0) für Exchange Online E-Mail Benutzer anpassen auf [Seite](#page-115-0) 116
- [Sendeberechtigung](#page-116-0) für Exchange Online E-Mail Benutzer anpassen auf Seite 117
- [Moderatoren](#page-117-0) für Exchange Online E-Mail Benutzer festlegen auf Seite 118
- [Zusatzeigenschaften](#page-118-0) an Exchange Online E-Mail Benutzer zuweisen auf Seite 119

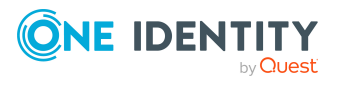

- [Exchange](#page-118-1) Online E-Mail Benutzer löschen auf Seite 119
- Einzelobjekte [synchronisieren](#page-49-0) auf Seite 50

## <span id="page-109-0"></span>**Exchange Online E-Mail Benutzer erstellen**

Beim Erzeugen eines E-Mail Benutzers wird zusätzlich ein Azure Active Directory Benutzerkonto erzeugt und mit dem E-Mail Benutzer verknüpft.

Für die Generierung von Zufallskennwörtern für neue E-Mail Benutzer, das Versenden der Anmeldeinformationen sowie die Verwendung von Kennwortrichtlinien werden die Konfigurationseinstellungen für Azure Active Directory genutzt. Ausführliche Informationen finden Sie im *One Identity Manager Administrationshandbuch für die Anbindung einer Azure Active Directory-Umgebung.*

HINWEIS: Um E-Mail Benutzer für die Personen eines Unternehmens einzurichten, wird der Einsatz von Kontendefinitionen empfohlen.

- Um E-Mail Benutzer über Kontendefinitionen zu erzeugen, müssen die Personen ein zentrales Benutzerkonto und eine Standard-E-Mail-Adresse besitzen und über die Zuordnung zu einer primären Abteilung, einem primären Standort oder einer primären Kostenstelle ihre IT Betriebsdaten erhalten.
- <sup>l</sup> Einige der Stammdaten der E-Mail Benutzer werden über Bildungsregeln aus den Personenstammdaten gebildet.

### *Um einen E-Mail Benutzer zu erstellen*

- 1. Wählen Sie im Manager die Kategorie **Azure Active Directory > E-Mail Benutzer**.
- 2. Klicken Sie in der Ergebnisliste  $\mathbf{1}$ .
- 3. Auf dem Stammdatenformular erfassen Sie die Stammdaten des E-Mail Benutzers.
- 4. Speichern Sie die Änderungen.

### **Verwandte Themen**

- [Kontendefinitionen](#page-58-0) für Exchange Online E-Mail Benutzer und Exchange Online E-Mail [Kontakte](#page-58-0) auf Seite 59
- [Stammdaten](#page-110-0) für Exchange Online E-Mail Benutzer bearbeiten auf Seite 111
- [Stammdaten](#page-110-1) für Exchange Online E-Mail Benutzer auf Seite 111

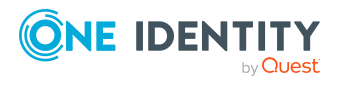

## <span id="page-110-0"></span>**Stammdaten für Exchange Online E-Mail Benutzer bearbeiten**

## *Um einen E-Mail Benutzer zu bearbeiten*

- 1. Wählen Sie im Manager die Kategorie **Azure Active Directory > E-Mail Benutzer**.
- 2. Wählen Sie in der Ergebnisliste den E-Mail Benutzer und führen Sie die Aufgabe **Stammdaten bearbeiten** aus.
- 3. Bearbeiten Sie die Stammdaten des E-Mail Benutzers.
- 4. Speichern Sie die Änderungen.

## **Verwandte Themen**

- [Exchange](#page-109-0) Online E-Mail Benutzer erstellen auf Seite 110
- [Stammdaten](#page-110-1) für Exchange Online E-Mail Benutzer auf Seite 111

## <span id="page-110-1"></span>**Stammdaten für Exchange Online E-Mail Benutzer**

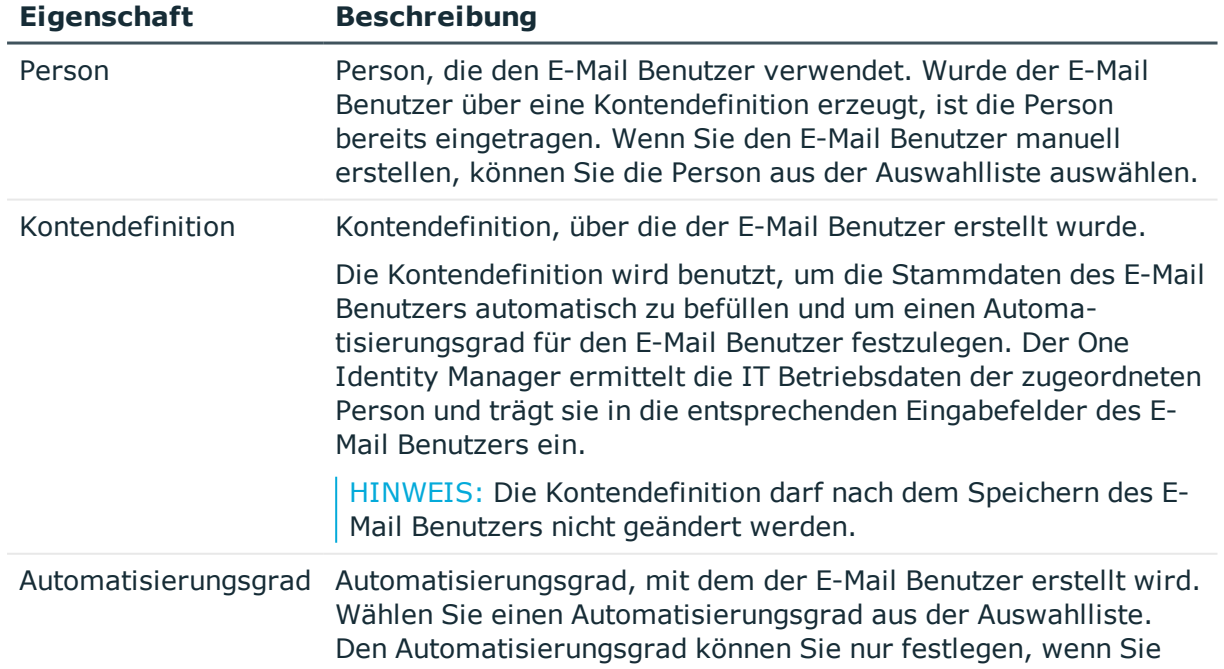

### **Tabelle 17: Stammdaten eines E-Mail Benutzers**

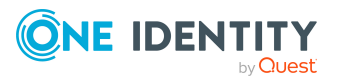

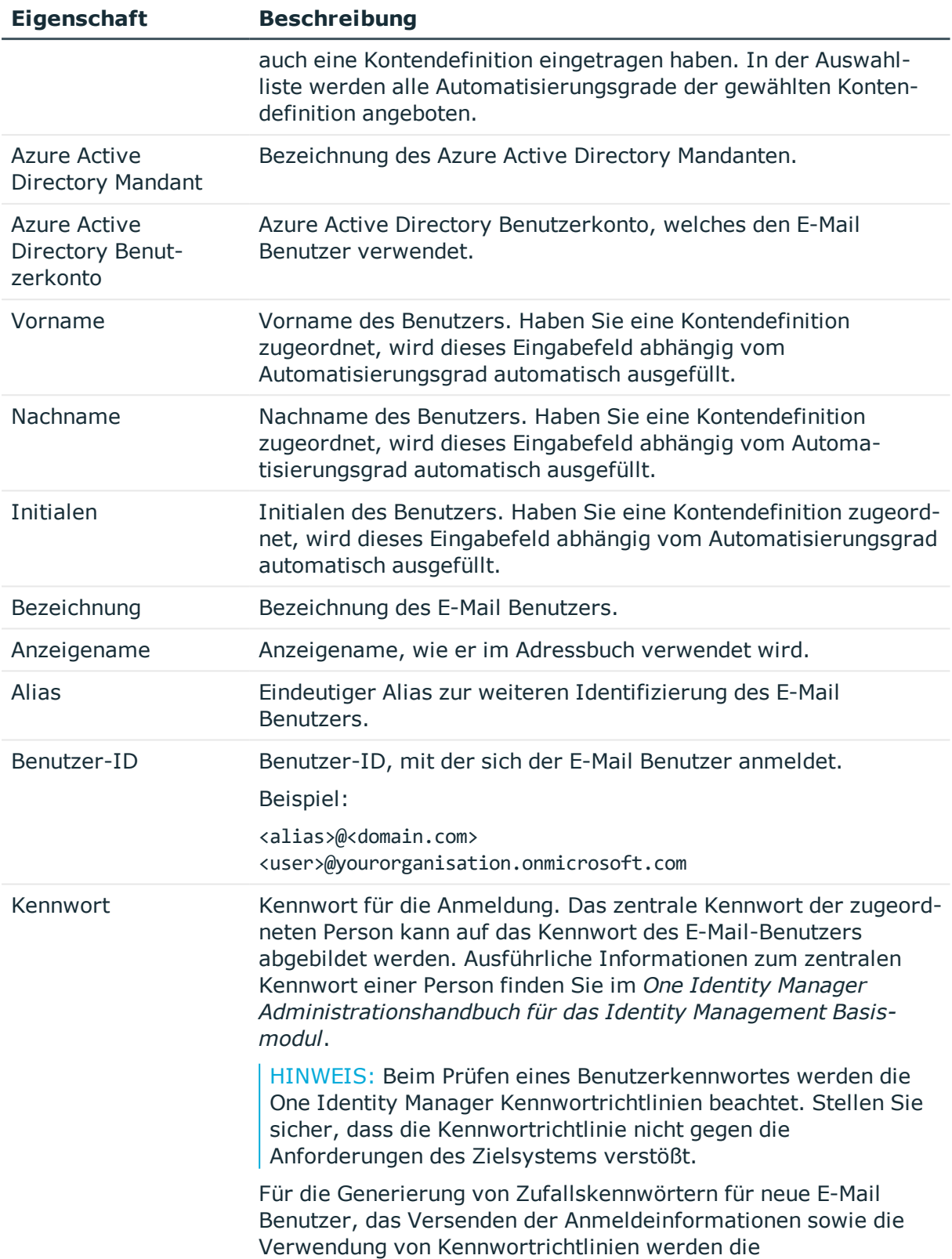

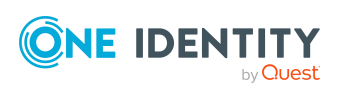

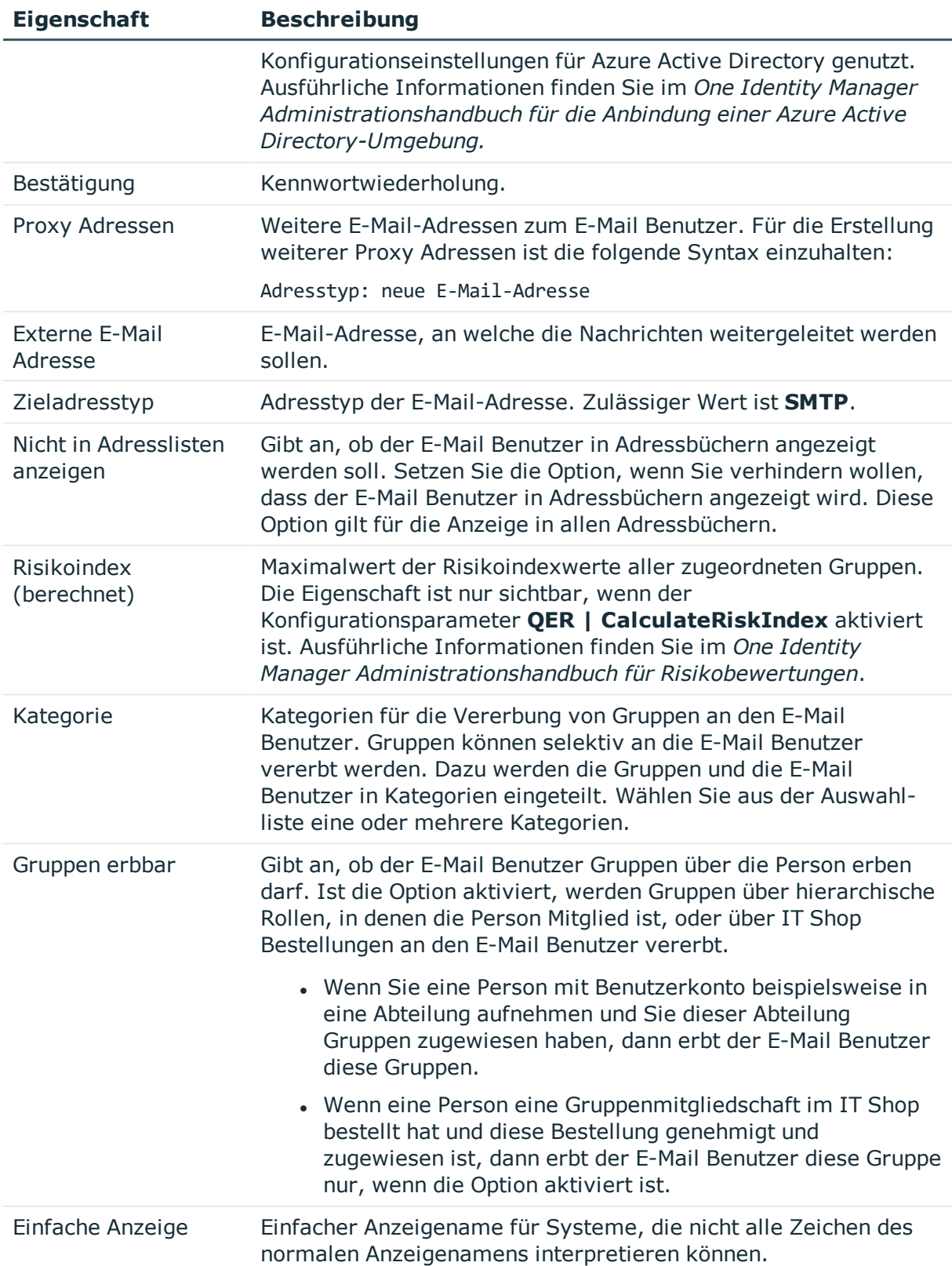

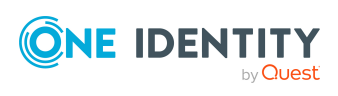

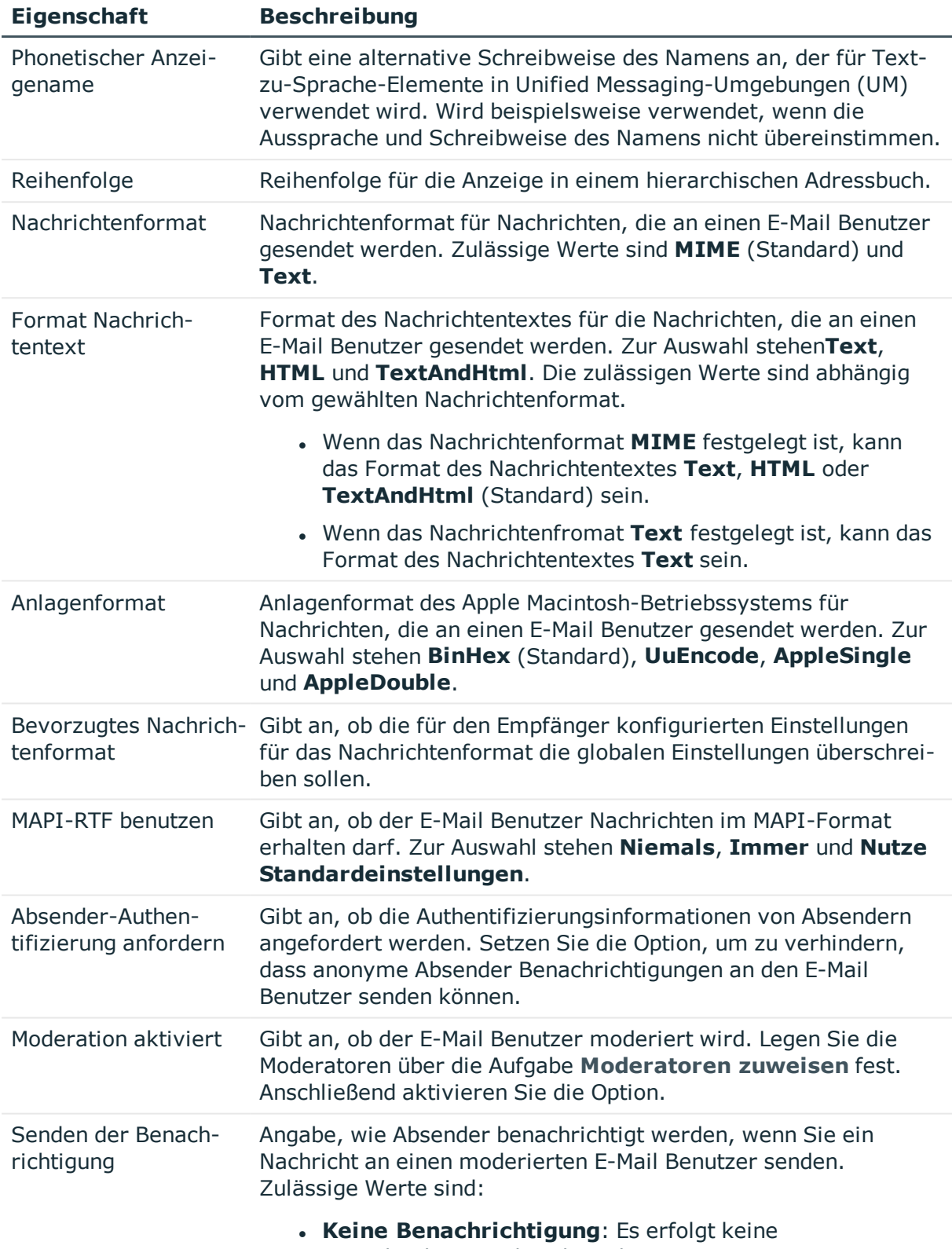

Benachrichtigung der Absender.

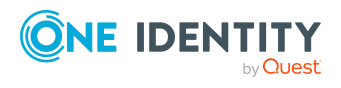

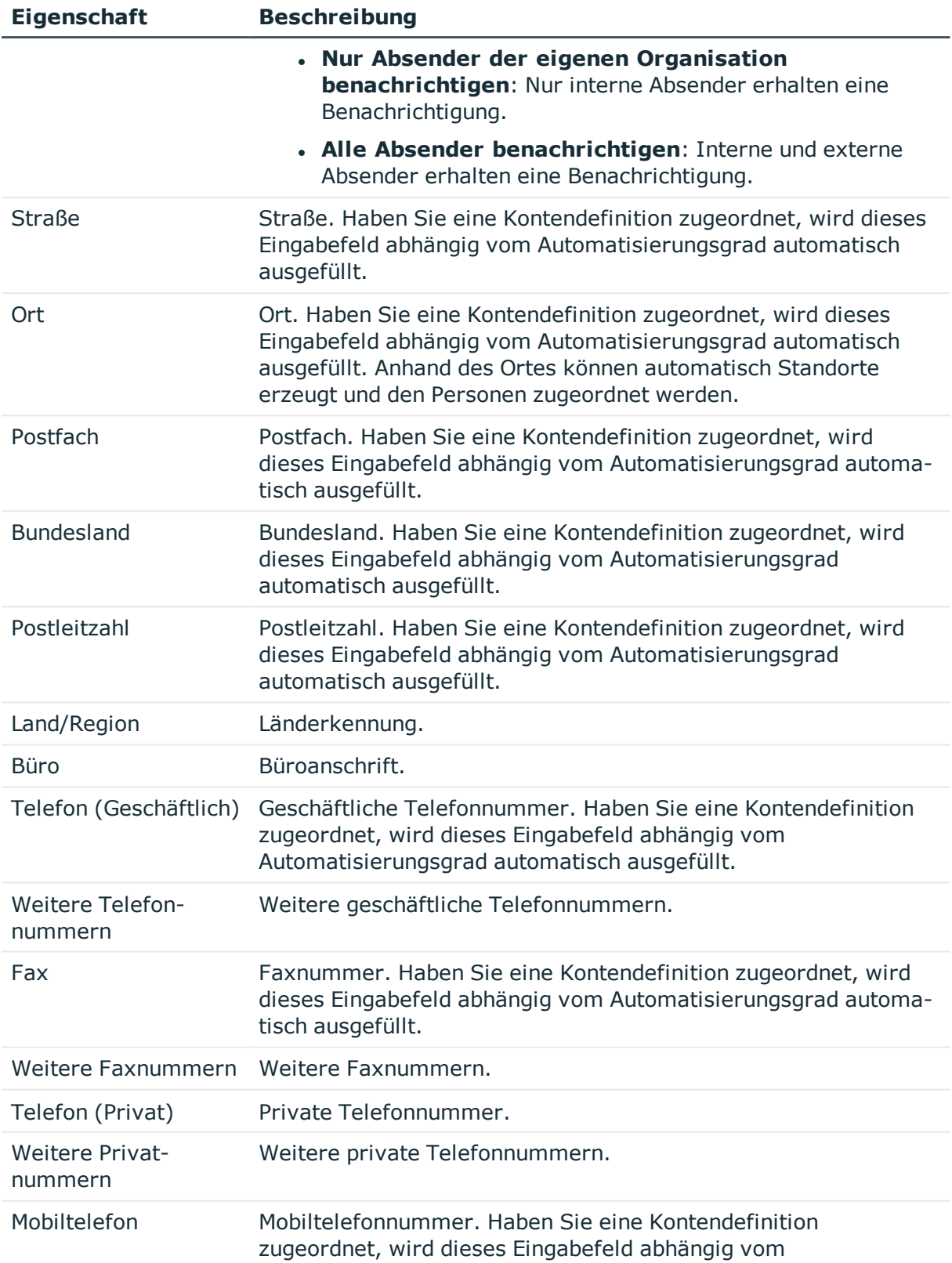

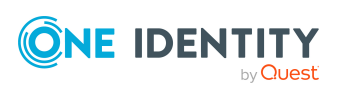

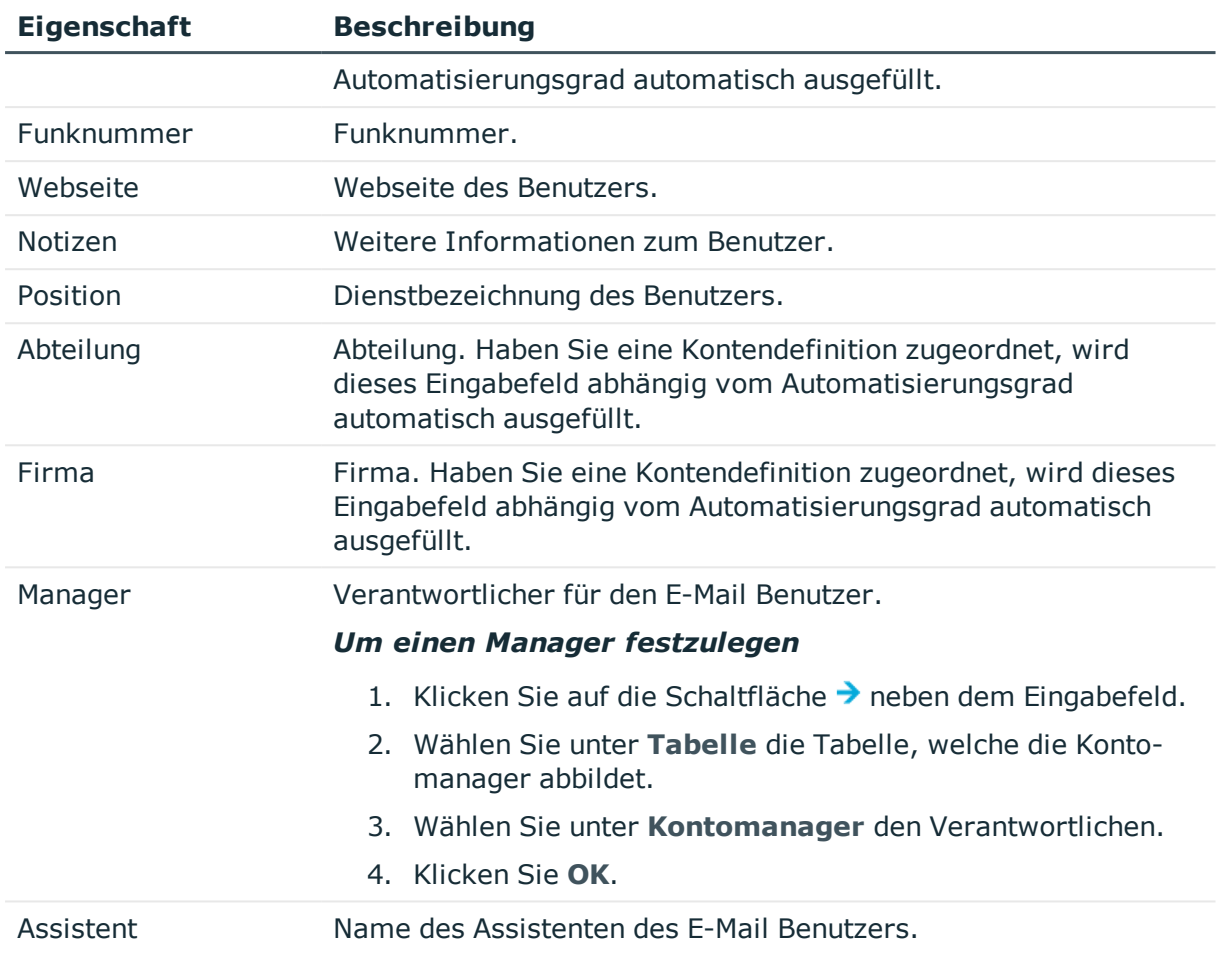

## **Verwandte Themen**

- [Kontendefinitionen](#page-58-0) für Exchange Online E-Mail Benutzer und Exchange Online E-Mail [Kontakte](#page-58-0) auf Seite 59
- [Moderatoren](#page-105-0) für Exchange Online Postfächer festlegen auf Seite 106
- Zuweisen von Exchange Online E-Mail aktivierten [Verteilergruppen](#page-139-0) an Exchange Online [Empfänger](#page-139-0) auf Seite 140

## <span id="page-115-0"></span>**Empfangsbeschränkungen für Exchange Online E-Mail Benutzer anpassen**

HINWEIS: Die Zuweisungen **Postannahme erlauben** und **Postannahme verweigern** schließen einander aus. Sie können entweder festlegen, ob die Nachrichten eines Empfängers akzeptiert werden oder abgelehnt werden.

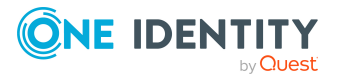

### *Um die Postannahme für einen E-Mail Benutzer anzupassen*

- 1. Wählen Sie im Manager die Kategorie **Azure Active Directory > E-Mail Benutzer**.
- 2. Wählen Sie in der Ergebnisliste den E-Mail Benutzer.
- 3. Wählen Sie die Aufgabe **Postannahme erlauben**, um festzulegen, von welchen Empfängern Nachrichten akzeptiert werden.
	- ODER -

Wählen Sie die Aufgabe **Postannahme verweigern**, um festzulegen, von welchen Empfängern Nachrichten abgelehnt werden.

- 4. Wählen Sie im oberen Bereich des Formulars in der Auswahlliste die Tabelle, welche die Empfänger enthält. Zur Auswahl stehen:
	- E-Mail aktivierte Verteilergruppen
	- Dynamische Verteilergruppen
	- Postfächer
	- <sup>l</sup> E-Mail Benutzer
	- E-Mail Kontakte
	- Office 365 Gruppen
- 5. Weisen Sie im Bereich **Zuordnungen hinzufügen** die Empfänger zu.

TIPP: Im Bereich **Zuordnungen entfernen** können Sie die Zuweisung von Empfängern entfernen.

#### *Um eine Zuweisung zu entfernen*

- $\bullet$  Wählen Sie den Empfänger und doppelklicken Sie  $\bullet$ .
- <span id="page-116-0"></span>6. Speichern Sie die Änderungen.

## **Sendeberechtigung für Exchange Online E-Mail Benutzer anpassen**

Über die Sendeberechtigung **Senden im Auftrag von** legen Sie fest, welche Benutzer Benachrichtigungen im Auftrag des E-Mail Benutzers senden können.

#### *Um die Sendeberechtigung für einen E-Mail Benutzer anzupassen*

- 1. Wählen Sie im Manager die Kategorie **Azure Active Directory > E-Mail Benutzer**.
- 2. Wählen Sie in der Ergebnisliste den E-Mail Benutzer.
- 3. Wählen Sie die Aufgabe **Sendeberechtigung zuweisen.**

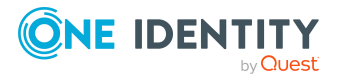

- 4. Wählen Sie im oberen Bereich des Formulars in der Auswahlliste die Tabelle, welche die Benutzer enthält. Zur Auswahl stehen:
	- E-Mail aktivierte Verteilergruppen
	- Postfächer
	- E-Mail Benutzer
- 5. Weisen Sie im Bereich **Zuordnungen hinzufügen** die Benutzer zu.

TIPP: Im Bereich **Zuordnungen entfernen** können Sie die Zuweisung von Benutzern entfernen.

### *Um eine Zuweisung zu entfernen*

- Wählen Sie den Benutzer und doppelklicken Sie  $\bigcirc$ .
- <span id="page-117-0"></span>6. Speichern Sie die Änderungen.

## **Moderatoren für Exchange Online E-Mail Benutzer festlegen**

Moderierte E-Mail Benutzer werden eingesetzt, um Nachrichten an einen E-Mail Benutzer durch einen Moderator zu genehmigen oder abzulehnen. Erst nach Genehmigung durch den Moderator wird die Nachricht an den E-Mail Benutzer weitergeleitet.

#### *Um Moderatoren für einen E-Mail Benutzer festzulegen*

- 1. Wählen Sie im Manager die Kategorie **Azure Active Directory > E-Mail Benutzer**.
- 2. Wählen Sie in der Ergebnisliste den E-Mail Benutzer.
- 3. Wählen Sie die Aufgabe **Moderatoren zuweisen**.
- 4. Wählen Sie im oberen Bereich des Formulars in der Auswahlliste die Tabelle, welche die Benutzer enthält. Zur Auswahl stehen:
	- <sup>l</sup> Postfächer
	- $\cdot$  E-Mail Kontakte
	- E-Mail Benutzer
- 5. Weisen Sie im Bereich **Zuordnungen hinzufügen** die Moderatoren zu.

TIPP: Im Bereich **Zuordnungen entfernen** können Sie die Zuweisung von Moderatoren entfernen.

### *Um eine Zuweisung zu entfernen*

- Wählen Sie den Moderator und doppelklicken Sie  $\bigcirc$ .
- 6. Speichern Sie die Änderungen.

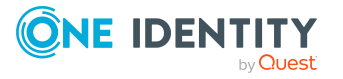

## <span id="page-118-0"></span>**Zusatzeigenschaften an Exchange Online E-Mail Benutzer zuweisen**

Zusatzeigenschaften sind Meta-Objekte, für die es im One Identity Manager-Datenmodell keine direkte Abbildung gibt, wie beispielsweise Buchungskreise, Kostenrechnungskreise oder Kostenstellenbereiche.

Ausführliche Informationen zum Verwenden von Zusatzeigenschaften finden Sie im *One Identity Manager Administrationshandbuch für das Identity Management Basismodul*.

#### *Um Zusatzeigenschaften für einen E-Mail Benutzer festzulegen*

- 1. Wählen Sie im Manager die Kategorie **Azure Active Directory > E-Mail Benutzer**.
- 2. Wählen Sie in der Ergebnisliste den E-Mail Benutzer.
- 3. Wählen Sie die Aufgabe **Zusatzeigenschaften zuweisen**.
- 4. Weisen Sie im Bereich **Zuordnungen hinzufügen** die Zusatzeigenschaften zu.

TIPP: Im Bereich **Zuordnungen entfernen** können Sie die Zuweisung von Zusatzeigenschaften entfernen.

### *Um eine Zuweisung zu entfernen*

- Wählen Sie die Zusatzeigenschaft und doppelklicken Sie  $\bigcirc$ .
- <span id="page-118-1"></span>5. Speichern Sie die Änderungen.

## **Exchange Online E-Mail Benutzer löschen**

Beim Löschen eines E-Mail Benutzers wird die Option **Nicht in Adresslisten anzeigen** aktiviert und somit der E-Mail Benutzer nicht mehr in den Adressbüchern angezeigt. Beim Löschen eines E-Mail Benutzers wird zusätzlich das Azure Active Directory Benutzerkonto, das mit dem E-Mail Benutzer verknüpft ist, gelöscht.

HINWEIS: Solange eine Kontendefinition für eine Person wirksam ist, behält die Person ihren daraus entstandenen E-Mail Benutzer. Wird die Zuweisung einer Kontendefinition entfernt, dann wird der E-Mail Benutzer, der aus dieser Kontendefinition entstanden ist, gelöscht.

#### *Um einen E-Mail Benutzer zu löschen*

- 1. Wählen Sie im Manager die Kategorie **Azure Active Directory > E-Mail Benutzer**.
- 2. Wählen Sie in der Ergebnisliste den E-Mail Benutzer.

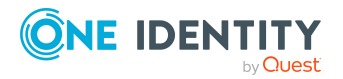

- 3. Klicken Sie in der Ergebnisliste  $\mathbf{\dot{z}}$ .
- 4. Bestätigen Sie die Sicherheitsabfrage mit **Ja**.

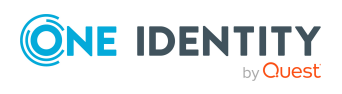

# **Exchange Online E-Mail Kontakte**

E-Mail Kontakte enthalten Informationen über Benutzer außerhalb der Exchange Online Organisation. E-Mail Kontakte erhalten eine mindestens eine E-Mail-Adresse. Benachrichtigungen werden automatisch an diese E-Mail-Adresse weitergeleitet. Im Gegensatz zu E-Mail Benutzern haben E-Mail Kontakte keine Anmeldeinformationen und keinen Zugriff auf Ressourcen.

E-Mail Kontakte werden durch die Synchronisation in den One Identity Manager eingelesen. Sie können E-Mail Kontakte im One Identity Manager erstellen und bearbeiten.

HINWEIS: Um E-Mail Kontakte für die Personen eines Unternehmens einzurichten, wird der Einsatz von Kontendefinitionen empfohlen.

- Um E-Mail Kontakte über Kontendefinitionen zu erzeugen, müssen die Personen ein zentrales Benutzerkonto und eine Standard-E-Mail-Adresse besitzen und über die Zuordnung zu einer primären Abteilung, einem primären Standort oder einer primären Kostenstelle ihre IT Betriebsdaten erhalten.
- Einige der Stammdaten der E-Mail Kontakte werden über Bildungsregeln aus den Personenstammdaten gebildet.

## **Detaillierte Informationen zum Thema**

- [Kontendefinitionen](#page-58-0) für Exchange Online E-Mail Benutzer und Exchange Online E-Mail [Kontakte](#page-58-0) auf Seite 59
- [Exchange](#page-121-0) Online E-Mail Kontakte erstellen auf Seite 122
- <sup>l</sup> [Stammdaten](#page-121-1) für Exchange Online E-Mail Kontakte bearbeiten auf Seite 122
- [Stammdaten](#page-122-0) für Exchange Online E-Mail Kontakte auf Seite 123
- [Empfangsbeschränkungen](#page-127-0) für Exchange Online E-Mail Kontakte anpassen auf [Seite](#page-127-0) 128
- [Sendeberechtigung](#page-127-1) für Exchange Online E-Mail Kontakte anpassen auf Seite 128
- [Moderatoren](#page-128-0) für Exchange Online E-Mail Kontakte festlegen auf Seite 129
- [Zusatzeigenschaften](#page-129-0) an Exchange Online E-Mail Kontakte zuweisen auf Seite 130
- [Exchange](#page-129-1) Online E-Mail Kontakte löschen auf Seite 130
- Einzelobjekte [synchronisieren](#page-49-0) auf Seite 50

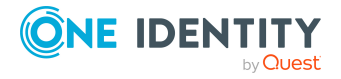

**8**

## <span id="page-121-0"></span>**Exchange Online E-Mail Kontakte erstellen**

HINWEIS: Um E-Mail Kontakte für die Personen eines Unternehmens einzurichten, wird der Einsatz von Kontendefinitionen empfohlen.

- Um E-Mail Kontakte über Kontendefinitionen zu erzeugen, müssen die Personen ein zentrales Benutzerkonto und eine Standard-E-Mail-Adresse besitzen und über die Zuordnung zu einer primären Abteilung, einem primären Standort oder einer primären Kostenstelle ihre IT Betriebsdaten erhalten.
- <sup>l</sup> Einige der Stammdaten der E-Mail Kontakte werden über Bildungsregeln aus den Personenstammdaten gebildet.

### *Um einen E-Mail Kontakt zu erstellen*

- 1. Wählen Sie im Manager die Kategorie **Azure Active Directory > E-Mail Kontakte**.
- 2. Klicken Sie in der Ergebnisliste  $\mathbf{1}$ .
- 3. Auf dem Stammdatenformular erfassen Sie die Stammdaten des E-Mail Kontaktes.
- 4. Speichern Sie die Änderungen.

### **Verwandte Themen**

- <sup>l</sup> [Kontendefinitionen](#page-58-0) für Exchange Online E-Mail Benutzer und Exchange Online E-Mail [Kontakte](#page-58-0) auf Seite 59
- <sup>l</sup> [Stammdaten](#page-121-1) für Exchange Online E-Mail Kontakte bearbeiten auf Seite 122
- [Stammdaten](#page-122-0) für Exchange Online E-Mail Kontakte auf Seite 123

## <span id="page-121-1"></span>**Stammdaten für Exchange Online E-Mail Kontakte bearbeiten**

#### *Um einen E-Mail Kontakt zu bearbeiten*

- 1. Wählen Sie im Manager die Kategorie **Azure Active Directory > E-Mail Kontakte**.
- 2. Wählen Sie in der Ergebnisliste den E-Mail Kontakt und führen Sie die Aufgabe **Stammdaten bearbeiten** aus.
- 3. Bearbeiten Sie die Stammdaten des E-Mail Kontaktes.
- 4. Speichern Sie die Änderungen.

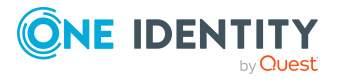

## **Verwandte Themen**

- [Exchange](#page-121-0) Online E-Mail Kontakte erstellen auf Seite 122
- [Stammdaten](#page-122-0) für Exchange Online E-Mail Kontakte auf Seite 123

## <span id="page-122-0"></span>**Stammdaten für Exchange Online E-Mail Kontakte**

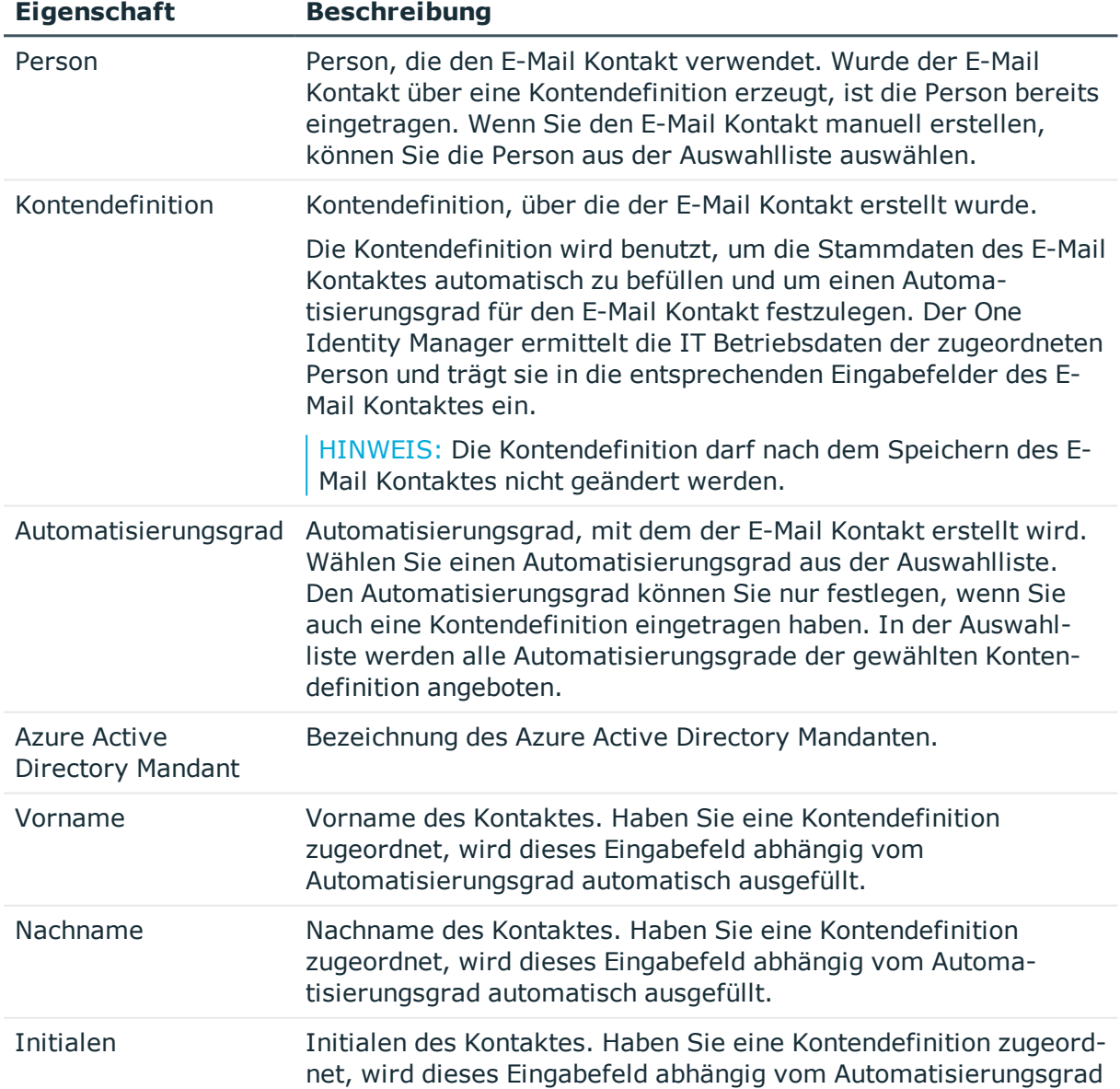

#### **Tabelle 18: Stammdaten eines E-Mail Kontaktes**

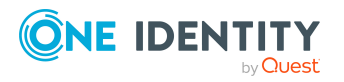

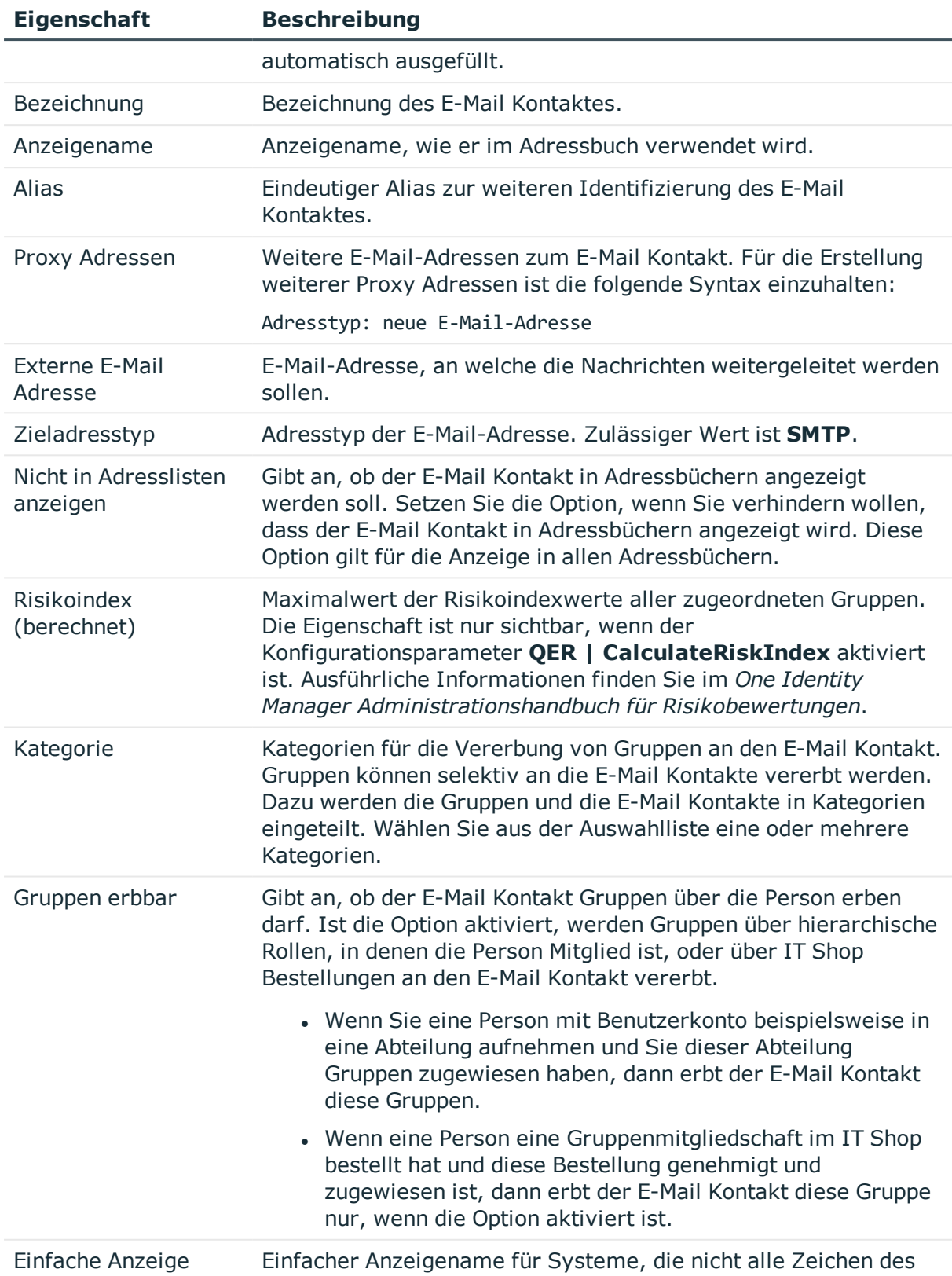

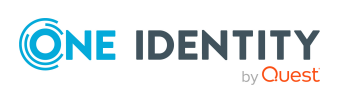

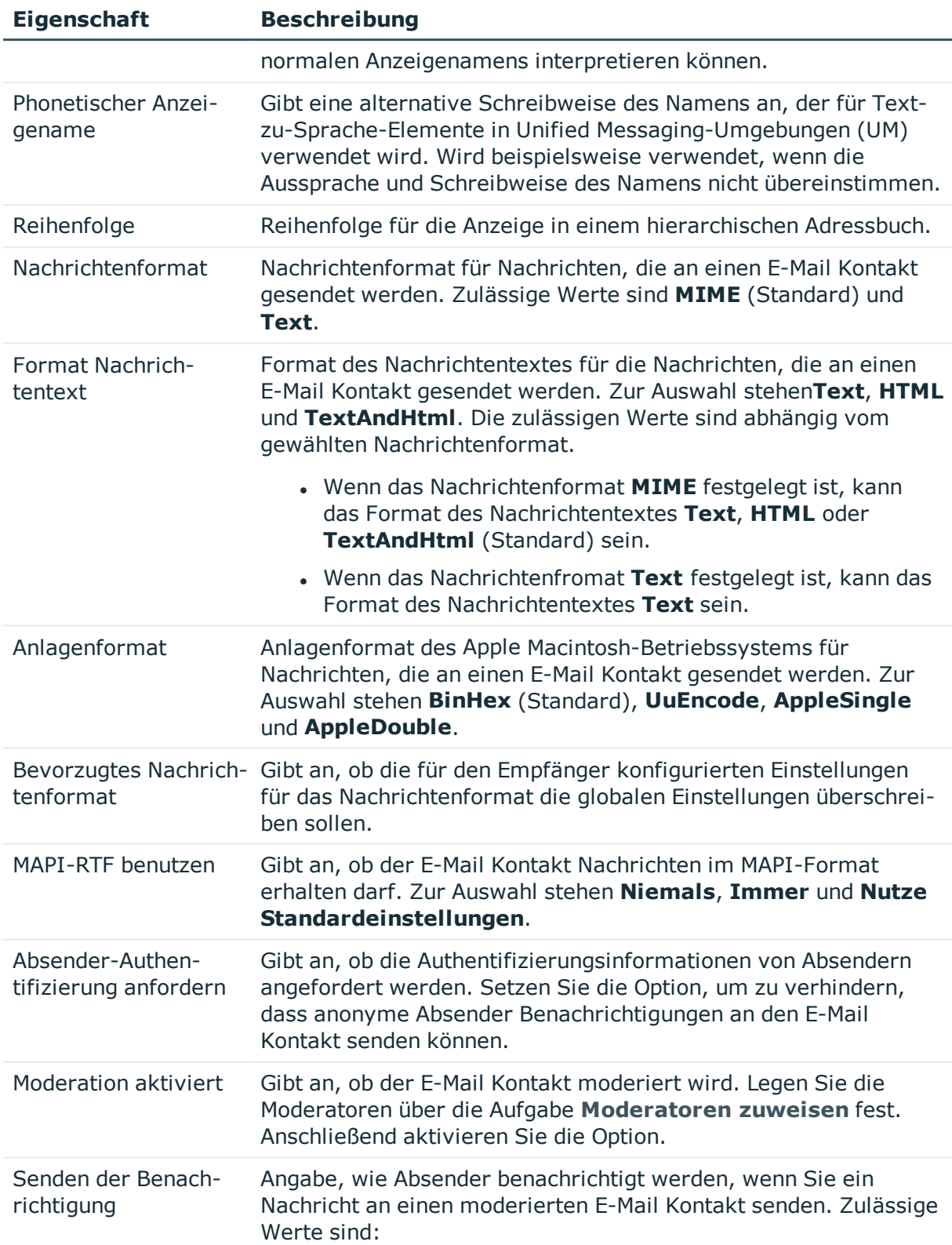

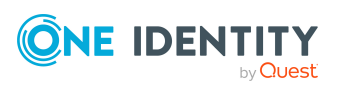

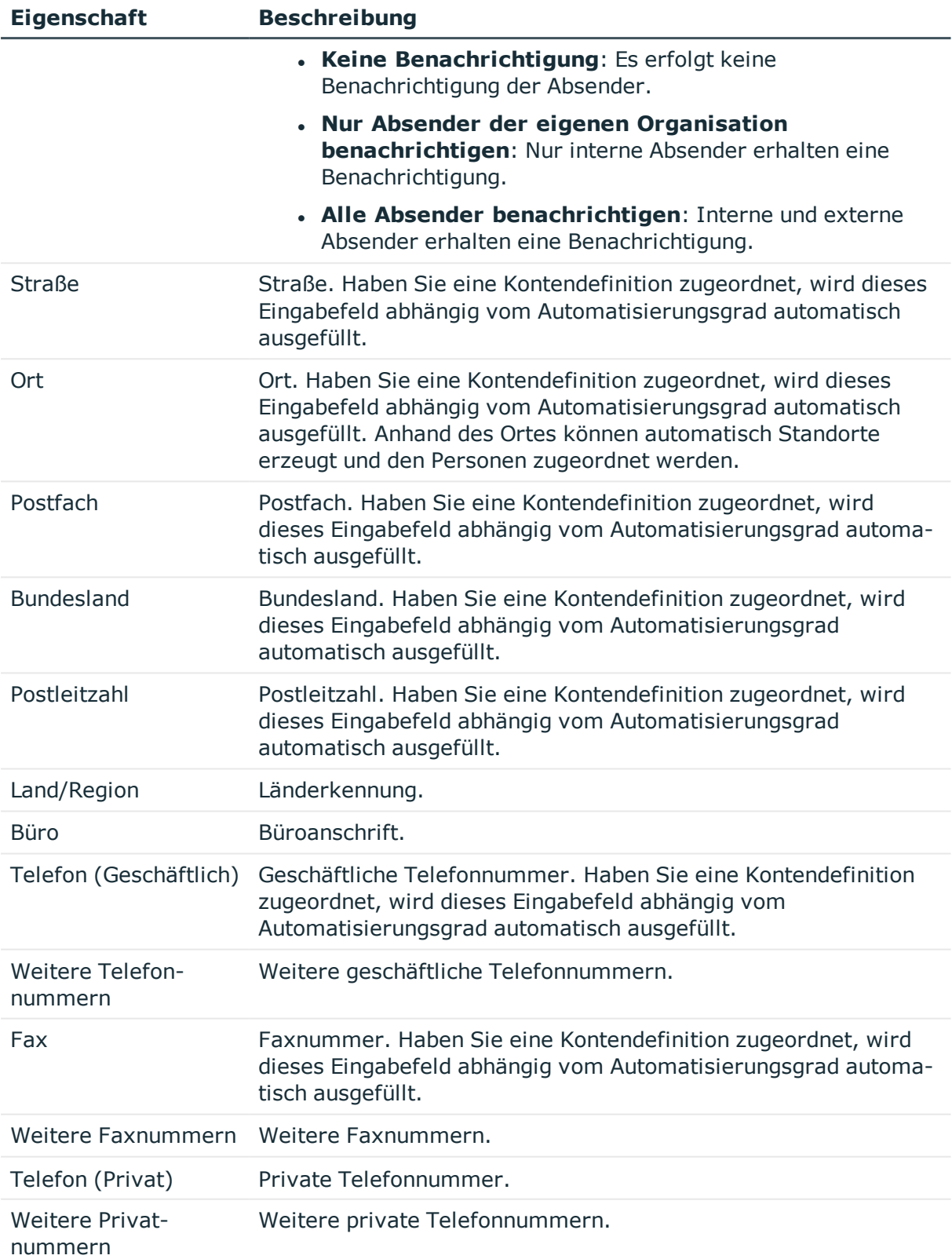

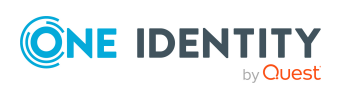

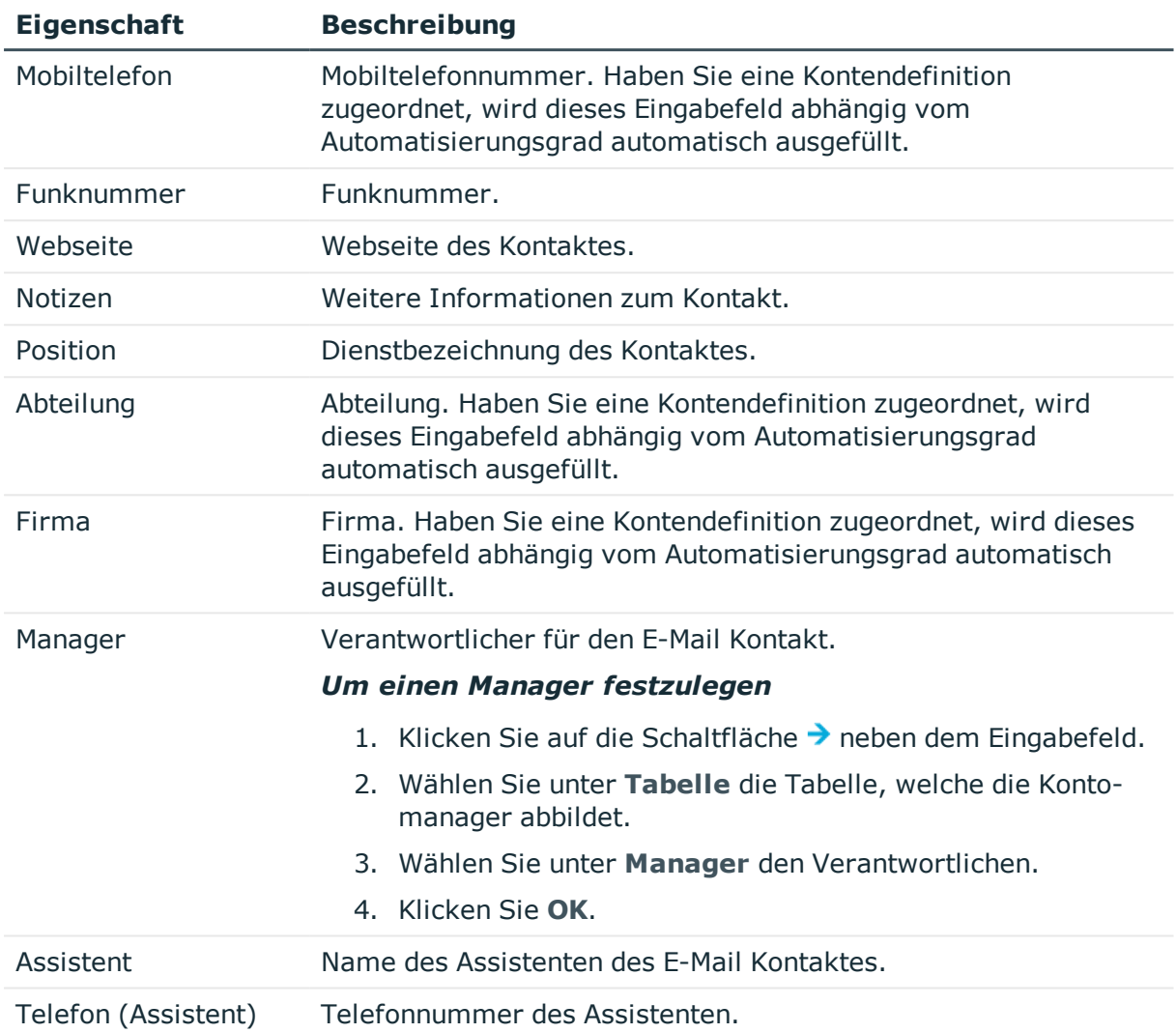

## **Verwandte Themen**

- [Kontendefinitionen](#page-58-0) für Exchange Online E-Mail Benutzer und Exchange Online E-Mail [Kontakte](#page-58-0) auf Seite 59
- [Moderatoren](#page-128-0) für Exchange Online E-Mail Kontakte festlegen auf Seite 129
- Zuweisen von Exchange Online E-Mail aktivierten [Verteilergruppen](#page-139-0) an Exchange Online [Empfänger](#page-139-0) auf Seite 140

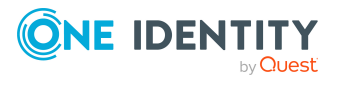

## <span id="page-127-0"></span>**Empfangsbeschränkungen für Exchange Online E-Mail Kontakte anpassen**

HINWEIS: Die Zuweisungen **Postannahme erlauben** und **Postannahme verweigern** schließen einander aus. Sie können entweder festlegen, ob die Nachrichten eines Empfängers akzeptiert werden oder abgelehnt werden.

### *Um die Postannahme für einen E-Mail Kontakt anzupassen*

- 1. Wählen Sie im Manager die Kategorie **Azure Active Directory > E-Mail Kontakte**.
- 2. Wählen Sie in der Ergebnisliste den E-Mail Kontakt.
- 3. Wählen Sie die Aufgabe **Postannahme erlauben**, um festzulegen, von welchen Empfängern Nachrichten akzeptiert werden.
	- ODER -

Wählen Sie die Aufgabe **Postannahme verweigern**, um festzulegen, von welchen Empfängern Nachrichten abgelehnt werden.

- 4. Wählen Sie im oberen Bereich des Formulars in der Auswahlliste die Tabelle, welche die Empfänger enthält. Zur Auswahl stehen:
	- E-Mail aktivierte Verteilergruppen
	- Dynamische Verteilergruppen
	- Postfächer
	- <sup>l</sup> E-Mail Benutzer
	- E-Mail Kontakte
	- Office 365 Gruppen
- 5. Weisen Sie im Bereich **Zuordnungen hinzufügen** die Empfänger zu.

TIPP: Im Bereich **Zuordnungen entfernen** können Sie die Zuweisung von Empfängern entfernen.

*Um eine Zuweisung zu entfernen*

- Wählen Sie den Empfänger und doppelklicken Sie  $\bigcirc$ .
- <span id="page-127-1"></span>6. Speichern Sie die Änderungen.

## **Sendeberechtigung für Exchange Online E-Mail Kontakte anpassen**

Über die Sendeberechtigung **Senden im Auftrag von** legen Sie fest, welche Benutzer Benachrichtigungen im Auftrag des E-Mail Kontaktes senden können.

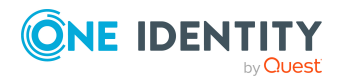

One Identity Manager 8.2 Administrationshandbuch für die Anbindung einer Exchange Online-Umgebung

## *Um die Sendeberechtigung für einen E-Mail Kontakt anzupassen*

- 1. Wählen Sie im Manager die Kategorie **Azure Active Directory > E-Mail Kontakte**.
- 2. Wählen Sie in der Ergebnisliste den E-Mail Kontakt.
- 3. Wählen Sie die Aufgabe **Sendeberechtigung zuweisen.**
- 4. Wählen Sie im oberen Bereich des Formulars in der Auswahlliste die Tabelle, welche die Benutzer enthält. Zur Auswahl stehen:
	- E-Mail aktivierte Verteilergruppen
	- **.** Postfächer
	- E-Mail Benutzer
- 5. Weisen Sie im Bereich **Zuordnungen hinzufügen** die Benutzer zu.

TIPP: Im Bereich **Zuordnungen entfernen** können Sie die Zuweisung von Benutzern entfernen.

## *Um eine Zuweisung zu entfernen*

- Wählen Sie den Benutzer und doppelklicken Sie  $\bigcirc$ .
- <span id="page-128-0"></span>6. Speichern Sie die Änderungen.

## **Moderatoren für Exchange Online E-Mail Kontakte festlegen**

Moderierte E-Mail Kontakte werden eingesetzt, um Nachrichten an einen E-Mail Kontakt durch einen Moderator zu genehmigen oder abzulehnen. Erst nach Genehmigung durch den Moderator wird die Nachricht an den E-Mail Kontakt weitergeleitet.

### *Um Moderatoren für einen E-Mail Kontakt festzulegen*

- 1. Wählen Sie im Manager die Kategorie **Azure Active Directory > E-Mail Kontakte**.
- 2. Wählen Sie in der Ergebnisliste den E-Mail Kontakt.
- 3. Wählen Sie die Aufgabe **Moderatoren zuweisen**.
- 4. Wählen Sie im oberen Bereich des Formulars in der Auswahlliste die Tabelle, welche die Benutzer enthält. Zur Auswahl stehen:
	- <sup>l</sup> Postfächer
	- E-Mail Kontakte
	- E-Mail Benutzer
- 5. Weisen Sie im Bereich **Zuordnungen hinzufügen** die Moderatoren zu.

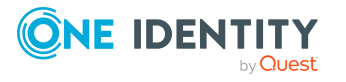

TIPP: Im Bereich **Zuordnungen entfernen** können Sie die Zuweisung von Moderatoren entfernen.

### *Um eine Zuweisung zu entfernen*

- Wählen Sie den Moderator und doppelklicken Sie  $\bigcirc$ .
- <span id="page-129-0"></span>6. Speichern Sie die Änderungen.

## **Zusatzeigenschaften an Exchange Online E-Mail Kontakte zuweisen**

Zusatzeigenschaften sind Meta-Objekte, für die es im One Identity Manager-Datenmodell keine direkte Abbildung gibt, wie beispielsweise Buchungskreise, Kostenrechnungskreise oder Kostenstellenbereiche.

Ausführliche Informationen zum Verwenden von Zusatzeigenschaften finden Sie im *One Identity Manager Administrationshandbuch für das Identity Management Basismodul*.

#### *Um Zusatzeigenschaften für einen E-Mail Kontakt festzulegen*

- 1. Wählen Sie im Manager die Kategorie **Azure Active Directory > E-Mail Kontakte**.
- 2. Wählen Sie in der Ergebnisliste den E-Mail Kontakt.
- 3. Wählen Sie die Aufgabe **Zusatzeigenschaften zuweisen**.
- 4. Weisen Sie im Bereich **Zuordnungen hinzufügen** die Zusatzeigenschaften zu.

TIPP: Im Bereich **Zuordnungen entfernen** können Sie die Zuweisung von Zusatzeigenschaften entfernen.

### *Um eine Zuweisung zu entfernen*

- Wählen Sie die Zusatzeigenschaft und doppelklicken Sie  $\mathcal{O}$ .
- <span id="page-129-1"></span>5. Speichern Sie die Änderungen.

## **Exchange Online E-Mail Kontakte löschen**

HINWEIS: Solange eine Kontendefinition für eine Person wirksam ist, behält die Person ihren daraus entstandenen E-Mail Kontakt. Wird die Zuweisung einer Kontendefinition entfernt, dann wird der E-Mail Kontakt, der aus dieser Kontendefinition entstanden ist, gelöscht.

Beim Löschen eines E-Mail Kontaktes wird die Option **Nicht in Adresslisten anzeigen** aktiviert und somit der E-Mail Kontakt nicht mehr in den Adressbüchern angezeigt.

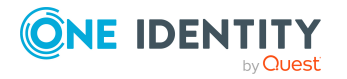

One Identity Manager 8.2 Administrationshandbuch für die Anbindung einer Exchange Online-Umgebung

### *Um einen E-Mail Kontakt zu löschen*

- 1. Wählen Sie im Manager die Kategorie **Azure Active Directory > E-Mail Kontakte**.
- 2. Wählen Sie in der Ergebnisliste den E-Mail Kontakt.
- 3. Klicken Sie in der Ergebnisliste  $\mathbf{\dot{z}}$ .
- 4. Bestätigen Sie die Sicherheitsabfrage mit **Ja**.

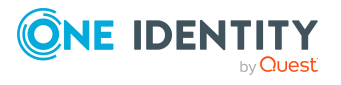

# **Exchange Online E-Mail aktivierte Verteilergruppen**

Um Nachrichten an eine Gruppe von Empfängern zu verteilen, können E-Mail aktivierte universelle Verteilergruppen und E-Mail aktivierte universelle Sicherheitsgruppen verwendet werden.

E-Mail aktivierte Verteilergruppen werden durch die Synchronisation in den One Identity Manager eingelesen. Sie können E-Mail aktivierte Verteilergruppen im One Identity Manager erstellen und bearbeiten. Beim Erzeugen einer E-Mail aktivierten Verteilergruppe wird zusätzlich eine Azure Active Directory Gruppe erzeugt und mit der E-Mail aktivierten Verteilergruppe verknüpft.

Im One Identity Manager können Sie die E-Mail aktivierten Verteilergruppen direkt an die Postfächer, E-Mail Benutzer und E-Mail Kontakte zuweisen oder über Abteilungen, Kostenstellen, Standorte oder Geschäftsrollen vererben. Des Weiteren können Benutzer die E-Mail aktivierten Verteilergruppen über das Web Portal bestellen. Dazu werden die E-Mail aktivierten Verteilergruppen im IT Shop bereitgestellt.

### **Detaillierte Informationen zum Thema**

- Exchange Online E-Mail aktivierte [Verteilergruppen](#page-132-0) erstellen auf Seite 133
- Stammdaten für Exchange Online E-Mail aktivierte [Verteilergruppen](#page-133-0) bearbeiten auf [Seite](#page-133-0) 134
- Stammdaten für Exchange Online E-Mail aktivierte [Verteilergruppen](#page-133-1) auf Seite 134
- [Empfangsbeschränkungen](#page-136-0) für Exchange Online E-Mail aktivierte Verteilergruppen [anpassen](#page-136-0) auf Seite 137
- [Sendeberechtigungen](#page-137-0) für Exchange Online E-Mail aktivierte Verteilergruppen [anpassen](#page-137-0) auf Seite 138
- Moderatoren für Exchange Online E-Mail aktivierte [Verteilergruppen](#page-138-0) festlegen auf [Seite](#page-138-0) 139
- Administratoren für Exchange Online E-Mail aktivierte [Verteilergruppen](#page-138-1) festlegen auf [Seite](#page-138-1) 139
- Zuweisen von Exchange Online E-Mail aktivierten [Verteilergruppen](#page-139-0) an Exchange Online [Empfänger](#page-139-0) auf Seite 140

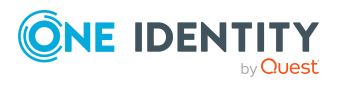

- Vererbung von Exchange Online E-Mail aktivierten [Verteilergruppen](#page-151-0) anhand von [Kategorien](#page-151-0) auf Seite 152
- Exchange Online E-Mail aktivierte [Verteilergruppen](#page-152-0) in Exchange Online E-Mail aktivierte [Verteilergruppen](#page-152-0) aufnehmen auf Seite 153
- Exchange Online dynamische [Verteilergruppen](#page-152-1) in Exchange Online E-Mail aktivierte [Verteilergruppen](#page-152-1) aufnehmen auf Seite 153
- <sup>l</sup> Exchange Online E-Mail aktivierte [öffentliche](#page-153-0) Ordner an Exchange Online E-Mail aktivierte [Verteilergruppen](#page-153-0) zuweisen auf Seite 154
- [Zusatzeigenschaften](#page-154-0) an Exchange Online E-Mail aktivierte Verteilergruppen zuweisen auf [Seite](#page-154-0) 155
- Exchange Online E-Mail aktivierte [Verteilergruppen](#page-154-1) löschen auf Seite 155
- <span id="page-132-0"></span>• Einzelobjekte [synchronisieren](#page-49-0) auf Seite 50

## **Exchange Online E-Mail aktivierte Verteilergruppen erstellen**

Beim Erzeugen einer E-Mail aktivierten Verteilergruppe wird zusätzlich eine Azure Active Directory Gruppe erzeugt und mit der E-Mail aktivierten Verteilergruppe verknüpft.

#### *Um eine E-Mail aktivierte Verteilergruppe zu erstellen*

- 1. Wählen Sie im Manager die Kategorie **Azure Active Directory > E-Mail aktivierte Verteilergruppen**.
- 2. Klicken Sie in der Ergebnisliste  $\mathbf{1}$ .
- 3. Auf dem Stammdatenformular erfassen Sie die Stammdaten der E-Mail aktivierten Verteilergruppe.
- 4. Speichern Sie die Änderungen.

### **Verwandte Themen**

- Stammdaten für Exchange Online E-Mail aktivierte [Verteilergruppen](#page-133-0) bearbeiten auf [Seite](#page-133-0) 134
- Stammdaten für Exchange Online E-Mail aktivierte [Verteilergruppen](#page-133-1) auf Seite 134

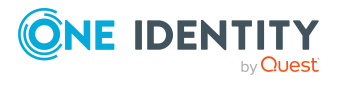

## <span id="page-133-0"></span>**Stammdaten für Exchange Online E-Mail aktivierte Verteilergruppen bearbeiten**

## *Um eine E-Mail aktivierte Verteilergruppe zu bearbeiten*

- 1. Wählen Sie im Manager die Kategorie **Azure Active Directory > E-Mail aktivierte Verteilergruppen**.
- 2. Wählen Sie in der Ergebnisliste die E-Mail aktivierte Verteilergruppe und führen Sie die Aufgabe **Stammdaten bearbeiten** aus.
- 3. Bearbeiten Sie die Stammdaten der E-Mail aktivierten Verteilergruppe.
- 4. Speichern Sie die Änderungen.

## **Verwandte Themen**

- Exchange Online E-Mail aktivierte [Verteilergruppen](#page-132-0) erstellen auf Seite 133
- Stammdaten für Exchange Online E-Mail aktivierte [Verteilergruppen](#page-133-1) auf Seite 134

## <span id="page-133-1"></span>**Stammdaten für Exchange Online E-Mail aktivierte Verteilergruppen**

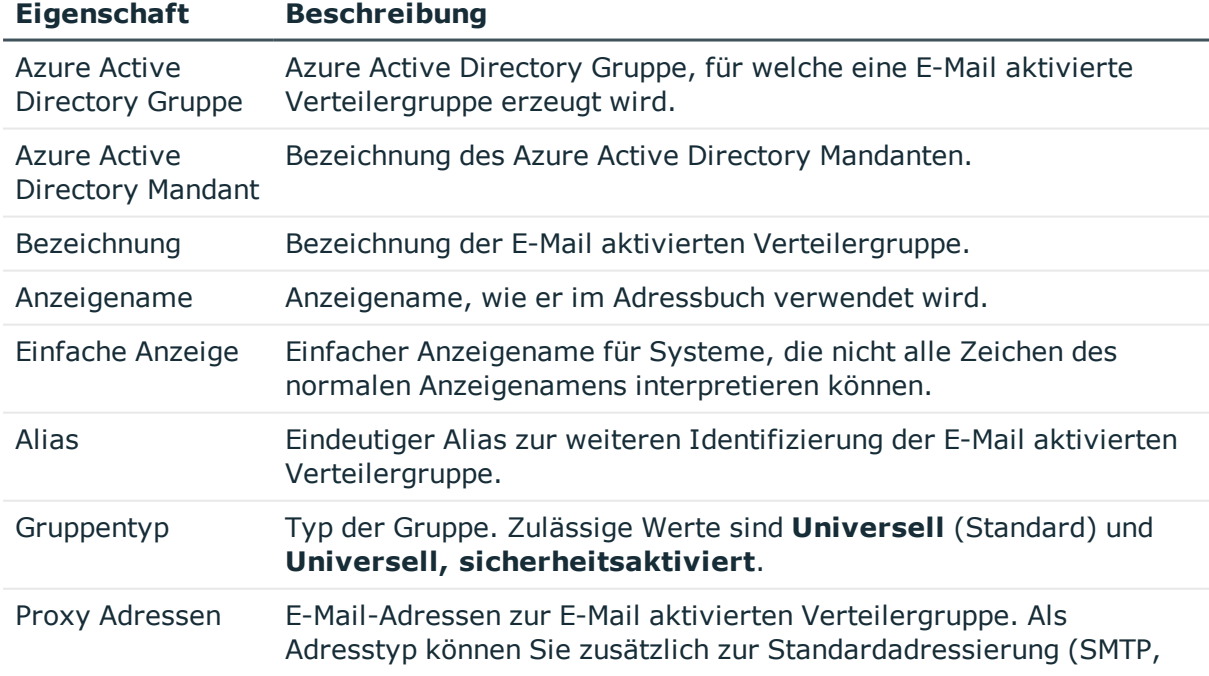

### **Tabelle 19: Stammdaten einer E-Mail aktivierten Verteilergruppe**

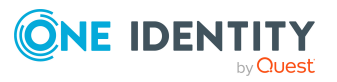

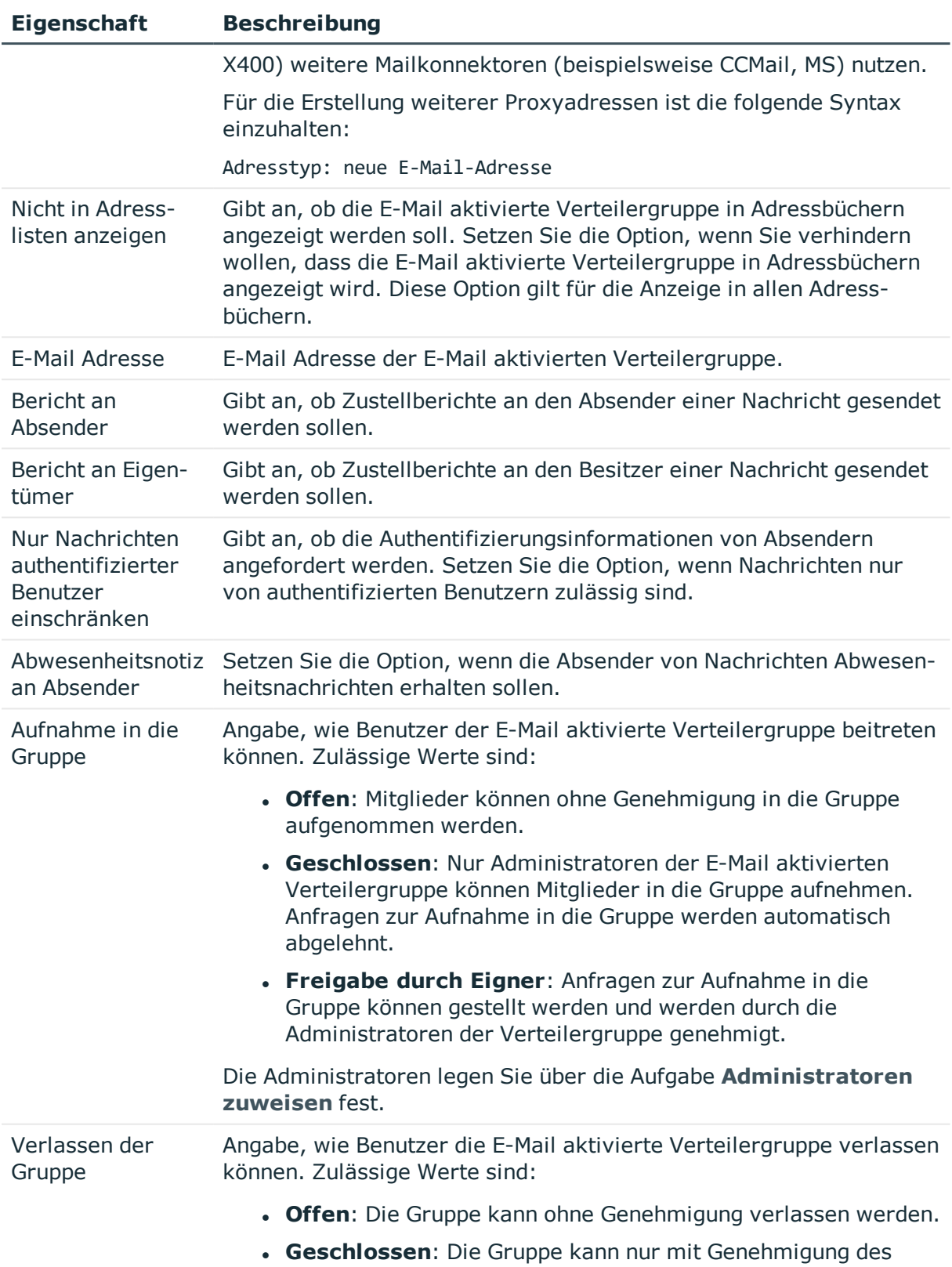

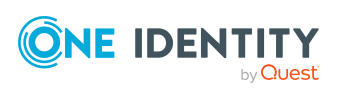

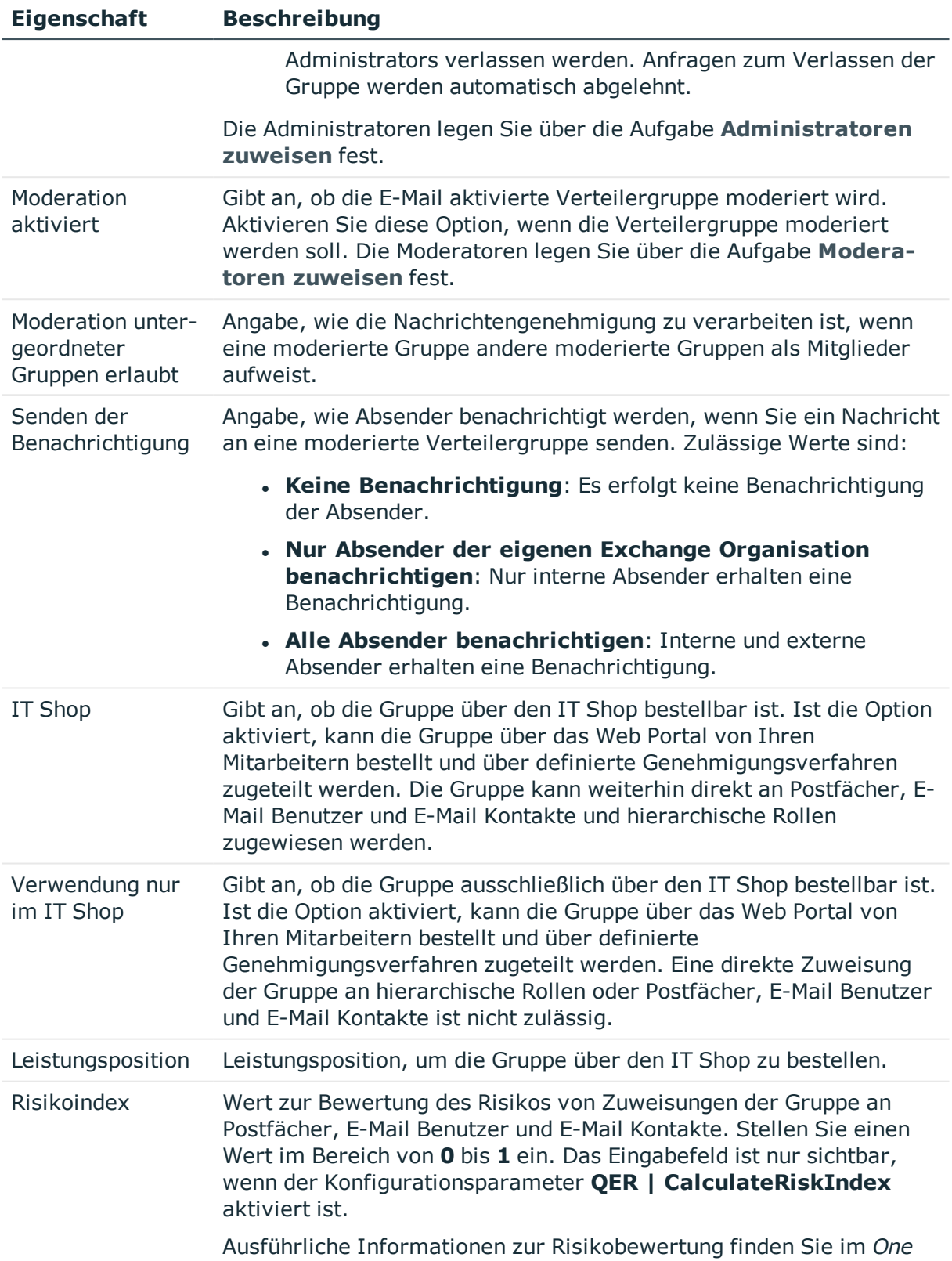

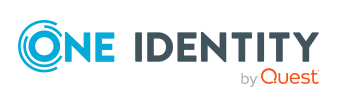

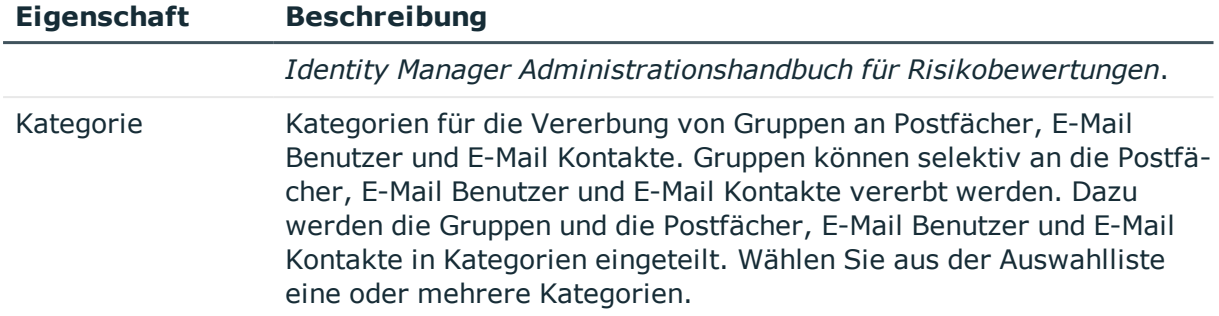

## **Verwandte Themen**

- Moderatoren für Exchange Online E-Mail aktivierte [Verteilergruppen](#page-138-0) festlegen auf [Seite](#page-138-0) 139
- Administratoren für Exchange Online E-Mail aktivierte [Verteilergruppen](#page-138-1) festlegen auf [Seite](#page-138-1) 139

## <span id="page-136-0"></span>**Empfangsbeschränkungen für Exchange Online E-Mail aktivierte Verteilergruppen anpassen**

HINWEIS: Die Zuweisungen **Postannahme erlauben** und **Postannahme verweigern** schließen einander aus. Sie können entweder festlegen, ob die Nachrichten eines Empfängers akzeptiert werden oder abgelehnt werden.

### *Um die Postannahme für E-Mail aktivierte Verteilergruppen anzupassen*

- 1. Wählen Sie im Manager die Kategorie **Azure Active Directory > E-Mail aktivierte Verteilergruppen**.
- 2. Wählen Sie in der Ergebnisliste die E-Mail aktivierte Verteilergruppe.
- 3. Wählen Sie die Aufgabe **Postannahme erlauben**, um festzulegen, von welchen Empfängern Nachrichten akzeptiert werden.

- ODER -

Wählen Sie die Aufgabe **Postannahme verweigern**, um festzulegen, von welchen Empfängern Nachrichten abgelehnt werden.

- 4. Wählen Sie im oberen Bereich des Formulars in der Auswahlliste die Tabelle, welche die Empfänger enthält. Zur Auswahl stehen:
	- E-Mail aktivierte Verteilergruppen
	- Dynamische Verteilergruppen
	- Postfächer

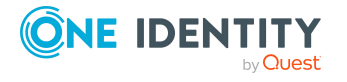

- E-Mail Benutzer
- <sup>l</sup> E-Mail Kontakte
- Office 365 Gruppen
- 5. Weisen Sie im Bereich **Zuordnungen hinzufügen** die Empfänger zu.

TIPP: Im Bereich **Zuordnungen entfernen** können Sie die Zuweisung von Empfängern entfernen.

## *Um eine Zuweisung zu entfernen*

- Wählen Sie den Empfänger und doppelklicken Sie  $\bigcirc$ .
- <span id="page-137-0"></span>6. Speichern Sie die Änderungen.

## **Sendeberechtigungen für Exchange Online E-Mail aktivierte Verteilergruppen anpassen**

Über die Sendeberechtigung **Senden im Auftrag von** legen Sie fest, welche Benutzer Benachrichtigungen im Auftrag der Verteilergruppe senden können.

### *Um die Sendeberechtigung für E-Mail aktivierte Verteilergruppen anzupassen*

- 1. Wählen Sie im Manager die Kategorie **Azure Active Directory > E-Mail aktivierte Verteilergruppen**.
- 2. Wählen Sie in der Ergebnisliste die E-Mail aktivierte Verteilergruppe.
- 3. Wählen Sie die Aufgabe **Sendeberechtigung zuweisen.**
- 4. Wählen Sie im oberen Bereich des Formulars in der Auswahlliste die Tabelle, welche die Benutzer enthält. Zur Auswahl stehen:
	- E-Mail aktivierte Verteilergruppen
	- Postfächer
	- <sup>l</sup> E-Mail Benutzer
- 5. Weisen Sie im Bereich **Zuordnungen hinzufügen** die Benutzer zu.

TIPP: Im Bereich **Zuordnungen entfernen** können Sie die Zuweisung von Benutzern entfernen.

## *Um eine Zuweisung zu entfernen*

- Wählen Sie den Benutzer und doppelklicken Sie  $\bigcirc$ .
- 6. Speichern Sie die Änderungen.

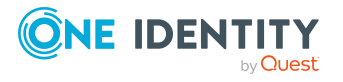

## <span id="page-138-0"></span>**Moderatoren für Exchange Online E-Mail aktivierte Verteilergruppen festlegen**

Moderierte Verteilergruppen werden eingesetzt, um Nachrichten an eine E-Mail aktivierte Verteilergruppe durch einen Moderator zu genehmigen oder abzulehnen. Erst nach Genehmigung durch den Moderator wird die Nachricht an die Mitglieder der E-Mail aktivierten Verteilergruppe weitergeleitet.

### *Um Moderatoren für eine E-Mail aktivierte Verteilergruppe festzulegen*

- 1. Wählen Sie im Manager die Kategorie **Azure Active Directory > E-Mail aktivierte Verteilergruppen**.
- 2. Wählen Sie in der Ergebnisliste die E-Mail aktivierte Verteilergruppe.
- 3. Wählen Sie die Aufgabe **Moderatoren zuweisen**.
- 4. Wählen Sie im oberen Bereich des Formulars in der Auswahlliste die Tabelle, welche die Benutzer enthält. Zur Auswahl stehen:
	- <sup>l</sup> Postfächer
	- E-Mail Kontakte
	- <sup>l</sup> E-Mail Benutzer
- 5. Weisen Sie im Bereich **Zuordnungen hinzufügen** die Moderatoren zu.

TIPP: Im Bereich **Zuordnungen entfernen** können Sie die Zuweisung von Moderatoren entfernen.

### *Um eine Zuweisung zu entfernen*

- Wählen Sie den Moderator und doppelklicken Sie  $\odot$ .
- <span id="page-138-1"></span>6. Speichern Sie die Änderungen.

## **Administratoren für Exchange Online E-Mail aktivierte Verteilergruppen festlegen**

Mitgliedschaften in E-Mail aktivierten Verteilergruppen können beantragt und genehmigt werden. Legen Sie fest, welche Benutzer die Verteilergruppe verwalten und somit über die Mitgliedschaften in der E-Mail aktivierten Verteilergruppe entscheidungsberechtigt sind.

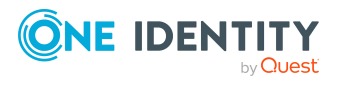

### *Um Administratoren einer E-Mail aktivierten Verteilergruppe festzulegen*

- 1. Wählen Sie im Manager die Kategorie **Azure Active Directory > E-Mail aktivierte Verteilergruppen**.
- 2. Wählen Sie in der Ergebnisliste die E-Mail aktivierte Verteilergruppe.
- 3. Wählen Sie die Aufgabe **Administratoren zuweisen**.
- 4. Wählen Sie im oberen Bereich des Formulars in der Auswahlliste die Tabelle, welche die Administratoren enthält. Zur Auswahl stehen:
	- Azure Active Directory Benutzerkonten
	- E-Mail aktivierte Verteilergruppen
- 5. Weisen Sie im Bereich **Zuordnungen hinzufügen** die Administratoren zu.

TIPP: Im Bereich **Zuordnungen entfernen** können Sie die Zuweisung von Administratoren entfernen.

#### *Um eine Zuweisung zu entfernen*

- Wählen Sie den Administrator und doppelklicken Sie  $\bigcirc$ .
- 6. Speichern Sie die Änderungen.

<span id="page-139-0"></span>Löschen Sie diesen Text und ersetzen Sie ihn mit Ihrem eigenen.

## **Zuweisen von Exchange Online E-Mail aktivierten Verteilergruppen an Exchange Online Empfänger**

Exchange Online E-Mail aktivierte Verteilergruppen können indirekt oder direkt an Postfächer, E-Mail Benutzer und E-Mail Kontakte zugewiesen werden.

Bei der indirekten Zuweisung werden Personen und E-Mail aktivierte Verteilergruppen in hierarchische Rollen, wie Abteilungen, Kostenstellen, Standorten oder Geschäftsrollen eingeordnet. Aus der Position innerhalb der Hierarchie und der Vererbungsrichtung werden die E-Mail aktivierten Verteilergruppen berechnet, die einer Person zugewiesen sind.

- Wenn Sie eine Person in Rollen aufnehmen und die Person ein Postfach besitzt, dann wird dieses Postfach in die E-Mail aktivierten Verteilergruppen aufgenommen.
- Wenn Sie eine Person in Rollen aufnehmen und die Person einen E-Mail Benutzer besitzt, dann wird dieser E-Mail Benutzer in die E-Mail aktivierten Verteilergruppen aufgenommen.
- Wenn Sie eine Person in Rollen aufnehmen und die Person einen E-Mail Kontakt besitzt, dann wird dieser E-Mail Kontakt in die E-Mail aktivierten Verteilergruppen aufgenommen.

Des Weiteren können Exchange Online E-Mail aktivierte Verteilergruppen im Web Portal bestellt werden. Dazu werden Personen als Kunden in einen Shop aufgenommen. Alle

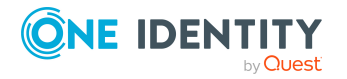

One Identity Manager 8.2 Administrationshandbuch für die Anbindung einer Exchange Online-Umgebung Exchange Online E-Mail aktivierten Verteilergruppen, die als Produkte diesem Shop zugewiesen sind, können von den Kunden bestellt werden. Bestellte Exchange Online E-Mail aktivierte Verteilergruppen werden nach erfolgreicher Genehmigung den Personen zugewiesen.

Über Systemrollen können Exchange Online E-Mail aktivierte Verteilergruppen zusammengefasst und als Paket an Personen und Arbeitsplätze zugewiesen werden. Sie können Systemrollen erstellen, die ausschließlich Exchange Online E-Mail aktivierte Verteilergruppen enthalten. Ebenso können Sie in einer Systemrolle beliebige Unternehmensressourcen zusammenfassen.

Um auf Sonderanforderungen schnell zu reagieren, können Sie die Exchange Online E-Mail aktivierte Verteilergruppen auch direkt an Postfächer, E-Mail Benutzer und E-Mail Kontakte zuweisen.

Ausführliche Informationen finden Sie in den folgenden Handbüchern.

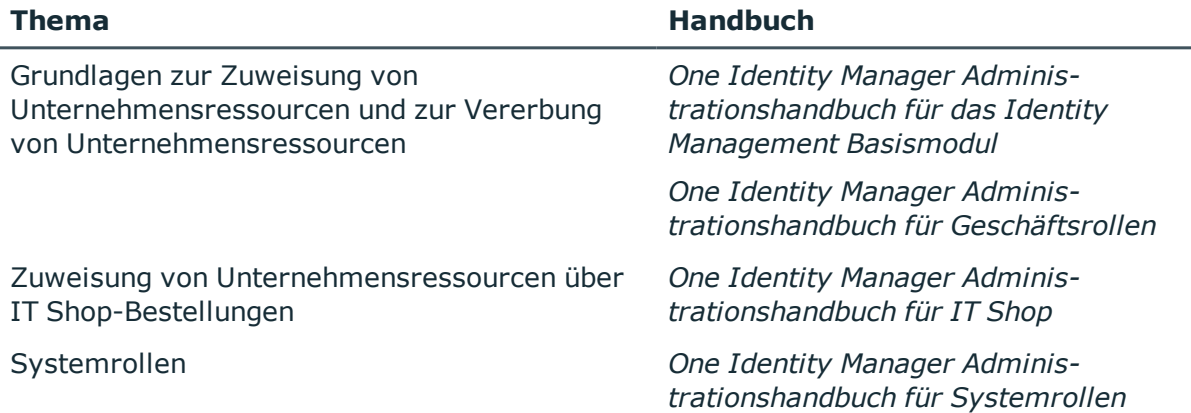

## **Detaillierte Informationen zum Thema**

- [Voraussetzungen](#page-141-0) für indirekte Zuweisungen von Exchange Online E-Mail aktivierten [Verteilergruppen](#page-141-0) auf Seite 142
- <sup>l</sup> Exchange Online E-Mail aktivierte [Verteilergruppen](#page-142-0) an Abteilungen, Kostenstellen und [Standorte](#page-142-0) zuweisen auf Seite 143
- Exchange Online E-Mail aktivierte [Verteilergruppen](#page-144-0) an Geschäftsrollen zuweisen auf [Seite](#page-144-0) 145
- Exchange Online E-Mail aktivierte [Verteilergruppen](#page-145-0) in Systemrollen aufnehmen auf [Seite](#page-145-0) 146
- Exchange Online E-Mail aktivierte [Verteilergruppen](#page-146-0) in den IT Shop aufnehmen auf [Seite](#page-146-0) 147
- Exchange Online [Empfänger](#page-148-0) direkt an Exchange Online E-Mail aktivierte [Verteilergruppen](#page-148-0) zuweisen auf Seite 149
- Exchange Online E-Mail aktivierte [Verteilergruppen](#page-149-0) direkt an Exchange Online [Postfächer](#page-149-0) zuweisen auf Seite 150

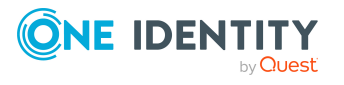

- Exchange Online E-Mail aktivierte [Verteilergruppen](#page-149-1) direkt an Exchange Online E-Mail Benutzer [zuweisen](#page-149-1) auf Seite 150
- Exchange Online E-Mail aktivierte [Verteilergruppen](#page-150-0) direkt an Exchange Online E-Mail Kontakte [zuweisen](#page-150-0) auf Seite 151

## <span id="page-141-0"></span>**Voraussetzungen für indirekte Zuweisungen von Exchange Online E-Mail aktivierten Verteilergruppen**

Bei der indirekten Zuweisung werden Personen und Exchange OnlineE-Mail aktivierte Verteilergruppen in hierarchische Rollen, wie Abteilungen, Kostenstellen, Standorten oder Geschäftsrollen eingeordnet. Für die indirekte Zuweisung von Exchange Online E-Mail aktivierten Verteilergruppen prüfen Sie folgende Einstellungen und passen Sie die Einstellungen bei Bedarf an.

1. Für die Rollenklassen (Abteilung, Kostenstelle, Standort oder Geschäftsrollen) ist die Zuweisung von Personen und Exchange Online E-Mail aktivierten Verteilergruppen erlaubt.

Ausführliche Informationen finden Sie im *One Identity Manager Administrationshandbuch für das Identity Management Basismodul.*

#### *Um die Zuweisungen zu Rollen einer Rollenklasse zu konfigurieren*

a. Wählen Sie im Manager in der Kategorie **Organisationen > Basisdaten zur Konfiguration > Rollenklassen** die Rollenklasse.

- ODER -

Wählen Sie im Manager in der Kategorie **Geschäftsrollen > Basisdaten zur Konfiguration > Rollenklassen** die Rollenklasse.

- b. Wählen Sie die Aufgabe **Rollenzuweisungen konfigurieren** und konfigurieren Sie die erlaubten Zuweisungen.
	- Um eine Zuweisung generell zu erlauben, aktivieren Sie die Spalte **Zuweisungen erlaubt**.
	- <sup>l</sup> Um die direkte Zuweisung zu erlauben, aktivieren Sie die Spalte **Direkte Zuweisungen erlaubt**.
- c. Speichern Sie die Änderungen.
- 2. Einstellungen für die Zuweisung von E-Mail aktivierten Verteilergruppen zu Postfächern.
	- <sup>l</sup> Das Postfach ist mit der Option **Gruppen erbbar** gekennzeichnet.
	- Das Azure Active Directory Benutzerkonto des Postfachs ist mit einer Person verbunden.

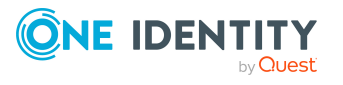

- 3. Einstellungen für die Zuweisung von E-Mail aktivierten Verteilergruppen zu E-Mail Benutzern.
	- <sup>l</sup> Der E-Mail Benutzer ist mit der Option **Gruppen erbbar** gekennzeichnet.
	- Der E-Mail Benutzer ist mit einer Person verbunden.
- 4. Einstellungen für die Zuweisung von E-Mail aktivierten Verteilergruppen zu E-Mail Kontakten.
	- <sup>l</sup> Der E-Mail Kontakt ist mit der Option **Gruppen erbbar** gekennzeichnet.
	- Der E-Mail Kontakt ist mit einer Person verbunden.

HINWEIS: Bei der Vererbung von Unternehmensressourcen über Abteilungen, Kostenstellen, Standorte und Geschäftsrollen spielen unter Umständen weitere Konfigurationseinstellungen eine Rolle. So kann beispielsweise die Vererbung für eine Rolle blockiert sein oder die Vererbung an Personen nicht erlaubt sein. Ausführliche Informationen über die Grundlagen zur Zuweisung von Unternehmensressourcen finden Sie im *One Identity Manager Administrationshandbuch für das Identity Management Basismodul*.

### **Verwandte Themen**

- Allgemeine [Stammdaten](#page-94-0) für Exchange Online Postfächer auf Seite 95
- [Stammdaten](#page-110-1) für Exchange Online E-Mail Benutzer auf Seite 111
- [Stammdaten](#page-122-0) für Exchange Online E-Mail Kontakte auf Seite 123

## <span id="page-142-0"></span>**Exchange Online E-Mail aktivierte Verteilergruppen an Abteilungen, Kostenstellen und Standorte zuweisen**

Weisen Sie die die E-Mail aktivierte Verteilergruppe an Abteilungen, Kostenstellen oder Standorte zu, damit die die E-Mail aktivierte Verteilergruppe über diese Organisationen an Postfächer, E-Mail Benutzer und E-Mail Kontakte zugewiesen wird.

#### *Um eine die E-Mail aktivierte Verteilergruppe an Abteilungen, Kostenstellen oder Standorte zuzuweisen (bei nicht-rollenbasierter Anmeldung)*

- 1. Wählen Sie im Manager die Kategorie **Azure Active Directory > E-Mail aktivierte Verteilergruppen**.
- 2. Wählen Sie in der Ergebnisliste die E-Mail aktivierte Verteilergruppe.
- 3. Wählen Sie die Aufgabe **Organisationen zuweisen**.
- 4. Weisen Sie im Bereich **Zuordnungen hinzufügen** die Organisationen zu.
	- <sup>l</sup> Weisen Sie auf dem Tabreiter **Abteilungen** die Abteilungen zu.
	- <sup>l</sup> Weisen Sie auf dem Tabreiter **Standorte** die Standorte zu.

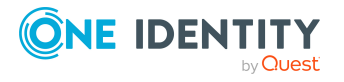

<sup>l</sup> Weisen Sie auf dem Tabreiter **Kostenstellen** die Kostenstellen zu.

TIPP: Im Bereich **Zuordnungen entfernen** können Sie die Zuweisung von Organisationen entfernen.

### *Um eine Zuweisung zu entfernen*

- Wählen Sie die Organisation und doppelklicken Sie  $\bigcirc$ .
- 5. Speichern Sie die Änderungen.

#### *Um die E-Mail aktivierte Verteilergruppen an eine Abteilung, eine Kostenstelle oder einen Standort zuzuweisen (bei nicht-rollenbasierter Anmeldung oder bei rollenbasierter Anmeldung)*

1. Wählen Sie im Manager die Kategorie **Organisationen > Abteilungen**.

- ODER -

Wählen Sie im Manager die Kategorie **Organisationen > Kostenstellen**.

- ODER -

Wählen Sie im Manager die Kategorie **Organisationen > Standorte**.

- 2. Wählen Sie in der Ergebnisliste die Abteilung, die Kostenstelle oder den Standort.
- 3. Wählen Sie die Aufgabe **Exchange Online E-Mail aktivierte Verteilergruppen zuweisen**.
- 4. Weisen Sie im Bereich **Zuordnungen hinzufügen** die E-Mail aktivierten Verteilergruppen zu.

TIPP: Im Bereich **Zuordnungen entfernen** können Sie die Zuweisung von E-Mail aktivierten Verteilergruppen entfernen.

### *Um eine Zuweisung zu entfernen*

- **Wählen Sie die E-Mail aktivierte Verteilergruppe und doppelklicken Sie**  $\odot$ **.**
- 5. Speichern Sie die Änderungen.

### **Verwandte Themen**

- [Voraussetzungen](#page-141-0) für indirekte Zuweisungen von Exchange Online E-Mail aktivierten [Verteilergruppen](#page-141-0) auf Seite 142
- Exchange Online E-Mail aktivierte [Verteilergruppen](#page-144-0) an Geschäftsrollen zuweisen auf [Seite](#page-144-0) 145
- Exchange Online E-Mail aktivierte [Verteilergruppen](#page-145-0) in Systemrollen aufnehmen auf [Seite](#page-145-0) 146
- Exchange Online E-Mail aktivierte [Verteilergruppen](#page-146-0) in den IT Shop aufnehmen auf [Seite](#page-146-0) 147
- One Identity Manager Benutzer für die Verwaltung einer Exchange [Online-Umgebung](#page-10-0) auf [Seite](#page-10-0) 11

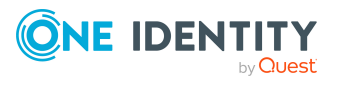
# <span id="page-144-0"></span>**Exchange Online E-Mail aktivierte Verteilergruppen an Geschäftsrollen zuweisen**

HINWEIS: Diese Funktion steht zur Verfügung, wenn das Geschäftsrollenmodul vorhanden ist.

Weisen Sie die die E-Mail aktivierte Verteilergruppe an Geschäftsrollen zu, damit die E-Mail aktivierte Verteilergruppe über diese Geschäftsrollen an Benutzerkonten zugewiesen wird.

### *Um eine E-Mail aktivierte Verteilergruppe an Geschäftsrollen zuzuweisen (bei nicht-rollenbasierter Anmeldung)*

- 1. Wählen Sie im Manager die Kategorie **Azure Active Directory > E-Mail aktivierte Verteilergruppen**.
- 2. Wählen Sie in der Ergebnisliste die E-Mail aktivierte Verteilergruppe.
- 3. Wählen Sie die Aufgabe **Geschäftsrollen zuweisen**.
- 4. Wählen Sie im Bereich **Zuordnungen hinzufügen** die Rollenklasse und weisen Sie die Geschäftsrollen zu.

TIPP: Im Bereich **Zuordnungen entfernen** können Sie die Zuweisung von Geschäftsrollen entfernen.

#### *Um eine Zuweisung zu entfernen*

- Wählen Sie die Geschäftsrolle und doppelklicken Sie  $\bigcirc$ .
- 5. Speichern Sie die Änderungen.

#### *Um E-Mail aktivierte Verteilergruppen an eine Geschäftsrolle zuzuweisen (bei nicht-rollenbasierter Anmeldung oder bei rollenbasierter Anmeldung)*

- 1. Wählen Sie im Manager die Kategorie **Geschäftsrollen > <Rollenklasse>**.
- 2. Wählen Sie in der Ergebnisliste die Geschäftsrolle.
- 3. Wählen Sie die Aufgabe **Exchange Online E-Mail aktivierte Verteilergruppen zuweisen**.
- 4. Weisen Sie im Bereich **Zuordnungen hinzufügen** die E-Mail aktivierten Verteilergruppen zu.

TIPP: Im Bereich **Zuordnungen entfernen** können Sie die Zuweisung von E-Mail aktivierten Verteilergruppen entfernen.

#### *Um eine Zuweisung zu entfernen*

- Wählen Sie die E-Mail aktivierte Verteilergruppe und doppelklicken Sie  $\bigotimes$ .
- 5. Speichern Sie die Änderungen.

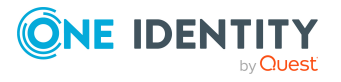

## **Verwandte Themen**

- <sup>l</sup> [Voraussetzungen](#page-141-0) für indirekte Zuweisungen von Exchange Online E-Mail aktivierten [Verteilergruppen](#page-141-0) auf Seite 142
- Exchange Online E-Mail aktivierte [Verteilergruppen](#page-142-0) an Abteilungen, Kostenstellen und [Standorte](#page-142-0) zuweisen auf Seite 143
- Exchange Online E-Mail aktivierte [Verteilergruppen](#page-145-0) in Systemrollen aufnehmen auf [Seite](#page-145-0) 146
- Exchange Online E-Mail aktivierte [Verteilergruppen](#page-146-0) in den IT Shop aufnehmen auf [Seite](#page-146-0) 147
- One Identity Manager Benutzer für die Verwaltung einer Exchange [Online-Umgebung](#page-10-0) auf [Seite](#page-10-0) 11

# <span id="page-145-0"></span>**Exchange Online E-Mail aktivierte Verteilergruppen in Systemrollen aufnehmen**

HINWEIS: Diese Funktion steht zur Verfügung, wenn das Systemrollenmodul vorhanden ist.

Mit dieser Aufgabe nehmen Sie eine Gruppe in Systemrollen auf. Wenn Sie eine Systemrolle an Personen zuweisen, wird die E-Mail aktivierte Verteilergruppe an alle Postfächer, E-Mail Benutzer und E-Mail Kontakte vererbt, die diese Personen besitzen.

HINWEIS: E-Mail aktivierte Verteilergruppen, bei denen die Option **Verwendung nur im IT Shop** aktiviert ist, können nur an Systemrollen zugewiesen werden, bei denen diese Option ebenfalls aktiviert ist. Ausführliche Informationen finden Sie im *One Identity Manager Administrationshandbuch für Systemrollen*.

## *Um eine E-Mail aktivierte Verteilergruppe an Systemrollen zuzuweisen*

- 1. Wählen Sie im Manager die Kategorie **Azure Active Directory > E-Mail aktivierte Verteilergruppen**.
- 2. Wählen Sie in der Ergebnisliste die E-Mail aktivierte Verteilergruppe.
- 3. Wählen Sie die Aufgabe **Systemrollen zuweisen**.
- 4. Weisen Sie im Bereich **Zuordnungen hinzufügen** die Systemrollen zu.

TIPP: Im Bereich **Zuordnungen entfernen** können Sie die Zuweisung von Systemrollen entfernen.

## *Um eine Zuweisung zu entfernen*

- $\bullet$  Wählen Sie die Systemrolle und doppelklicken Sie  $\bullet$ .
- 5. Speichern Sie die Änderungen.

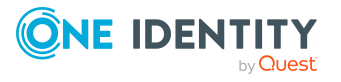

# **Verwandte Themen**

- Exchange Online E-Mail aktivierte [Verteilergruppen](#page-142-0) an Abteilungen, Kostenstellen und [Standorte](#page-142-0) zuweisen auf Seite 143
- Exchange Online E-Mail aktivierte [Verteilergruppen](#page-144-0) an Geschäftsrollen zuweisen auf [Seite](#page-144-0) 145
- Exchange Online E-Mail aktivierte [Verteilergruppen](#page-146-0) in den IT Shop aufnehmen auf [Seite](#page-146-0) 147

# <span id="page-146-0"></span>**Exchange Online E-Mail aktivierte Verteilergruppen in den IT Shop aufnehmen**

Mit der Zuweisung einer E-Mail aktivierten Verteilergruppe an ein IT Shop Regal kann die E-Mail aktivierte Verteilergruppe von den Kunden des Shops bestellt werden. Für die Bestellbarkeit sind weitere Voraussetzungen zu gewährleisten.

- <sup>l</sup> Die E-Mail aktivierte Verteilergruppe muss mit der Option **IT Shop** gekennzeichnet sein.
- Die E-Mail aktivierte Verteilergruppe muss eine Leistungsposition zugeordnet sein.

TIPP: Im Web Portal werden alle bestellbaren Produkte nach Servicekategorien zusammengestellt. Damit die E-Mail aktivierte Verteilergruppe im Web Portal leichter gefunden werden kann, weisen Sie der Leistungsposition eine Servicekategorie zu.

• Soll die E-Mail aktivierte Verteilergruppe nur über IT Shop-Bestellungen an Personen zugewiesen werden können, muss die E-Mail aktivierte Verteilergruppe zusätzlich mit der Option **Verwendung nur im IT Shop** gekennzeichnet sein. Eine direkte Zuweisung an hierarchische Rollen oder Postfächer, E-Mail Benutzer und E-Mail Kontakte ist dann nicht mehr zulässig.

HINWEIS: Bei rollenbasierter Anmeldung können die IT Shop Administratoren E-Mail aktivierte Verteilergruppen an IT Shop Regale zuweisen. Zielsystemadministratoren sind nicht berechtigt E-Mail aktivierte Verteilergruppen in den IT Shop aufzunehmen.

## *Um eine E-Mail aktivierte Verteilergruppe in den IT Shop aufzunehmen*

1. Wählen Sie im Manager die Kategorie **Azure Active Directory > E-Mail aktivierte Verteilergruppen** (bei nicht-rollenbasierter Anmeldung).

- ODER -

Wählen Sie im Manager die Kategorie **Berechtigungen > Exchange Online Verteilergruppen** (bei rollenbasierter Anmeldung).

- 2. Wählen Sie in der Ergebnisliste die E-Mail aktivierte Verteilergruppe.
- 3. Wählen Sie die Aufgabe **In IT Shop aufnehmen**.

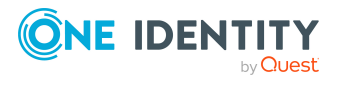

- 4. Weisen Sie im Bereich **Zuordnungen hinzufügen** die E-Mail aktivierte Verteilergruppe an die IT Shop Regale zu.
- 5. Speichern Sie die Änderungen.

# *Um eine E-Mail aktivierte Verteilergruppe aus einzelnen Regalen des IT Shops zu entfernen*

1. Wählen Sie im Manager die Kategorie **Azure Active Directory > E-Mail aktivierte Verteilergruppen** (bei nicht-rollenbasierter Anmeldung).

- ODER -

Wählen Sie im Manager die Kategorie **Berechtigungen > Exchange Online Verteilergruppen** (bei rollenbasierter Anmeldung).

- 2. Wählen Sie in der Ergebnisliste die E-Mail aktivierte Verteilergruppe.
- 3. Wählen Sie die Aufgabe **In IT Shop aufnehmen**.
- 4. Entfernen Sie im Bereich **Zuordnungen entfernen** die E-Mail aktivierte Verteilergruppe aus den IT Shop Regalen.
- 5. Speichern Sie die Änderungen.

## *Um eine E-Mail aktivierte Verteilergruppe aus allen Regalen des IT Shops zu entfernen*

1. Wählen Sie im Manager die Kategorie **Azure Active Directory > E-Mail aktivierte Verteilergruppen** (bei nicht-rollenbasierter Anmeldung).

- ODER -

Wählen Sie im Manager die Kategorie **Berechtigungen > Exchange Online Verteilergruppen** (bei rollenbasierter Anmeldung).

- 2. Wählen Sie in der Ergebnisliste die E-Mail aktivierte Verteilergruppe.
- 3. Wählen Sie die Aufgabe **Entfernen aus allen Regalen (IT Shop)**.
- 4. Bestätigen Sie die Sicherheitsabfrage mit **Ja**.
- 5. Klicken Sie **OK**.

Die E-Mail aktivierte Verteilergruppe wird durch den One Identity Manager Service aus allen Regalen entfernt. Dabei werden sämtliche Bestellungen und Zuweisungsbestellungen mit dieser E-Mail aktivierten Verteilergruppe abbestellt.

Ausführliche Informationen zur Bestellung von Unternehmensressourcen über den IT Shop finden Sie im *One Identity Manager Administrationshandbuch für IT Shop*.

- Stammdaten für Exchange Online E-Mail aktivierte [Verteilergruppen](#page-133-0) auf Seite 134
- Exchange Online E-Mail aktivierte [Verteilergruppen](#page-142-0) an Abteilungen, Kostenstellen und [Standorte](#page-142-0) zuweisen auf Seite 143
- Exchange Online E-Mail aktivierte [Verteilergruppen](#page-144-0) an Geschäftsrollen zuweisen auf [Seite](#page-144-0) 145

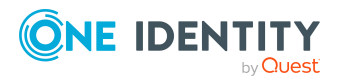

• Exchange Online E-Mail aktivierte [Verteilergruppen](#page-145-0) in Systemrollen aufnehmen auf [Seite](#page-145-0) 146

# <span id="page-148-0"></span>**Exchange Online Empfänger direkt an Exchange Online E-Mail aktivierte Verteilergruppen zuweisen**

Um auf Sonderanforderungen schnell zu reagieren, können Sie die E-Mail aktivierten Verteilergruppen direkt an Postfächer, E-Mail Benutzer und E-Mail Kontakte zuweisen. E-Mail aktivierte Verteilergruppen, die mit der Option **Verwendung nur im IT Shop** gekennzeichnet sind, können nicht direkt zugewiesen werden.

#### *Um Postfächer, E-Mail Benutzer und E-Mail Kontakte direkt an eine E-Mail aktivierte Verteilergruppe zuzuweisen*

- 1. Wählen Sie im Manager die Kategorie **Azure Active Directory > E-Mail aktivierte Verteilergruppen**.
- 2. Wählen Sie in der Ergebnisliste die E-Mail aktivierte Verteilergruppe.
- 3. Wählen Sie die Aufgabe **Mitglieder zuweisen**.
- 4. Um Postfächer zuzuweisen, wählen Sie den Tabreiter **Postfächer**.
	- ODER -

Um E-Mail Benutzer zuzuweisen, wählen Sie den Tabreiter **E-Mail Benutzer**.

- ODER -

Um E-Mail Kontakte zuzuweisen, wählen Sie den Tabreiter **E-Mail Kontakte**.

5. Weisen Sie im Bereich **Zuordnungen hinzufügen** die Postfächer, E-Mail Benutzer oder E-Mail Kontakte zu.

TIPP: Im Bereich **Zuordnungen entfernen** können Sie die Zuweisung von Postfächern, E-Mail Benutzern oder E-Mail Kontakten entfernen.

#### *Um eine Zuweisung zu entfernen*

- <sup>l</sup> Wählen Sie das Postfach, den E-Mail Benutzer oder den E-Mail Kontakt und doppelklicken Sie  $\odot$ .
- 6. Speichern Sie die Änderungen.

- Exchange Online E-Mail aktivierte [Verteilergruppen](#page-149-0) direkt an Exchange Online [Postfächer](#page-149-0) zuweisen auf Seite 150
- **.** Exchange Online E-Mail aktivierte [Verteilergruppen](#page-149-1) direkt an Exchange Online E-Mail Benutzer [zuweisen](#page-149-1) auf Seite 150

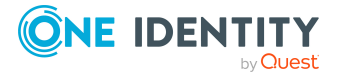

**.** Exchange Online E-Mail aktivierte [Verteilergruppen](#page-150-0) direkt an Exchange Online E-Mail Kontakte [zuweisen](#page-150-0) auf Seite 151

# <span id="page-149-0"></span>**Exchange Online E-Mail aktivierte Verteilergruppen direkt an Exchange Online Postfächer zuweisen**

Um auf Sonderanforderungen schnell zu reagieren, können Sie die E-Mail aktivierten Verteilergruppen direkt an Postfächer zuweisen.

## *Um E-Mail aktivierte Verteilergruppen direkt an ein Postfach zuzuweisen*

- 1. Wählen Sie im Manager die Kategorie **Azure Active Directory > Postfächer**.
- 2. Wählen Sie in der Ergebnisliste das Postfach.
- 3. Wählen Sie die Aufgabe **E-Mail aktivierte Verteilergruppen zuweisen**.
- 4. Weisen Sie im Bereich **Zuordnungen hinzufügen** die E-Mail aktivierten Verteilergruppen zu.

TIPP: Im Bereich **Zuordnungen entfernen** können Sie die Zuweisung von E-Mail aktivierten Verteilergruppen entfernen.

#### *Um eine Zuweisung zu entfernen*

- **Wählen Sie die E-Mail aktivierte Verteilergruppe und doppelklicken Sie**  $\odot$ **.**
- 5. Speichern Sie die Änderungen.

## **Verwandte Themen**

• Exchange Online [Empfänger](#page-148-0) direkt an Exchange Online E-Mail aktivierte [Verteilergruppen](#page-148-0) zuweisen auf Seite 149

# <span id="page-149-1"></span>**Exchange Online E-Mail aktivierte Verteilergruppen direkt an Exchange Online E-Mail Benutzer zuweisen**

Um auf Sonderanforderungen schnell zu reagieren, können Sie die E-Mail aktivierten Verteilergruppen direkt an E-Mail Benutzer zuweisen.

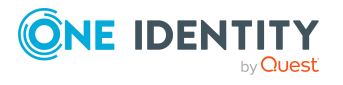

# *Um E-Mail aktivierte Verteilergruppen direkt an einen E-Mail Benutzer zuzuweisen*

- 1. Wählen Sie im Manager die Kategorie **Azure Active Directory > E-Mail Benutzer**.
- 2. Wählen Sie in der Ergebnisliste den E-Mail Benutzer.
- 3. Wählen Sie die Aufgabe **E-Mail aktivierte Verteilergruppen zuweisen**.
- 4. Weisen Sie im Bereich **Zuordnungen hinzufügen** die E-Mail aktivierten Verteilergruppen zu.

TIPP: Im Bereich **Zuordnungen entfernen** können Sie die Zuweisung von E-Mail aktivierten Verteilergruppen entfernen.

#### *Um eine Zuweisung zu entfernen*

- Wählen Sie die E-Mail aktivierte Verteilergruppe und doppelklicken Sie  $\bigotimes$ .
- 5. Speichern Sie die Änderungen.

## **Verwandte Themen**

<sup>l</sup> Exchange Online [Empfänger](#page-148-0) direkt an Exchange Online E-Mail aktivierte [Verteilergruppen](#page-148-0) zuweisen auf Seite 149

# <span id="page-150-0"></span>**Exchange Online E-Mail aktivierte Verteilergruppen direkt an Exchange Online E-Mail Kontakte zuweisen**

Um auf Sonderanforderungen schnell zu reagieren, können Sie die E-Mail aktivierten Verteilergruppen direkt an E-Mail Kontakte zuweisen.

#### *Um E-Mail aktivierte Verteilergruppen direkt an einen E-Mail Kontakt zuzuweisen*

- 1. Wählen Sie im Manager die Kategorie **Azure Active Directory > E-Mail Kontakte**.
- 2. Wählen Sie in der Ergebnisliste den E-Mail Kontakt.
- 3. Wählen Sie die Aufgabe **E-Mail aktivierte Verteilergruppen zuweisen**.
- 4. Weisen Sie im Bereich **Zuordnungen hinzufügen** die E-Mail aktivierten Verteilergruppen zu.

TIPP: Im Bereich **Zuordnungen entfernen** können Sie die Zuweisung von E-Mail aktivierten Verteilergruppen entfernen.

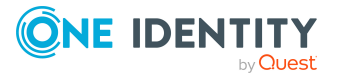

#### *Um eine Zuweisung zu entfernen*

- Wählen Sie die E-Mail aktivierte Verteilergruppe und doppelklicken Sie  $\bigcirc$ .
- 5. Speichern Sie die Änderungen.

## **Verwandte Themen**

• Exchange Online [Empfänger](#page-148-0) direkt an Exchange Online E-Mail aktivierte [Verteilergruppen](#page-148-0) zuweisen auf Seite 149

# **Vererbung von Exchange Online E-Mail aktivierten Verteilergruppen anhand von Kategorien**

Für Exchange Online kann die Vererbung von Mail-aktivierten Verteilergruppen an Postfächer, E-Mail Benutzer und E-Mail Kontakte über Kategorien genutzt werden.

Ausführliche Informationen finden Sie im *One Identity Manager Administrationshandbuch für die Anbindung einer Azure Active Directory-Umgebung*.

#### *Um die Vererbung über Kategorien zu nutzen*

1. Definieren Sie im Manager am Azure Active Directory Mandanten die Kategorien.

### *Um die Stammdaten eines Azure Active Directory Mandanten zu bearbeiten*

- a. Wählen Sie im Manager die Kategorie **Azure Active Directory > Mandanten**.
- b. Wählen Sie in der Ergebnisliste den Azure Active Directory Mandanten.
- c. Wählen Sie die Aufgabe **Stammdaten bearbeiten**.
- d. Bearbeiten Sie die Stammdaten für einen Azure Active Directory Mandanten.
- e. Speichern Sie die Änderungen.
- 2. Weisen Sie im Manager die Kategorien den Postfächern, E-Mail Benutzern und E-Mail Kontakten über ihre Stammdaten zu.
- 3. Weisen Sie im Manager die Kategorien den E-Mail-aktivierten Verteilergruppen über ihre Stammdaten zu.

- Allgemeine [Stammdaten](#page-94-0) für Exchange Online Postfächer auf Seite 95
- [Stammdaten](#page-110-0) für Exchange Online E-Mail Benutzer auf Seite 111

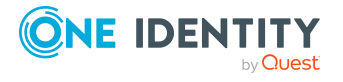

- [Stammdaten](#page-122-0) für Exchange Online E-Mail Kontakte auf Seite 123
- Stammdaten für Exchange Online E-Mail aktivierte [Verteilergruppen](#page-133-0) auf Seite 134

# **Exchange Online E-Mail aktivierte Verteilergruppen in Exchange Online E-Mail aktivierte Verteilergruppen aufnehmen**

# *Um E-Mail aktivierte Verteilergruppen in eine E-Mail aktivierte Verteilergruppe aufzunehmen*

- 1. Wählen Sie im Manager die Kategorie **Azure Active Directory > E-Mail aktivierte Verteilergruppen**.
- 2. Wählen Sie in der Ergebnisliste die E-Mail aktivierte Verteilergruppe.
- 3. Wählen Sie die Aufgabe **E-Mail aktivierte Verteilergruppen zuweisen**.
- 4. Weisen Sie im Bereich **Zuordnungen hinzufügen** die E-Mail aktivierten Verteilergruppen zu.

TIPP: Im Bereich **Zuordnungen entfernen** können Sie die Zuweisung von E-Mail aktivierten Verteilergruppen entfernen.

#### *Um eine Zuweisung zu entfernen*

- **Wählen Sie die E-Mail aktivierte Verteilergruppe und doppelklicken Sie**  $\odot$ **.**
- 5. Speichern Sie die Änderungen.

# **Exchange Online dynamische Verteilergruppen in Exchange Online E-Mail aktivierte Verteilergruppen aufnehmen**

## *Um dynamische Verteilergruppen in eine E-Mail aktivierte Verteilergruppe aufzunehmen*

- 1. Wählen Sie im Manager die Kategorie **Azure Active Directory > E-Mail aktivierte Verteilergruppen**.
- 2. Wählen Sie in der Ergebnisliste die E-Mail aktivierte Verteilergruppe.

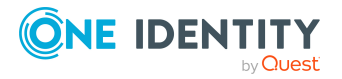

- 3. Wählen Sie die Aufgabe **Mitglieder zuweisen**.
- 4. Wählen Sie den Tabreiter **Dynamische Verteilergruppen**.
- 5. Weisen Sie im Bereich **Zuordnungen hinzufügen** die dynamischen Verteilergruppen zu.

TIPP: Im Bereich **Zuordnungen entfernen** können Sie die Zuweisung von dynamischen Verteilergruppen entfernen.

#### *Um eine Zuweisung zu entfernen*

- Wählen Sie die dynamische Verteilergruppe und doppelklicken Sie  $\bigcirc$ .
- 6. Speichern Sie die Änderungen.

# **Verwandte Themen**

• Exchange Online E-Mail aktivierte [Verteilergruppen](#page-181-0) in Exchange Online dynamische [Verteilergruppen](#page-181-0) aufnehmen auf Seite 182

# **Exchange Online E-Mail aktivierte öffentliche Ordner an Exchange Online E-Mail aktivierte Verteilergruppen zuweisen**

# *Um E-Mail aktivierte öffentliche Ordner an eine E-Mail aktivierte Verteilergruppe zuzuweisen*

- 1. Wählen Sie im Manager die Kategorie **Azure Active Directory > E-Mail aktivierte Verteilergruppen**.
- 2. Wählen Sie in der Ergebnisliste die E-Mail aktivierte Verteilergruppe.
- 3. Wählen Sie die Aufgabe **E-Mail aktivierte öffentliche Ordner zuweisen**.
- 4. Weisen Sie im Bereich **Zuordnungen hinzufügen** die E-Mail aktivierten öffentliche Ordner zu.

TIPP: Im Bereich **Zuordnungen entfernen** können Sie die Zuweisung von E-Mail aktivierten öffentliche Ordnern entfernen.

#### *Um eine Zuweisung zu entfernen*

- Wählen Sie den E-Mail aktivierte öffentlichen Ordner und doppelklicken  $\mathsf{Sie}$   $\mathcal{O}$ .
- 5. Speichern Sie die Änderungen.

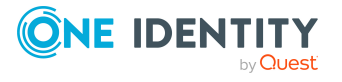

# **Zusatzeigenschaften an Exchange Online E-Mail aktivierte Verteilergruppen zuweisen**

Zusatzeigenschaften sind Meta-Objekte, für die es im One Identity Manager-Datenmodell keine direkte Abbildung gibt, wie beispielsweise Buchungskreise, Kostenrechnungskreise oder Kostenstellenbereiche.

Ausführliche Informationen zum Verwenden von Zusatzeigenschaften finden Sie im *One Identity Manager Administrationshandbuch für das Identity Management Basismodul*.

# *Um Zusatzeigenschaften für eine E-Mail aktivierte Verteilergruppe festzulegen*

- 1. Wählen Sie im Manager die Kategorie **Azure Active Directory > E-Mail aktivierte Verteilergruppen**.
- 2. Wählen Sie in der Ergebnisliste die E-Mail aktivierte Verteilergruppe.
- 3. Wählen Sie die Aufgabe **Zusatzeigenschaften zuweisen**.
- 4. Weisen Sie im Bereich **Zuordnungen hinzufügen** die Zusatzeigenschaften zu.

TIPP: Im Bereich **Zuordnungen entfernen** können Sie die Zuweisung von Zusatzeigenschaften entfernen.

# *Um eine Zuweisung zu entfernen*

- Wählen Sie die Zusatzeigenschaft und doppelklicken Sie  $\odot$ .
- 5. Speichern Sie die Änderungen.

# **Exchange Online E-Mail aktivierte Verteilergruppen löschen**

Beim Löschen einer E-Mail aktivierten Verteilergruppe wird zusätzlich die Azure Active Directory Gruppe, die mit der E-Mail aktivierten Verteilergruppe verknüpft ist, gelöscht.

## *Um eine E-Mail aktivierte Verteilergruppe zu löschen*

- 1. Wählen Sie im Manager die Kategorie **Azure Active Directory > E-Mail aktivierte Verteilergruppen**.
- 2. Wählen Sie in der Ergebnisliste die E-Mail aktivierte Verteilergruppe.
- 3. Klicken Sie in der Ergebnisliste  $x$ .
- 4. Bestätigen Sie die Sicherheitsabfrage mit **Ja**.

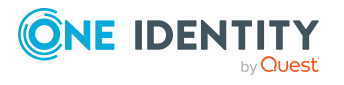

# **Exchange Online Office 365 Gruppen**

Office 365 Gruppen werden durch die Synchronisation in den One Identity Manager eingelesen. Sie können Office 365 Gruppen im One Identity Manager erstellen und bearbeiten. Beim Erzeugen einer Office 365 Gruppe wird zusätzlich eine Azure Active Directory Gruppe erzeugt und mit der Office 365 Gruppe verknüpft.

Im One Identity Manager können Sie die Office 365 Gruppen direkt an die Postfächer, E-Mail Benutzer und E-Mail Kontakte zuweisen oder über Abteilungen, Kostenstellen, Standorte oder Geschäftsrollen vererben. Des Weiteren können Benutzer die Office 365 Gruppen über das Web Portal bestellen. Dazu werden die Office 365 Gruppen im IT Shop bereitgestellt.

## **Detaillierte Informationen zum Thema**

- [Exchange](#page-156-0) Online Office 365 Gruppen erstellen auf Seite 157
- [Stammdaten](#page-156-1) für Exchange Online Office 365 Gruppen bearbeiten auf Seite 157
- [Stammdaten](#page-157-0) für Exchange Online Office 365 Gruppen auf Seite 158
- [Empfangsbeschränkungen](#page-160-0) für Exchange Online Office 365 Gruppen anpassen auf [Seite](#page-160-0) 161
- <sup>l</sup> [Eigentümer](#page-161-0) an Exchange Online Office 365 Gruppen zuweisen auf Seite 162
- [Abonnenten](#page-162-0) an Exchange Online Office 365 Gruppen zuweisen auf Seite 163
- [Zuweisen](#page-163-0) von Exchange Online Office 365 Gruppen an Azure Active Directory [Benutzerkonten](#page-163-0) auf Seite 164
- Vererbung von Exchange Online Office 365 Gruppen anhand von [Kategorien](#page-172-0) auf [Seite](#page-172-0) 173
- [Zusatzeigenschaften](#page-173-0) an Exchange Online Office 365 Gruppen zuweisen auf Seite 174
- [Exchange](#page-174-0) Online Office 365 Gruppen löschen auf Seite 175
- Einzelobjekte [synchronisieren](#page-49-0) auf Seite 50

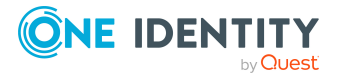

# <span id="page-156-0"></span>**Exchange Online Office 365 Gruppen erstellen**

Beim Erzeugen einer Office 365 Gruppe wird zusätzlich eine Azure Active Directory Gruppe erzeugt und mit der Office 365 Gruppe verknüpft.

### *Um eine Office 365 Gruppe zu erstellen*

- 1. Wählen Sie im Manager die Kategorie **Azure Active Directory > Office 365 Gruppen**.
- 2. Klicken Sie in der Ergebnisliste  $\mathbf{1}$ .
- 3. Auf dem Stammdatenformular erfassen Sie die Stammdaten der Office 365 Gruppe.
- 4. Speichern Sie die Änderungen.

## **Verwandte Themen**

- [Stammdaten](#page-156-1) für Exchange Online Office 365 Gruppen bearbeiten auf Seite 157
- [Stammdaten](#page-157-0) für Exchange Online Office 365 Gruppen auf Seite 158

# <span id="page-156-1"></span>**Stammdaten für Exchange Online Office 365 Gruppen bearbeiten**

## *Um eine Office 365 Gruppe zu bearbeiten*

- 1. Wählen Sie im Manager die Kategorie **Azure Active Directory > Office 365 Gruppen**.
- 2. Wählen Sie in der Ergebnisliste die Office 365 Gruppe und führen Sie die Aufgabe **Stammdaten bearbeiten** aus.
- 3. Bearbeiten Sie die Stammdaten der Office 365 Gruppe.
- 4. Speichern Sie die Änderungen.

- [Exchange](#page-156-0) Online Office 365 Gruppen erstellen auf Seite 157
- [Stammdaten](#page-157-0) für Exchange Online Office 365 Gruppen auf Seite 158

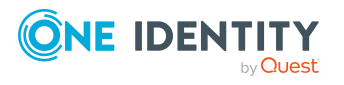

# <span id="page-157-0"></span>**Stammdaten für Exchange Online Office 365 Gruppen**

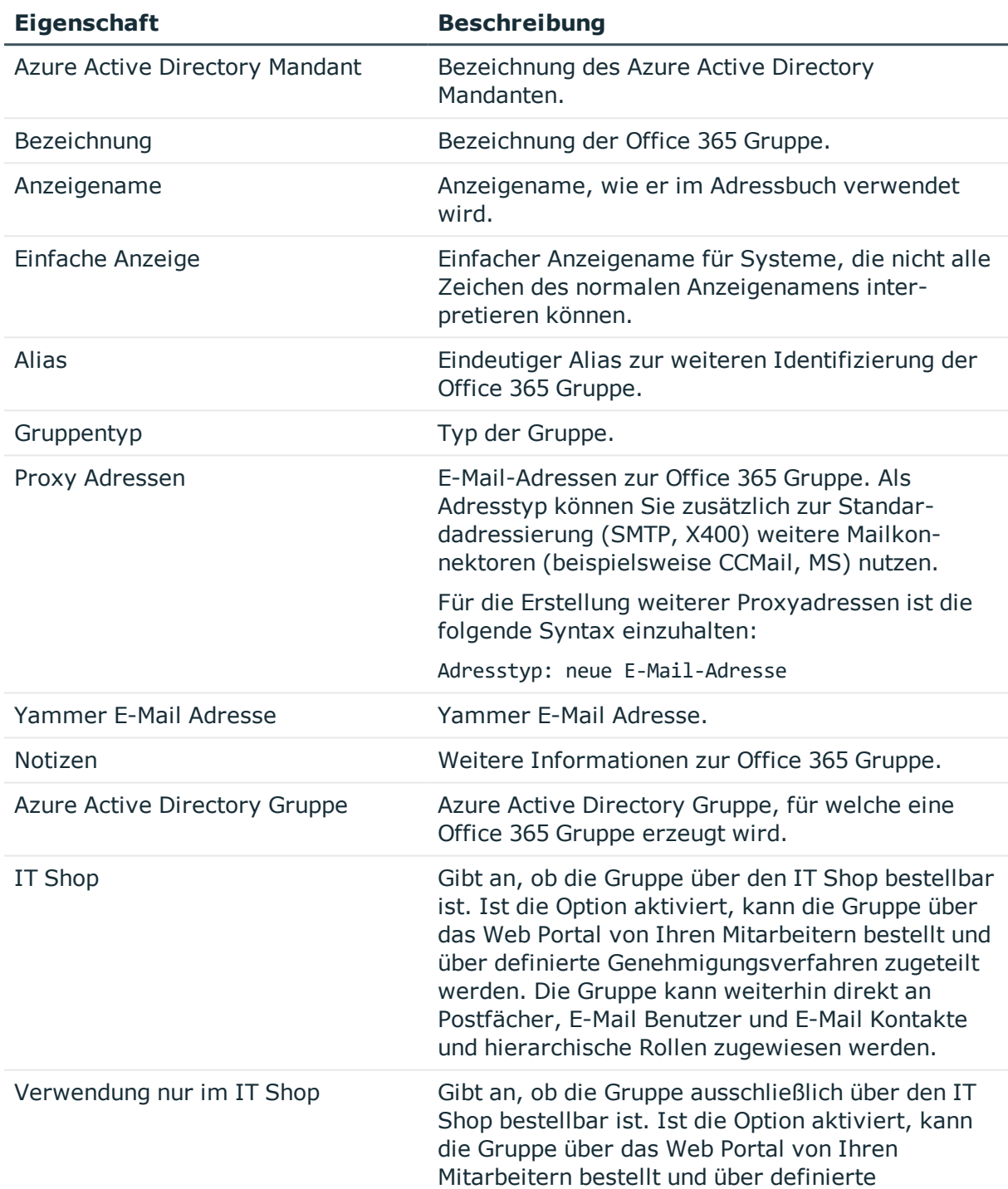

# **Tabelle 20: Stammdaten einer Exchange Online Gruppe**

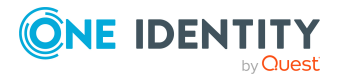

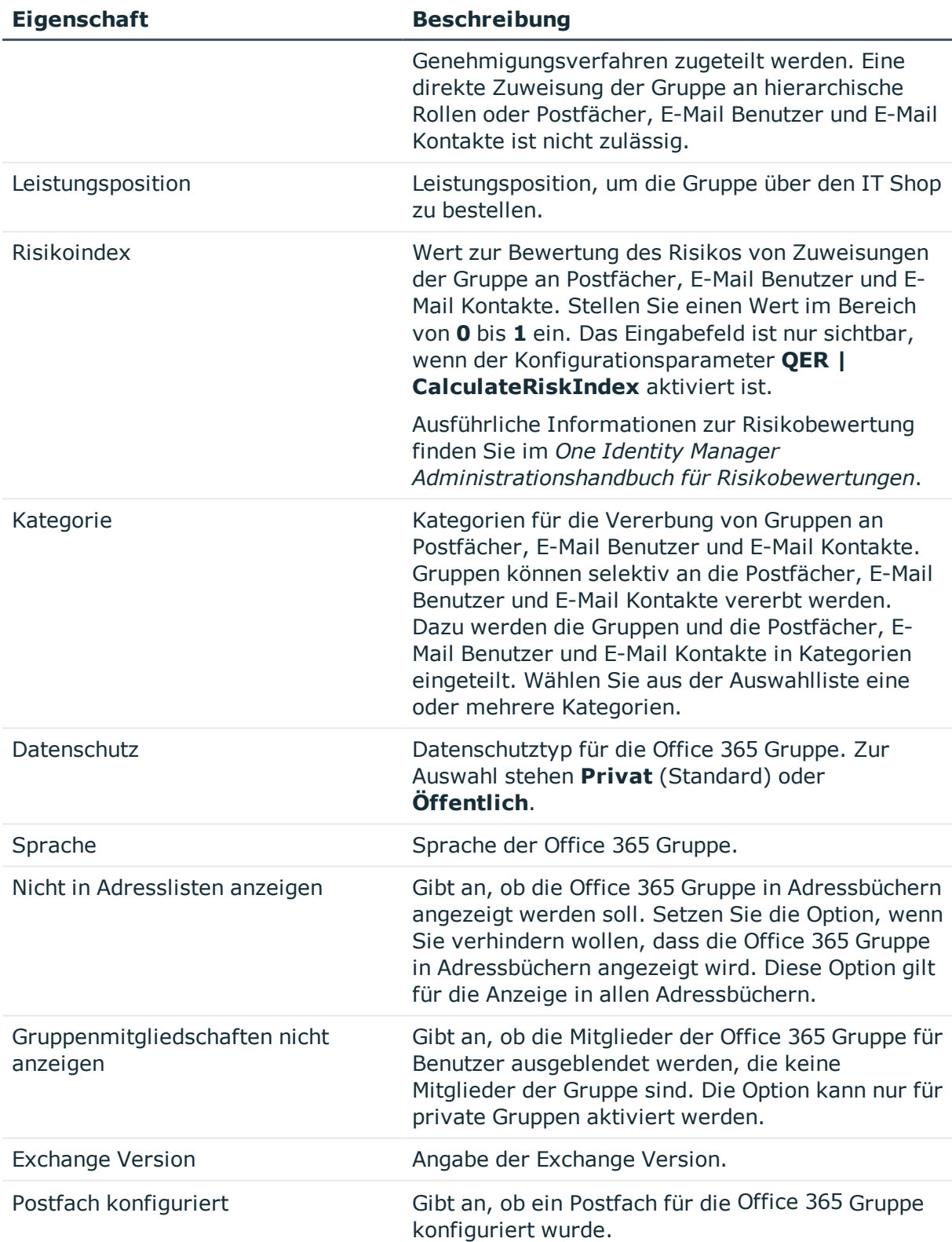

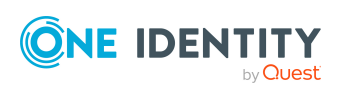

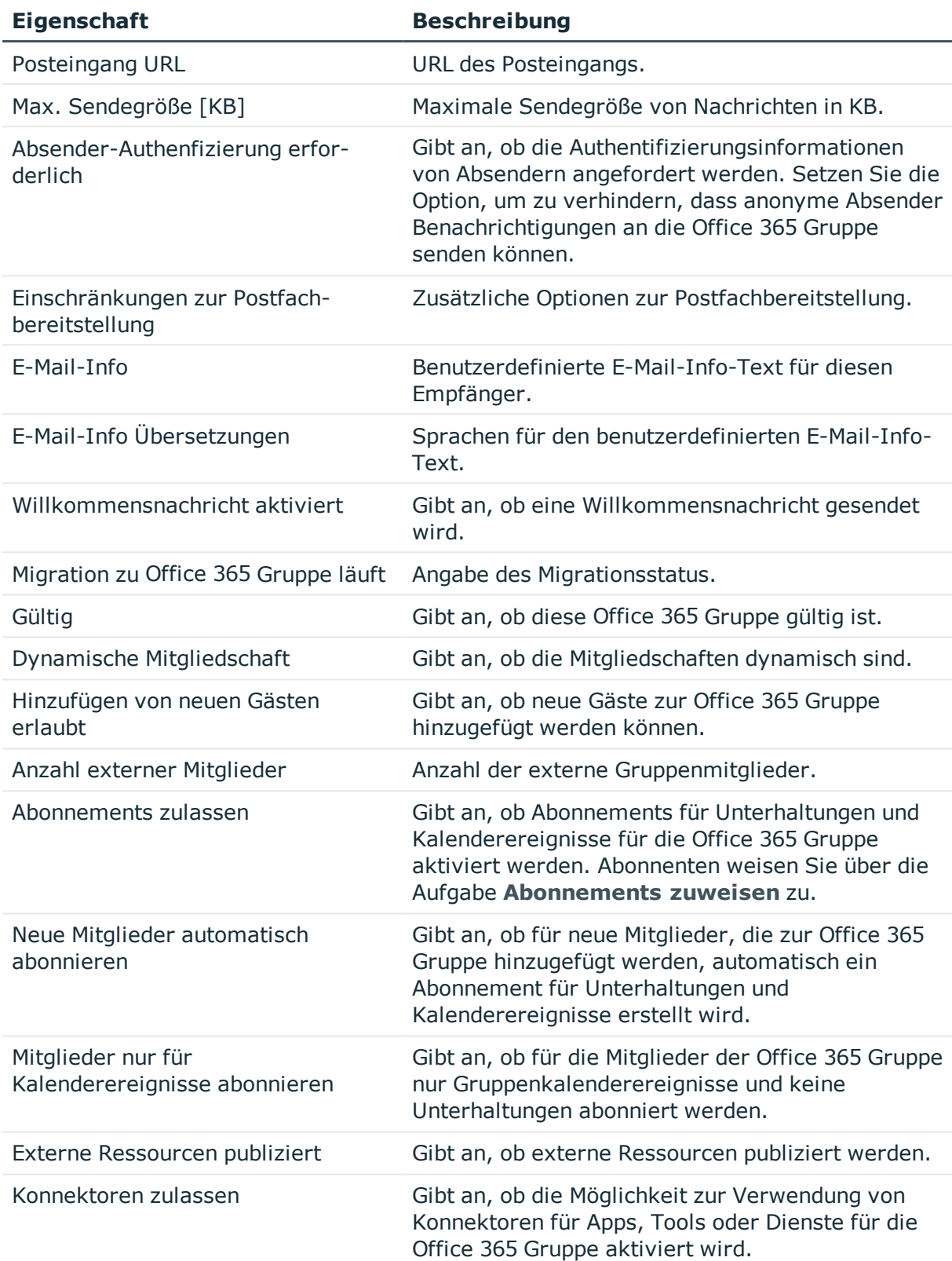

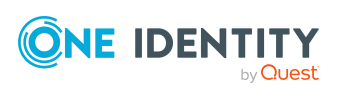

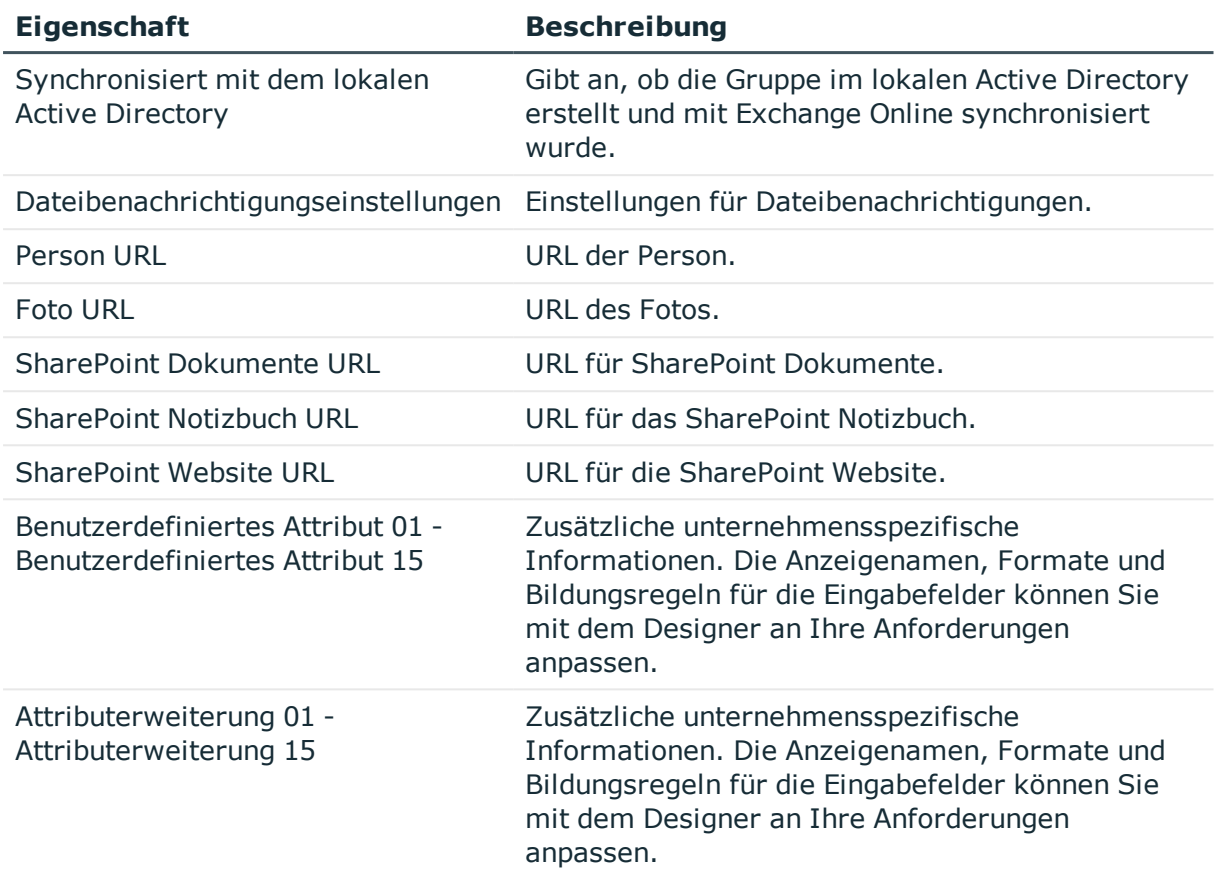

# **Verwandte Themen**

• [Abonnenten](#page-162-0) an Exchange Online Office 365 Gruppen zuweisen auf Seite 163

# <span id="page-160-0"></span>**Empfangsbeschränkungen für Exchange Online Office 365 Gruppen anpassen**

HINWEIS: Die Zuweisungen **Postannahme erlauben** und **Postannahme verweigern** schließen einander aus. Sie können entweder festlegen, ob die Nachrichten eines Empfängers akzeptiert werden oder abgelehnt werden.

## *Um die Postannahme für Office 365 Gruppen anzupassen*

- 1. Wählen Sie im Manager die Kategorie **Azure Active Directory > Office 365 Gruppen**.
- 2. Wählen Sie in der Ergebnisliste die Office 365 Gruppe.

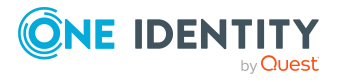

One Identity Manager 8.2 Administrationshandbuch für die Anbindung einer Exchange Online-Umgebung 3. Wählen Sie die Aufgabe **Postannahme erlauben**, um festzulegen, von welchen Empfängern Nachrichten akzeptiert werden.

- ODER -

Wählen Sie die Aufgabe **Postannahme verweigern**, um festzulegen, von welchen Empfängern Nachrichten abgelehnt werden.

- 4. Wählen Sie im oberen Bereich des Formulars in der Auswahlliste die Tabelle, welche die Empfänger enthält. Zur Auswahl stehen:
	- E-Mail aktivierte Verteilergruppen
	- Dynamische Verteilergruppen
	- <sup>l</sup> Postfächer
	- <sup>l</sup> E-Mail Benutzer
	- E-Mail Kontakte
	- Office 365 Gruppen
- 5. Weisen Sie im Bereich **Zuordnungen hinzufügen** die Empfänger zu.

TIPP: Im Bereich **Zuordnungen entfernen** können Sie die Zuweisung von Empfängern entfernen.

#### *Um eine Zuweisung zu entfernen*

- Wählen Sie den Empfänger und doppelklicken Sie  $\bigcirc$ .
- <span id="page-161-0"></span>6. Speichern Sie die Änderungen.

# **Eigentümer an Exchange Online Office 365 Gruppen zuweisen**

Wenn Sie Eigentümer an eine Office 365 Gruppe zuweisen, werden diese Eigentümer zusätzlich als Mitglieder in die Office 365 Gruppe aufgenommen.

HINWEIS: Eigentümer können nicht manuell an dynamische Office 365 Gruppen zugewiesen werden.

#### *Um Eigentümer an eine Office 365 Gruppe zuzuweisen*

- 1. Wählen Sie im Manager die Kategorie **Azure Active Directory > Office 365 Gruppen**.
- 2. Wählen Sie in der Ergebnisliste die Office 365 Gruppe.
- 3. Wählen Sie die Aufgabe **Eigentümer zuweisen**.
- 4. Weisen Sie im Bereich **Zuordnungen hinzufügen** die Eigentümer zu.

TIPP: Im Bereich **Zuordnungen entfernen** können Sie die Zuweisung von Eigentümern entfernen.

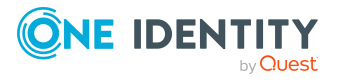

## *Um eine Zuweisung zu entfernen*

- **Wählen Sie den Eigentümer und doppelklicken Sie .**
- 5. Speichern Sie die Änderungen.

## **Verwandte Themen**

• Azure Active Directory [Benutzerkonten](#page-171-0) direkt an Exchange Online Office 365 Gruppen [zuweisen](#page-171-0) auf Seite 172

# <span id="page-162-0"></span>**Abonnenten an Exchange Online Office 365 Gruppen zuweisen**

Abonnenten können Sie an Office 365 Gruppen zuweisen, wenn für die Gruppe die Option **Abonnements zulassen** aktiviert ist. Wenn Sie Abonnenten an eine Office 365 Gruppe zuweisen, werden diese Abonnenten zusätzlich als Mitglieder in die Office 365 Gruppe aufgenommen.

HINWEIS: Abonnenten können nicht manuell an dynamische Office 365 Gruppen zugewiesen werden.

#### *Um Abonnenten an eine Office 365 Gruppe zuzuweisen*

- 1. Wählen Sie im Manager die Kategorie **Azure Active Directory > Office 365 Gruppen**.
- 2. Wählen Sie in der Ergebnisliste die Office 365 Gruppe.
- 3. Wählen Sie die Aufgabe **Abonnenten zuweisen**.
- 4. Weisen Sie im Bereich **Zuordnungen hinzufügen** die Abonnenten zu.

TIPP: Im Bereich **Zuordnungen entfernen** können Sie die Zuweisung von Abonnenten entfernen.

#### *Um eine Zuweisung zu entfernen*

- Wählen Sie den Abonnent und doppelklicken Sie  $\bigcirc$ .
- 5. Speichern Sie die Änderungen.

- [Stammdaten](#page-157-0) für Exchange Online Office 365 Gruppen auf Seite 158
- [Stammdaten](#page-156-1) für Exchange Online Office 365 Gruppen bearbeiten auf Seite 157
- Azure Active Directory [Benutzerkonten](#page-171-0) direkt an Exchange Online Office 365 Gruppen [zuweisen](#page-171-0) auf Seite 172

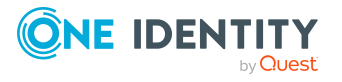

# <span id="page-163-0"></span>**Zuweisen von Exchange Online Office 365 Gruppen an Azure Active Directory Benutzerkonten**

Office 365 Gruppen können indirekt oder direkt an Azure Active Directory Benutzerkonten zugewiesen werden.

Bei der indirekten Zuweisung werden Personen und Office 365 Gruppen in hierarchische Rollen, wie Abteilungen, Kostenstellen, Standorten oder Geschäftsrollen eingeordnet. Aus der Position innerhalb der Hierarchie und der Vererbungsrichtung werden die Office 365 Gruppen berechnet, die einer Person zugewiesen sind. Wenn Sie eine Person in Rollen aufnehmen und die Person ein Azure Active Directory Benutzerkonto besitzt, dann wird dieses Azure Active Directory Benutzerkonto in die Office 365 Gruppen aufgenommen.

Des Weiteren können Office 365 Gruppen im Web Portal bestellt werden. Dazu werden Personen als Kunden in einen Shop aufgenommen. Alle Office 365 Gruppen, die als Produkte diesem Shop zugewiesen sind, können von den Kunden bestellt werden. Bestellte Office 365 Gruppen werden nach erfolgreicher Genehmigung den Personen zugewiesen.

Über Systemrollen können Office 365 Gruppen zusammengefasst und als Paket an Personen und Arbeitsplätze zugewiesen werden. Sie können Systemrollen erstellen, die ausschließlich Office 365 Gruppen enthalten. Ebenso können Sie in einer Systemrolle beliebige Unternehmensressourcen zusammenfassen.

Um auf Sonderanforderungen schnell zu reagieren, können Sie die Office 365 Gruppen auch direkt an Azure Active Directory Benutzerkonten zuweisen.

Ausführliche Informationen finden Sie in den folgenden Handbüchern.

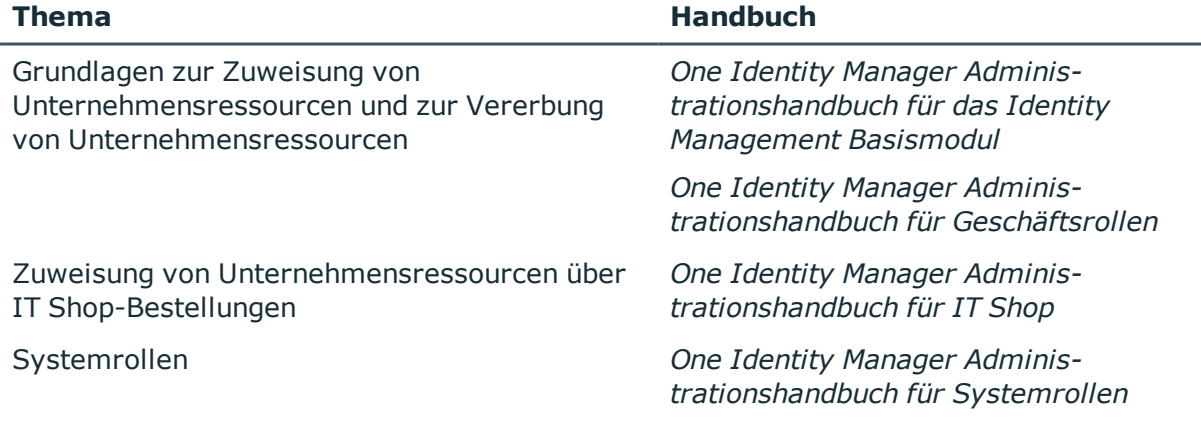

# **Detaillierte Informationen zum Thema**

• [Voraussetzungen](#page-164-0) für indirekte Zuweisungen von Office 365 Gruppen an die Azure Active Directory [Benutzerkonten](#page-164-0) auf Seite 165

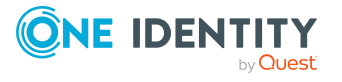

- Exchange Online Office 365 Gruppen an Abteilungen, [Kostenstellen](#page-165-0) und Standorte [zuweisen](#page-165-0) auf Seite 166
- Exchange Online Office 365 Gruppen an [Geschäftsrollen](#page-167-0) zuweisen auf Seite 168
- Exchange Online Office 365 Gruppen in [Systemrollen](#page-168-0) aufnehmen auf Seite 169
- Exchange Online Office 365 Gruppen in den IT Shop [aufnehmen](#page-169-0) auf Seite 170
- Azure Active Directory [Benutzerkonten](#page-171-0) direkt an Exchange Online Office 365 Gruppen [zuweisen](#page-171-0) auf Seite 172
- Exchange Online Office 365 Gruppen direkt an Azure Active Directory [Benutzerkonten](#page-171-1) [zuweisen](#page-171-1) auf Seite 172

# <span id="page-164-0"></span>**Voraussetzungen für indirekte Zuweisungen von Office 365 Gruppen an die Azure Active Directory Benutzerkonten**

Bei der indirekten Zuweisung werden Personen und Office 365 Gruppen in hierarchische Rollen, wie Abteilungen, Kostenstellen, Standorten oder Geschäftsrollen eingeordnet. Für die indirekte Zuweisung von Office 365 Gruppen prüfen Sie folgende Einstellungen und passen Sie die Einstellungen bei Bedarf an.

1. Für die Rollenklassen (Abteilung, Kostenstelle, Standort oder Geschäftsrollen) ist die Zuweisung von Personen und Exchange Online Office 365 Gruppen erlaubt.

Ausführliche Informationen finden Sie im *One Identity Manager Administrationshandbuch für das Identity Management Basismodul.*

## *Um die Zuweisungen zu Rollen einer Rollenklasse zu konfigurieren*

a. Wählen Sie im Manager in der Kategorie **Organisationen > Basisdaten zur Konfiguration > Rollenklassen** die Rollenklasse.

- ODER -

Wählen Sie im Manager in der Kategorie **Geschäftsrollen > Basisdaten zur Konfiguration > Rollenklassen** die Rollenklasse.

- b. Wählen Sie die Aufgabe **Rollenzuweisungen konfigurieren** und konfigurieren Sie die erlaubten Zuweisungen.
	- Um eine Zuweisung generell zu erlauben, aktivieren Sie die Spalte **Zuweisungen erlaubt**.
	- <sup>l</sup> Um die direkte Zuweisung zu erlauben, aktivieren Sie die Spalte **Direkte Zuweisungen erlaubt**.
- c. Speichern Sie die Änderungen.
- 2. Einstellungen für die Zuweisung von Office 365 Gruppen an Azure Active Directory Benutzerkonten.

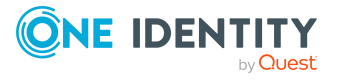

- Das Azure Active Directory Benutzerkonto ist mit einer Person verbunden.
- <sup>l</sup> Am Azure Active Directory Benutzerkonto ist die Option **Office 365 Gruppen erbbar** aktiviert.

Die Option gibt an, ob das Azure Active Directory Benutzerkonto Office 365 Gruppen über die verbundene Person erben darf. Ist die Option aktiviert, werden Office 365 Gruppen über hierarchische Rollen, in denen die Person Mitglied ist, oder über IT Shop Bestellungen an das Benutzerkonto vererbt.

- Wenn Sie eine Person mit Benutzerkonto beispielsweise in eine Abteilung aufnehmen und Sie dieser Abteilung Office 365 Gruppen zugewiesen haben, dann erbt das Azure Active Directory Benutzerkonto diese Office 365 Gruppen.
- Wenn eine Person eine Gruppenmitgliedschaft im IT Shop bestellt hat und diese Bestellung genehmigt und zugewiesen ist, dann erbt das Azure Active Directory Benutzerkonto der Person diese Office 365 Gruppe nur, wenn die Option aktiviert ist.

#### *Um die Stammdaten eines Benutzerkontos zu bearbeiten*

- a. Wählen Sie im Manager die Kategorie **Azure Active Directory > Benutzerkonten**.
- b. Wählen Sie in der Ergebnisliste das Benutzerkonto.
- c. Wählen Sie die Aufgabe **Stammdaten bearbeiten**.
- d. Bearbeiten Sie die Stammdaten des Benutzerkontos.
- e. Speichern Sie die Änderungen.

Ausführliche Informationen zu Azure Active Directory Benutzerkonten finden Sie im *One Identity Manager Administrationshandbuch für die Anbindung einer Azure Active Directory-Umgebung*.

HINWEIS: Bei der Vererbung von Unternehmensressourcen über Abteilungen, Kostenstellen, Standorte und Geschäftsrollen spielen unter Umständen weitere Konfigurationseinstellungen eine Rolle. So kann beispielsweise die Vererbung für eine Rolle blockiert sein oder die Vererbung an Personen nicht erlaubt sein. Ausführliche Informationen über die Grundlagen zur Zuweisung von Unternehmensressourcen finden Sie im *One Identity Manager Administrationshandbuch für das Identity Management Basismodul*.

# <span id="page-165-0"></span>**Exchange Online Office 365 Gruppen an Abteilungen, Kostenstellen und Standorte zuweisen**

Weisen Sie die Gruppe an Abteilungen, Kostenstellen oder Standorte zu, damit die Gruppe über diese Organisationen an Benutzerkonten zugewiesen wird.

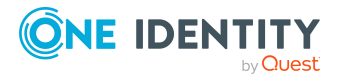

One Identity Manager 8.2 Administrationshandbuch für die Anbindung einer Exchange Online-Umgebung

# *Um eine Gruppe an Abteilungen, Kostenstellen oder Standorte zuzuweisen (bei nicht-rollenbasierter Anmeldung)*

- 1. Wählen Sie im Manager die Kategorie **Azure Active Directory > Office 365 Gruppen**.
- 2. Wählen Sie in der Ergebnisliste die Gruppe.
- 3. Wählen Sie die Aufgabe **Organisationen zuweisen**.
- 4. Weisen Sie im Bereich **Zuordnungen hinzufügen** die Organisationen zu.
	- <sup>l</sup> Weisen Sie auf dem Tabreiter **Abteilungen** die Abteilungen zu.
	- <sup>l</sup> Weisen Sie auf dem Tabreiter **Standorte** die Standorte zu.
	- <sup>l</sup> Weisen Sie auf dem Tabreiter **Kostenstellen** die Kostenstellen zu.

TIPP: Im Bereich **Zuordnungen entfernen** können Sie die Zuweisung von Organisationen entfernen.

#### *Um eine Zuweisung zu entfernen*

- Wählen Sie die Organisation und doppelklicken Sie  $\bigcirc$ .
- 5. Speichern Sie die Änderungen.

### *Um Gruppen an eine Abteilung, eine Kostenstelle oder einen Standort zuzuweisen (bei nicht-rollenbasierter Anmeldung oder bei rollenbasierter Anmeldung)*

- 1. Wählen Sie im Manager die Kategorie **Organisationen > Abteilungen**.
	- ODER -

Wählen Sie im Manager die Kategorie **Organisationen > Kostenstellen**.

- ODER -

Wählen Sie im Manager die Kategorie **Organisationen > Standorte**.

- 2. Wählen Sie in der Ergebnisliste die Abteilung, die Kostenstelle oder den Standort.
- 3. Wählen Sie die Aufgabe **Office 365 Gruppen zuweisen**.
- 4. Weisen Sie im Bereich **Zuordnungen hinzufügen** die Gruppen zu.

TIPP: Im Bereich **Zuordnungen entfernen** können Sie die Zuweisung von Gruppen entfernen.

## *Um eine Zuweisung zu entfernen*

- Wählen Sie die Gruppe und doppelklicken Sie  $\odot$ .
- 5. Speichern Sie die Änderungen.

- [Voraussetzungen](#page-164-0) für indirekte Zuweisungen von Office 365 Gruppen an die Azure Active Directory [Benutzerkonten](#page-164-0) auf Seite 165
- **Exchange Online Office 365 Gruppen an [Geschäftsrollen](#page-167-0) zuweisen auf Seite 168**

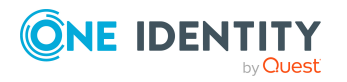

- Exchange Online Office 365 Gruppen in [Systemrollen](#page-168-0) aufnehmen auf Seite 169
- Exchange Online Office 365 Gruppen in den IT Shop [aufnehmen](#page-169-0) auf Seite 170
- One Identity Manager Benutzer für die Verwaltung einer Exchange [Online-Umgebung](#page-10-0) auf [Seite](#page-10-0) 11

# <span id="page-167-0"></span>**Exchange Online Office 365 Gruppen an Geschäftsrollen zuweisen**

HINWEIS: Diese Funktion steht zur Verfügung, wenn das Geschäftsrollenmodul vorhanden ist.

Weisen Sie die Gruppe an Geschäftsrollen zu, damit die Gruppe über diese Geschäftsrollen an Benutzerkonten zugewiesen wird.

# *Um eine Gruppe an Geschäftsrollen zuzuweisen (bei nicht-rollenbasierter Anmeldung)*

- 1. Wählen Sie im Manager die Kategorie **Azure Active Directory > Office 365 Gruppen**.
- 2. Wählen Sie in der Ergebnisliste die Gruppe.
- 3. Wählen Sie die Aufgabe **Geschäftsrollen zuweisen**.
- 4. Wählen Sie im Bereich **Zuordnungen hinzufügen** die Rollenklasse und weisen Sie die Geschäftsrollen zu.

TIPP: Im Bereich **Zuordnungen entfernen** können Sie die Zuweisung von Geschäftsrollen entfernen.

## *Um eine Zuweisung zu entfernen*

- Wählen Sie die Geschäftsrolle und doppelklicken Sie  $\bigcirc$ .
- 5. Speichern Sie die Änderungen.

## *Um Gruppen an eine Geschäftsrolle zuzuweisen (bei nicht-rollenbasierter Anmeldung oder bei rollenbasierter Anmeldung)*

- 1. Wählen Sie im Manager die Kategorie **Geschäftsrollen > <Rollenklasse>**.
- 2. Wählen Sie in der Ergebnisliste die Geschäftsrolle.
- 3. Wählen Sie die Aufgabe **Office 365 Gruppen zuweisen**.
- 4. Weisen Sie im Bereich **Zuordnungen hinzufügen** die Gruppen zu.

TIPP: Im Bereich **Zuordnungen entfernen** können Sie die Zuweisung von Gruppen entfernen.

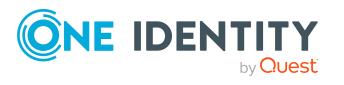

### *Um eine Zuweisung zu entfernen*

- Wählen Sie die Gruppe und doppelklicken Sie  $\bigcirc$ .
- 5. Speichern Sie die Änderungen.

### **Verwandte Themen**

- [Voraussetzungen](#page-164-0) für indirekte Zuweisungen von Office 365 Gruppen an die Azure Active Directory [Benutzerkonten](#page-164-0) auf Seite 165
- Exchange Online Office 365 Gruppen an Abteilungen, [Kostenstellen](#page-165-0) und Standorte [zuweisen](#page-165-0) auf Seite 166
- Exchange Online Office 365 Gruppen in [Systemrollen](#page-168-0) aufnehmen auf Seite 169
- <sup>l</sup> Exchange Online Office 365 Gruppen in den IT Shop [aufnehmen](#page-169-0) auf Seite 170
- One Identity Manager Benutzer für die Verwaltung einer Exchange [Online-Umgebung](#page-10-0) auf [Seite](#page-10-0) 11

# <span id="page-168-0"></span>**Exchange Online Office 365 Gruppen in Systemrollen aufnehmen**

HINWEIS: Diese Funktion steht zur Verfügung, wenn das Systemrollenmodul vorhanden ist.

Mit dieser Aufgabe nehmen Sie eine Gruppe in Systemrollen auf.

Wenn Sie eine Systemrolle an Personen zuweisen, wird die Gruppe an alle Azure Active Directory Benutzerkonten vererbt, die diese Personen besitzen.

Diese Aufgabe steht für dynamische Gruppen nicht zur Verfügung.

HINWEIS: Gruppen, bei denen die Option **Verwendung nur im IT Shop** aktiviert ist, können nur an Systemrollen zugewiesen werden, bei denen diese Option ebenfalls aktiviert ist. Ausführliche Informationen finden Sie im *One Identity Manager Administrationshandbuch für Systemrollen*.

#### *Um eine Gruppe an Systemrollen zuzuweisen*

- 1. Wählen Sie im Manager die Kategorie **Azure Active Directory > Office 365 Gruppen**.
- 2. Wählen Sie in der Ergebnisliste die Gruppe.
- 3. Wählen Sie die Aufgabe **Systemrollen zuweisen**.
- 4. Weisen Sie im Bereich **Zuordnungen hinzufügen** die Systemrollen zu.

TIPP: Im Bereich **Zuordnungen entfernen** können Sie die Zuweisung von Systemrollen entfernen.

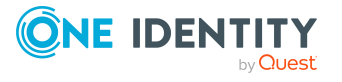

## *Um eine Zuweisung zu entfernen*

- Wählen Sie die Systemrolle und doppelklicken Sie  $\bigcirc$ .
- 5. Speichern Sie die Änderungen.

### **Verwandte Themen**

- [Voraussetzungen](#page-164-0) für indirekte Zuweisungen von Office 365 Gruppen an die Azure Active Directory [Benutzerkonten](#page-164-0) auf Seite 165
- Exchange Online Office 365 Gruppen an Abteilungen, [Kostenstellen](#page-165-0) und Standorte [zuweisen](#page-165-0) auf Seite 166
- Exchange Online Office 365 Gruppen an [Geschäftsrollen](#page-167-0) zuweisen auf Seite 168
- <sup>l</sup> Exchange Online Office 365 Gruppen in den IT Shop [aufnehmen](#page-169-0) auf Seite 170

# <span id="page-169-0"></span>**Exchange Online Office 365 Gruppen in den IT Shop aufnehmen**

Mit der Zuweisung einer Office 365 Gruppe an ein IT Shop Regal kann die Office 365 Gruppe von den Kunden des Shops bestellt werden. Für die Bestellbarkeit sind weitere Voraussetzungen zu gewährleisten.

- Die Gruppe ist keine dynamische Gruppe.
- **.** Die Office 365 Gruppe muss mit der Option IT Shop gekennzeichnet sein.
- Die Office 365 Gruppe muss eine Leistungsposition zugeordnet sein.

TIPP: Im Web Portal werden alle bestellbaren Produkte nach Servicekategorien zusammengestellt. Damit die Office 365 Gruppe im Web Portal leichter gefunden werden kann, weisen Sie der Leistungsposition eine Servicekategorie zu.

• Soll die Office 365 Gruppe nur über IT Shop-Bestellungen an Personen zugewiesen werden können, muss die Office 365 Gruppe zusätzlich mit der Option **Verwendung nur im IT Shop** gekennzeichnet sein. Eine direkte Zuweisung an hierarchische Rollen oder Active Directory Benutzerkonten ist dann nicht mehr zulässig.

HINWEIS: Bei rollenbasierter Anmeldung können die IT Shop Administratoren Office 365 Gruppen an IT Shop Regale zuweisen. Zielsystemadministratoren sind nicht berechtigt Office 365 Gruppen in den IT Shop aufzunehmen.

#### *Um eine Office 365 Gruppe in den IT Shop aufzunehmen*

1. Wählen Sie im Manager die Kategorie **Azure Active Directory > Office 365 Gruppen** (bei nicht-rollenbasierter Anmeldung).

- ODER -

Wählen Sie im Manager die Kategorie **Berechtigungen > Office 365 Gruppen** (bei rollenbasierter Anmeldung).

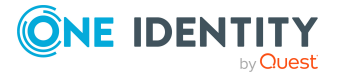

- 2. Wählen Sie in der Ergebnisliste die Office 365 Gruppe.
- 3. Wählen Sie die Aufgabe **In IT Shop aufnehmen**.
- 4. Weisen Sie im Bereich **Zuordnungen hinzufügen** die Office 365 Gruppe an die IT Shop Regale zu.
- 5. Speichern Sie die Änderungen.

#### *Um eine Office 365 Gruppe aus einzelnen Regalen des IT Shops zu entfernen*

- 1. Wählen Sie im Manager die Kategorie **Azure Active Directory > Office 365 Gruppen** (bei nicht-rollenbasierter Anmeldung).
	- ODER -

Wählen Sie im Manager die Kategorie **Berechtigungen > Office 365 Gruppen** (bei rollenbasierter Anmeldung).

- 2. Wählen Sie in der Ergebnisliste die Office 365 Gruppe.
- 3. Wählen Sie die Aufgabe **In IT Shop aufnehmen**.
- 4. Entfernen Sie im Bereich **Zuordnungen entfernen** die Office 365 Gruppe aus den IT Shop Regalen.
- 5. Speichern Sie die Änderungen.

#### *Um eine Office 365 Gruppe aus allen Regalen des IT Shops zu entfernen*

1. Wählen Sie im Manager die Kategorie **Azure Active Directory > Office 365 Gruppen** (bei nicht-rollenbasierter Anmeldung).

- ODER -

Wählen Sie im Manager die Kategorie **Berechtigungen > Office 365 Gruppen** (bei rollenbasierter Anmeldung).

- 2. Wählen Sie in der Ergebnisliste die Office 365 Gruppe.
- 3. Wählen Sie die Aufgabe **Entfernen aus allen Regalen (IT Shop)**.
- 4. Bestätigen Sie die Sicherheitsabfrage mit **Ja**.
- 5. Klicken Sie **OK**.

Die Office 365 Gruppe wird durch den One Identity Manager Service aus allen Regalen entfernt. Dabei werden sämtliche Bestellungen und Zuweisungsbestellungen mit dieserOffice 365 Gruppe abbestellt.

Ausführliche Informationen zur Bestellung von Unternehmensressourcen über den IT Shop finden Sie im *One Identity Manager Administrationshandbuch für IT Shop*.

- [Stammdaten](#page-157-0) für Exchange Online Office 365 Gruppen auf Seite 158
- [Voraussetzungen](#page-164-0) für indirekte Zuweisungen von Office 365 Gruppen an die Azure Active Directory [Benutzerkonten](#page-164-0) auf Seite 165

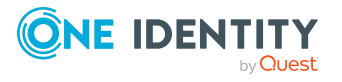

- Exchange Online Office 365 Gruppen an Abteilungen, [Kostenstellen](#page-165-0) und Standorte [zuweisen](#page-165-0) auf Seite 166
- Exchange Online Office 365 Gruppen an [Geschäftsrollen](#page-167-0) zuweisen auf Seite 168
- Exchange Online Office 365 Gruppen in [Systemrollen](#page-168-0) aufnehmen auf Seite 169

# <span id="page-171-1"></span>**Exchange Online Office 365 Gruppen direkt an Azure Active Directory Benutzerkonten zuweisen**

Um auf Sonderanforderungen schnell zu reagieren, können Sie einem Benutzerkonto die Gruppen direkt zuweisen. Gruppen, die mit der Option **Verwendung nur im IT Shop** gekennzeichnet sind, können nicht direkt zugewiesen werden.

#### *Um Gruppen direkt an ein Benutzerkonto zuzuweisen*

- 1. Wählen Sie im Manager die Kategorie **Azure Active Directory > Benutzerkonten**.
- 2. Wählen Sie in der Ergebnisliste das Benutzerkonto.
- 3. Wählen Sie die Aufgabe **Office 365 Gruppen zuweisen**.
- 4. Weisen Sie im Bereich **Zuordnungen hinzufügen** die Gruppen zu.

TIPP: Im Bereich **Zuordnungen entfernen** können Sie die Zuweisung von Gruppen entfernen.

#### *Um eine Zuweisung zu entfernen*

- Wählen Sie die Gruppe und doppelklicken Sie  $\bigcirc$ .
- 5. Speichern Sie die Änderungen.

#### **Verwandte Themen**

• Azure Active Directory [Benutzerkonten](#page-171-0) direkt an Exchange Online Office 365 Gruppen [zuweisen](#page-171-0) auf Seite 172

# <span id="page-171-0"></span>**Azure Active Directory Benutzerkonten direkt an Exchange Online Office 365 Gruppen zuweisen**

Um auf Sonderanforderungen schnell zu reagieren, können Sie die Gruppe direkt an Benutzerkonten zuweisen. Gruppen, die mit der Option **Verwendung nur im IT Shop** gekennzeichnet sind, können nicht direkt zugewiesen werden.

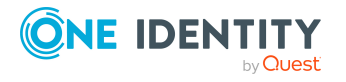

One Identity Manager 8.2 Administrationshandbuch für die Anbindung einer Exchange Online-Umgebung

Exchange Online Office 365 Gruppen

Wenn Sie Eigentümer und Abonnenten an eine Office 365 Gruppe zuweisen, werden diese Benutzerkonten zusätzlich als Mitglieder in die Office 365 Gruppe aufgenommen.

HINWEIS: Benutzerkonten können nicht manuell in dynamische Office 365 Gruppen aufgenommen werden.

#### *Um Benutzerkonten direkt an eine Gruppe zuzuweisen*

- 1. Wählen Sie im Manager die Kategorie **Azure Active Directory > Office 365 Gruppen**.
- 2. Wählen Sie in der Ergebnisliste die Office 365 Gruppe.
- 3. Wählen Sie die Aufgabe **Mitglieder zuweisen**.
- 4. Weisen Sie im Bereich **Zuordnungen hinzufügen** die Benutzerkonten zu.

TIPP: Im Bereich **Zuordnungen entfernen** können Sie die Zuweisung von Benutzerkonten entfernen.

#### *Um eine Zuweisung zu entfernen*

- Wählen Sie das Benutzerkonto und doppelklicken Sie  $\bigcirc$ .
- 5. Speichern Sie die Änderungen.

#### **Verwandte Themen**

- Exchange Online Office 365 Gruppen direkt an Azure Active Directory [Benutzerkonten](#page-171-1) [zuweisen](#page-171-1) auf Seite 172
- [Eigentümer](#page-161-0) an Exchange Online Office 365 Gruppen zuweisen auf Seite 162
- [Abonnenten](#page-162-0) an Exchange Online Office 365 Gruppen zuweisen auf Seite 163

# <span id="page-172-0"></span>**Vererbung von Exchange Online Office 365 Gruppen anhand von Kategorien**

Für Exchange Online kann die Vererbung von Office 365 Gruppen an Azure Active Directory Benutzerkonten über Kategorien genutzt werden.

Ausführliche Informationen finden Sie im *One Identity Manager Administrationshandbuch für die Anbindung einer Azure Active Directory-Umgebung*.

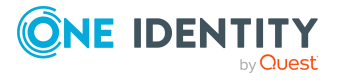

#### *Um die Vererbung über Kategorien zu nutzen*

1. Definieren Sie im Manager am Azure Active Directory Mandanten die Kategorien.

# *Um die Stammdaten eines Azure Active Directory Mandanten zu bearbeiten*

- a. Wählen Sie im Manager die Kategorie **Azure Active Directory > Mandanten**.
- b. Wählen Sie in der Ergebnisliste den Azure Active Directory Mandanten.
- c. Wählen Sie die Aufgabe **Stammdaten bearbeiten**.
- d. Bearbeiten Sie die Stammdaten für einen Azure Active Directory Mandanten.
- e. Speichern Sie die Änderungen.
- 2. Weisen Sie im Manager die Kategorien den Azure Active Directory Benutzerkonten über ihre Stammdaten zu.

#### *Um die Stammdaten eines Benutzerkontos zu bearbeiten*

- a. Wählen Sie im Manager die Kategorie **Azure Active Directory > Benutzerkonten**.
- b. Wählen Sie in der Ergebnisliste das Benutzerkonto.
- c. Wählen Sie die Aufgabe **Stammdaten bearbeiten**.
- d. Bearbeiten Sie die Stammdaten des Benutzerkontos.
- e. Speichern Sie die Änderungen.
- 3. Weisen Sie im Manager die Kategorien den Office 365 Gruppen über ihre Stammdaten zu.

#### **Verwandte Themen**

<span id="page-173-0"></span>• [Stammdaten](#page-157-0) für Exchange Online Office 365 Gruppen auf Seite 158

# **Zusatzeigenschaften an Exchange Online Office 365 Gruppen zuweisen**

Zusatzeigenschaften sind Meta-Objekte, für die es im One Identity Manager-Datenmodell keine direkte Abbildung gibt, wie beispielsweise Buchungskreise, Kostenrechnungskreise oder Kostenstellenbereiche.

Ausführliche Informationen zum Verwenden von Zusatzeigenschaften finden Sie im *One Identity Manager Administrationshandbuch für das Identity Management Basismodul*.

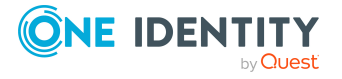

One Identity Manager 8.2 Administrationshandbuch für die Anbindung einer Exchange Online-Umgebung

# *Um Zusatzeigenschaften für eine Office 365 Gruppe festzulegen*

- 1. Wählen Sie im Manager die Kategorie **Azure Active Directory > Office 365 Gruppen**.
- 2. Wählen Sie in der Ergebnisliste die Office 365 Gruppe.
- 3. Wählen Sie die Aufgabe **Zusatzeigenschaften zuweisen**.
- 4. Weisen Sie im Bereich **Zuordnungen hinzufügen** die Zusatzeigenschaften zu.

TIPP: Im Bereich **Zuordnungen entfernen** können Sie die Zuweisung von Zusatzeigenschaften entfernen.

# *Um eine Zuweisung zu entfernen*

- Wählen Sie die Zusatzeigenschaft und doppelklicken Sie  $\bigcirc$ .
- <span id="page-174-0"></span>5. Speichern Sie die Änderungen.

# **Exchange Online Office 365 Gruppen löschen**

Beim Löschen einer Office 365 Gruppe wird zusätzlich die Azure Active Directory Gruppe, die mit der Office 365 Gruppe verknüpft ist, gelöscht.

## *Um eine Office 365 Gruppe zu löschen*

- 1. Wählen Sie im Manager die Kategorie **Azure Active Directory > Office 365 Gruppen**.
- 2. Wählen Sie in der Ergebnisliste die Office 365 Gruppe.
- 3. Klicken Sie in der Ergebnisliste  $\mathbb{Z}$ .
- 4. Bestätigen Sie die Sicherheitsabfrage mit **Ja**.

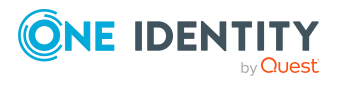

# **Exchange Online dynamische Verteilergruppen**

Die Mitglieder einer dynamischen Verteilergruppe werden nicht fest zugewiesen, sondern über Filterkriterien ermittelt. Dynamische Verteilergruppen werden durch die Synchronisation in den One Identity Manager eingelesen und sind im One Identity Manager nur begrenzt bearbeitbar. Neue dynamische Verteilergruppen können Sie im One Identity Manager nicht erstellen.

# **Detaillierte Informationen zum Thema**

- Stammdaten für Exchange Online dynamische [Verteilergruppen](#page-176-0) bearbeiten auf [Seite](#page-176-0) 177
- <sup>l</sup> Stammdaten für Exchange Online dynamische [Verteilergruppen](#page-176-1) auf Seite 177
- <sup>l</sup> [Empfangsbeschränkungen](#page-178-0) für Exchange Online dynamische Verteilergruppen [anpassen](#page-178-0) auf Seite 179
- [Sendeberechtigungen](#page-179-0) für Exchange Online dynamische Verteilergruppen anpassen auf [Seite](#page-179-0) 180
- Moderatoren für Exchange Online dynamische [Verteilergruppen](#page-180-0) festlegen auf [Seite](#page-180-0) 181
- Exchange Online E-Mail aktivierte [Verteilergruppen](#page-181-0) in Exchange Online dynamische [Verteilergruppen](#page-181-0) aufnehmen auf Seite 182
- Exchange Online dynamische [Verteilergruppen](#page-181-1) löschen auf Seite 182
- Einzelobjekte [synchronisieren](#page-49-0) auf Seite 50

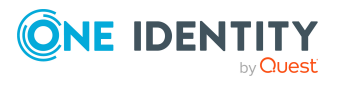

# <span id="page-176-0"></span>**Stammdaten für Exchange Online dynamische Verteilergruppen bearbeiten**

### *Um die Stammdaten einer dynamischen Verteilergruppe zu bearbeiten*

- 1. Wählen Sie im Manager die Kategorie **Azure Active Directory > Mandanten > <Azure Active Directory Mandant> > Exchange Online Administration > Empfängerkonfiguration > Dynamische Verteilergruppen**.
- 2. Wählen Sie in der Ergebnisliste die dynamische Verteilergruppe und führen Sie die Aufgabe **Stammdaten bearbeiten** aus.
- 3. Bearbeiten Sie die Stammdaten der dynamischen Verteilergruppe.
- 4. Speichern Sie die Änderungen.

## **Verwandte Themen**

<span id="page-176-1"></span>• Stammdaten für Exchange Online dynamische [Verteilergruppen](#page-176-1) auf Seite 177

# **Stammdaten für Exchange Online dynamische Verteilergruppen**

| <b>Eigenschaft</b>                       | <b>Beschreibung</b>                                                                                                    |
|------------------------------------------|----------------------------------------------------------------------------------------------------|
| Azure Active<br><b>Directory Mandant</b> | Bezeichnung des Azure Active Directory Mandanten.                                                                                                    |
| Kennung                                  | Eindeutige Kennung der dynamischen Verteilergruppe.                                                                                                    |
| Bezeichnung                              | Bezeichnung der dynamischen Verteilergruppe.                                                                                                    |
| Alias                                    | Eindeutiger Alias zur weiteren Identifizierung der dynamischen<br>Verteilergruppe.                                                                                                    |
| Anzeigename                              | Anzeigename, wie er im Adressbuch verwendet wird.                                                                                                    |
| Einfache Anzeige                         | Einfacher Anzeigename für Systeme, die nicht alle Zeichen des<br>normalen Anzeigenamens interpretieren können.                                                                                                    |
| Phonetischer Anzei-<br>gename            | Gibt eine alternative Schreibweise des Namens an, der für Text-zu-<br>Sprache-Elemente in Unified Messaging-Umgebungen (UM)<br>verwendet wird. Wird beispielsweise verwendet, wenn die<br>Aussprache und Schreibweise des Namens nicht übereinstimmen. |

**Tabelle 21: Stammdaten einer dynamischen Verteilergruppe**

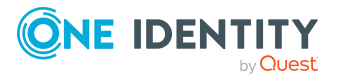

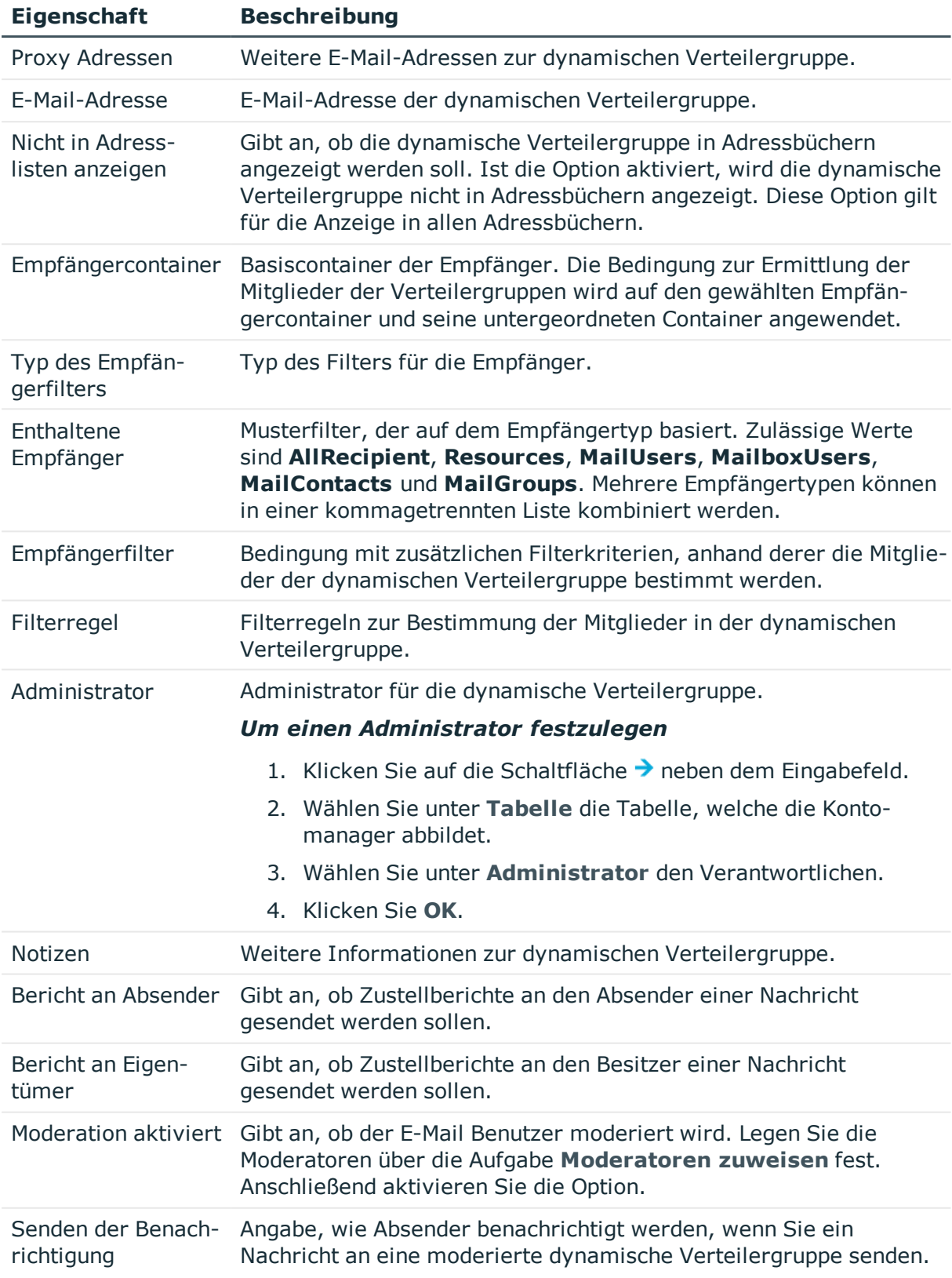

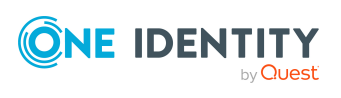

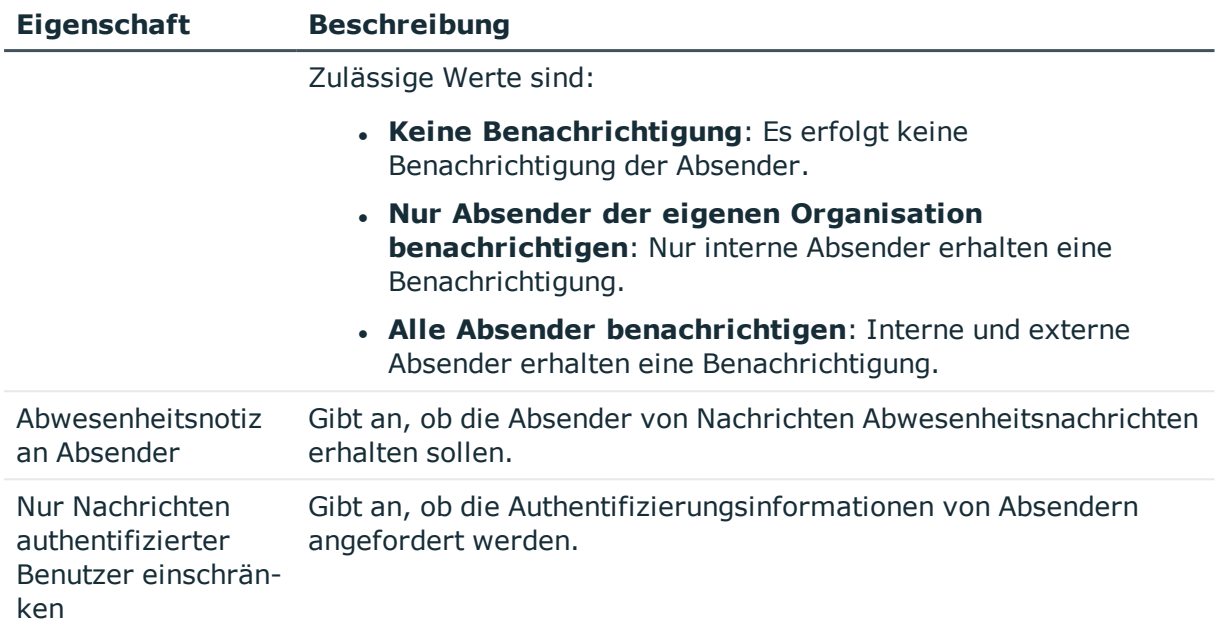

# **Verwandte Themen**

• Moderatoren für Exchange Online dynamische [Verteilergruppen](#page-180-0) festlegen auf [Seite](#page-180-0) 181

# <span id="page-178-0"></span>**Empfangsbeschränkungen für Exchange Online dynamische Verteilergruppen anpassen**

HINWEIS: Die Zuweisungen **Postannahme erlauben** und **Postannahme verweigern** schließen einander aus. Sie können entweder festlegen, ob die Nachrichten eines Empfängers akzeptiert werden oder abgelehnt werden.

#### *Um die Postannahme für dynamische Verteilergruppen anzupassen*

- 1. Wählen Sie im Manager die Kategorie **Azure Active Directory > Mandanten > <Azure Active Directory Mandant> > Exchange Online Administration > Empfängerkonfiguration > Dynamische Verteilergruppen**.
- 2. Wählen Sie in der Ergebnisliste die dynamische Verteilergruppe.
- 3. Wählen Sie die Aufgabe **Postannahme erlauben**, um festzulegen, von welchen Empfängern Nachrichten akzeptiert werden.

- ODER -

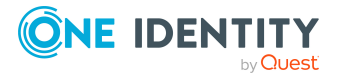

Wählen Sie die Aufgabe **Postannahme verweigern**, um festzulegen, von welchen Empfängern Nachrichten abgelehnt werden.

- 4. Wählen Sie im oberen Bereich des Formulars in der Auswahlliste die Tabelle, welche die Empfänger enthält. Zur Auswahl stehen:
	- E-Mail aktivierte Verteilergruppen
	- Dynamische Verteilergruppen
	- Postfächer
	- E-Mail Benutzer
	- E-Mail Kontakte
	- Office 365 Gruppen
- 5. Weisen Sie im Bereich **Zuordnungen hinzufügen** die Empfänger zu.

TIPP: Im Bereich **Zuordnungen entfernen** können Sie die Zuweisung von Empfängern entfernen.

#### *Um eine Zuweisung zu entfernen*

- Wählen Sie den Empfänger und doppelklicken Sie  $\bigcirc$ .
- <span id="page-179-0"></span>6. Speichern Sie die Änderungen.

# **Sendeberechtigungen für Exchange Online dynamische Verteilergruppen anpassen**

Über die Sendeberechtigung **Senden im Auftrag von** legen Sie fest, welche Benutzer Benachrichtigungen im Auftrag der Verteilergruppe senden können.

#### *Um die Sendeberechtigung für dynamische Verteilergruppen anzupassen*

- 1. Wählen Sie im Manager die Kategorie **Azure Active Directory > Mandanten > <Azure Active Directory Mandant> > Exchange Online Administration > Empfängerkonfiguration > Dynamische Verteilergruppen**.
- 2. Wählen Sie in der Ergebnisliste die dynamische Verteilergruppe.
- 3. Wählen Sie die Aufgabe **Sendeberechtigungen zuweisen.**
- 4. Wählen Sie im oberen Bereich des Formulars in der Auswahlliste die Tabelle, welche die Benutzer enthält. Zur Auswahl stehen:
	- E-Mail aktivierte Verteilergruppen
	- Postfächer
	- E-Mail Benutzer
- 5. Weisen Sie im Bereich **Zuordnungen hinzufügen** die Benutzer zu.

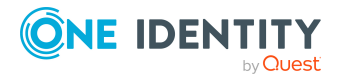
TIPP: Im Bereich **Zuordnungen entfernen** können Sie die Zuweisung von Benutzern entfernen.

#### *Um eine Zuweisung zu entfernen*

- Wählen Sie den Benutzer und doppelklicken Sie  $\bigcirc$ .
- <span id="page-180-0"></span>6. Speichern Sie die Änderungen.

## **Moderatoren für Exchange Online dynamische Verteilergruppen festlegen**

Moderierte Verteilergruppen werden eingesetzt, um Nachrichten an eine dynamische Verteilergruppe durch einen Moderator zu genehmigen oder abzulehnen. Erst nach Genehmigung durch den Moderator wird die Nachricht an die Mitglieder der dynamischen Verteilergruppe weitergeleitet.

#### *Um Moderatoren für eine dynamische Verteilergruppe festzulegen*

- 1. Wählen Sie im Manager die Kategorie **Azure Active Directory > Dynamische Verteilergruppen**.
- 2. Wählen Sie in der Ergebnisliste die dynamische Verteilergruppe.
- 3. Wählen Sie die Aufgabe **Moderatoren zuweisen**.
- 4. Wählen Sie im oberen Bereich des Formulars in der Auswahlliste die Tabelle, welche die Benutzer enthält. Zur Auswahl stehen:
	- <sup>l</sup> Postfächer
	- E-Mail Kontakte
	- E-Mail Benutzer
- 5. Weisen Sie im Bereich **Zuordnungen hinzufügen** die Moderatoren zu.

TIPP: Im Bereich **Zuordnungen entfernen** können Sie die Zuweisung von Moderatoren entfernen.

#### *Um eine Zuweisung zu entfernen*

- Wählen Sie den Moderator und doppelklicken Sie  $\bigcirc$ .
- 6. Speichern Sie die Änderungen.

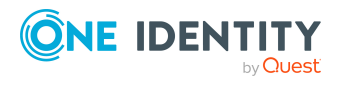

## <span id="page-181-0"></span>**Exchange Online E-Mail aktivierte Verteilergruppen in Exchange Online dynamische Verteilergruppen aufnehmen**

#### *Um eine dynamische Verteilergruppe in E-Mail aktivierte Verteilergruppen aufzunehmen*

- 1. Wählen Sie im Manager die Kategorie **Azure Active Directory > Mandanten > <Azure Active Directory Mandant> > Exchange Online Administration > Empfängerkonfiguration > Dynamische Verteilergruppen**.
- 2. Wählen Sie in der Ergebnisliste die dynamische Verteilergruppe.
- 3. Wählen Sie die Aufgabe **E-Mail aktivierte Verteilergruppen zuweisen** aus.
- 4. Weisen Sie im Bereich **Zuordnungen hinzufügen** die E-Mail aktivierten Verteilergruppen zu.

TIPP: Im Bereich **Zuordnungen entfernen** können Sie die Zuweisung von E-Mail aktivierten Verteilergruppen entfernen.

#### *Um eine Zuweisung zu entfernen*

- **Wählen Sie die E-Mail aktivierte Verteilergruppe und doppelklicken Sie**  $\odot$ **.**
- 5. Speichern Sie die Änderungen.

#### **Verwandte Themen**

• Exchange Online dynamische [Verteilergruppen](#page-152-0) in Exchange Online E-Mail aktivierte [Verteilergruppen](#page-152-0) aufnehmen auf Seite 153

## <span id="page-181-1"></span>**Exchange Online dynamische Verteilergruppen löschen**

Die dynamische Verteilergruppe wird endgültig aus der One Identity Manager-Datenbank und der Exchange Online-Umgebung gelöscht.

#### *Um eine dynamische Verteilergruppe zu löschen*

- 1. Wählen Sie im Manager die Kategorie **Azure Active Directory > Mandanten > <Azure Active Directory Mandant> > Exchange Online Administration > Empfängerkonfiguration > Dynamische Verteilergruppen**.
- 2. Wählen Sie in der Ergebnisliste die dynamische Verteilergruppe.

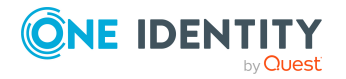

- 3. Klicken Sie in der Ergebnisliste  $\mathbf{\dot{z}}$ .
- 4. Bestätigen Sie die Sicherheitsabfrage mit **Ja**.

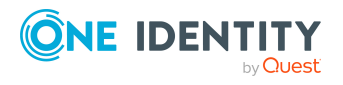

# <span id="page-183-1"></span>**Exchange Online E-Mail aktivierte öffentliche Ordner**

Öffentliche Ordner werden eingesetzt, um den Personen den gemeinsamen Zugriff auf Informationen zu ermöglichen. Öffentliche Ordner können hierarchisch aufgebaut sein und sind mit einer Datenbank für öffentliche Ordner verbunden. Durch die E-Mail Aktivierung eines öffentlichen Ordners können Benutzer E-Mail Benachrichtigungen an den öffentlichen Ordner senden.

E-Mail aktivierte öffentliche Ordner werden durch die Synchronisation in den One Identity Manager eingelesen und können im One Identity Manager nicht bearbeitet werden.

#### **Detaillierte Informationen zum Thema**

- <sup>l</sup> [Informationen](#page-183-0) über Exchange Online E-Mail aktivierte öffentliche Ordner anzeigen auf [Seite](#page-183-0) 184
- Exchange Online E-Mail aktivierte [Verteilergruppen](#page-184-0) an Exchange Online E-Mail aktivierte [öffentliche](#page-184-0) Ordner zuweisen auf Seite 185
- Exchange Online [Öffentliche](#page-88-0) Ordner auf Seite 89
- <span id="page-183-0"></span>• Einzelobjekte [synchronisieren](#page-49-0) auf Seite 50

## **Informationen über Exchange Online E-Mail aktivierte öffentliche Ordner anzeigen**

#### *Um die Informationen zu einem E-Mail aktivierten öffentlichen Ordner anzuzeigen*

1. Wählen Sie im Manager die Kategorie **Azure Active Directory > Mandanten > <Azure Active Directory Mandant> > Exchange Online Administration > Empfängerkonfiguration > E-Mail aktivierte öffentliche Ordner**.

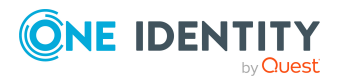

- 2. Wählen Sie in der Ergebnisliste den E-Mail aktivierten öffentlichen Ordner.
- 3. Wählen Sie eine der folgenden Aufgaben:
	- <sup>l</sup> **Überblick über den Exchange Online E-Mail aktivierten öffentlichen Ordner**: Sie erhalten einen Überblick über den E-Mail aktivierten öffentlichen Ordner und seine Abhängigkeiten.
	- <sup>l</sup> **Stammdaten bearbeiten**: Es werden die Stammdaten für den E-Mail aktivierten öffentlichen Ordner angezeigt.
	- <sup>l</sup> **Postannahme erlauben**: Es wird angezeigt, von welchen Empfängern Nachrichten akzeptiert werden.
	- <sup>l</sup> **Postannahme verweigern**: Es wird angezeigt, von welchen Empfängern Nachrichten abgelehnt werden.
	- <sup>l</sup> **Sendeberechtigung zuweisen**: Es wird angezeigt, wer im Auftrag des E-Mail aktivierten öffentlichen Orders Nachrichten versenden kann
	- <sup>l</sup> **Moderatoren zuweisen**: Es wird angezeigt, wer Nachrichten an einen moderierten E-Mail aktivierter öffentlichen Ordner genehmigen oder ablehnen darf.
	- <sup>l</sup> **E-Mail aktivierte Verteilergruppen zuweisen**: Es wird angezeigt, welche E-Mail aktivierten Verteilergruppen zugewiesen sind. Sie können weitere E-Mail aktivierten Verteilergruppen zuweisen oder Zuweisungen entfernen.

#### **Verwandte Themen**

- Exchange Online E-Mail aktivierte [Verteilergruppen](#page-184-0) an Exchange Online E-Mail aktivierte [öffentliche](#page-184-0) Ordner zuweisen auf Seite 185
- Exchange Online [Öffentliche](#page-88-0) Ordner auf Seite 89
- <span id="page-184-0"></span>• Einzelobjekte [synchronisieren](#page-49-0) auf Seite 50

## **Exchange Online E-Mail aktivierte Verteilergruppen an Exchange Online E-Mail aktivierte öffentliche Ordner zuweisen**

#### *Um E-Mail aktivierte Verteilergruppen an einen E-Mail aktivierten öffentlichen Ordner zuzuweisen*

- 1. Wählen Sie im Manager die Kategorie **Azure Active Directory > Mandanten > <Azure Active Directory Mandant> > Exchange Online Administration > Empfängerkonfiguration > E-Mail aktivierte öffentliche Ordner**.
- 2. Wählen Sie in der Ergebnisliste den E-Mail aktivierten öffentlichen Ordner.

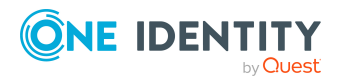

- 3. Wählen Sie die Aufgabe **E-Mail aktivierte Verteilergruppen zuweisen** aus.
- 4. Weisen Sie im Bereich **Zuordnungen hinzufügen** die E-Mail aktivierten Verteilergruppen zu.

TIPP: Im Bereich **Zuordnungen entfernen** können Sie die Zuweisung von E-Mail aktivierten Verteilergruppen entfernen.

#### *Um eine Zuweisung zu entfernen*

- Wählen Sie die E-Mail aktivierte Verteilergruppe und doppelklicken Sie  $\bigcirc$ .
- 5. Speichern Sie die Änderungen.

#### **Verwandte Themen**

• Exchange Online E-Mail aktivierte [öffentliche](#page-153-0) Ordner an Exchange Online E-Mail aktivierte [Verteilergruppen](#page-153-0) zuweisen auf Seite 154

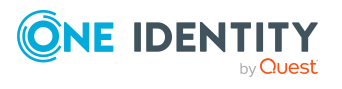

# **Berichte über Exchange Online Objekte**

Der One Identity Manager stellt verschiedene Berichte zur Verfügung, in denen Informationen über das ausgewählte Basisobjekt und seine Beziehungen zu anderen Objekten der One Identity Manager-Datenbank aufbereitet sind. Für Exchange Online stehen folgende Berichte zur Verfügung.

HINWEIS: Abhängig von den vorhandenen Modulen können weitere Berichte zur Verfügung stehen.

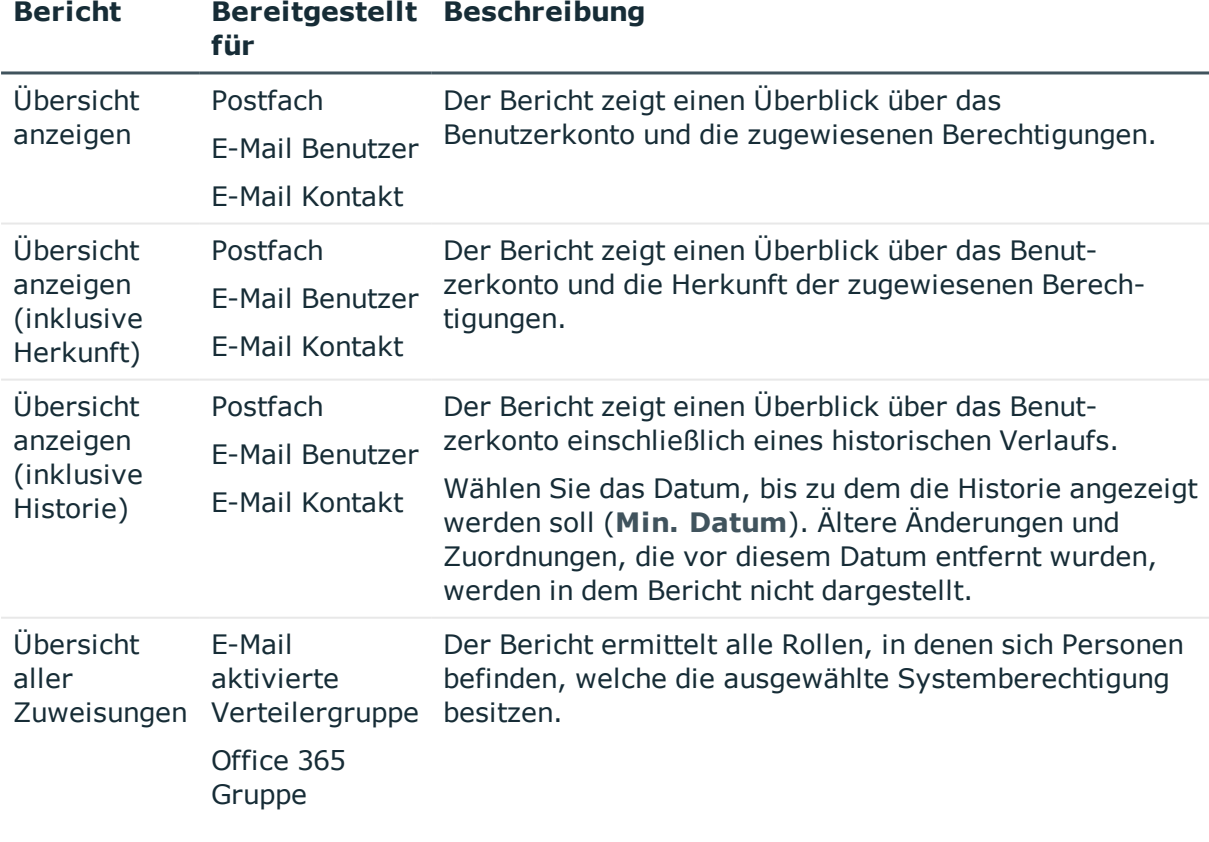

#### **Tabelle 22: Berichte zur Datenqualität eines Zielsystems**

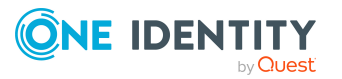

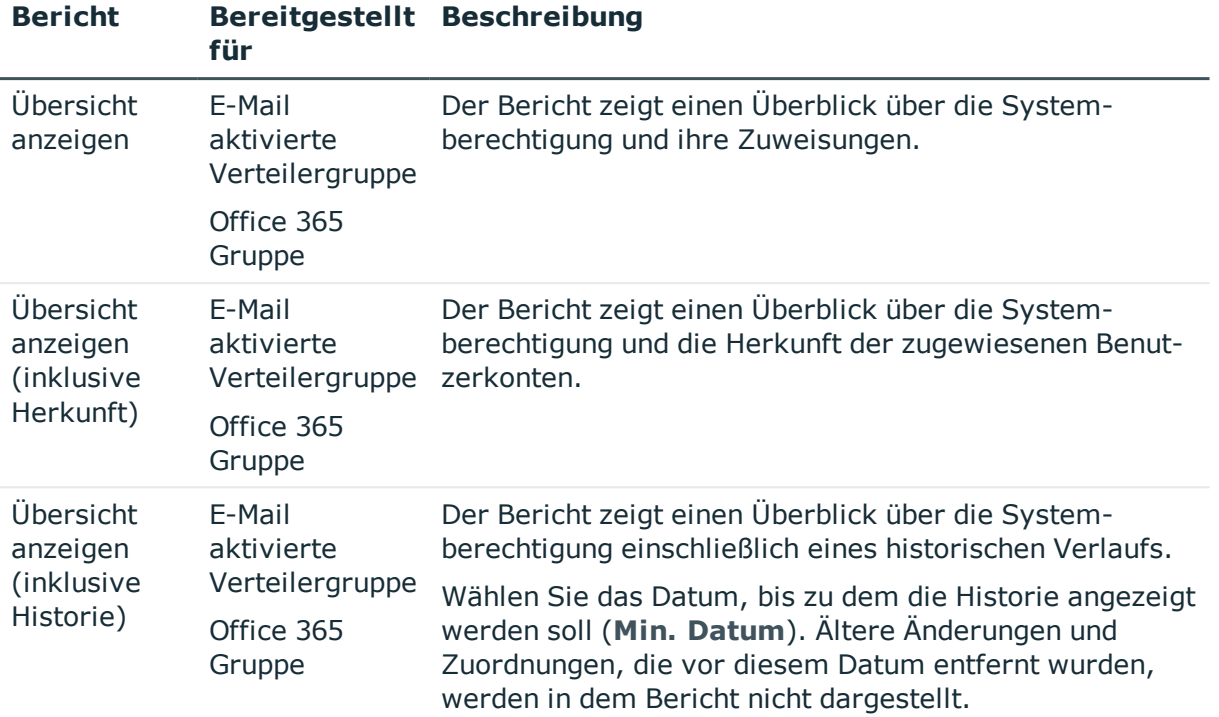

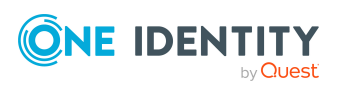

# <span id="page-188-0"></span>**Anhang:Konfigurationsparameter für die Verwaltung einer Exchange Online-Umgebung**

Mit der Installation des Moduls sind zusätzlich folgende Konfigurationsparameter im One Identity Manager verfügbar.

#### **Tabelle 23: Konfigurationsparameter für die Verwaltung einer Exchange Online-Umgebung**

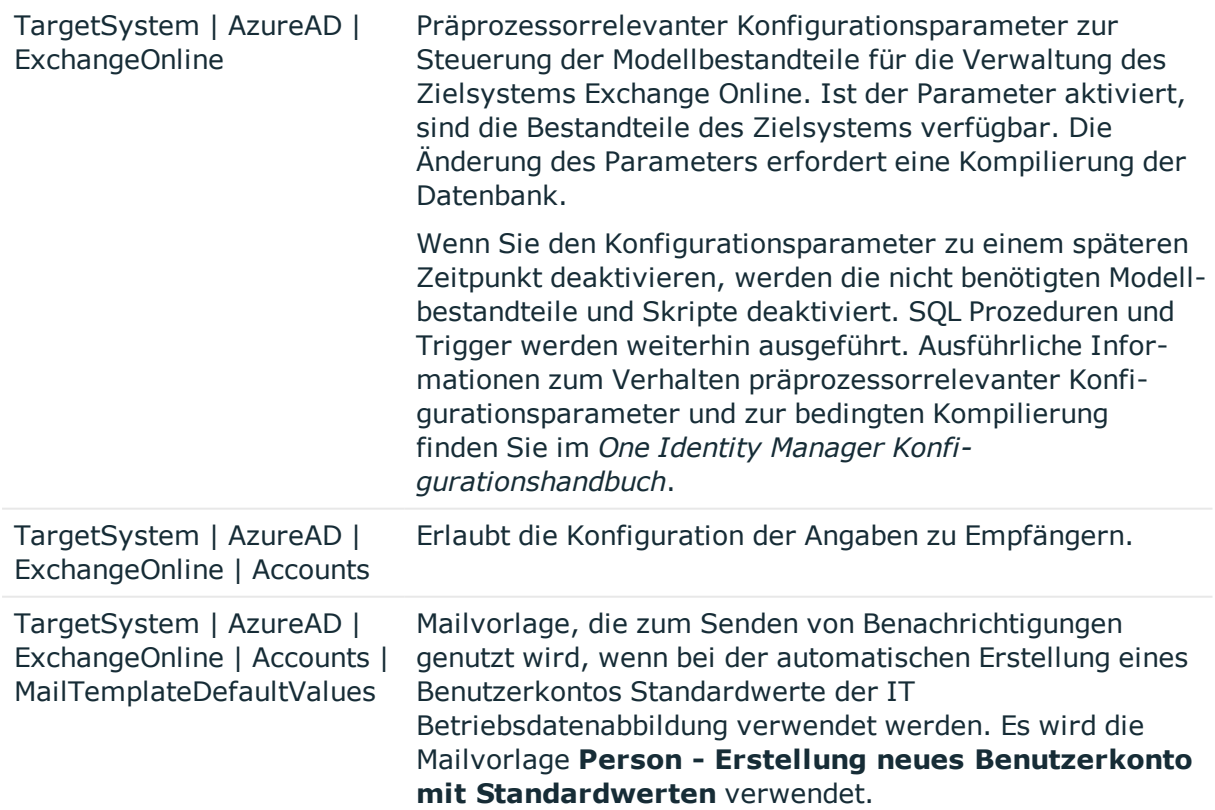

#### **Konfigurationsparameter Bedeutung**

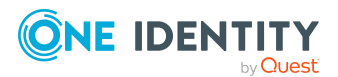

#### **Konfigurationsparameter Bedeutung**

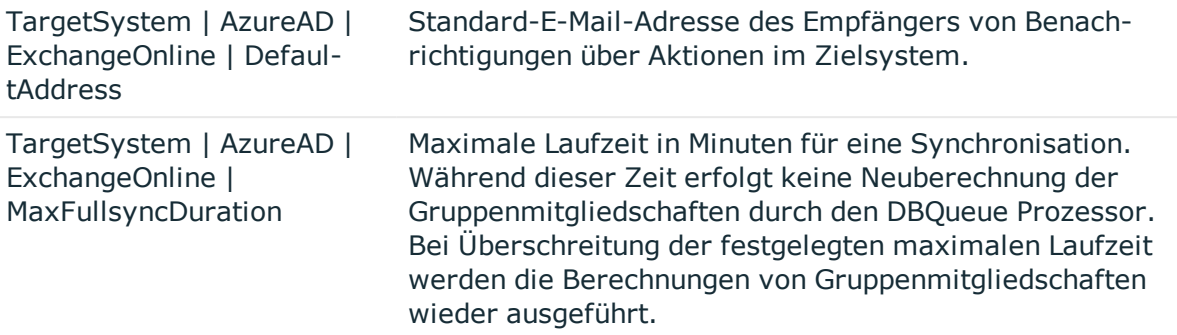

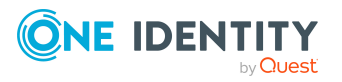

One Identity Manager 8.2 Administrationshandbuch für die Anbindung einer Exchange Online-Umgebung

Anhang: Konfigurationsparameter für die Verwaltung einer Exchange Online-Umgebung

# <span id="page-190-0"></span>**Anhang:Standardprojektvorlagen für Exchange Online**

Eine Standardprojektvorlage sorgt dafür, dass alle benötigten Informationen im One Identity Manager angelegt werden. Dazu gehören beispielsweise die Mappings, Workflows und das Basisobjekt der Synchronisation. Wenn Sie keine Standardprojektvorlage verwenden, müssen Sie das Basisobjekt der Synchronisation selbst im One Identity Manager bekannt geben.

Verwenden Sie eine Standardprojektvorlage für die initiale Einrichtung des Synchronisationsprojektes. Für kundenspezifische Implementierungen können Sie das Synchronisationsprojekt mit dem Synchronization Editor erweitern.

Die Projektvorlage verwendet Mappings für die folgenden Schematypen.

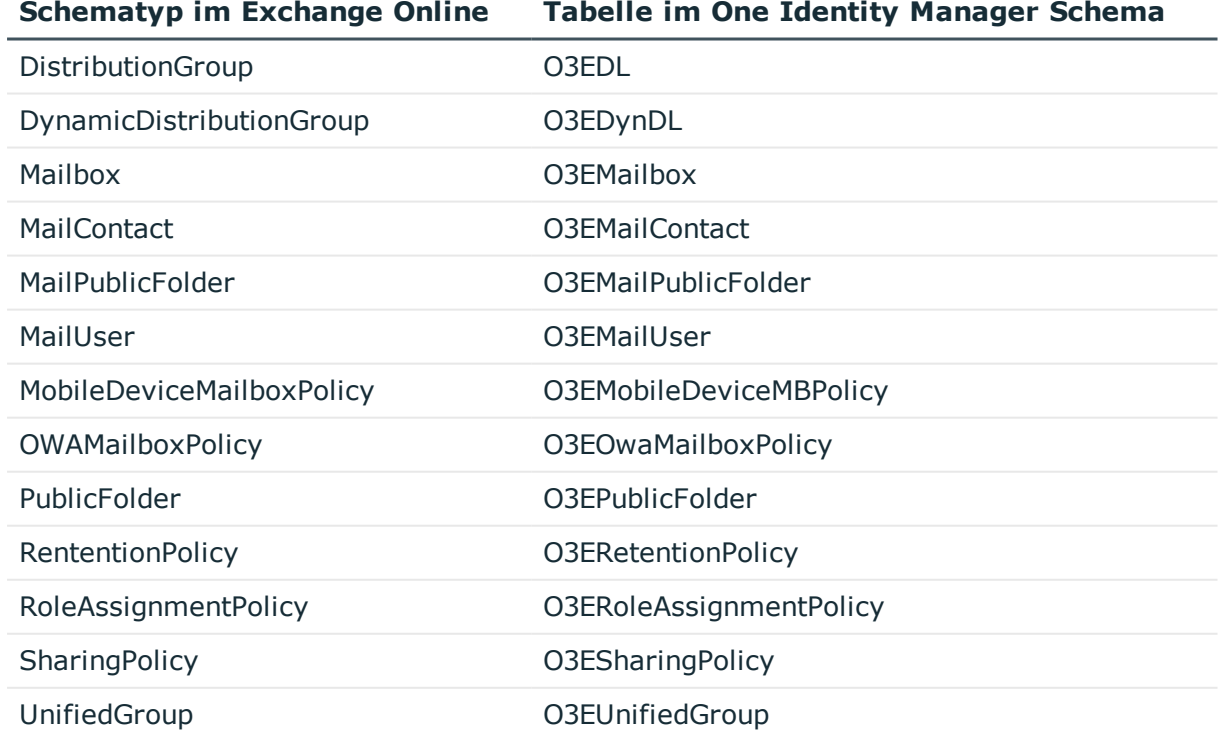

#### **Tabelle 24: Abbildung der Exchange Online Schematypen**

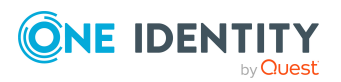

# **Anhang:Verarbeitung von Exchange Online Systemobjekten**

Folgende Tabelle beschreibt die zulässigen Verarbeitungsmethoden für die Schematypen von Exchange Online und benennt notwendige Einschränkungen bei der Verarbeitung der Systemobjekte.

Das Hinzufügen und Löschen von Benutzerpostfächer kann in One Identity Manager nur über Abonnementzuweisungen in Azure Active Directory verarbeitet werden. Dadurch entsteht ein Postfach, das erst nach Synchronisation in der Datenbank erscheint. Danach kann es automatisch in Exchange Online provisioniert werden.

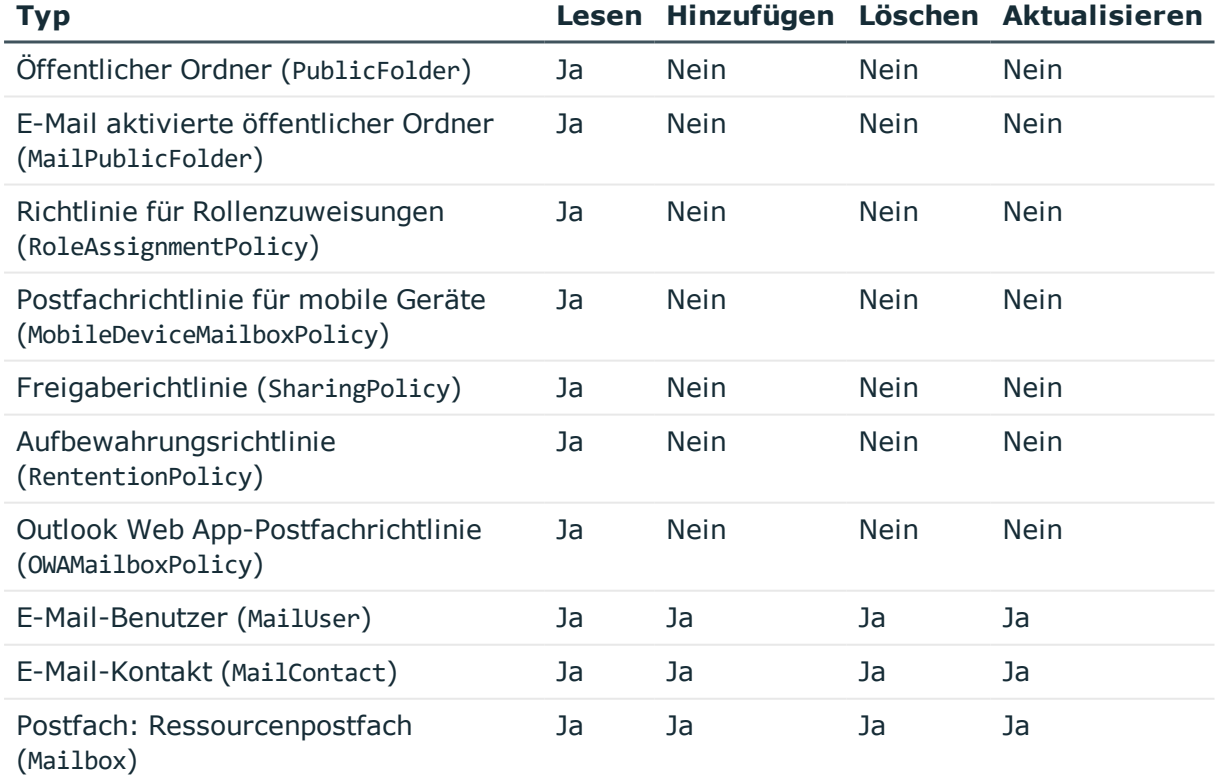

#### **Tabelle 25: Zulässige Verarbeitungsmethoden für Schematypen**

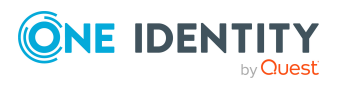

One Identity Manager 8.2 Administrationshandbuch für die Anbindung einer Exchange Online-Umgebung

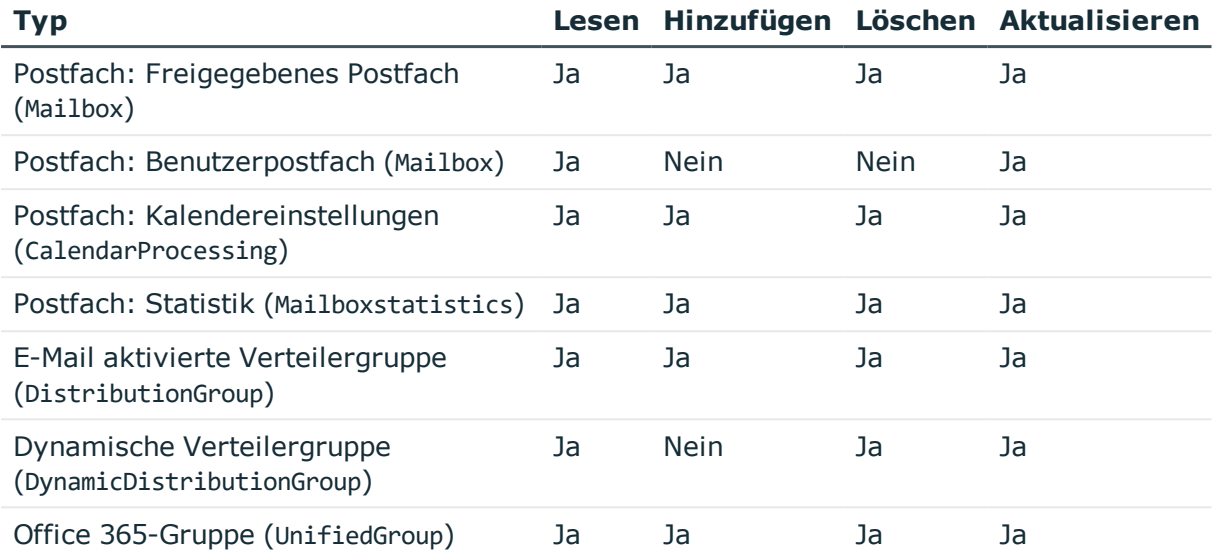

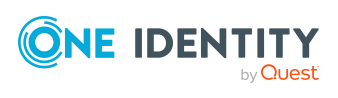

# **Anhang:Einstellungen des Exchange Online Konnektors**

Für die Systemverbindung mit dem Exchange Online Konnektor werden die folgenden Einstellungen konfiguriert.

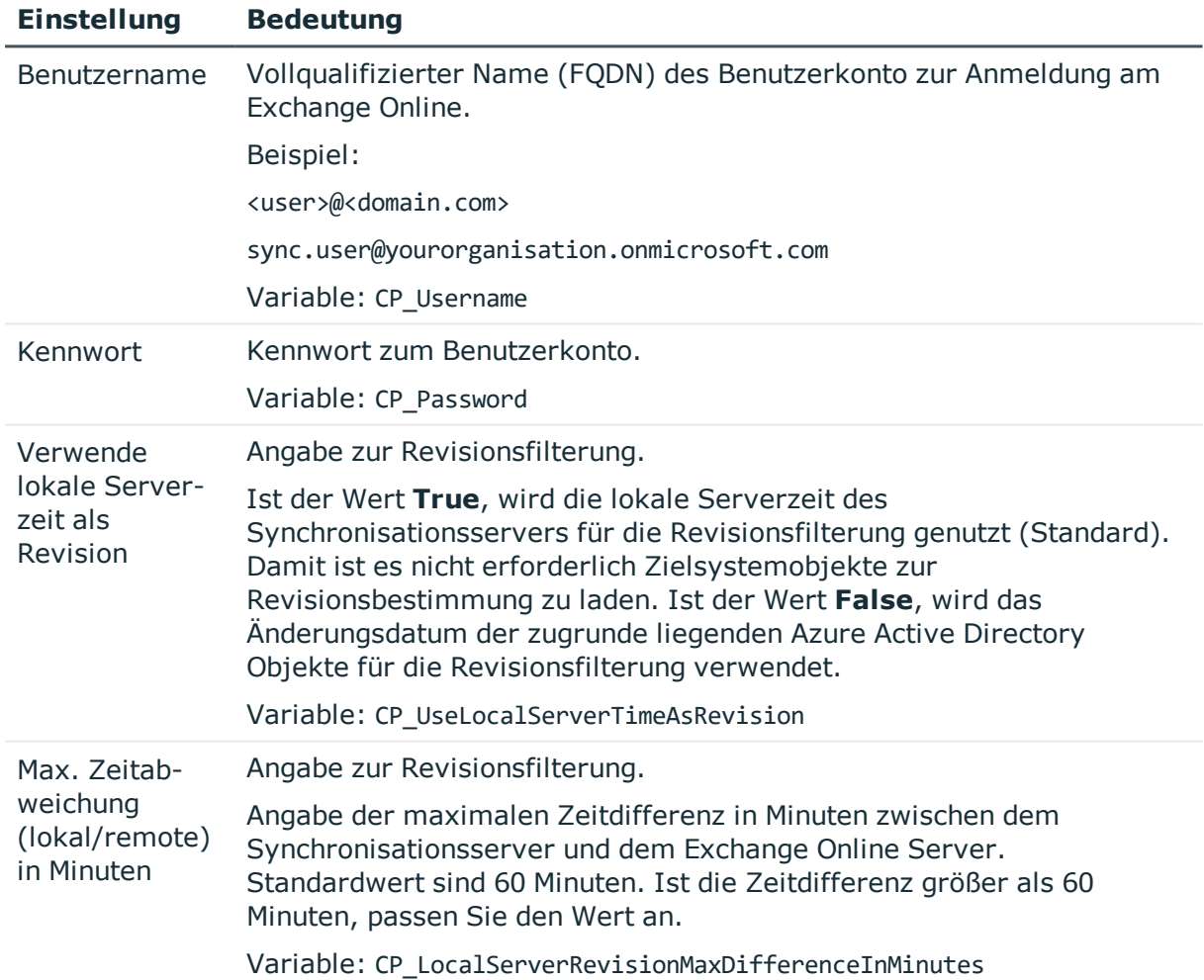

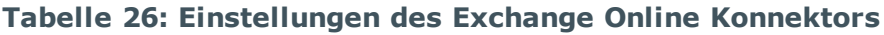

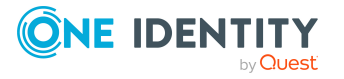

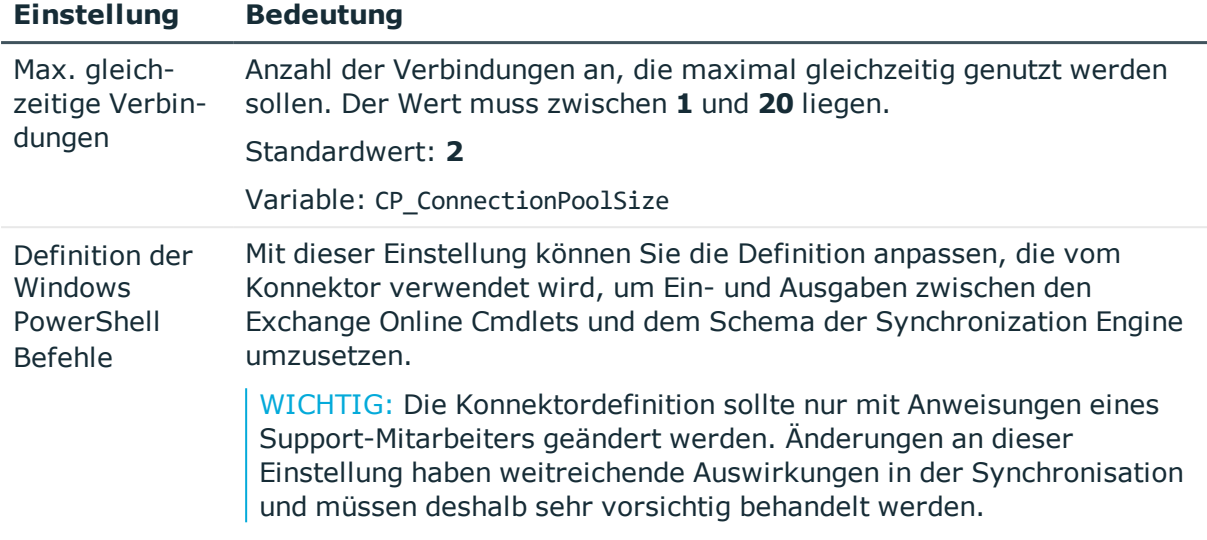

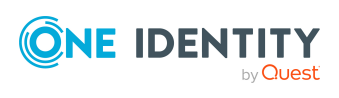

Anhang: Einstellungen des Exchange Online Konnektors

One Identity Lösungen eliminieren die Komplexität und die zeitaufwendigen Prozesse, die häufig bei der Identity Governance, der Verwaltung privilegierter Konten und dem Zugriffsmanagement aufkommen. Unsere Lösungen fördern die Geschäftsagilität und bieten durch lokale, hybride und Cloud-Umgebungen eine Möglichkeit zur Bewältigung Ihrer Herausforderungen beim Identitäts- und Zugriffsmanagement.

## **Kontaktieren Sie uns**

Bei Fragen zum Kauf oder anderen Anfragen, wie Lizenzierungen, Support oder Support-Erneuerungen, besuchen Sie <https://www.oneidentity.com/company/contact-us.aspx>.

## **Technische Supportressourcen**

Technische Unterstützung steht für One Identity Kunden mit einem gültigen Wartungsvertrag und Kunden mit Testversionen zur Verfügung. Sie können auf das Support Portal unter <https://support.oneidentity.com/> zugreifen.

Das Support Portal bietet Selbsthilfe-Tools, die Sie verwenden können, um Probleme schnell und unabhängig zu lösen, 24 Stunden am Tag, 365 Tage im Jahr. Das Support Portal ermöglicht Ihnen:

- Senden und Verwalten von Serviceanfragen
- Anzeigen von Knowledge Base Artikeln
- Anmeldung für Produktbenachrichtigungen
- Herunterladen von Software und technischer Dokumentation
- Anzeigen von Videos unter [www.YouTube.com/OneIdentity](http://www.youtube.com/OneIdentity)
- Engagement in der One Identity Community
- Chat mit Support-Ingenieuren
- Anzeigen von Diensten, die Sie bei Ihrem Produkt unterstützen

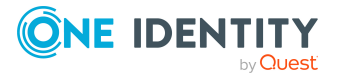

Über uns

# **Index**

## **A**

Architekturüberblick [10](#page-9-0) Ausstehendes Objekt [51](#page-50-0) Azure Active Directory Benutzerkonto Exchange Online Gruppen erbbar [165](#page-164-0) Kategorie [173](#page-172-0) Office 365 Gruppe zuweisen [172](#page-171-0) Azure Active Directory Mandant Kontendefinition E-Mail Benutzer (initial) [77](#page-76-0) Kontendefinition E-Mail Kontakt (initial) [77](#page-76-0) Kontendefinition Postfach (initial) [77](#page-76-0)

### **B**

Basisobjekt [35](#page-34-0), [45](#page-44-0) Benutzerkonto Bildungsregeln ausführen [69](#page-68-0) Bildungsregel IT Betriebsdaten ändern [69](#page-68-0)

## **D**

Dynamische Verteilergruppe [176](#page-175-0) Adressierung [177](#page-176-0) Alias [177](#page-176-0) Anzeigename [177](#page-176-0) bearbeiten [177](#page-176-1) Bedingung [177](#page-176-0) Bezeichnung [177](#page-176-0) E-Mail aktivierte Verteilergruppe zuweisen [153](#page-152-0)

Empfängertyp [177](#page-176-0) Empfangsbeschränkungen [179](#page-178-0) Expansionsserver [177](#page-176-0) Grenzwerte [177](#page-176-0) in E-Mail aktivierte Verteilergruppen aufnehmen [182](#page-181-0) Moderator [181](#page-180-0) Postannahme [179](#page-178-0) Senden im Auftrag von [180](#page-179-0)

## **E**

E-Mail aktivierte Verteilergruppe [132](#page-131-0) Administrator [139](#page-138-0) Adressierung [134](#page-133-0) Alias [134](#page-133-0) an Abteilung zuweisen [143](#page-142-0) an Geschäftsrolle zuweisen [145](#page-144-0) an Kostenstelle zuweisen [143](#page-142-0) an Standort zuweisen [143](#page-142-0) Anzeigename [134](#page-133-0) bearbeiten [134](#page-133-1) beitreten [134](#page-133-0) Dynamische Verteilergruppen zuweisen [153](#page-152-0) E-Mail aktivierte öffentliche Ordner zuweisen [154](#page-153-0), [185](#page-184-0) E-Mail aktivierte Verteilergruppen zuweisen [153](#page-152-1) E-Mail Benutzer zuweisen [149-150](#page-148-0) E-Mail Kontakt zuweisen [151](#page-150-0) E-Mail Kontakte zuweisen [149](#page-148-0) Empfangsbeschränkungen [137](#page-136-0)

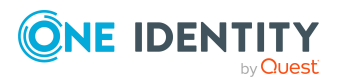

One Identity Manager 8.2 Administrationshandbuch für die Anbindung einer Exchange Online-Umgebung Index

erstellen [133](#page-132-0) in IT Shop aufnehmen [147](#page-146-0) in Systemrolle aufnehmen [146](#page-145-0) Kategorie [152](#page-151-0) löschen [155,](#page-154-0) [182](#page-181-1) Moderator [139](#page-138-1) moderieren [134](#page-133-0) Postannahme [137](#page-136-0) Postfächer zuweisen [149-150](#page-148-0) Senden im Auftrag von [138](#page-137-0) verlassen [134](#page-133-0) Zusatzeigenschaften [155](#page-154-1) E-Mail aktivierter öffentlicher Ordner [184](#page-183-1) E-Mail aktivierte Verteilergruppe zuweisen [154,](#page-153-0) [185](#page-184-0) E-Mail Benutzer [109](#page-108-0) Active Directory Benutzerkonto [111](#page-110-0) Adressierung [111](#page-110-0) Alias [111](#page-110-0) Anzeigename [111](#page-110-0) Automatisierungsgrad [111](#page-110-0) bearbeiten [111](#page-110-1) E-Mail aktivierte Verteilergruppe zuweisen [149-150](#page-148-0) Empfangsbeschränkung [116](#page-115-0) erstellen [110](#page-109-0) Kategorie [152](#page-151-0) Kontendefinition [77](#page-76-0), [111](#page-110-0) löschen [119](#page-118-0) Moderator [118](#page-117-0) Person [111](#page-110-0) Postannahme [116](#page-115-0) Senden im Auftrag von [117](#page-116-0) wiederherstellen [119](#page-118-0) Zieladresse [111](#page-110-0)

Zusatzeigenschaften [119](#page-118-1) E-Mail Kontakt [121](#page-120-0) Adressierung [123](#page-122-0) Alias [123](#page-122-0) Anzeigename [123](#page-122-0) Automatisierungsgrad [123](#page-122-0) E-Mail aktivierte Verteilergruppe zuweisen [149](#page-148-0), [151](#page-150-0) Empfangsbeschränkung [128](#page-127-0) erstellen [122](#page-121-0) Kategorie [152](#page-151-0) Kontendefinition [77,](#page-76-0) [123](#page-122-0) löschen [130](#page-129-0) Moderator [129](#page-128-0) Person [123](#page-122-0) Postannahme [128](#page-127-0) Senden im Auftrag von [128](#page-127-1) wiederherstellen [130](#page-129-0) Zieladresse [123](#page-122-0) Zusatzeigenschaften [130](#page-129-1) Einzelobjekt synchronisieren [50](#page-49-0) Einzelobjektsynchronisation [45,](#page-44-0) [50](#page-49-0) beschleunigen [46](#page-45-0) Exchange Online erweiterte Einstellungen [37](#page-36-0) Exchange Online Konnektor [10](#page-9-0) Exchange Online Organisation Anwendungsrollen [11](#page-10-0) Zielsystemverantwortlicher [11](#page-10-0), [80](#page-79-0) Exchange Online Struktur [88](#page-87-0) Freigaberichtlinie [90](#page-89-0) Öffentliche Ordner [89](#page-88-0)

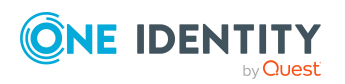

## **I**

IT Betriebsdaten ändern [69](#page-68-0) IT Shop Regal Kontendefinitionen zuweisen [74](#page-73-0)

### **J**

Jobserver [82](#page-81-0) bearbeiten [19](#page-18-0) Lastverteilung [46](#page-45-0)

### **K**

Konfigurationsparameter [189](#page-188-0) Kontendefinition [59](#page-58-0) an Abteilung zuweisen [71](#page-70-0) an alle Personen zuweisen [72](#page-71-0) an Azure Active Directory Mandanten zuweisen [77](#page-76-0) an Geschäftsrolle zuweisen [72](#page-71-1) an Kostenstelle zuweisen [71](#page-70-0) an Person zuweisen [70,](#page-69-0) [73](#page-72-0) an Standort zuweisen [71](#page-70-0) an Systemrollen zuweisen [74](#page-73-1) automatisch zuweisen [72](#page-71-0) Automatisierungsgrad [63-64](#page-62-0) bearbeiten [60](#page-59-0) erstellen [60](#page-59-1) in IT Shop aufnehmen [74](#page-73-0) IT Betriebsdaten [66-67](#page-65-0) löschen [77](#page-76-1)

### **L**

Lastverteilung [46](#page-45-0)

#### **M**

Mitgliedschaft Änderung provisionieren [43](#page-42-0)

### **O**

Objekt ausstehend [51](#page-50-0) publizieren [51](#page-50-0) sofort löschen [51](#page-50-0) Öffentliche Ordner [89](#page-88-0) Office 365 Gruppe [156](#page-155-0) Abonnements zulassen [158](#page-157-0), [163](#page-162-0) Abonnenten zuweisen [163](#page-162-0) Active Directory Gruppe [134](#page-133-0), [158](#page-157-0) Alias [158](#page-157-0) an Abteilung zuweisen [166](#page-165-0) an Geschäftsrolle zuweisen [168](#page-167-0) an Kostenstelle zuweisen [166](#page-165-0) an Standort zuweisen [166](#page-165-0) Anzeigename [158](#page-157-0) Azure Active Directory Benutzerkonto zuweisen [164](#page-163-0) bearbeiten [157](#page-156-0) Benutzerkonto zuweisen [172](#page-171-0) Eigentümer zuweisen [162](#page-161-0) Empfangsbeschränkungen [161](#page-160-0) erstellen [157](#page-156-1) in IT Shop aufnehmen [170](#page-169-0) in Systemrolle aufnehmen [169](#page-168-0) Kategorie [173](#page-172-0) löschen [175](#page-174-0) Postannahme [161](#page-160-0) Zusatzeigenschaften [174](#page-173-0)

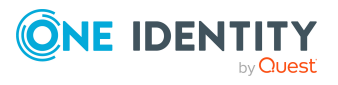

### **P**

Postfach Active Directory Benutzerkonto [95](#page-94-0) Adressierung [95](#page-94-0) Alias [95](#page-94-0) alternative Empfänger [95](#page-94-0) Anzeigename [95](#page-94-0) Archivgröße [98](#page-97-0) Automatisierungsgrad [95](#page-94-0) bearbeiten [94](#page-93-0) Benutzerpostfach [92](#page-91-0) buchen [101](#page-100-0) Buchungsanfragen [104](#page-103-0) deaktivieren [95](#page-94-0) Discoverypostfach [92](#page-91-0) E-Mail aktivierte Verteilergruppe zuweisen [149-150](#page-148-0) einrichten [92](#page-91-0) Empfangsbeschränkung [105](#page-104-0) erstellen [93](#page-92-0) Freigaberichtlinie [90](#page-89-0), [95](#page-94-0) freigegebenes Postfach [92](#page-91-0) Funktionen [98](#page-97-0) Gerätepostfach [92](#page-91-0), [101](#page-100-0) Grenzwerte [97](#page-96-0) Größe [97](#page-96-0) Kalenderautomatik [101](#page-100-0) Kalendereinstellungen [101](#page-100-0) Kategorie [152](#page-151-0) Kontendefinition [95](#page-94-0) löschen [108](#page-107-0) Moderator [106](#page-105-0) Ordnerrichtlinie [95](#page-94-0) Outlook Web App

Postfachrichtlinie [95](#page-94-0) Person [95](#page-94-0) persönliches Archiv [98](#page-97-0) Postannahme [105](#page-104-0) Postfachdatenbank [95](#page-94-0) Postfachnutzung [97](#page-96-0) Postfachtyp [92](#page-91-0), [95](#page-94-0) Raumpostfach [92](#page-91-0), [101](#page-100-0) Ressourcenbuchungsautomatik [101](#page-100-0) Ressourcenpostfach [92,](#page-91-0) [101](#page-100-0) Richtlinien [98](#page-97-0) Rollenzuweisungsrichtlinie [95](#page-94-0) Senden im Auftrag von [106](#page-105-1) verbundenes Postfach [95](#page-94-0) verknüpftes Postfach [92](#page-91-0) wiederherstellen [108](#page-107-0) Zusatzeigenschaften [107](#page-106-0) Projektvorlage [191](#page-190-0) Provisionierung beschleunigen [46](#page-45-0) Mitgliederliste [43](#page-42-0)

#### **R**

Revisionsfilter [42](#page-41-0)

#### **S**

Schema aktualisieren [40](#page-39-0) Änderungen [40](#page-39-0) komprimieren [40](#page-39-0) Server [82](#page-81-0) Startkonfiguration [35](#page-34-0) Synchronisation beschleunigen [42](#page-41-0)

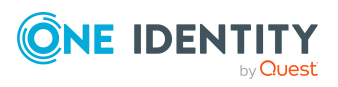

One Identity Manager 8.2 Administrationshandbuch für die Anbindung einer Exchange Online-Umgebung

Index

einrichten [14-15](#page-13-0) Exchange Online [14-15](#page-13-0) konfigurieren [24](#page-23-0), [33](#page-32-0) Scope [33](#page-32-0) starten [24,](#page-23-0) [47](#page-46-0) Synchronisationsprojekt erstellen [24](#page-23-0) Variable [33](#page-32-0) Verbindungsparameter [24](#page-23-0), [33](#page-32-0) verhindern [48](#page-47-0) Workflow [24,](#page-23-0) [34](#page-33-0) Zeitplan [47](#page-46-0) Synchronisationskonfiguration anpassen [33-34](#page-32-0) Synchronisationsprojekt deaktivieren [48](#page-47-0) erstellen [24](#page-23-0) Projektvorlage [191](#page-190-0) Synchronisationsprotokoll [49](#page-48-0) erstellen [32](#page-31-0) Inhalt [32](#page-31-0) Synchronisationsrichtung In das Zielsystem [24,](#page-23-0) [34](#page-33-0) In den Manager [24](#page-23-0) Synchronisationsserver [10](#page-9-0), [82](#page-81-0) installieren [19](#page-18-0) Jobserver [19](#page-18-0) konfigurieren [19](#page-18-0) Synchronisationsworkflow erstellen [24,](#page-23-0) [34](#page-33-0) Systemverbindung aktives Variablenset [37](#page-36-1) ändern [35](#page-34-1)

#### **V**

Variablenset [35](#page-34-0) aktiv [37](#page-36-1) Verbindungsparameter umwandeln [35](#page-34-0)

### **Z**

Zeitplan [47](#page-46-0) deaktivieren [48](#page-47-0) Zielsystemabgleich [51](#page-50-0) Zielsystemverantwortlicher [80](#page-79-0)

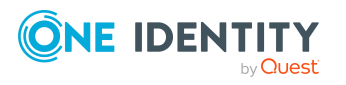